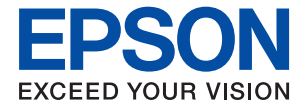

# **ET-3700 / L6160 Series Korisnički vodič**

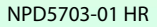

### *Sadržaj*

### *[Kratak opis ovog priručnika](#page-5-0)*

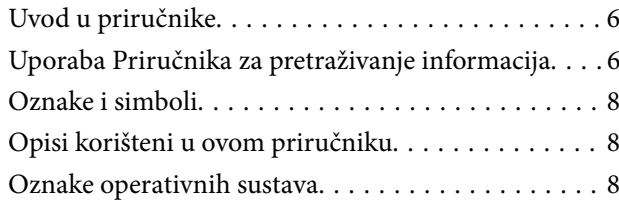

### *[Važne upute](#page-9-0)*

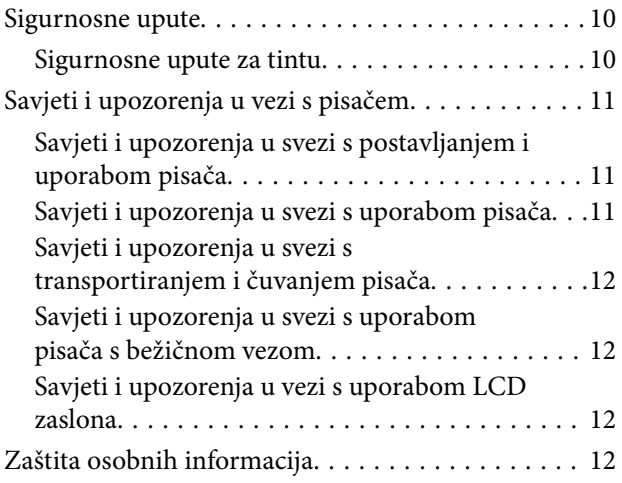

### *[Predstavljanje pisača](#page-12-0)*

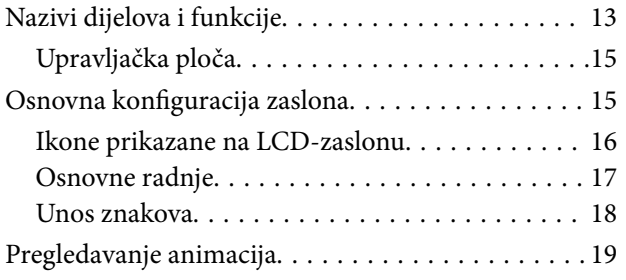

### *[Mrežne postavke](#page-20-0)*

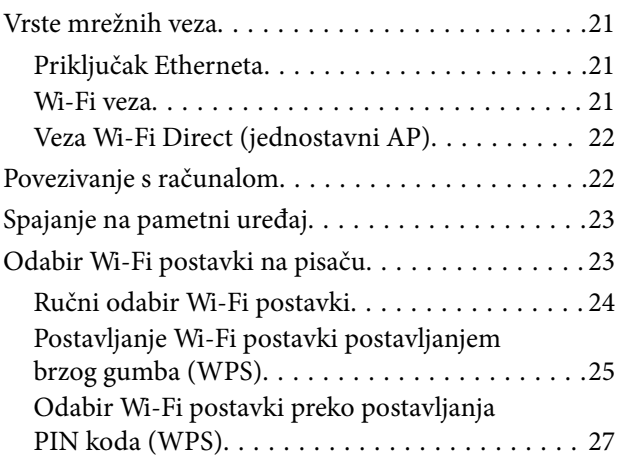

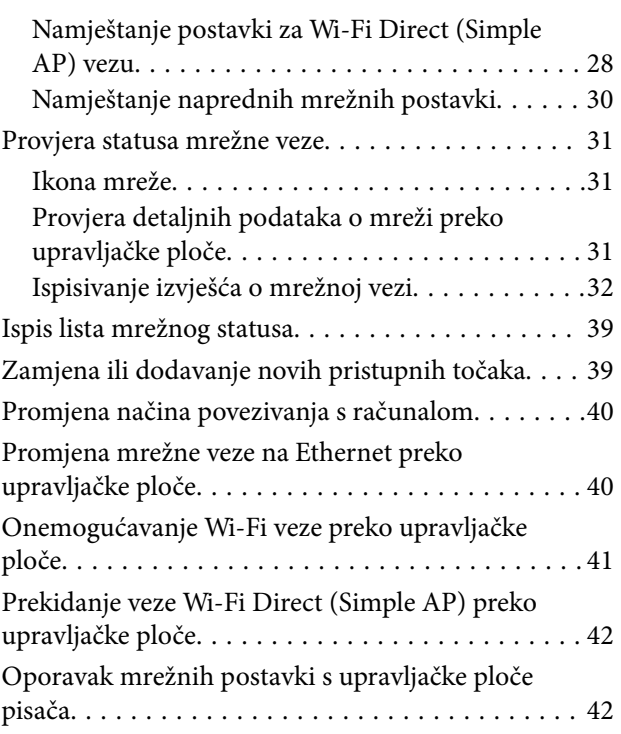

### *[Pripreme pisača](#page-43-0)*

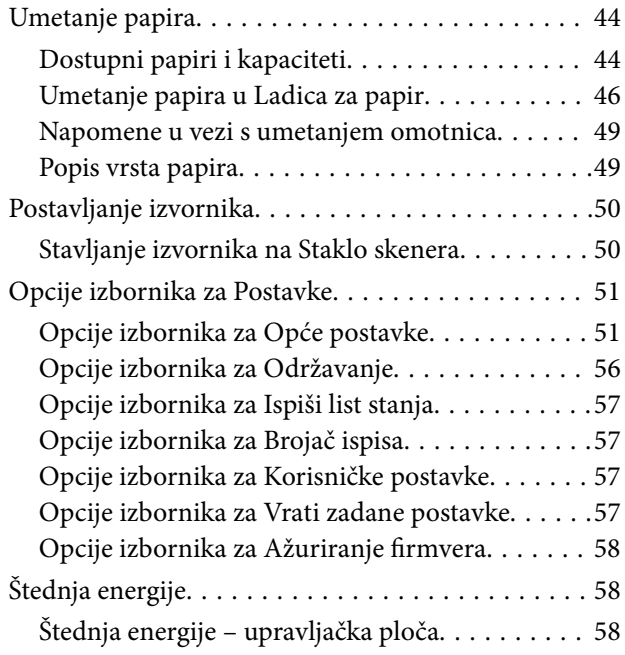

### *[Ispis](#page-58-0)*

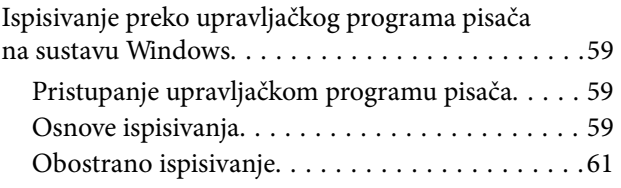

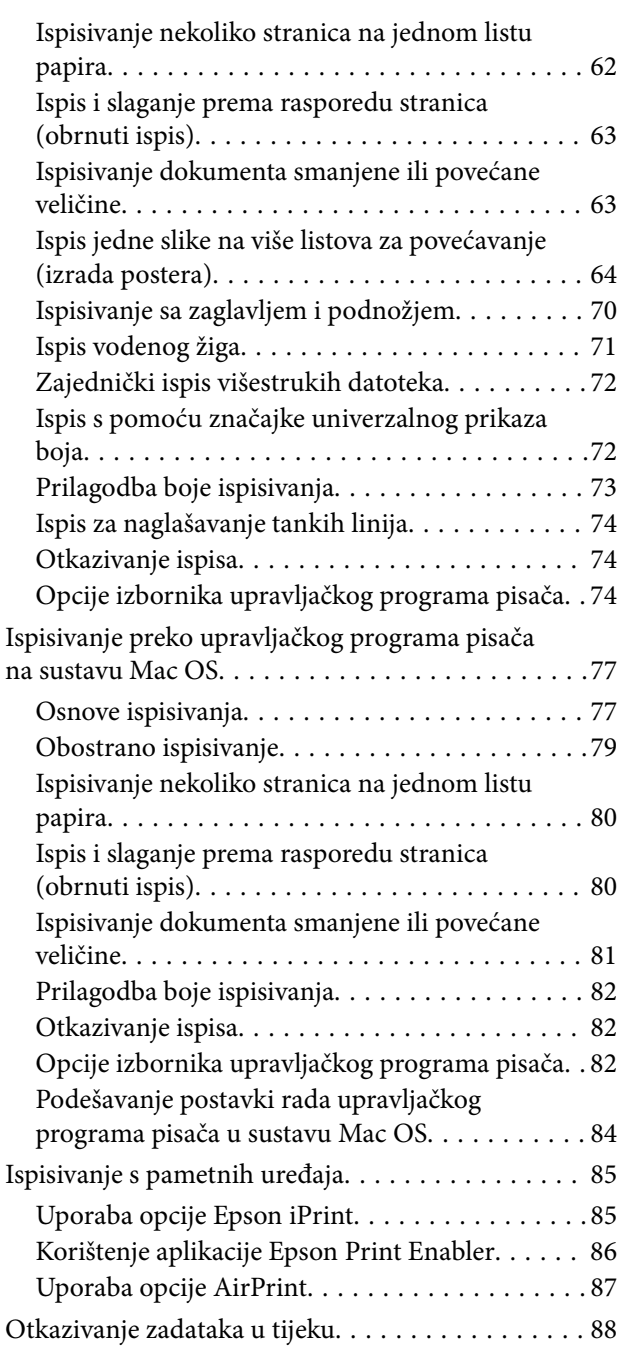

### *[Kopiranje](#page-88-0)*

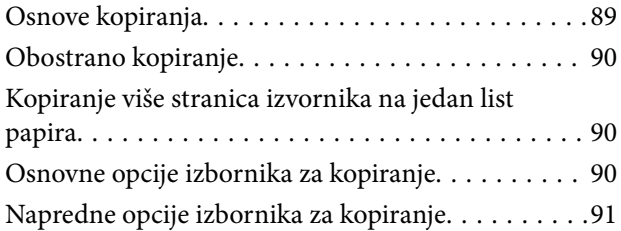

### *[Skeniranje](#page-92-0)*

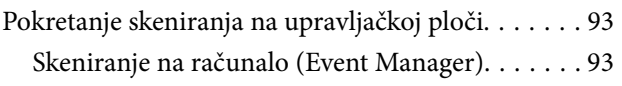

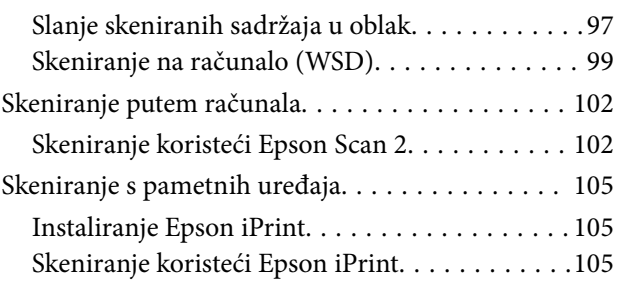

### *[Dopunjavanje spremnika s tintom i](#page-106-0)  [zamjena kutija za održavanje](#page-106-0)*

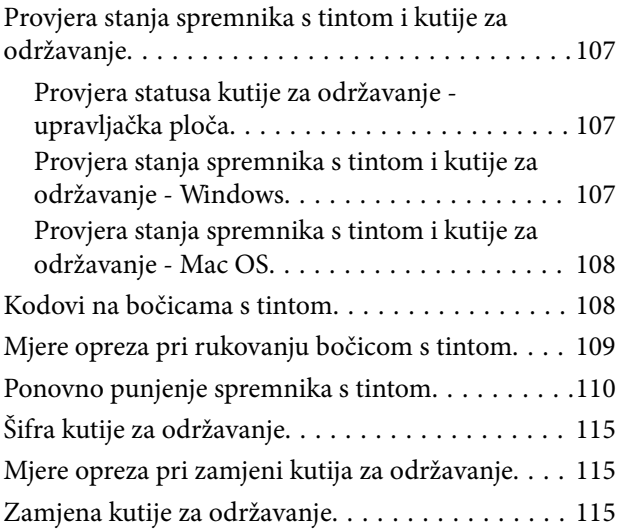

### *[Održavanje pisača](#page-115-0)*

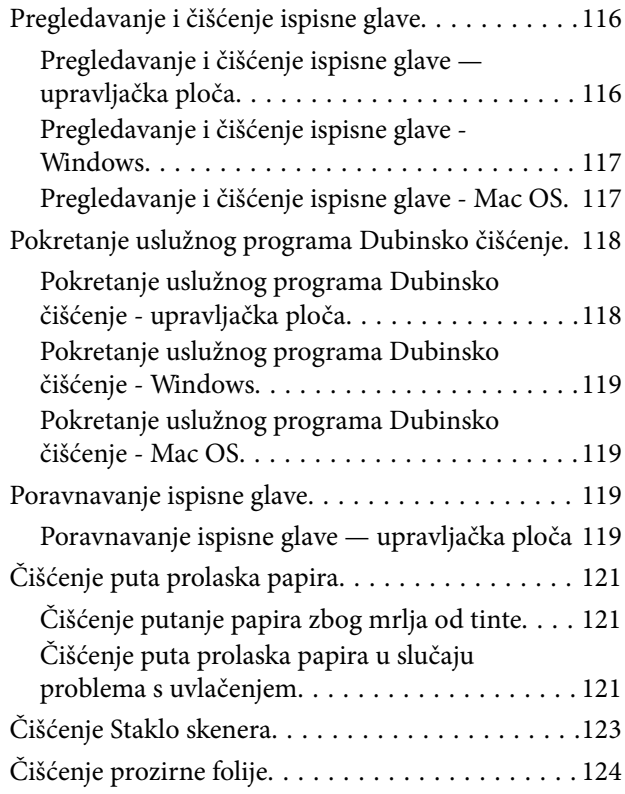

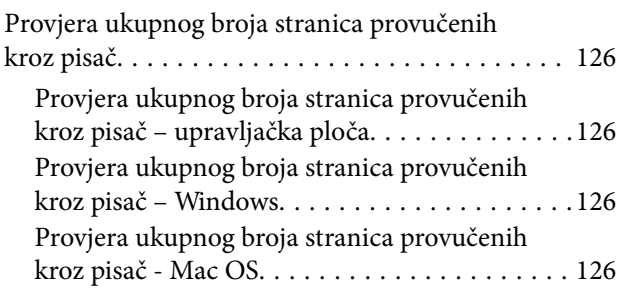

### *[Mrežna usluga i podaci o softveru](#page-126-0)*

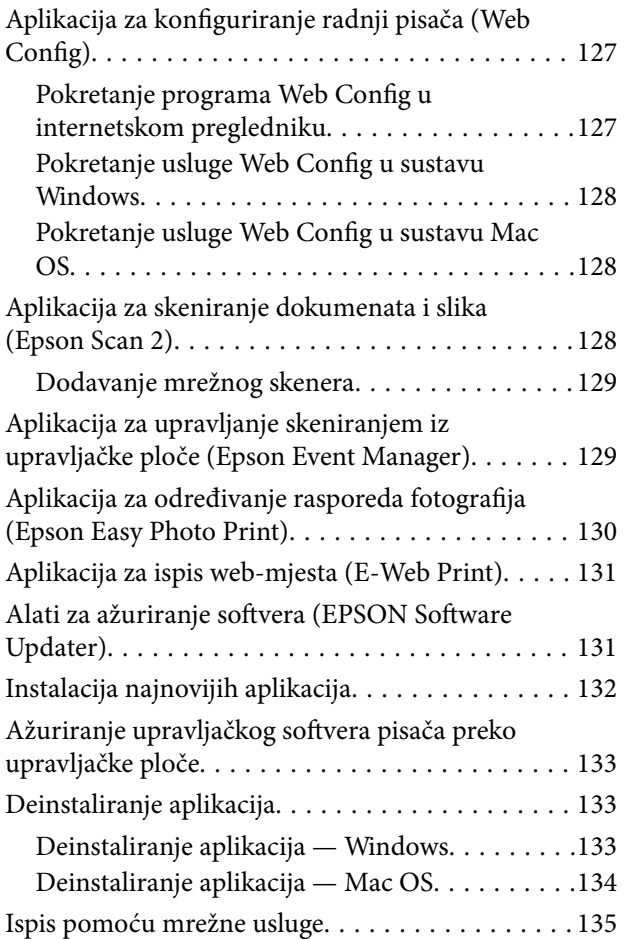

### *[Rješavanje problema](#page-135-0)*

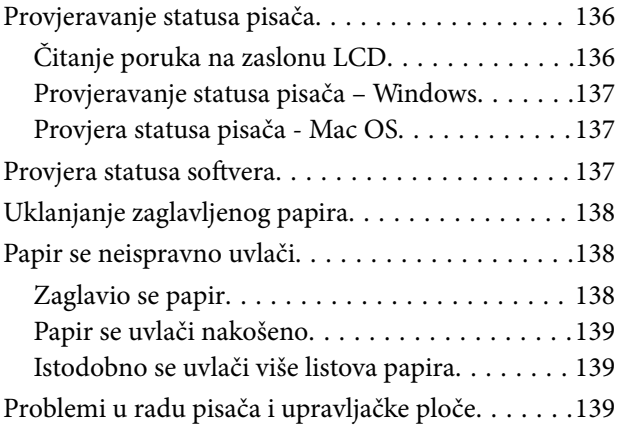

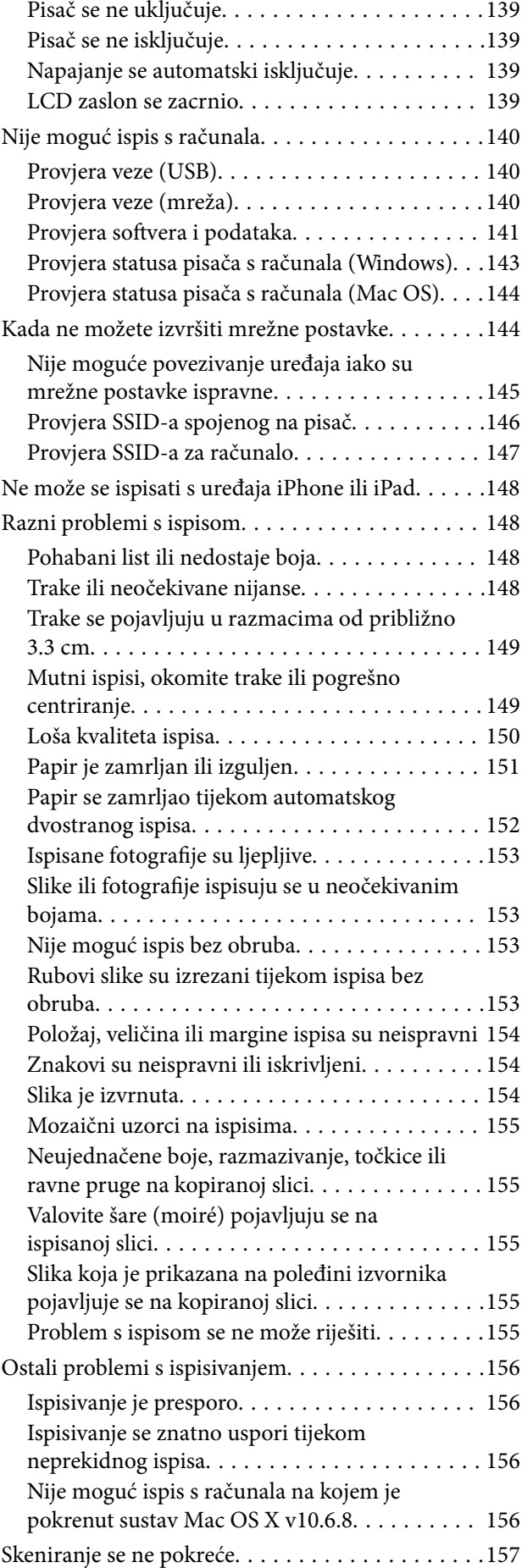

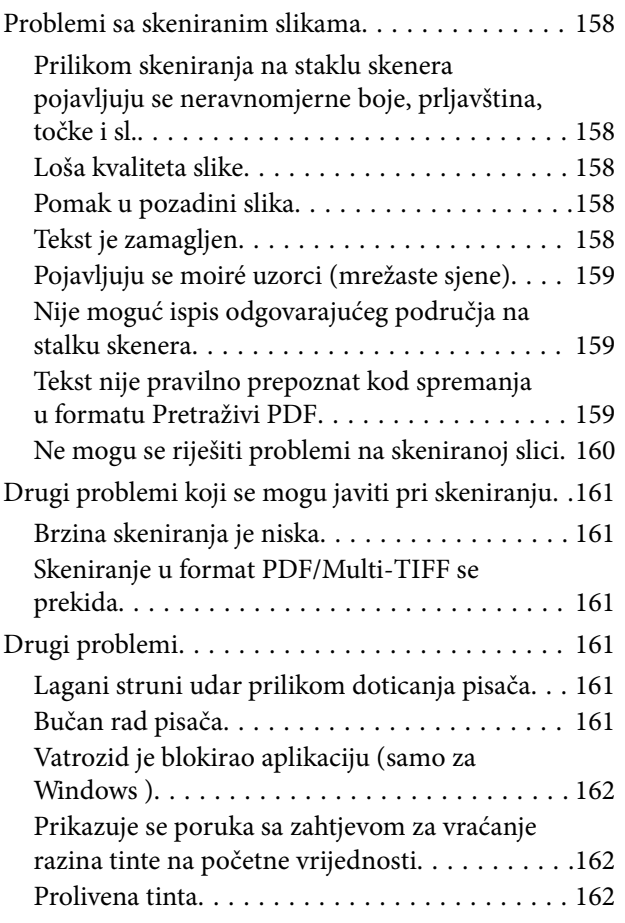

### *[Dodatak](#page-162-0)*

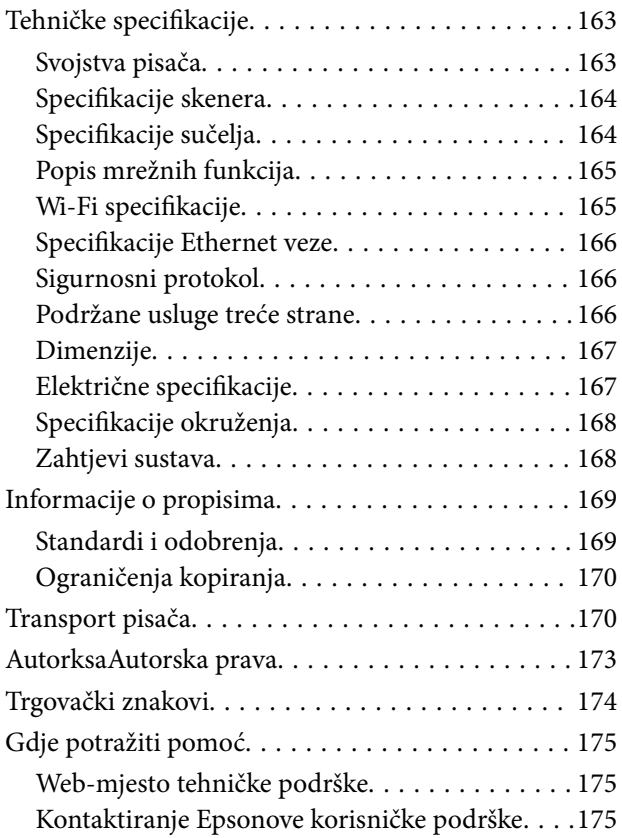

## <span id="page-5-0"></span>**Kratak opis ovog priručnika**

### **Uvod u priručnike**

S Epson pisačem dolaze sljedeći priručnici. Osim u navedenih priručnicima, različite vrste informacija za pomoć možete pronaći i na samom pisaču ili u Epsonovim aplikacijama.

❏ Važne sigurnosne upute (papirni priručnik)

Sadrži upute za sigurnu uporabu ovog pisača.

❏ Počnite ovdje (papirni priručnik)

Pruža informacije o postavljanju pisača, instaliranju softvera, uporabi pisača, itd.

❏ Korisnički vodič (digitalni priručnik)

Ovaj priručnik. Pruža opće informacije i upute o načinu uporabe pisača, mrežnim postavkama pri korištenju pisača na mreži i rješavanju problema.

Najnovije verzije gornjih priručnika možete nabaviti na sljedeći način.

❏ Priručnik na papiru

Posjetite web-mjesto Epson Europe za podršku na<http://www.epson.eu/Support>ili Epson svjetsku web-mjesto na <http://support.epson.net/>.

❏ Digitalni priručnik

Pokrenite EPSON Software Updater na računalu. EPSON Software Updater traži dostupna ažuriranja Epson softverskih aplikacija i digitalnih priručnika i omogućava preuzimanje najnovijih verzija.

#### **Povezane informacije**

& ["Alati za ažuriranje softvera \(EPSON Software Updater\)" na strani 131](#page-130-0)

### **Uporaba Priručnika za pretraživanje informacija**

Priručnici u PDF obliku omogućavaju vam da pretražujete informacije koje tražite pomoću ključne riječi ili tako da direktno odete na određeni dio koristeći knjižne oznake. Također možete ispisati samo stranice koje vam trebaju. Ovaj dio objašnjava kako koristiti priručnik u PDF obliku koji ste na svom računalu otvorili u programu Adobe Reader X.

#### **Pretraživanje ključne riječi**

Kliknite na **Uredi** > **Napredno pretraživanje**. U okviru za pretraživanje unesite ključnu riječ (tekst) za informaciju koju želite pronaći i zatim kliknite na **Pretraži**. Rezultati su prikazani kao popis. Kliknite na prikazani rezultat kako biste skočili na tu stranicu.

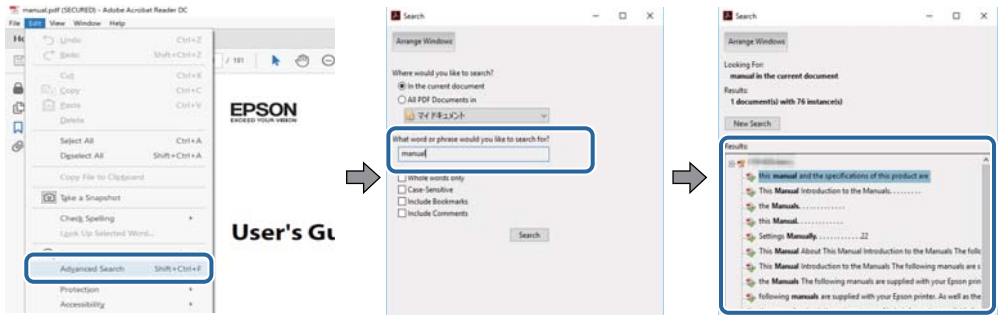

#### **Direktni skok preko knjižnih oznaka**

Kliknite na naslov kako biste skočili na tu stranicu. Kliknite na + kako biste pogledali podnaslove u tom dijelu. Za povratak na prethodnu stranicu na vašoj tipkovnici učinite sljedeće.

- ❏ Windows: Držite pritisnutu tipku **Alt** i zatim pritisnite **←**.
- ❏ Mac OS: Držite pritisnutu tipku naredbe i zatim pritisnite **←**.

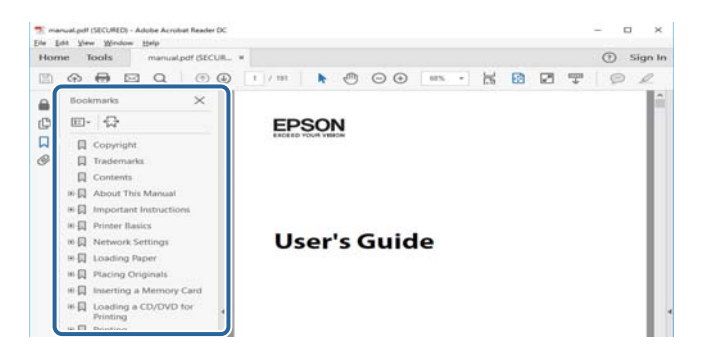

#### **Ispisivanje samo stranica koje vam trebaju**

Možete izvuči i ispisati samo stranice koje vam trebaju. Kliknite na **Ispis** u izborniku **Datoteka** i naznačite stranice koje želite ispisati u **Stranice** u **Stranice za ispis**.

❏ Za naznačavanje serije stranica, unesite crticu između početne i zadnje stranice.

Primjerice: 20–25

❏ Za naznačavanje stranica koje nisu u seriji, odvojite stranice zarezom.

Primjerice: 5, 10, 15

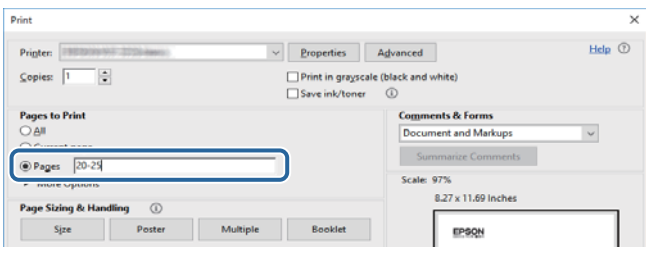

### <span id="page-7-0"></span>**Oznake i simboli**

### !*Pozor:*

Upute treba pozorno slijediti kako bi se izbjegle tjelesne ozljede.

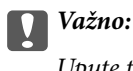

Upute treba poštivati kako bi se izbjegla oštećenja na opremi.

#### *Napomena:*

Donosi podatke o komplementarnosti i referentne podatke.

 $\rightarrow$  Povezane informacije

Poveznice na različite odjeljke.

### **Opisi korišteni u ovom priručniku**

- ❏ Snimke zaslona dijaloškog okvira upravljačkog programa pisača i upravljačkog programa skenera Epson Scan 2 potječu iz sustava Windows 10 ili macOS Sierra. Sadržaj prikazan na zaslonima ovisi o modelu i situaciji.
- ❏ Slike pisača korištene u ovom priručniku služe samo kao primjeri. Iako među modelima mogu postojati neznatne razlike, njihov način rada je isti.
- ❏ Neke stavke izbornika na LCD zaslonu variraju ovisno o modelu i postavkama.

### **Oznake operativnih sustava**

#### **Windows**

U ovom priručniku, izrazi poput "Windows 10", "Windows 8.1", "Windows 8", "Windows 7", "Windows Vista", "Windows XP", "Windows Server 2016", "Windows Server 2012 R2", "Windows Server 2012", "Windows Server 2008 R2", "Windows Server 2008", "Windows Server 2003 R2", i "Windows Server 2003" odnose se na sljedeće operativne sustave. Osim toga, pojam "Windows" odnosi se na sve verzije.

- ❏ Operativni sustav Microsoft® Windows® 10
- ❏ Operativni sustav Microsoft® Windows® 8.1
- ❏ Operativni sustav Microsoft® Windows® 8
- ❏ Operativni sustav Microsoft® Windows® 7
- ❏ Operativni sustav Microsoft® Windows Vista®
- ❏ Operativni sustav Microsoft® Windows® XP
- ❏ Operativni sustav Microsoft® Windows® XP Professional x64 Edition
- ❏ Operativni sustav Microsoft® Windows Server® 2016
- ❏ Operativni sustav Microsoft® Windows Server® 2012 R2
- ❏ Operativni sustav Microsoft® Windows Server® 2012
- ❏ Operativni sustav Microsoft® Windows Server® 2008 R2
- ❏ Operativni sustav Microsoft® Windows Server® 2008
- ❏ Operativni sustav Microsoft® Windows Server® 2003 R2
- ❏ Operativni sustav Microsoft® Windows Server® 2003

#### **Mac OS**

U ovom priručniku, "Mac OS" se koristi za macOS Sierra, OS X El Capitan, OS X Yosemite, OS X Mavericks, OS X Mountain Lion, Mac OS X v10.7.x, i Mac OS X v10.6.8.

## <span id="page-9-0"></span>**Važne upute**

### **Sigurnosne upute**

Pročitajte i slijedite ove upute kako biste osigurali sigurnu uporabu ovog pisača.Čuvajte ovaj priručnik za kasnije potrebe.Također, slijedite sva upozorenja i upute označene na pisaču.

❏ Neki simboli na vašem pisaču služe poštivanju sigurnosnih pravila i pravilnoj upotrebi pisača. Posjetite sljedeću internetsku stranicu gdje ćete se upoznati sa značenjima simbola.

<http://support.epson.net/symbols>

- ❏ Koristite isključivo kabel za napajanje isporučen uz pisač i ne koristite ga s drugom opremom. Korištenje drugih kabela s ovim pisačem i korištenje isporučenog kabela za napajanje s drugom opremom može prouzročiti požar ili električni udar.
- ❏ Provjerite udovoljava li vaš AC kabel za napajanje odgovarajućim lokalnim sigurnosnim standardima.
- ❏ Nemojte sami rastavljati, mijenjati ni pokušavati popraviti kabel za napajanje, utikač, pisač, skener ili dodatke, osim ako to nije izričito navedeno u priručniku pisača.
- ❏ U sljedećim situacijama isključite pisač i servisiranje prepustite kvalificiranom servisnom osoblju:

Kabel za napajanje ili utikač je oštećen; u pisač je prodrla voda; pisač je pao na pod ili je oštećeno kućište; pisač ne radi kako treba ili radi bitno drugačije. Ne podešavajte kontrole koje nisu obuhvaćene uputama za rad.

- ❏ Pisač stavite u blizinu zidne utičnice iz koje možete lako izvući utikač.
- ❏ Pisač ne stavljajte niti ga ne pohranjujte na vanjskoj površini, u blizini izvora prljavštine, prašine, vode ili topline ili na mjestima koja su izložena udarcima, vibracijama, visokoj temperaturi ili vlazi.
- ❏ Ni u kojem slučaju ne dopustite da se tekućina prolije po pisaču i ne rukujte njime mokrim rukama.
- ❏ Pisač držite na udaljenosti od najmanje 22 cm dalje od srčanih stimulatora. Radio valovi ovog pisača mogu nepovoljno djelovati na rad srčanih stimulatora.
- ❏ Ako je zaslon LCD oštećen, obratite se dobavljaču. Ako otopina tekućih kristala dođe u dodir s vašom kožom, temeljito je operite sapunom i vodom. Ako vam otopina tekućih kristala uđe u oči, odmah ih isperite vodom. Ako i nakon ispiranja osjećate nelagodu ili imate problema s vidom, odmah posjetite liječnika.

### **Sigurnosne upute za tintu**

- ❏ Pazite da ne dotičete tintu pri rukovanju spremnicima za tintu, poklopcima spremnika, otvorenim bočicama s tintom i njihovim poklopcima.
	- ❏ Ako vam tinta dođe u doticaj s kožom, dobro operite zahvaćeno područje sapunom i vodom.
	- ❏ Ako tinta dođe u dodir s očima, odmah ih isperite vodom.Ako se nelagoda ili problemi s vidom nastave i nakon temeljitog ispiranja, odmah se obratite liječniku.
	- ❏ Ako tinta dospije u vaša usta, odmah se obratite liječniku.
- ❏ Ne rastavljajte kutiju za održavanje jer bi u protivnom ona mogla doći u dodir s vašim očima ili kožom.
- ❏ Ne tresite prejako bočicu s tintom i čuvajte je od jakih udaraca kako ne bi došlo do curenja tinte.
- ❏ Bočice s tintom, spremnik s tintom i kutiju za održavanje držite izvan dohvata djece.Ne dopustite djeci da piju tintu niti da diraju bočice s tintom i njihove poklopce.

### <span id="page-10-0"></span>**Savjeti i upozorenja u vezi s pisačem**

Pročitajte i slijedite ove upute kako biste izbjegli oštećenje pisača ili ostale imovine. Sačuvajte ovaj priručnik za buduću uporabu.

### **Savjeti i upozorenja u svezi s postavljanjem i uporabom pisača**

- ❏ Nemojte zatvarati ni pokrivati izlaze i otvore pisača.
- ❏ Koristite jedino vrstu napajanja navedenu na naljepnici pisača.
- ❏ Izbjegavajte upotrebu utičnica koje su na istom strujnom krugu kao fotokopirni uređaji ili sustavi za kontrolu zraka koji se redovito uključuju i isključuju.
- ❏ Izbjegavajte električne utičnice kojima se upravljaju pomoću zidnih sklopki ili automatskih mjerača vremena.
- ❏ Računalo držite podalje od potencijalnih izvora elektromagnetskih smetnji poput zvučnika ili baze bežičnog telefona.
- ❏ Kabeli za napajanje trebali bi biti položeni tako da se izbjegne njihovo habanje, rezanje, trošenje, savijanje ili uvijanje. Ne stavljajte druge predmete na kabele za napajanje i ne polažite ih tako da se po njima hoda ili gazi. Posebno pazite da dijelovi kabela za napajanje na samom kraju i na ulazu u pretvarač budu ravni.
- ❏ Ako za pisač koristite produžni kabel, uvjerite se da ukupna amperaža uređaja uključenih u produžni kabel ne prelazi dozvoljenu amperažu produžnog kabela. Pobrinite se i da ukupna amperaža svih uređaja uključenih u zidnu utičnicu ne prelazi dozvoljenu amperažu zidne utičnice.
- ❏ Ako pisač namjeravate koristiti u Njemačkoj, instalacija zgrade mora biti zaštićena osiguračem od 10 ili 16 A kako bi se osigurala odgovarajuća zaštita pisača od kratkog spoja i prejake struje.
- ❏ Kada priključujete pisač na računalo ili drugi uređaj pomoću kabela, pripazite na pravilno usmjerenje priključaka. Za svaki od priključaka postoji samo jedan ispravan način povezivanja. Umetanjem priključka u pogrešan utor mogu se oštetiti oba uređaja koja povezujete pomoću kabela.
- ❏ Pisač postavite na ravnu, stabilnu površinu koja je sa svih strana veća od samog proizvoda. Pisač neće ispravno raditi ako je nagnut.
- ❏ Ostavite dovoljno prostora iznad pisača kako biste mogli do kraja podignuti poklopac za dokumente.
- ❏ Ostavite dovoljno prostora ispred pisača kako bi papir bio u potpunosti izbačen.
- ❏ Izbjegavajte mjesta na kojima dolazi do brzih promjena temperature i vlažnosti. Pisač također držite podalje od izravne sunčeve svjetlosti, snažnog svjetla ili izvora topline.

### **Savjeti i upozorenja u svezi s uporabom pisača**

- ❏ Ne stavljajte predmete u utore pisača.
- ❏ Ne stavljajte ruku u pisač tijekom ispisivanja.
- ❏ Ne dirajte plosnati bijeli kabel i cjevčice za tintu u pisaču.
- ❏ Unutar pisača ili oko njega nemojte koristiti proizvode za raspršivanje koji sadrže zapaljive plinove. Možete uzrokovati nastanak požara.
- ❏ Nemojte pomicati glavu pisača rukom, u protivnom možete oštetiti pisač.
- ❏ Pazite da ne prikliještite prste prilikom zatvaranja skenera.
- ❏ Ne pritišćite prejako staklo skenera prilikom postavljanja izvornika.
- <span id="page-11-0"></span>❏ Nastavak uporabe pisača nakon što tinta dostigne razinu ispod donje crte može oštetiti pisač.Spremnik tinte napunite do gornje crte dok se pisač ne koristi.Nakon punjenja spremnika, vratite razinu tinte na početne vrijednosti kako bi se ispravno prikazale približne vrijednosti razine tinte.
- ❏ Pisač uvijek isključujte pomoću gumba za napajanje P. Ne isključujte pisač iz utičnice i ne isključujte dovod struje u utičnicu dok lampica napajanja  $\mathcal{O}$  ne prestane bljeskati.
- ❏ Ako pisač ne namjeravate koristiti dulje vrijeme, svakako isključite kabel za napajanje iz električne utičnice.

### **Savjeti i upozorenja u svezi s transportiranjem i čuvanjem pisača**

- ❏ Prilikom spremanja ili prijenosa pisača, nemojte ga naginjati, stavljati okomito ni okretati naopačke jer u protivnom može doći do curenja tinte iz spremnika.
- ❏ Prije prenošenja pisača provjerite je li glava pisača u početnom (krajnjem desnom) položaju.

### **Savjeti i upozorenja u svezi s uporabom pisača s bežičnom vezom**

- ❏ Radio valovi potekli iz ovog pisača mogu narušiti rad medicinske elektroničke opreme te prouzročiti njen kvar. Pri uporabi ovog pisača unutar zdravstvenih objekata ili u blizini medicinskih uređaja slijedite upute dobivene od ovlaštenog osoblja koje zastupa te zdravstvene objekte i pridržavajte se svih objavljenih upozorenja i upute za uporabu medicinske opreme.
- ❏ Radio valovi potekli iz ovog pisača mogu narušiti rad automatski kontroliranih uređaja kao što su automatska vrata ili protupožarni alarmi te mogu prouzročiti nezgode uslijed kvara uređaja. Pri uporabi ovog pisača u blizini automatski kontroliranih uređaja slijedite sva objavljena upozorenja i upute za uporabu tih uređaja.

### **Savjeti i upozorenja u vezi s uporabom LCD zaslona**

- ❏ Na LCD zaslonu može se nalaziti nekoliko malih tamnijih ili svjetlijih točaka, a zbog svojih značajki on može posjedovati nejednaku svjetlinu. To je normalno i ne ukazuje na oštećenja zaslona.
- ❏ Za čišćenje koristite isključivo suhu, meku krpu. Za čišćenje ne koristite tekućine ili kemijska sredstva.
- ❏ Vanjska površina LCD zaslona može pući ako se jako udari. Obratite se distributeru ako se površina zaslona ljuspa ili je napukla te ne dotičite i ne pokušavajte ukloniti slomljene dijelove.

### **Zaštita osobnih informacija**

Prije nego što pisač ustupite nekome ili ga zbrinete, izbrišite iz memorije sve osobne podatke biranjem **Postavke** > **Vrati zadane postavke** > **Obriši sve podatke i postavke** na upravljačkoj ploči.

## <span id="page-12-0"></span>**Predstavljanje pisača**

## **Nazivi dijelova i funkcije**

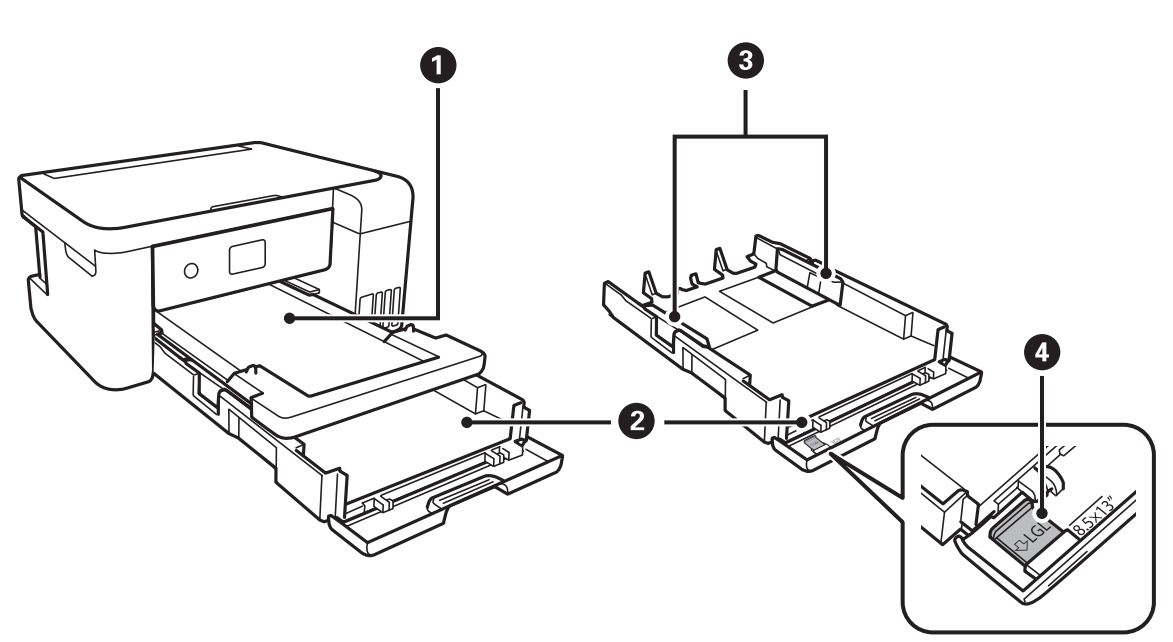

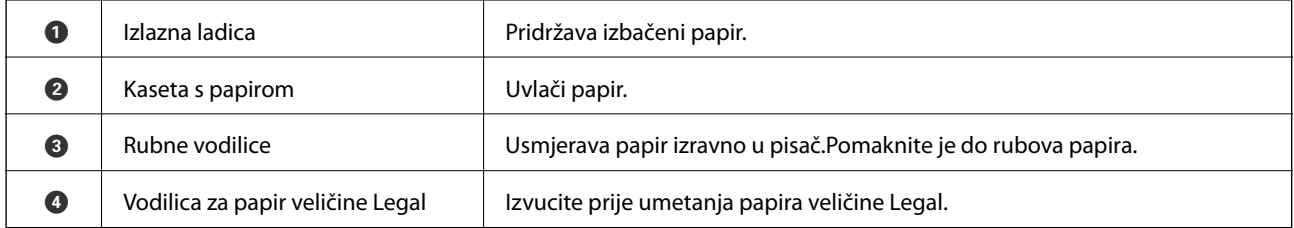

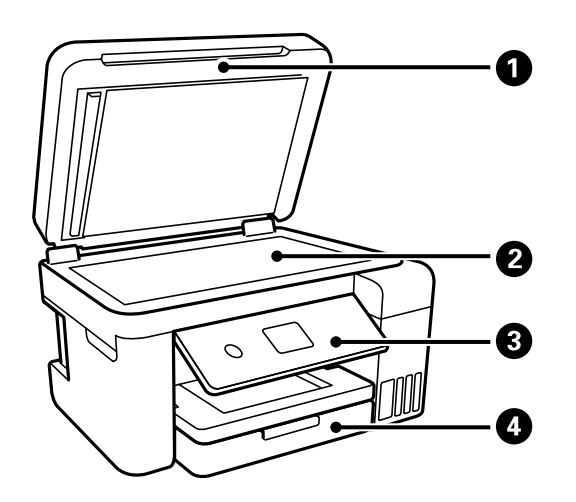

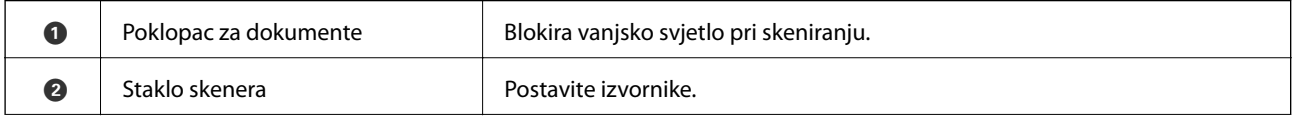

#### **Predstavljanje pisača**

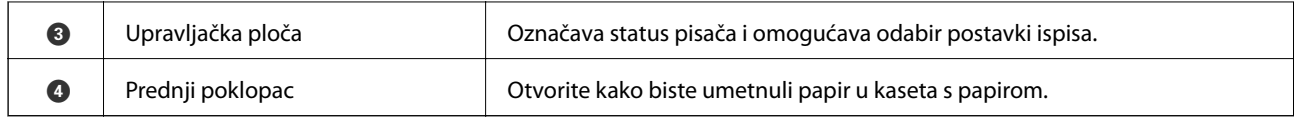

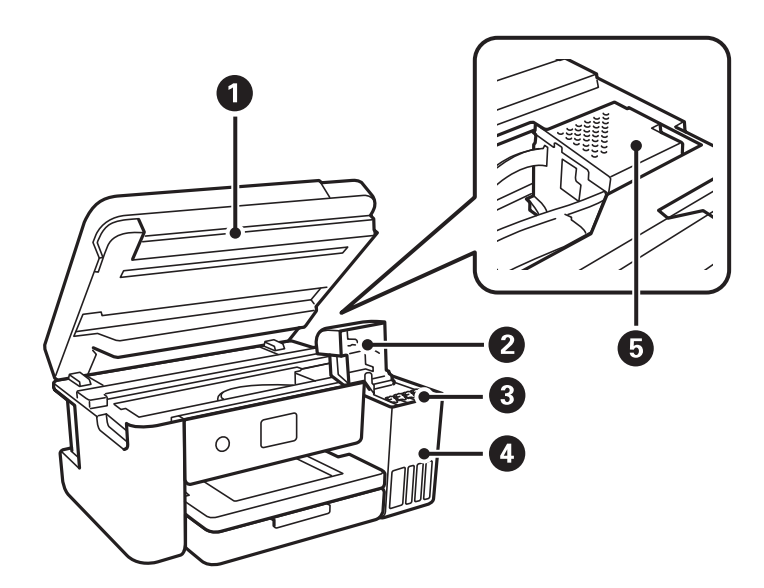

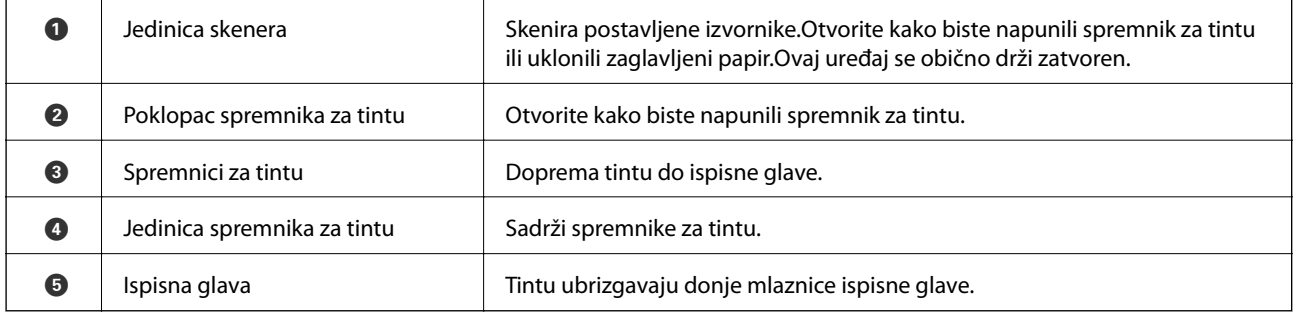

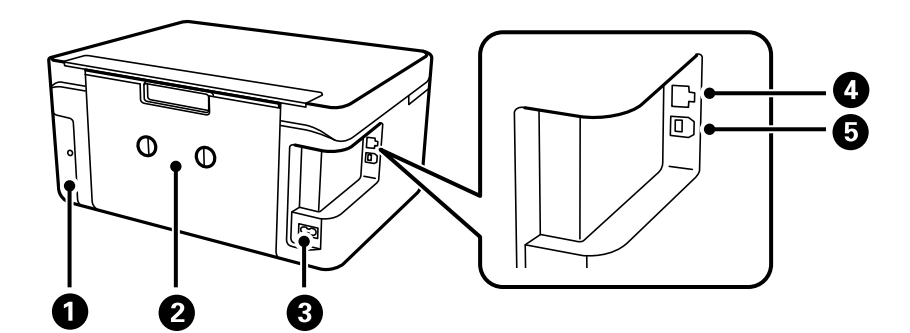

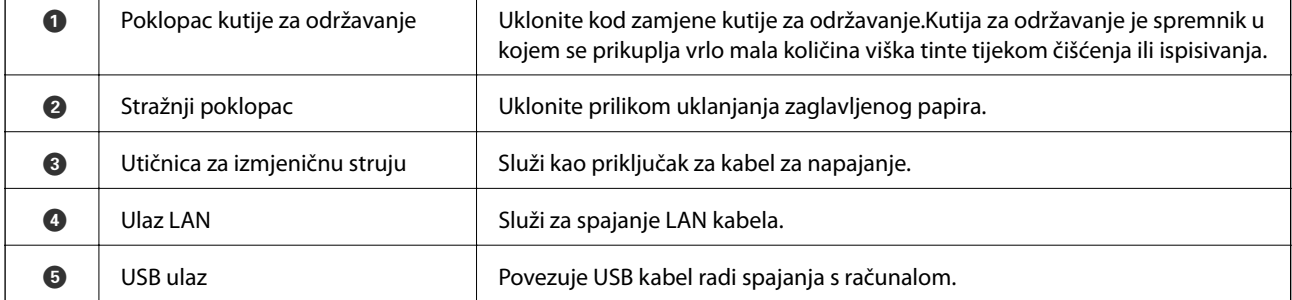

 $\overline{\phantom{0}}$ 

<span id="page-14-0"></span>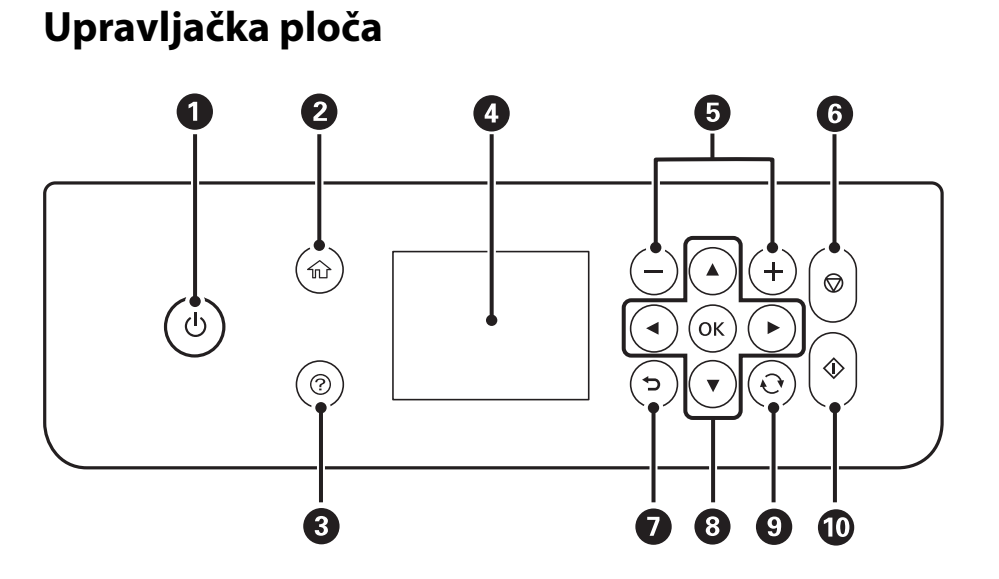

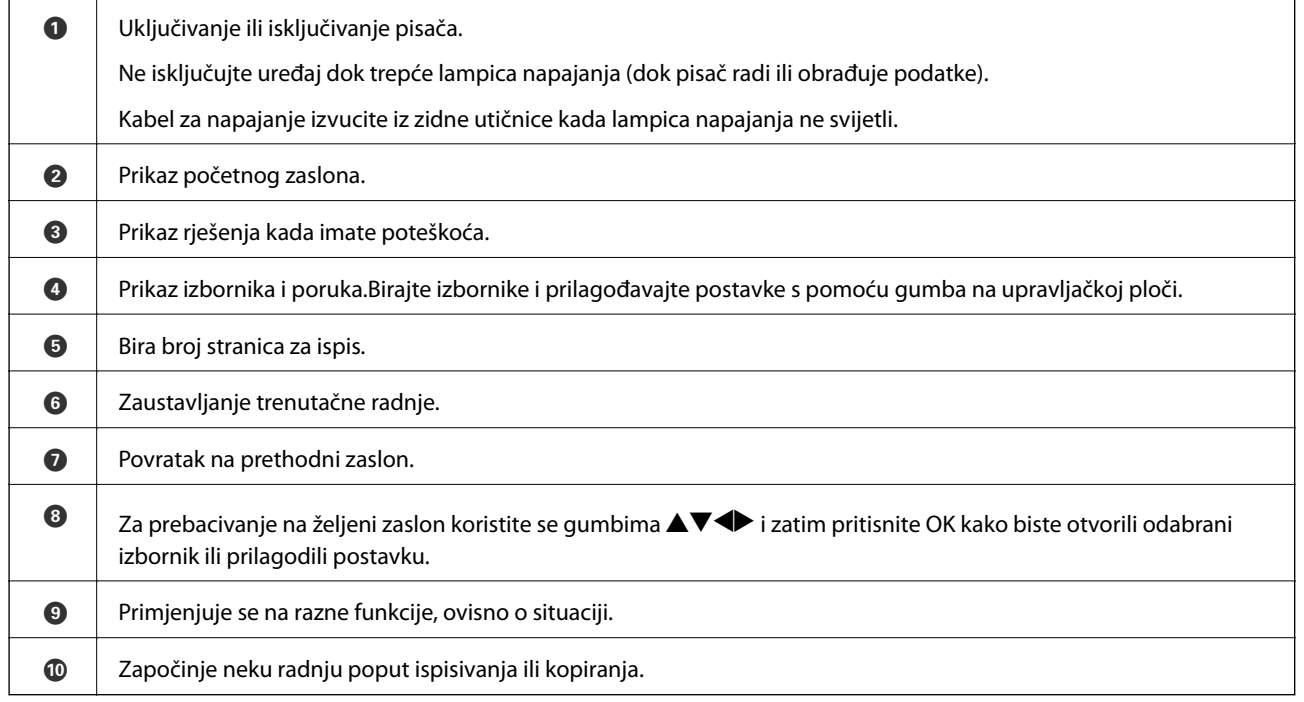

### **Osnovna konfiguracija zaslona**

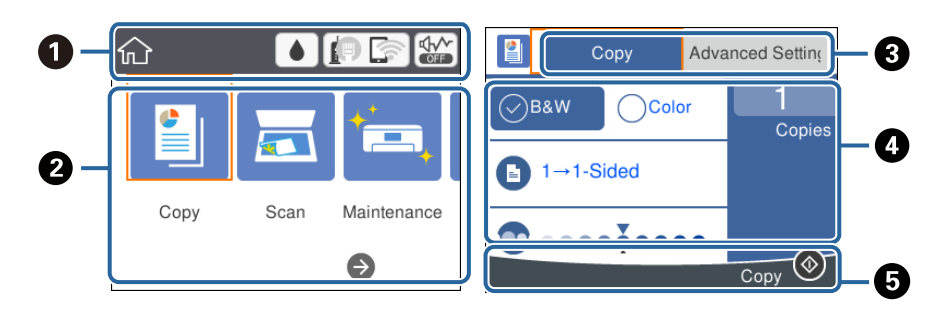

<span id="page-15-0"></span>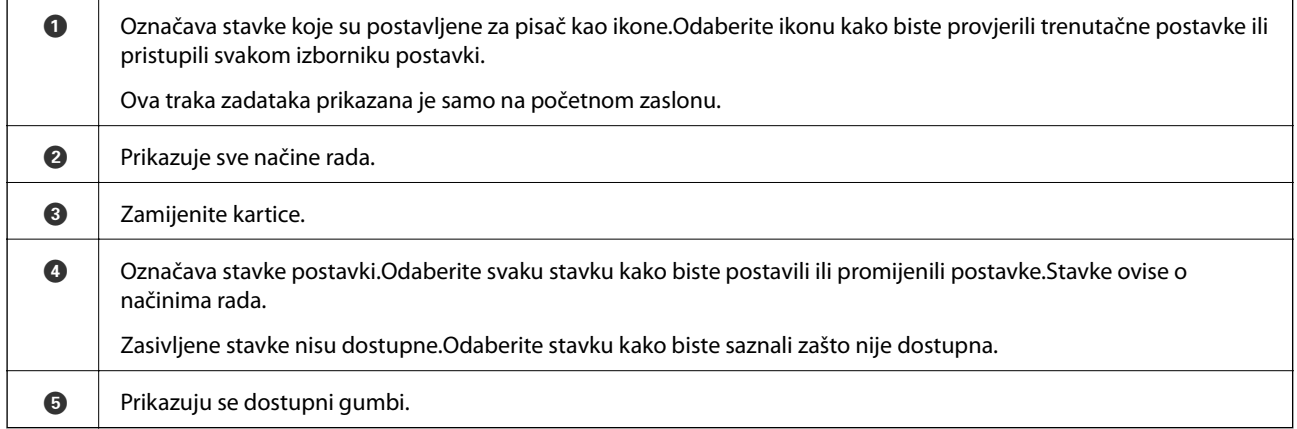

### **Ikone prikazane na LCD-zaslonu**

Sljedeće ikone prikazuju se na zaslonu LCD ovisno o stanju pisača.

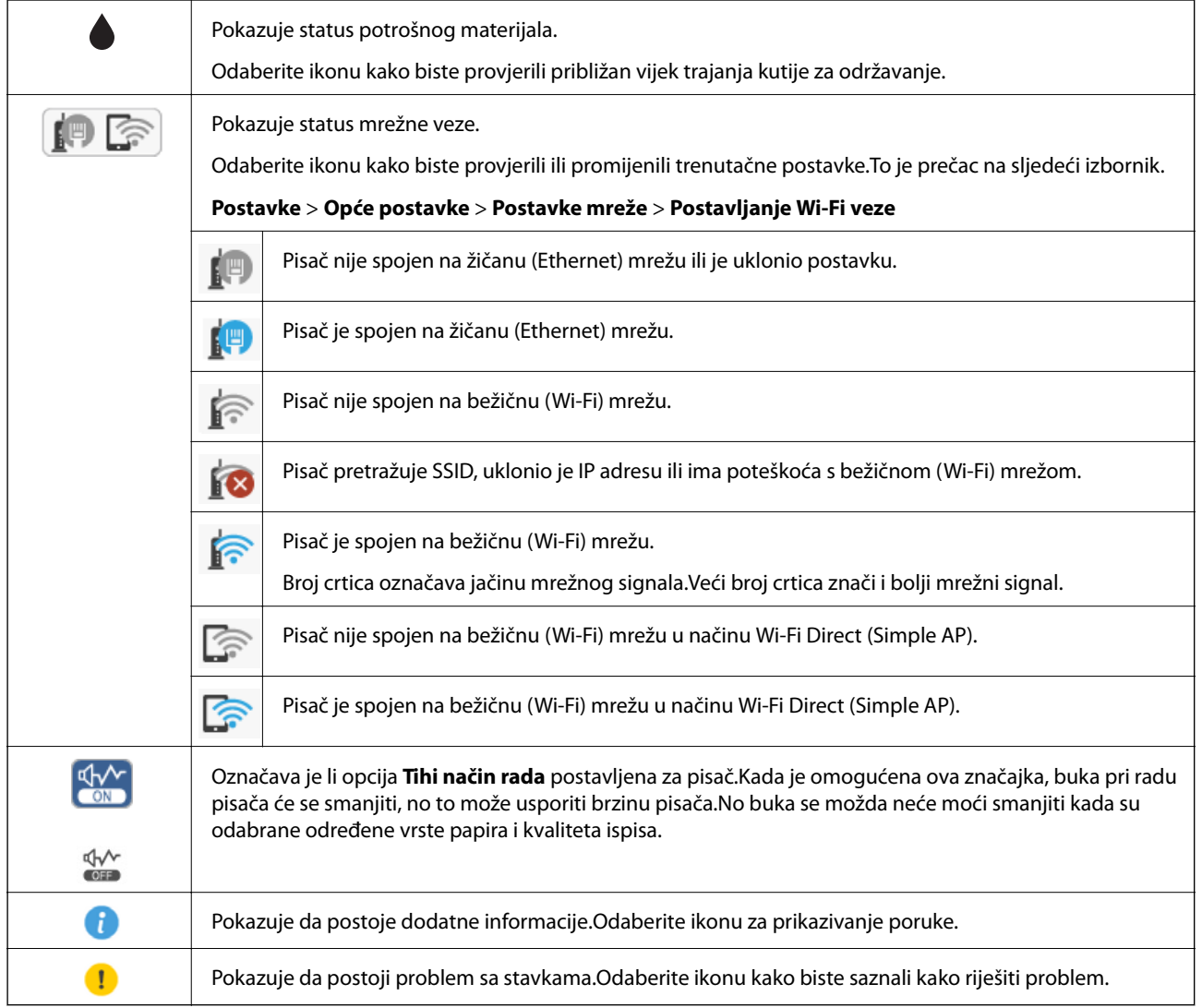

### <span id="page-16-0"></span>**Osnovne radnje**

Prebacite se na željene stavke s pomoću gumba  $\blacktriangle\blacktriangledown\blacktriangle\blacktriangledown$  i zatim pritisnite gumb OK kako biste potvrdili odabir ili pokrenuli odabranu značajku.

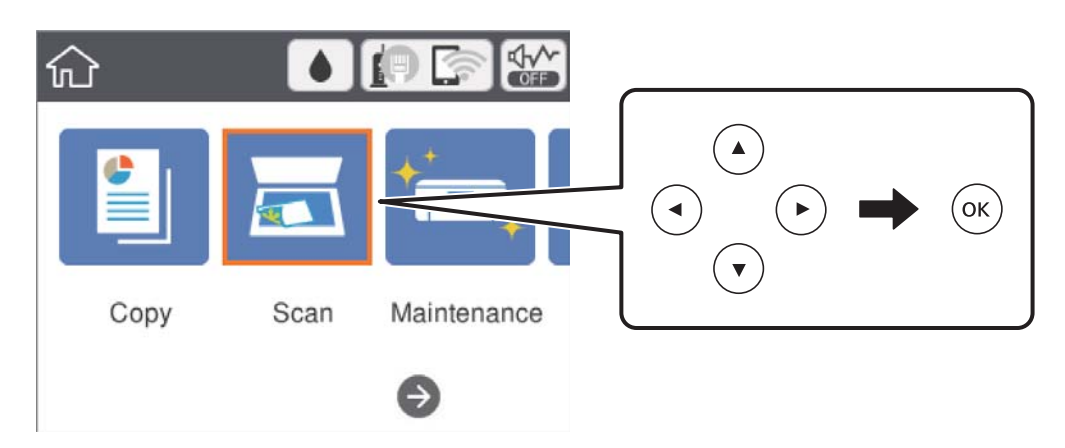

Prebacite se na stavku postavki s pomoću gumba  $\blacktriangle\blacktriangledown\blacktriangle\blacktriangledown$ i pritisnite gumb OK kako biste je uključili ili isključili.

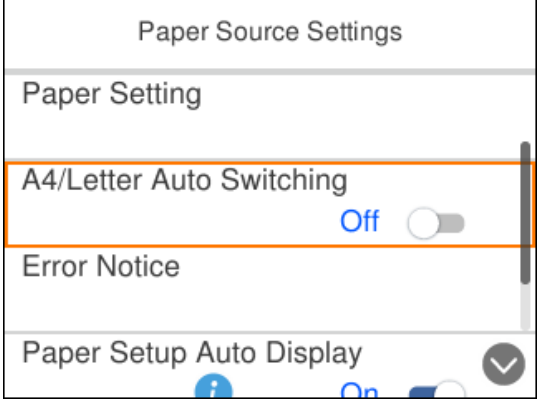

Za unos vrijednosti, naziva, adrese i sličnog, prebacite se na polje za unos s pomoću gumba  $\blacktriangle \blacktriangledown \blacktriangle$  i zatim pritisnite gumb OK kako bi se prikazala tipkovnica na zaslonu.

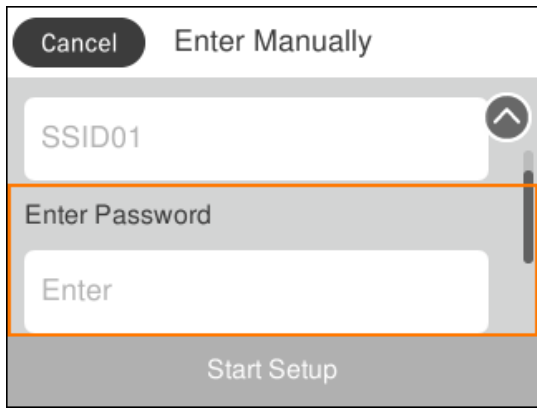

### <span id="page-17-0"></span>**Unos znakova**

#### **Tipkovnica na zaslonu**

Putem zaslonske tipkovnice možete unositi znakove i simbole prilikom podešavanja mrežnih postavki i izvođenja niza drugih radnji.

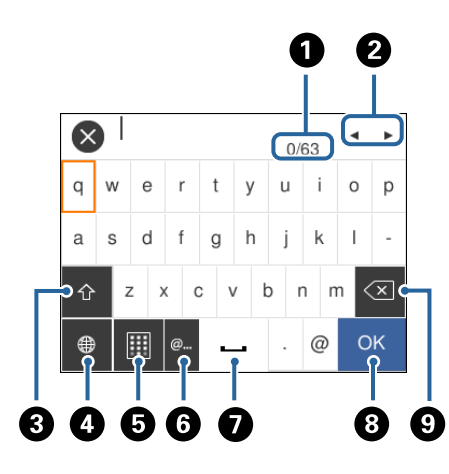

#### *Napomena:*

Prisutnost ikona može ovisiti o stavci postavke.

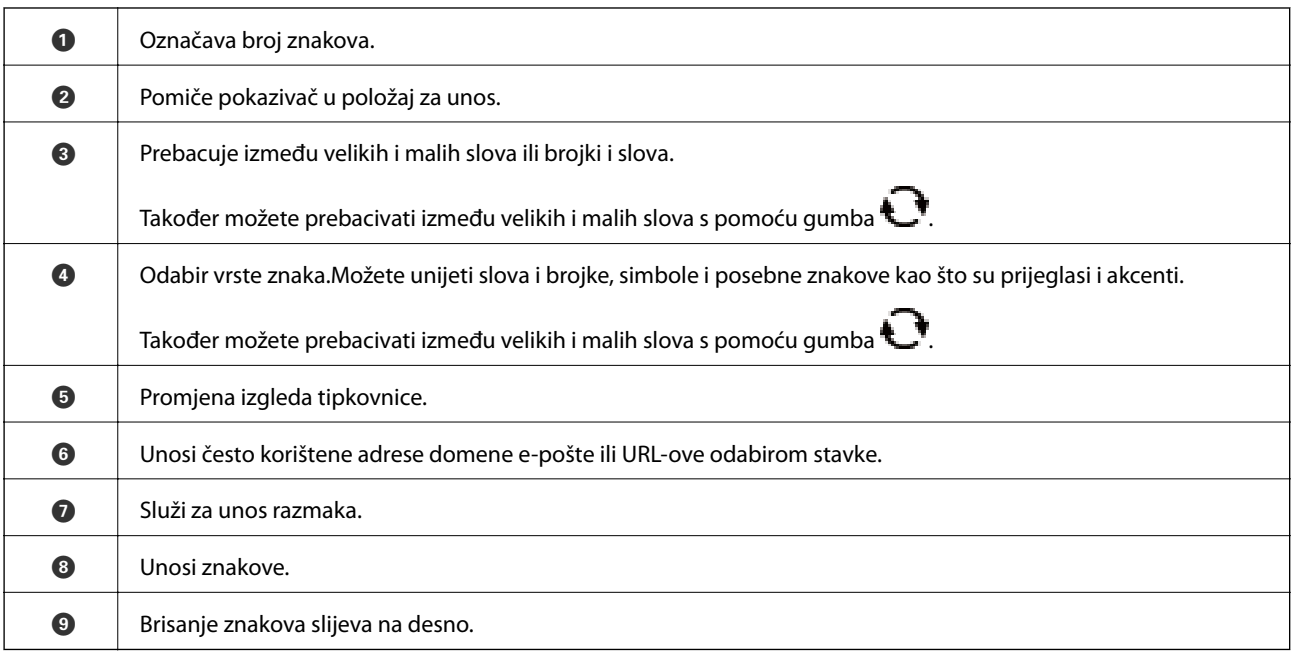

#### **Numerička tipkovnica na zaslonu**

Putem numeričke tipkovnice koja se prikazuje na zaslonu možete unositi brojeve prilikom postavljanja broja primjeraka za ispis i niza drugih radnji.

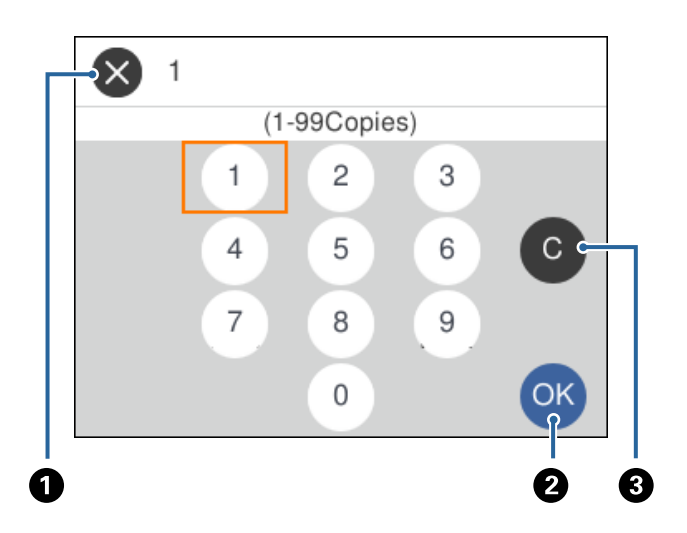

<span id="page-18-0"></span>Tipkovnica na zaslonu olakšava unošenje velikih brojeva.Manje brojeve možete unositi s pomoću gumba +/-.

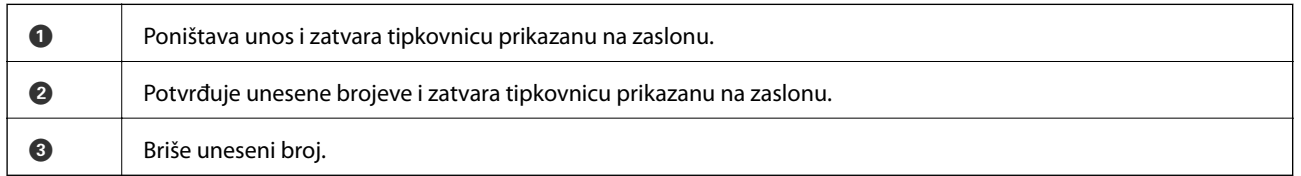

### **Pregledavanje animacija**

Možete pregledati animacije uputa za uporabu poput uputa za umetanje papira ili uklanjanje zaglavljenog papira na LCD zaslonu.

- ❏ Pritisnite gumb : prikazuje se prozor pomoći.Odaberite **Upute** i zatim odaberite stavke koje želite pregledati.
- ❏ Odaberite **Upute** na dnu radnog zaslona: prikazat će se animacija ovisno o kontekstu.

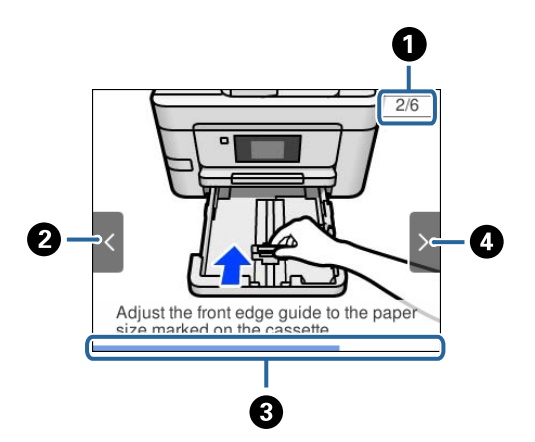

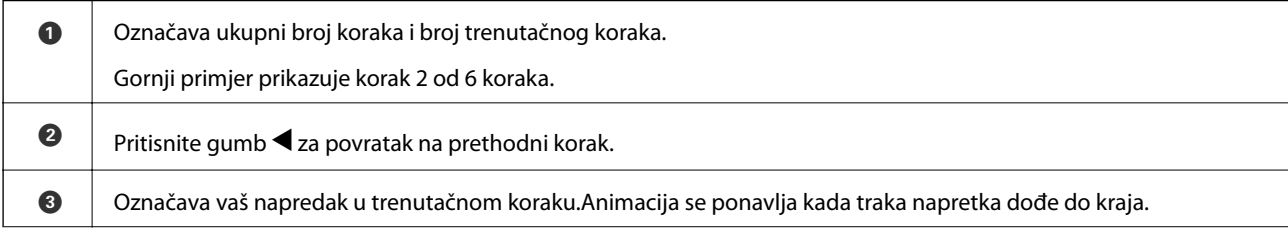

 $\bullet$  Pritisnite gumb  $\bullet$  za prelazak na sljedeći korak.

## <span id="page-20-0"></span>**Mrežne postavke**

### **Vrste mrežnih veza**

Možete koristiti sljedeće načine povezivanja.

### **Priključak Etherneta**

Priključite pisač na čvorište putem kabela za Ethernet.

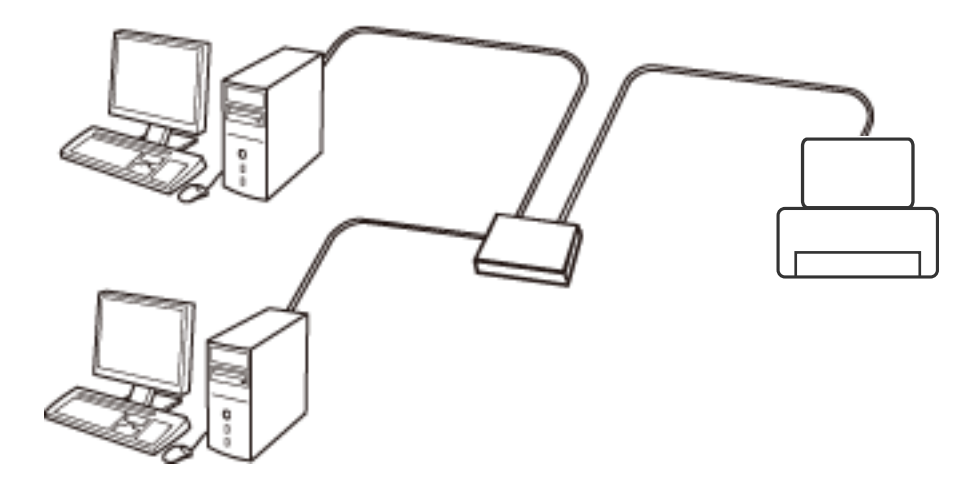

**Povezane informacije**

& ["Namještanje naprednih mrežnih postavki" na strani 30](#page-29-0)

### **Wi-Fi veza**

Priključite pisač i računalo ili pametni uređaj na pristupnu točku. To je standardni način povezivanja kod kućnih ili uredskih mreža u kojima su računala povezana putem Wi-Fi mreže preko pristupne točke.

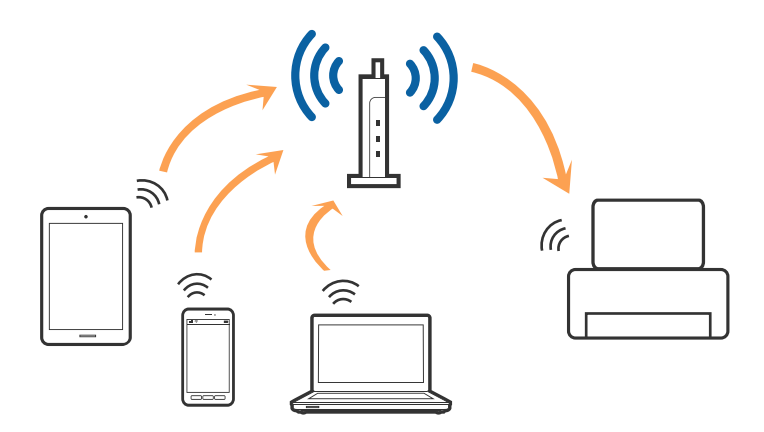

#### <span id="page-21-0"></span>**Povezane informacije**

- & "Povezivanje s računalom" na strani 22
- & ["Spajanje na pametni uređaj" na strani 23](#page-22-0)
- & ["Odabir Wi-Fi postavki na pisaču" na strani 23](#page-22-0)

### **Veza Wi-Fi Direct (jednostavni AP)**

Upotrijebite ovaj način povezivanja kada ne koristite Wi-Fi kod kuće ili u uredu ili kada želite izravno povezati pisač i računalo. U ovom načinu rada pisač djeluje kao pristupna točka i možete spojiti do četiri uređaja na pisač bez korištenja standardne pristupne točke. Međutim, uređaji koji su izravno povezani na pisač ne mogu međusobno komunicirati preko pisača.

#### *Napomena:*

Veza Wi-Fi Direct (jednostavni AP) podrazumijeva način povezivanja koji zamjenjuje Ad Hoc način rada.

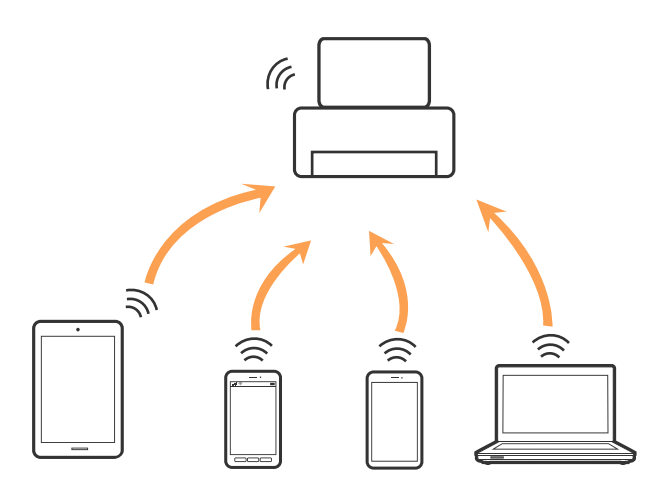

Pisač se istovremeno može povezati Wi-Fi vezom ili Ethernetom i Wi-Fi Direct (jednostavni AP). Međutim, ako pokrenete mrežnu vezu u Wi-Fi Direct (Simple AP) kada je pisač povezan pomoću Wi-Fi mreže, Wi-Fi će privremeno biti isključen.

#### **Povezane informacije**

& ["Namještanje postavki za Wi-Fi Direct \(Simple AP\) vezu" na strani 28](#page-27-0)

### **Povezivanje s računalom**

Preporučujemo povezivanje pisača s računalom pomoću instalacijskog programa.Instalacijski program možete pokrenuti na jedan od sljedećih načina.

❏ Postavljanje preko web-mjesta

Pristupite sljedećem web-mjestu i unesite naziv proizvoda.Idite na **Postavljanje** i započnite s postavljanjem. [http://epson.sn](http://epson.sn/?q=2)

❏ Postavljanje pomoću softverskog diska (samo za modele uz koje se isporučuje softverski disk i korisnike koji imaju računala s diskovnim pogonom.)

Umetnite softverski disk u računalo i zatim slijedite upute prikazane na zaslonu.

<span id="page-22-0"></span>Korisnički vodič

#### **Odabiranje načina povezivanja**

Slijedite upute sa zaslona dok se prikazuje sljedeći zaslon, a zatim odaberite način povezivanja pisača s računalom. Odaberite vrstu veze i zatim kliknite na **Dalje**.

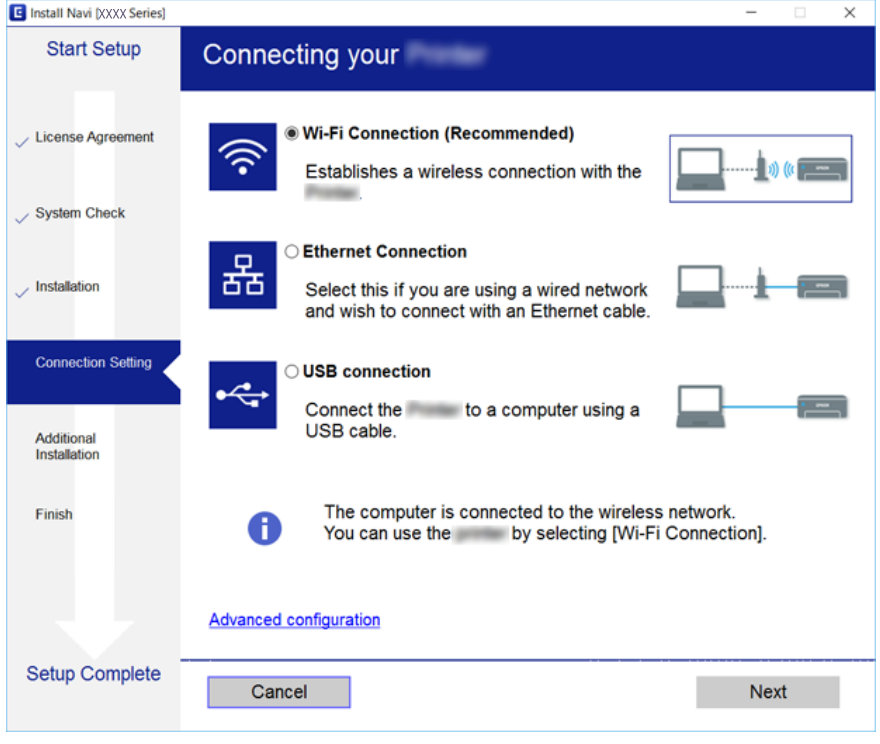

Slijedite upute na zaslonu.

### **Spajanje na pametni uređaj**

Možete koristiti pisač preko pametnog uređaja kada spojite pisač na istu Wi-Fi mrežu (SSID) kao i pametni uređaj. Kako biste koristili pisač preko pametnog uređaja, postavite sljedeću web-stranicu. Pristupite web-stranici preko pametnog uređaja koji želite spojiti na pisač.

#### [http://epson.sn](http://epson.sn/?q=2) > **Postavljanje**

#### *Napomena:*

Ako želite istovremeno spojiti računalo i pametni uređaj na pisač, preporučujemo da najprije spojite računalo.

### **Odabir Wi-Fi postavki na pisaču**

Pomoću upravljačke ploče pisača mrežne postavke možete odabrati na nekoliko načina.Odaberite način povezivanja koji odgovara okruženju i uvjetima koje koristite.

Ako su vam poznati podaci za pristupnu točku kao što su SSID i lozinka, postavke možete namjestiti ručno.

Ako pristupna točka podržava WPS, postavke možete namjestiti pomoću postavljanja gumba.

Nakon spajanja pisača na mrežu, povežite se s pisačem s uređaja koji želite koristiti (računala, pametnog uređaja, tableta i sl.)

#### <span id="page-23-0"></span>**Povezane informacije**

- & "Ručni odabir Wi-Fi postavki" na strani 24
- & ["Postavljanje Wi-Fi postavki postavljanjem brzog gumba \(WPS\)" na strani 25](#page-24-0)
- & ["Odabir Wi-Fi postavki preko postavljanja PIN koda \(WPS\)" na strani 27](#page-26-0)
- & ["Namještanje postavki za Wi-Fi Direct \(Simple AP\) vezu" na strani 28](#page-27-0)
- & ["Namještanje naprednih mrežnih postavki" na strani 30](#page-29-0)

### **Ručni odabir Wi-Fi postavki**

Možete ručno odabrati informacije potrebne za povezivanje pristupne točke preko upravljačke ploče pisača.Za ručno postavljanje trebat će vam SSID i lozinka za pristupnu točku.

#### *Napomena:*

Ako koristite pristupnu točku s njezinim zadanim postavkama, SSID i lozinka zapisani su na naljepnici.Ako ne znate SSID i lozinku, obratite se osobi koja je postavila pristupnu točku ili provjerite dokumentaciju isporučenu uz pristupnu točku.

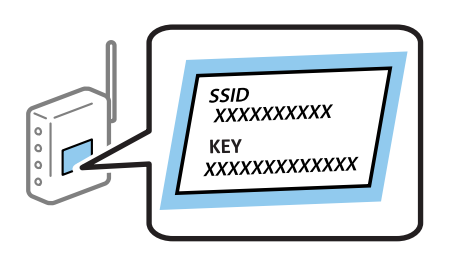

1. Odaberite  $\left[\begin{array}{ccc} 1 & \cdots & 1 \end{array}\right]$ na početnom zaslonu.

Kako biste odabrali stavku, prvo se prebacite na željenu stavku s pomoću gumba  $\blacktriangle\nabla\blacktriangleleft$  i zatim pritisnite gumb OK.

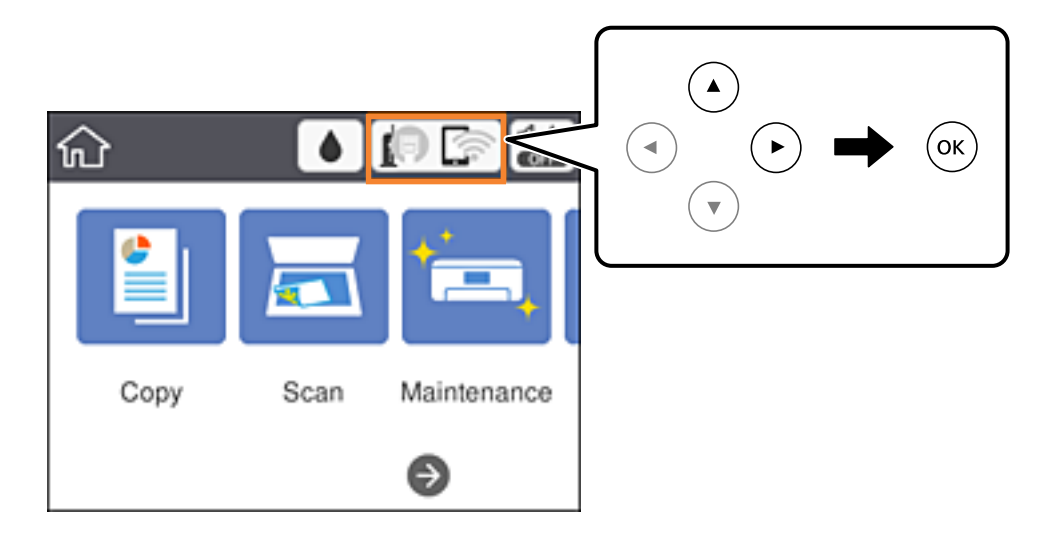

2. Odaberite **Wi-Fi (Preporučeno)**.

Ako je pisač već povezan putem Etherneta, odaberite **Usmjerivač**.

<span id="page-24-0"></span>3. Pritisnite gumb OK.

Ako je mrežna veza već postavljena, prikazat će se pojedinosti veze.Odaberite **Promijeni postavke** kako biste promijenili postavke.

Ako je pisač već povezan putem Etherneta, odaberite **Promijenite na Wi-Fi vezu.** i zatim odaberite **Da** nakon što provjerite poruku.

- 4. Odaberite **Čarobnjak za postavljanje Wi-Fi mreže**.
- 5. Odaberite SSID za pristupnu točku.

#### *Napomena:*

- $\Box$  Ako SSID s kojim se želite povezati nije prikazan na upravljačkoj ploči pisača, pritisnite gumb $\Box$ kako biste ažurirali popis.Ako se i dalje ne prikazuje, pritisnite gumb  $\pm$  i unesite željeni SSID.
- ❏ Ako ne znate SSID, provjerite je li zapisan na naljepnici pristupne točke.Ako koristite pristupnu točku s njezinim zadanim postavkama, koristite SSID zapisan na naljepnici.
- 6. Unesite lozinku.

#### *Napomena:*

- ❏ Lozinka razlikuje mala i velika slova.
- ❏ Ako ne znate lozinku, provjerite je li zapisana na naljepnici na pristupnoj točki.Ako koristite pristupnu točku s njezinim zadanim postavkama, upotrijebite lozinku zapisanu na naljepnici.Lozinka se također može zvati "ključ", "zaporka", itd.
- ❏ Ako ne znate lozinku pristupne točke, provjerite dokumentaciju isporučenu s pristupnom točkom ili se obratite osobi koja je izvršila konfiguraciju.
- 7. Kada dovršite postavljanje, odaberite **Početak postave**.
- 8. Za završetak radnje pritisnite **U redu**.

#### *Napomena:*

Ako se ne uspijete spojiti, umetnite običan papir A4 formata, a zatim odaberite *Ispiši izvješće o provjeri* kako biste ispisali izvješće o spajanju.

9. Zatvorite zaslon s postavkama mrežne veze.

#### **Povezane informacije**

- ◆ ["Osnovne radnje" na strani 17](#page-16-0)
- & ["Unos znakova" na strani 18](#page-17-0)
- & ["Provjera statusa mrežne veze" na strani 31](#page-30-0)
- & ["Kada ne možete izvršiti mrežne postavke" na strani 144](#page-143-0)

### **Postavljanje Wi-Fi postavki postavljanjem brzog gumba (WPS)**

Wi-Fi mrežu možete automatski postaviti pritiskom gumba na pristupnoj točki.Ako se ispune sljedeći uvjeti, možete izvršiti postavljanje koristeći se ovom metodom.

❏ Pristupna točka je kompatibilna s WPS-om (Wi-Fi Protected Setup).

❏ Trenutačna Wi-Fi veza uspostavljena je pritiskom gumba na pristupnoj točki.

#### **Mrežne postavke**

#### *Napomena:*

Ako ne možete pronaći gumb ili provodite postavljanje pomoću softvera, pogledajte dokumentaciju isporučenu s pristupnom točkom.

1. Odaberite  $\left[\begin{array}{ccc} 0 & \cdots & 0 \\ \hline \end{array}\right]$ na početnom zaslonu.

Kako biste odabrali stavku, prvo se prebacite na željenu stavku s pomoću gumba  $\blacktriangle \blacktriangledown \blacktriangle$  i zatim pritisnite gumb OK.

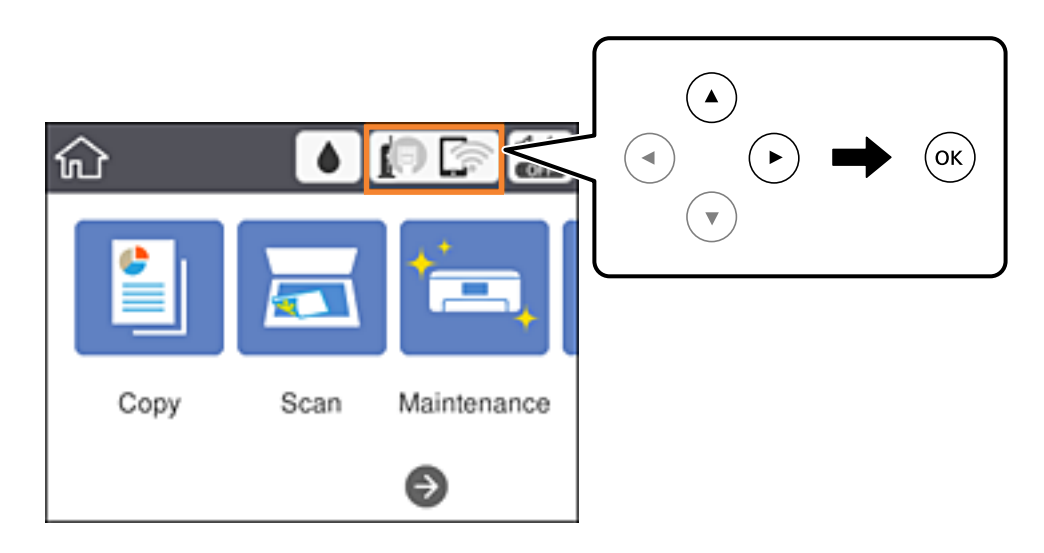

2. Odaberite **Wi-Fi (Preporučeno)**.

Ako je pisač već povezan putem Etherneta, odaberite **Usmjerivač**.

3. Pritisnite gumb OK.

Ako je mrežna veza već postavljena, prikazat će se pojedinosti veze.Odaberite **Promijeni postavke** kako biste promijenili postavke.

Ako je pisač već povezan putem Etherneta, odaberite **Promijenite na Wi-Fi vezu.** i zatim odaberite **Da** nakon što provjerite poruku.

- 4. Odaberite **Postavljanje pritisnog gumba (WPS)**.
- 5. Držite pritisnut gumb [WPS] na pristupnoj točki dok treperi sigurnosna lampica.

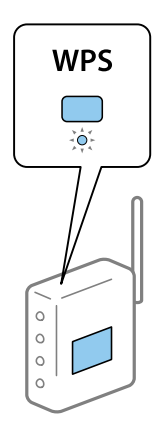

Ako ne znate gdje se nalazi gumb [WPS] ili nema gumba na pristupnoj točki, za više informacija pogledajte dokumentaciju isporučenu uz vašu pristupnu točku.

- <span id="page-26-0"></span>6. Pritisnite gumb OK na pisaču.
- 7. Zatvorite zaslon.

Zaslon se automatski zatvara nakon određenog vremena.

#### *Napomena:*

Ako ne uspije povezivanje, ponovno pokrenite pristupnu točku, približite je pisaču i pokušajte ponovno.Ako i dalje ne funkcionira, ispišite izvješće o mrežnoj vezi i provjerite rješenje.

8. Zatvorite zaslon s postavkama mrežne veze.

#### **Povezane informacije**

- ◆ ["Osnovne radnje" na strani 17](#page-16-0)
- & ["Provjera statusa mrežne veze" na strani 31](#page-30-0)
- & ["Kada ne možete izvršiti mrežne postavke" na strani 144](#page-143-0)

### **Odabir Wi-Fi postavki preko postavljanja PIN koda (WPS)**

Možete se automatski spojiti na pristupnu točku s pomoću PIN koda.Na ovaj način možete odrediti je li pristupna točka kompatibilna s WPS-om (Wi-Fi Protected Setup).Upotrijebite računalo kako biste unijeli PIN kod u pristupnu točku.

1. Odaberite **na početnom zaslonu.** 

Kako biste odabrali stavku, prvo se prebacite na željenu stavku s pomoću gumba  $\blacktriangle \blacktriangledown \blacktriangle$  i zatim pritisnite gumb OK.

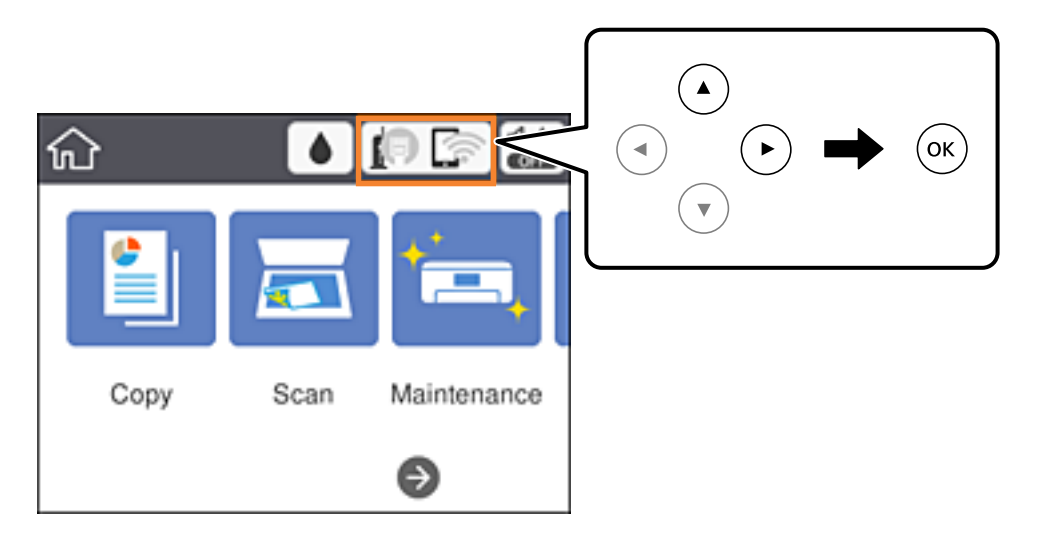

2. Odaberite **Wi-Fi (Preporučeno)**.

Ako je pisač već povezan putem Etherneta, odaberite **Usmjerivač**.

3. Pritisnite gumb OK.

Ako je mrežna veza već postavljena, prikazat će se pojedinosti veze.Odaberite **Promijeni postavke** kako biste promijenili postavke.

<span id="page-27-0"></span>Ako je pisač već povezan putem Etherneta, odaberite **Promijenite na Wi-Fi vezu.** i zatim odaberite **Da** nakon što provjerite poruku.

- 4. Odaberite **Ostalo** > **Postavljanje PIN koda (WPS)**.
- 5. Pomoću računala unesite PIN-kod (osmeroznamenkasti broj) prikazan na upravljačkoj ploči pisača u pristupnu točku u roku od dvije minute.

#### *Napomena:*

Provjerite dokumentaciju isporučenu uz pristupnu točku kako biste saznali više informacija o unosu PIN-koda.

- 6. Pritisnite gumb OK na pisaču.
- 7. Zatvorite zaslon.

Zaslon se automatski zatvara ako određeno vrijeme ne odaberete **Zatvori**.

#### *Napomena:*

Ako ne uspije povezivanje, ponovno pokrenite pristupnu točku, približite je pisaču i pokušajte ponovno.Ako i dalje ne funkcionira, ispišite izvješće o vezi i provjerite rješenje.

8. Zatvorite zaslon s postavkama mrežne veze.

#### **Povezane informacije**

- ◆ ["Osnovne radnje" na strani 17](#page-16-0)
- & ["Provjera statusa mrežne veze" na strani 31](#page-30-0)
- & ["Kada ne možete izvršiti mrežne postavke" na strani 144](#page-143-0)

### **Namještanje postavki za Wi-Fi Direct (Simple AP) vezu**

Ova vam metoda omogućava spajanje pisača izravno na uređaje bez pristupne točke.Pisač funkcionira kao pristupna točka.

#### c*Važno:*

Kada povezujete računalo ili pametni uređaj s pisačem vezom Wi-Fi Direct (Simple AP), pisač se spaja na istu Wi-Fi mrežu (SSID) na kojoj je računalo ili pametni uređaj te se između njih uspostavlja komunikacija.Budući da je računalo ili pametni uređaj automatski povezan na druge povezive Wi-Fi mreže kada je pisač isključen, neće biti povezan na prethodnu Wi-Fi mrežu kada se pisač uključi.Ponovno se spojite na SSID pisača radi Wi-Fi Direct (Simple AP) povezivanja s računala ili s pametnog telefona.Ako ne želite izvršiti povezivanje kod svakog uključivanja i isključivanja pisača, preporučujemo korištenje Wi-Fi mreže spajanjem pisača na pristupnu točku.

1. Odaberite  $\left[\begin{array}{ccc} 1 & \cdots & 1 \end{array}\right]$ na početnom zaslonu.

Kako biste odabrali stavku, prvo se prebacite na željenu stavku s pomoću gumba  $\blacktriangle\nabla\blacktriangle$  i zatim pritisnite gumb OK.

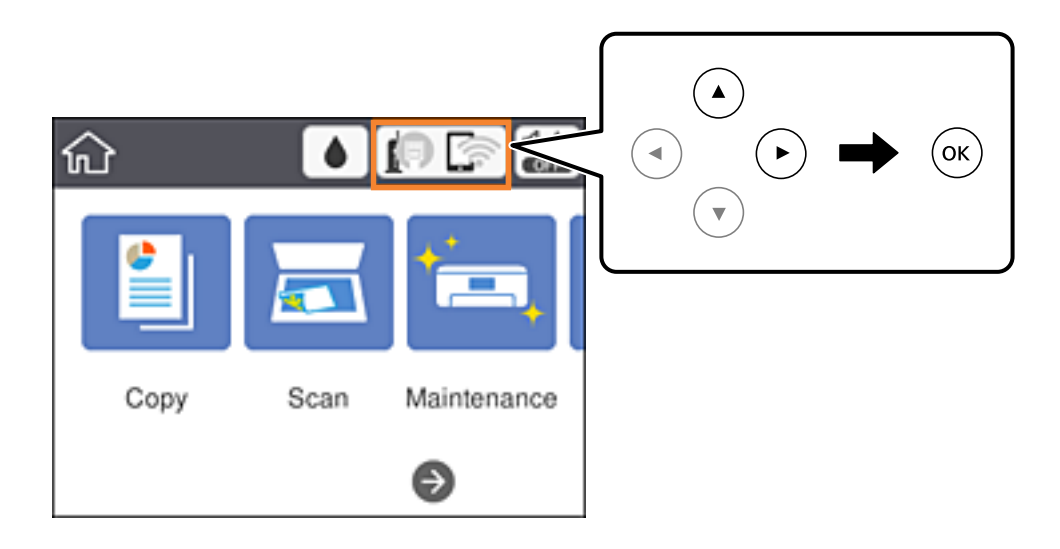

- 2. Odaberite **Wi-Fi Direct**.
- 3. Pritisnite gumb OK.

Ako ste odabrali postavke povezivanja u načinu rada Wi-Fi Direct (Simple AP), prikazat će se detaljne informacije o vezi.Idite na korak 5.

- 4. Pritisnite gumb OK.
- 5. Provjerite SSID i lozinku prikazane na upravljačkoj ploči pisača.

Na zaslonu za mrežno povezivanje na računalu ili na zaslonu pametnog uređaja, odaberite SSID prikazan na upravljačkoj ploči pisača kako biste se povezali.

#### *Napomena:*

Način povezivanja možete provjeriti na web-mjestu.Kako biste pristupili web-mjestu, skenirajte QR kod prikazan na upravljačkoj ploči pisača pomoću pametnog uređaja ili unesite URL [\(http://epson.sn\)](http://epson.sn/?q=2) na računalu i zatim otiđite na *Postavljanje*.

- 6. Lozinku prikazanu na upravljačkoj ploči pisača unesite u računalo ili pametni uređaj.
- 7. Nakon uspostavljanja veze odaberite **U redu** na upravljačkoj ploči pisača.
- 8. Zatvorite zaslon.

#### **Povezane informacije**

- ◆ ["Osnovne radnje" na strani 17](#page-16-0)
- & ["Provjera statusa mrežne veze" na strani 31](#page-30-0)
- & ["Kada ne možete izvršiti mrežne postavke" na strani 144](#page-143-0)

### <span id="page-29-0"></span>**Namještanje naprednih mrežnih postavki**

Možete promijeniti naziv mrežnog uređaja, postavku TCP/IP, proxy poslužitelj i sl.Provjerite vaše mrežno okruženje prije nego izvršite promjene.

1. Odaberite **Postavke** na početnom zaslonu.

Kako biste odabrali stavku, prvo se prebacite na željenu stavku s pomoću gumba  $\blacktriangle \blacktriangledown \blacktriangle$  i zatim pritisnite gumb OK.

- 2. Odaberite **Opće postavke** > **Postavke mreže** > **Napredno**.
- 3. Odaberite stavku izbornika za postavke, a zatim odaberite ili odredite vrijednosti postavke.

#### **Povezane informacije**

- ◆ ["Osnovne radnje" na strani 17](#page-16-0)
- & "Postavljanje stavki za napredne postavke mreže" na strani 30

#### **Postavljanje stavki za napredne postavke mreže**

Odaberite stavku izbornika za postavke, a zatim odaberite ili odredite vrijednosti postavke.

❏ Naziv uređaja

Možete odabrati sljedeće znakove.

- ❏ Ograničenja znakova: 2 do 15 (morate unijeti najmanje 2 znaka)
- ❏ Primjenjivi znakovi: A do Z, a do z, 0 do 9, -.
- ❏ Znakovi koje ne možete koristiti na vrhu: 0 do 9, -.
- ❏ Znakovi koje ne možete koristiti na dnu: -
- ❏ TCP/IP
	- ❏ Automatski

Odaberite ako koristite pristupnu točku kod kuće ili omogućujete da se IP adresa dobiva automatski putem DHCP-a.

❏ Ručno

Odaberite ako ne želite da se promijeni IP adresa pisača.Unesite adrese za IP adresa, Maska podmreže i Zadani pristupnik i odaberite postavke za DNS poslužitelj u skladu s vašim mrežnim okruženjem.

Ako odaberete **Auto** u postavkama za dodjeljivanje IP adresa, možete odabrati postavke DNS poslužitelja u funkciji **Ručno** ili **Auto**.Ako ne možete automatski dobiti adresu DNS poslužitelja, odaberite **Ručno** i zatim izravno unesite adrese primarnog i sekundarnog DNS poslužitelja.

- ❏ Proxy poslužitelj
	- ❏ Ne koristiti

Odaberite kada koristite pisač u kućnoj mreži.

❏ Koristi

Odaberite kada koristite proxy poslužitelj u vašem mrežnom okruženju i želite li ga postaviti za vaš pisač.Unesite adresu proxy poslužitelja i broj ulaza.

- <span id="page-30-0"></span>❏ IPv6 adresa
	- ❏ Omogući

Ovo odaberite ako koristite IPv6 adresu.

- ❏ Onemogući Ovo odaberite ako koristite IPv4 adresu.
- ❏ Brzina veze i dupleks

Odaberite odgovarajuću brzinu Ethernet veze i postavku dvosmjerne veze.Ako odaberete neku drugu postavku osim Auto, pobrinite se da ona odgovara postavkama čvorišta koje koristite.

- ❏ Auto
- ❏ 10BASE-T poludvosmjerna veza
- ❏ 10BASE-T puna dvosmjerna veza
- ❏ 100BASE-TX poludvosmjerna veza
- ❏ 100BASE-TX puna dvosmjerna veza

### **Provjera statusa mrežne veze**

Status mrežne veze možete provjeriti na sljedeći način.

### **Ikona mreže**

Pomoću ikone mreže na početnom zaslonu pisača možete provjeriti status mrežnog povezivanja i jačinu radiovala.

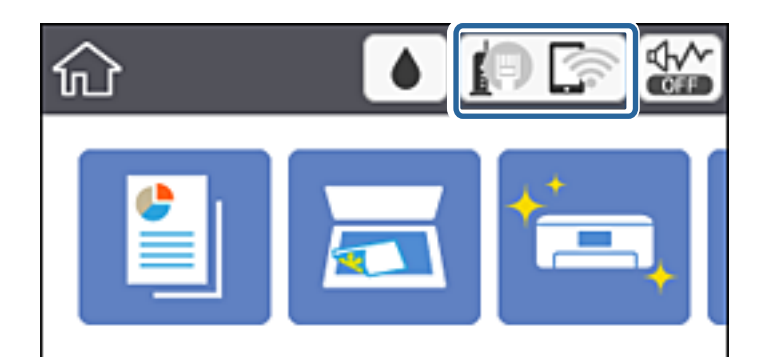

**Povezane informacije**

& ["Ikone prikazane na LCD-zaslonu" na strani 16](#page-15-0)

### **Provjera detaljnih podataka o mreži preko upravljačke ploče**

Kada je vaš pisač priključen na mrežu, možete vidjeti i druge informacije koje se odnose na mrežu odabiranjem izbornika mreže koju želite provjeriti.

<span id="page-31-0"></span>1. Odaberite **Postavke** na početnom zaslonu.

Kako biste odabrali stavku, prvo se prebacite na željenu stavku s pomoću gumba  $\blacktriangle \blacktriangledown \blacktriangle$  i zatim pritisnite gumb OK.

- 2. Odaberite **Opće postavke** > **Postavke mreže** > **Stanje mreže**.
- 3. Za provjeru informacija odaberite izbornike koje želite provjeriti.
	- ❏ Status ožičene LAN/Wi-Fi veze

Prikazuju se mrežni podaci (naziv uređaja, veza, jačina signala, dobivena IP adresa itd.) za Ethernet ili Wi-Fi veze.

❏ Wi-Fi Direct status

Prikazuje je li način rada Wi-Fi Direct omogućen ili onemogućen za bežične veze Wi-Fi Direct.

❏ Ispis statusnog lista

Ispisuje list mrežnog statusa.Podaci za Ethernet, Wi-Fi, Wi-Fi Direct itd. ispisuju se na dvije ili više stranica.

### **Ispisivanje izvješća o mrežnoj vezi**

Možete ispisati izvješće o mrežnoj vezi kako biste provjerili status između pisača i pristupne točke.

- 1. Umetnite papire.
- 2. Odaberite **Postavke** na početnom zaslonu.

Kako biste odabrali stavku, prvo se prebacite na željenu stavku s pomoću gumba  $\blacktriangle\blacktriangledown\blacktriangle$  i zatim pritisnite gumb OK.

3. Odaberite **Opće postavke** > **Postavke mreže** > **Provjera veze**.

Pokreće se provjera veze.

- 4. Odaberite **Ispiši izvješće o provjeri**.
- 5. Ispišite izvješće mrežne veze.

Ako se pojavi greška, provjerite izvješće o mrežnoj greški i zatim slijedite ispisana rješenja.

6. Zatvorite zaslon.

#### **Povezane informacije**

& ["Poruke i rješenja na izvješću mrežne veze" na strani 33](#page-32-0)

### <span id="page-32-0"></span>**Poruke i rješenja na izvješću mrežne veze**

Provjerite poruke i kodove greške na izvješću mrežne veze i slijedite korake rješenja.

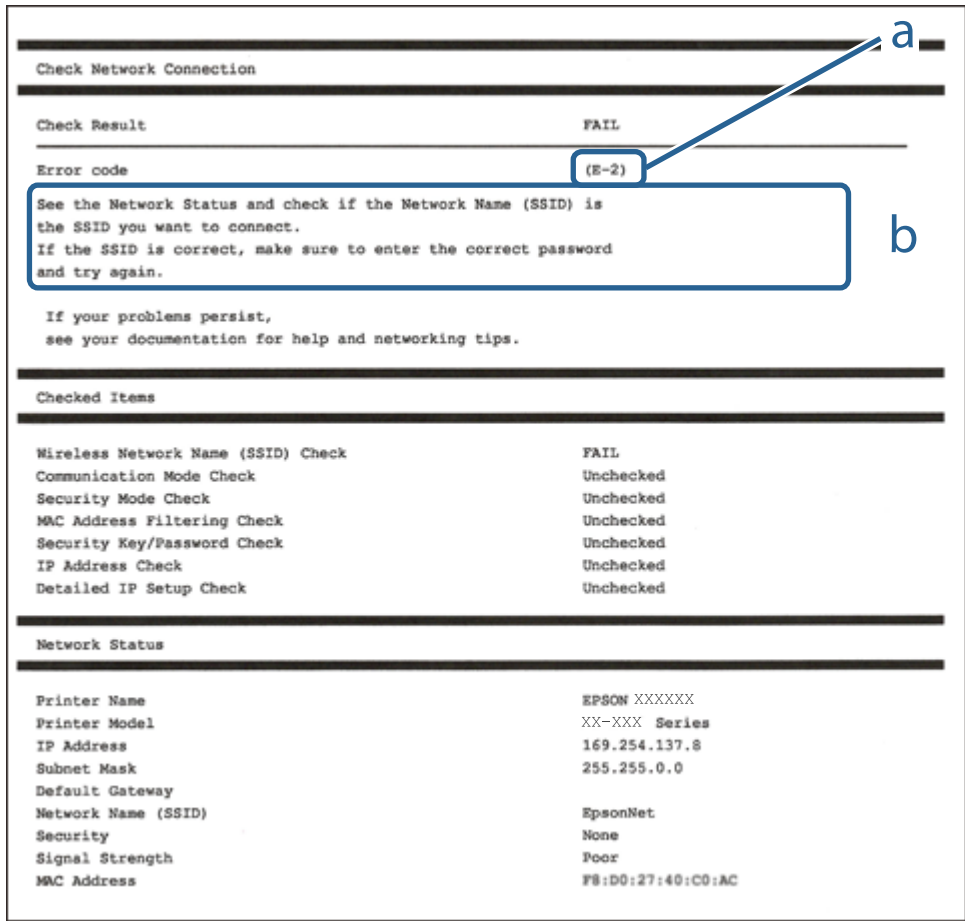

- a. Kod greške
- b. Poruke na mrežnom okruženju

#### **Povezane informacije**

- $\blacktriangleright$  ["E-2, E-3, E-7" na strani 34](#page-33-0)
- $\blacktriangleright$  ["E-5" na strani 35](#page-34-0)
- $\blacktriangleright$  ["E-6" na strani 35](#page-34-0)
- $\blacktriangleright$  ["E-8" na strani 36](#page-35-0)
- $\blacktriangleright$  ["E-9" na strani 36](#page-35-0)
- $\blacktriangleright$  ["E-10" na strani 36](#page-35-0)
- $\blacktriangleright$  ["E-11" na strani 37](#page-36-0)
- $\blacktriangleright$  ["E-12" na strani 37](#page-36-0)
- $\blacktriangleright$  ["E-13" na strani 38](#page-37-0)
- & ["Poruke u mrežnom okruženju" na strani 39](#page-38-0)

#### <span id="page-33-0"></span>**E-1**

#### **Poruka:**

Confirm that the network cable is connected and network devices such as hub, router, or access point are turned on.

#### **Rješenja:**

❏ Provjerite je li Ethernet kabel sigurno povezan s pisačem, koncentratorom ili drugim mrežnim uređajem.

❏ Provjerite je li uključen koncentrator ili drugi mrežni uređaj.

### **E-2, E-3, E-7**

#### **Poruka:**

No wireless network names (SSID) found. Confirm that the router/access point is turned on and the wireless network (SSID) is set up correctly. Contact your network administrator for assistance.

No wireless network names (SSID) found. Confirm that the wireless network name (SSID) of the PC you wish to connect is set up correctly. Contact your network administrator for assistance.

Entered security key/password does not match the one set for your router/access point. Confirm security key/ password. Contact your network administrator for assistance.

#### **Rješenja:**

- ❏ Pobrinite se da je uključena pristupna točka.
- ❏ Provjerite je li računalo ili drugi uređaj pravilno povezano na pristupnu točku.
- ❏ Isključite pristupnu točku.Pričekajte 10 sekundi i ponovno je uključite.
- ❏ Postavite pisač bliže pristupnoj točki i uklonite sve prepreke između njih.
- ❏ Ako ste ručno unijeli SSID, provjerite je li ispravan.Provjerite SSID u dijelu **Network Status** na izvješću mrežne veze.
- ❏ Ako pokušavate uspostaviti mrežnu vezu s pomoću jednog gumba, provjerite podržava li pristupna točka WPS.Ne možete upotrebljavati postavljanje s pomoću jednog gumba ako pristupna točka ne podržava WPS.
- ❏ Provjerite sastoji li se SSID samo od ASCII znakova (alfanumeričkih znakova i simbola).Pisač ne može prikazati SSID koji sadrži neke druge znakove osim ASCII znakova.
- ❏ Provjerite znate li SSID i lozinku prije spajanja na pristupnu točku.Ako se koristite pristupnom točkom s njezinim zadanim postavkama, SSID i lozinka navedeni su na naljepnici pristupne točke.Ako ne znate SSID i lozinku, obratite se osobi koja je postavila pristupnu točku ili provjerite dokumentaciju isporučenu uz pristupnu točku.
- ❏ Kada povezujete na SSID generiran koristeći funkciju povezivanja na pametnom uređaju, provjerite SSID i lozinku u dokumentaciji isporučenoj uz pametni uređaj.
- ❏ Ako se Wi-Fi veza iznenada prekine, provjerite sljedeće uvjete.Ako je neki od uvjeta istinit, vratite mrežne postavke na početne vrijednosti tako što ćete preuzeti i pokrenuti softver sa sljedećeg web-mjesta.

#### [http://epson.sn](http://epson.sn/?q=2) > **Postavljanje**

- ❏ Drugi pametni uređaj dodan je mreži uz pomoć postavke gumba.
- ❏ Wi-Fi mreža je postavljena koristeći način koji nije postavka gumba.

<span id="page-34-0"></span>Korisnički vodič

#### **Povezane informacije**

- & ["Povezivanje s računalom" na strani 22](#page-21-0)
- & ["Odabir Wi-Fi postavki na pisaču" na strani 23](#page-22-0)

#### **E-5**

#### **Poruka:**

Security mode (e.g. WEP, WPA) does not match the current setting of the printer. Confirm security mode. Contact your network administrator for assistance.

#### **Rješenja:**

Pobrinite se da je tip sigurnosti pristupne točke postavljen na jedno od sljedećeg.U protivnom, promijenite tip sigurnosti na pristupnoj točki i zatim resetirajte postavke mreže pisača.

- ❏ WEP 64-bitni (40-bitni)
- ❏ WEP 128-bitni (104-bitni)
- ❏ WPA PSK (TKIP/AES)\*
- ❏ WPA2 PSK (TKIP/AES)\*
- ❏ WPA (TKIP/AES)
- ❏ WPA2 (TKIP/AES)
- \* WPA PSK također je poznat kao WPA Personal.WPA2 PSK je također poznat kao WPA2 Personal.

### **E-6**

#### **Poruka:**

MAC address of your printer may be filtered. Check whether your router/access point has restrictions such as MAC address filtering. See the documentation of the router/access point or contact your network administrator for assistance.

#### **Rješenja:**

- ❏ Provjerite je li onemogućeno filtriranje MAC adresa.Ako je omogućeno, registrirajte MAC adresu pisača kako se ne bi filtrirala.Provjerite dokumentaciju isporučenu uz pristupne točke kako biste saznali više informacija.Možete provjeriti MAC adresu pisača u dijelu **Network Status** na izvješću mrežne veze.
- ❏ Ako vaša pristupna točka upotrebljava dijeljenu provjeru autentičnosti u načinu WEP sigurnosti, uvjerite se da su ključ i indeks provjere autentičnosti točni.

#### **Povezane informacije**

- & ["Postavljanje stavki za napredne postavke mreže" na strani 30](#page-29-0)
- & ["Ispis lista mrežnog statusa" na strani 39](#page-38-0)

#### <span id="page-35-0"></span>**E-8**

#### **Poruka:**

Incorrect IP address is assigned to the printer. Confirm IP address setup of the network device (hub, router, or access point). Contact your network administrator for assistance.

#### **Rješenja:**

- ❏ Omogućite DHCP na pristupnoj točki ako je postavka Pribavi IP adresu pisača postavljena na **Automatski**.
- ❏ Ako je postavka Pribavi IP adresu pisača postavljena na Ručno, IP adresa koju ste ručno postavili je izvan raspona (primjerice: 0.0.0.0).Postavite valjanu IP adresu putem upravljačke ploče pisača ili Web Config.

#### **Povezane informacije**

& ["Postavljanje stavki za napredne postavke mreže" na strani 30](#page-29-0)

#### **E-9**

#### **Poruka:**

Confirm the connection and network setup of the PC or other device. Connection using the EpsonNet Setup is available. Contact your network administrator for assistance.

#### **Rješenja:**

Provjerite sljedeće.

- ❏ Uređaji su uključeni.
- ❏ Možete pristupiti internetu i drugim računalima ili mrežnim uređajima na istoj mreži preko uređaja koje želite spojiti na pisač.

Ako i nakon potvrđivanja navedenog nije uspostavljena veza između pisača i mrežnih uređaja, isključite pristupnu točku.Pričekajte 10 sekundi i ponovno je uključite.Zatim vratite mrežne postavke na početne vrijednosti tako da preuzmete i pokrenete instalacijski program sa sljedećeg web-mjesta.

#### [http://epson.sn](http://epson.sn/?q=2) > **Postavljanje**

#### **Povezane informacije**

& ["Povezivanje s računalom" na strani 22](#page-21-0)

#### **E-10**

#### **Poruka:**

Confirm IP address, subnet mask, and default gateway setup. Connection using the EpsonNet Setup is available. Contact your network administrator for assistance.

#### **Rješenja:**

Provjerite sljedeće.

❏ Uključeni su drugi uređaji na mreži.
❏ Mrežne adrese (IP adresa, podmrežna maska i zadani pristupnik) ispravne su ako ste odabrali postavku Pribavi IP adresu pisača na Ručno.

Vratite mrežnu adresu na početne vrijednosti ako je neispravna.Možete provjeriti IP adresu, podmrežnu masku i zadani pristupnik u dijelu **Network Status** na izvješću mrežne veze.

Ako je omogućen DHCP, promijenite postavku Pribavi IP adresu pisača na **Automatski**.Ako želite ručno postaviti IP adresu, provjerite IP adresu pisača u dijelu **Network Status** na izvješću mrežne veze i zatim odaberite Ručno na zaslonu mrežnih postavki.Postavite podmrežnu masku na [255.255.255.0].

Ako i dalje nije uspostavljena veza između pisača i mrežnih uređaja, isključite pristupnu točku.Pričekajte 10 sekundi i ponovno je uključite.

## **Povezane informacije**

- & ["Postavljanje stavki za napredne postavke mreže" na strani 30](#page-29-0)
- & ["Ispis lista mrežnog statusa" na strani 39](#page-38-0)

## **E-11**

## **Poruka:**

Setup is incomplete. Confirm default gateway setup. Connection using the EpsonNet Setup is available. Contact your network administrator for assistance.

## **Rješenja:**

Provjerite sljedeće.

- ❏ Zadana adresa pristupnika ispravna je ako postavite TCP/IP postavku na Ručno.
- ❏ Uključen je uređaj koji je postavljen kao zadani pristupnik.

Postavite ispravnu adresu zadanog pristupnika.Možete provjeriti adresu zadani pristupnik u dijelu **Network Status** na izvješću mrežne veze.

## **Povezane informacije**

- & ["Postavljanje stavki za napredne postavke mreže" na strani 30](#page-29-0)
- & ["Ispis lista mrežnog statusa" na strani 39](#page-38-0)

## **E-12**

## **Poruka:**

Confirm the following -Entered security key/password is correct -Index of the security key/password is set to the first number -IP address, subnet mask, or default gateway setup is correct Contact your network administrator for assistance.

## **Rješenja:**

Provjerite sljedeće.

- ❏ Uključeni su drugi uređaji na mreži.
- ❏ Mrežne adrese (IP adresa, podmrežna maska i zadani pristupnik) ispravni su ako ste ih unijeli ručno.
- ❏ Mrežne adrese drugih uređaja (podmrežna maska i zadani pristupnik).
- ❏ IP adresa nema konflikt s drugim uređajima.

Ako i dalje nije uspostavljena veza između pisača i mrežnih uređaja, pokušajte sljedeće.

- ❏ Isključite pristupnu točku.Pričekajte 10 sekundi i ponovno je uključite.
- ❏ Ponovno odaberite mrežne postavke u instalacijskom programu.Možete ga pokrenuti sa sljedeće web-stranice. [http://epson.sn](http://epson.sn/?q=2) > **Postavljanje**
- ❏ Možete prijaviti nekoliko lozinki na pristupnoj točki koja koristi WEP tip sigurnosti.Ako se prijavi nekoliko lozinki, provjerite je li na pisaču odabrana prva prijavljena lozinka.

## **Povezane informacije**

- & ["Postavljanje stavki za napredne postavke mreže" na strani 30](#page-29-0)
- & ["Povezivanje s računalom" na strani 22](#page-21-0)

## **E-13**

## **Poruka:**

Confirm the following -Entered security key/password is correct -Index of the security key/password is set to the first number -Connection and network setup of the PC or other device is correct Contact your network administrator for assistance.

## **Rješenja:**

Provjerite sljedeće.

- ❏ Uključeni su mrežni uređaji kao što su pristupna točka, koncentrator i usmjernik.
- ❏ TCP/IP postavka mrežnih uređaja nije odabrana ručno.(Ako je TCP/IP postavka postavljena na automatski dok se TCP/IP postavka drugih mrežnih uređaja izvršava ručno, mreža pisača može se razlikovati od mreže drugih uređaja.)

Ako ne radi ni nakon provjere navedenih stavki, isprobajte sljedeće.

- ❏ Isključite pristupnu točku.Pričekajte 10 sekundi i ponovno je uključite.
- ❏ Izvršite mrežne postavke na računalu koji se nalazi na istoj mreži kao i pisač koristeći program za instaliranje.Možete ga pokrenuti sa sljedeće web-stranice.

## [http://epson.sn](http://epson.sn/?q=2) > **Postavljanje**

❏ Možete prijaviti nekoliko lozinki na pristupnoj točki koja koristi WEP tip sigurnosti.Ako se prijavi nekoliko lozinki, provjerite je li na pisaču odabrana prva prijavljena lozinka.

## **Povezane informacije**

- & ["Postavljanje stavki za napredne postavke mreže" na strani 30](#page-29-0)
- & ["Povezivanje s računalom" na strani 22](#page-21-0)

## <span id="page-38-0"></span>**Poruke u mrežnom okruženju**

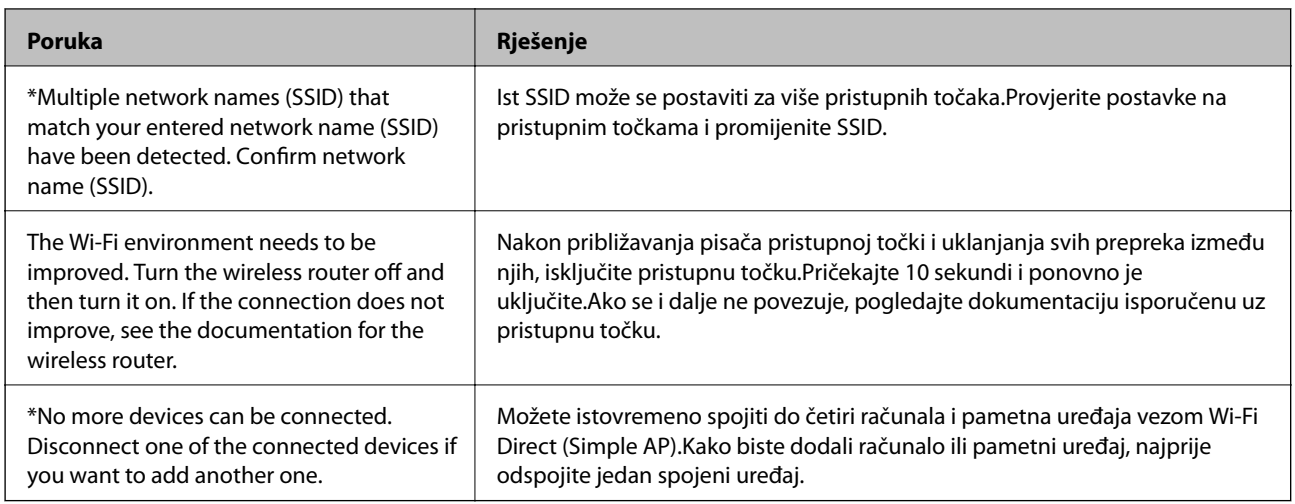

## **Ispis lista mrežnog statusa**

Možete provjeriti detaljne mrežne informacije tako da ih ispišete.

- 1. Umetnite papire.
- 2. Odaberite **Postavke** na početnom zaslonu.

Kako biste odabrali stavku, prvo se prebacite na željenu stavku s pomoću gumba  $\blacktriangle\blacktriangledown\blacktriangle$  i zatim pritisnite gumb OK.

- 3. Odaberite **Opće postavke** > **Postavke mreže** > **Stanje mreže**.
- 4. Odaberite **Ispis statusnog lista**.
- 5. Provjerite poruku i ispišite list statusa mreže.
- 6. Zatvorite zaslon.

Zaslon se automatski zatvara nakon određenog vremena.

# **Zamjena ili dodavanje novih pristupnih točaka**

Ako se SSID promijeni zbog zamjene pristupne točke ili se pristupna točka doda i uspostavi se novo mrežno okruženje, ponovno odaberite Wi-Fi postavke.

## **Povezane informacije**

& ["Promjena načina povezivanja s računalom" na strani 40](#page-39-0)

## <span id="page-39-0"></span>**Promjena načina povezivanja s računalom**

Pomoću programa za instaliranje i ponovnog postavljanja u različitim načinima povezivanja.

❏ Postavljanje preko web-mjesta

Pristupite sljedećem web-mjestu i unesite naziv proizvoda.Idite na **Postavljanje** i započnite s postavljanjem.

[http://epson.sn](http://epson.sn/?q=2)

❏ Postavljanje pomoću softverskog diska (samo za modele uz koje se isporučuje softverski disk i korisnike koji imaju računala s diskovnim pogonom.)

Umetnite softverski disk u računalo i zatim slijedite upute prikazane na zaslonu.

## **Odabiranje opcije promjene načina povezivanja**

Slijedite upute sa zaslona dok se prikazuje sljedeći zaslon.

Odaberite **Promijeni ili ponovno postavi način povezivanja** na zaslonu Odaberite instalaciju softvera, a zatim kliknite na **Dalje**.

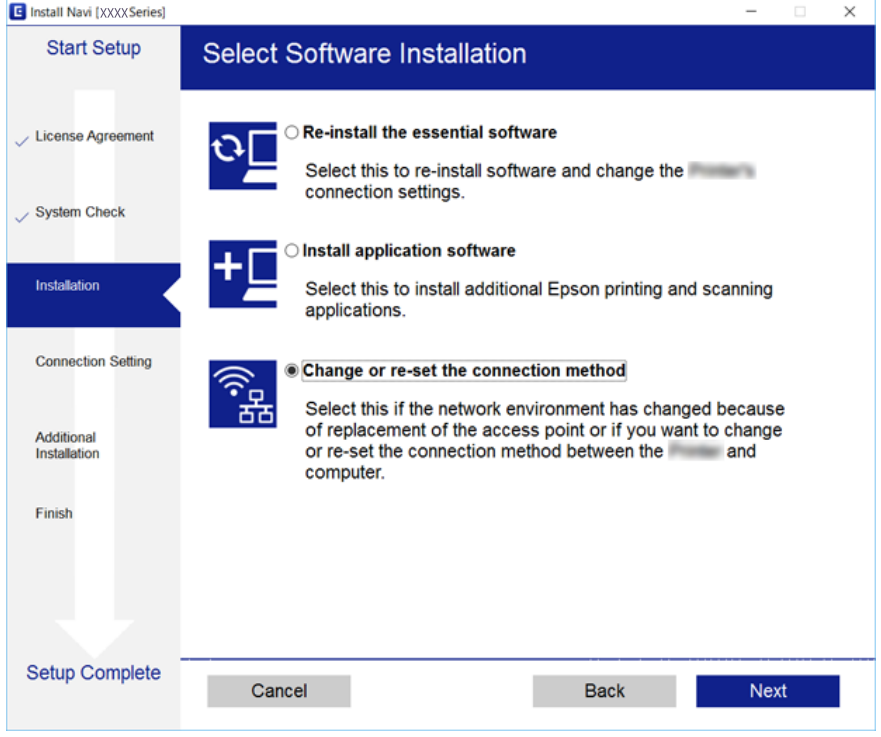

## **Promjena mrežne veze na Ethernet preko upravljačke ploče**

Sijedite korake u nastavku kako biste promijenili mrežnu vezu s Wi-Fi veze na Ethernet pomoću upravljačke ploče.

1. Odaberite **Postavke** na početnom zaslonu.

Kako biste odabrali stavku, prvo se prebacite na željenu stavku s pomoću gumba  $\blacktriangle \blacktriangledown \blacktriangle$  i zatim pritisnite gumb OK.

- 2. Odaberite **Opće postavke** > **Postavke mreže** > **Postava žičanog LAN-a**.
- 3. Pritisnite gumb OK.
- 4. Priključite pisač na usmjernik pomoću kabela za Ethernet.

# **Onemogućavanje Wi-Fi veze preko upravljačke ploče**

Kada se onemogući Wi-Fi, isključit će se Wi-Fi veza.

1. Odaberite **na početnom zaslonu.** 

Kako biste odabrali stavku, prvo se prebacite na željenu stavku s pomoću gumba  $\blacktriangle \blacktriangledown \blacktriangle$  i zatim pritisnite gumb OK.

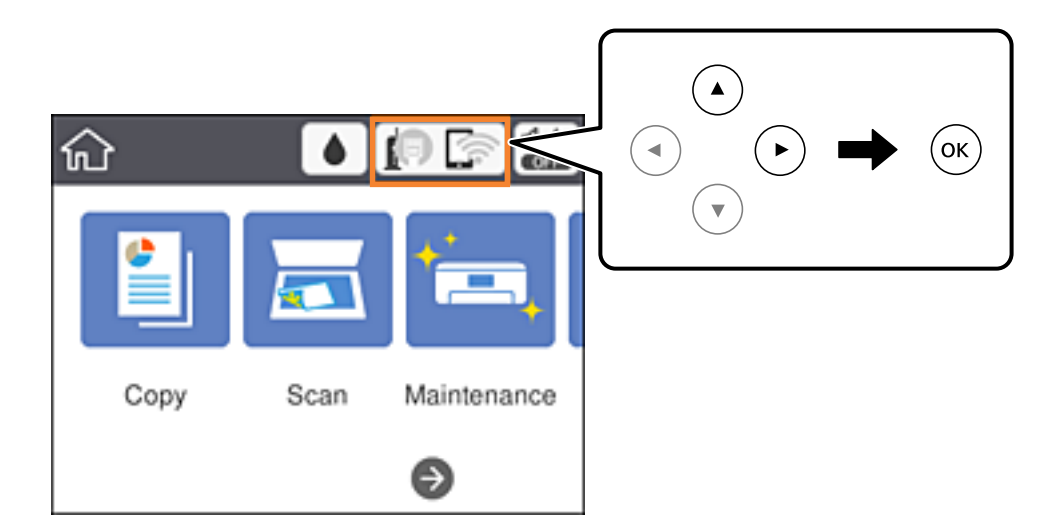

- 2. Odaberite **Wi-Fi (Preporučeno)**. Prikazuje se status mreže.
- 3. Odaberite **Promijeni postavke**.
- 4. Odaberite **Ostalo** > **Deaktiviraj Wi-Fi**.
- 5. Provjerite poruku i zatim pokrenite postavljanje.
- 6. Zatvorite zaslon nakon što se prikaže poruka o završetku. Zaslon se automatski zatvara nakon određenog vremena.
- 7. Zatvorite zaslon s postavkama mrežne veze.

## **Prekidanje veze Wi-Fi Direct (Simple AP) preko upravljačke ploče**

#### *Napomena:*

Kada se onemogući veza Wi-Fi Direct (Simple AP), sva računala i pametni uređaji spojeni na pisač u načinu rada Wi-Fi Direct (Simple AP) bit će odspojeni.Ako želite odspojiti određeni uređaj, odspojite ga s uređaja umjesto pisača.

1. Odaberite **na početnom zaslonu.** 

Kako biste odabrali stavku, prvo se prebacite na željenu stavku s pomoću gumba  $\blacktriangle\nabla\blacktriangle$  i zatim pritisnite gumb OK.

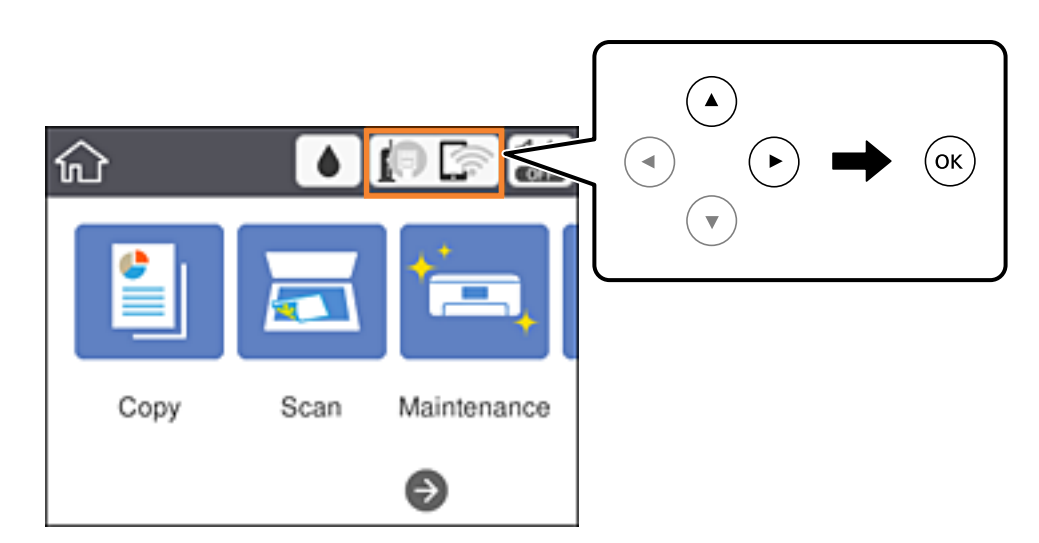

2. Odaberite **Wi-Fi Direct**.

Prikazuje se informacija Wi-Fi Direct.

- 3. Odaberite **Promijeni postavke**.
- 4. Odaberite **Onemogući Wi-Fi Direct**.
- 5. Provjerite poruku i zatim pokrenite postavku.
- 6. Zatvorite zaslon nakon što se prikaže poruka o završetku. Zaslon se automatski zatvara nakon određenog vremena.
- 7. Zatvorite zaslon s postavkama mrežne veze.

## **Oporavak mrežnih postavki s upravljačke ploče pisača**

Možete vratiti sve mrežne postavke na njihove zadane vrijednosti.

1. Odaberite **Postavke** na početnom zaslonu.

Kako biste odabrali stavku, prvo se prebacite na željenu stavku s pomoću gumba  $\blacktriangle \blacktriangledown \blacktriangle$  i zatim pritisnite gumb OK.

- 2. Odaberite **Vrati zadane postavke** > **Postavke mreže**.
- 3. Provjerite poruku i odaberite **Da**.
- 4. Zatvorite zaslon nakon što se prikaže poruka o završetku. Zaslon se automatski zatvara nakon određenog vremena.

## **Povezane informacije**

 $\blacktriangleright$  ["Osnovne radnje" na strani 17](#page-16-0)

# <span id="page-43-0"></span>**Pripreme pisača**

## **Umetanje papira**

## **Dostupni papiri i kapaciteti**

Epson preporučuje korištenje originalnog Epson papira kako bi se osigurao ispis visoke kvalitete.

## **Originalni Epson papir**

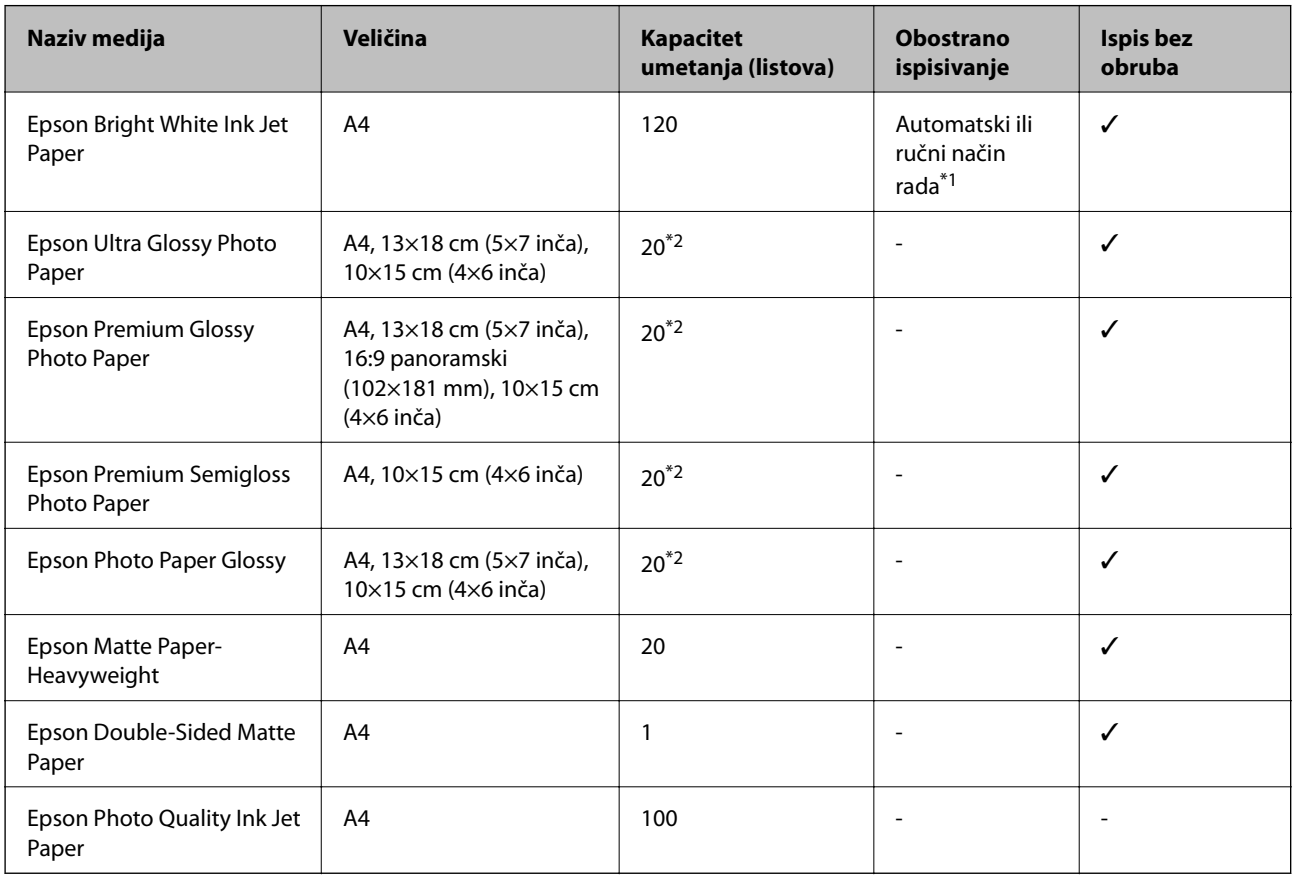

\*1 Možete umetnuti do 30 listova čija je jedna stranica već ispisana.

\*2 Stavljajte jedan po jedan list papira ako se papir ne uvlači kako treba ili ako boja ispisa nije ravnomjerna ili ako se razmazuje.

## *Napomena:*

❏ Raspoloživost papira razlikuje se ovisno o lokaciji.Za najnovije informacije o papirima dostupnim u vašem području kontaktirajte s Epsonovom službom podrške.

❏ Pri ispisu na originalnom Epson papiru na veličini koju definira korisnik, dostupne su samo postavke kvalitete ispisa *Standardno* ili *Normal*.Premda neki upravljački programi pisača omogućavaju odabir bolje kvalitete ispisa, ispis se odvija uz pomoć *Standardno* ili *Normal*.

## <span id="page-44-0"></span>**Vrste papira dostupne u trgovinama**

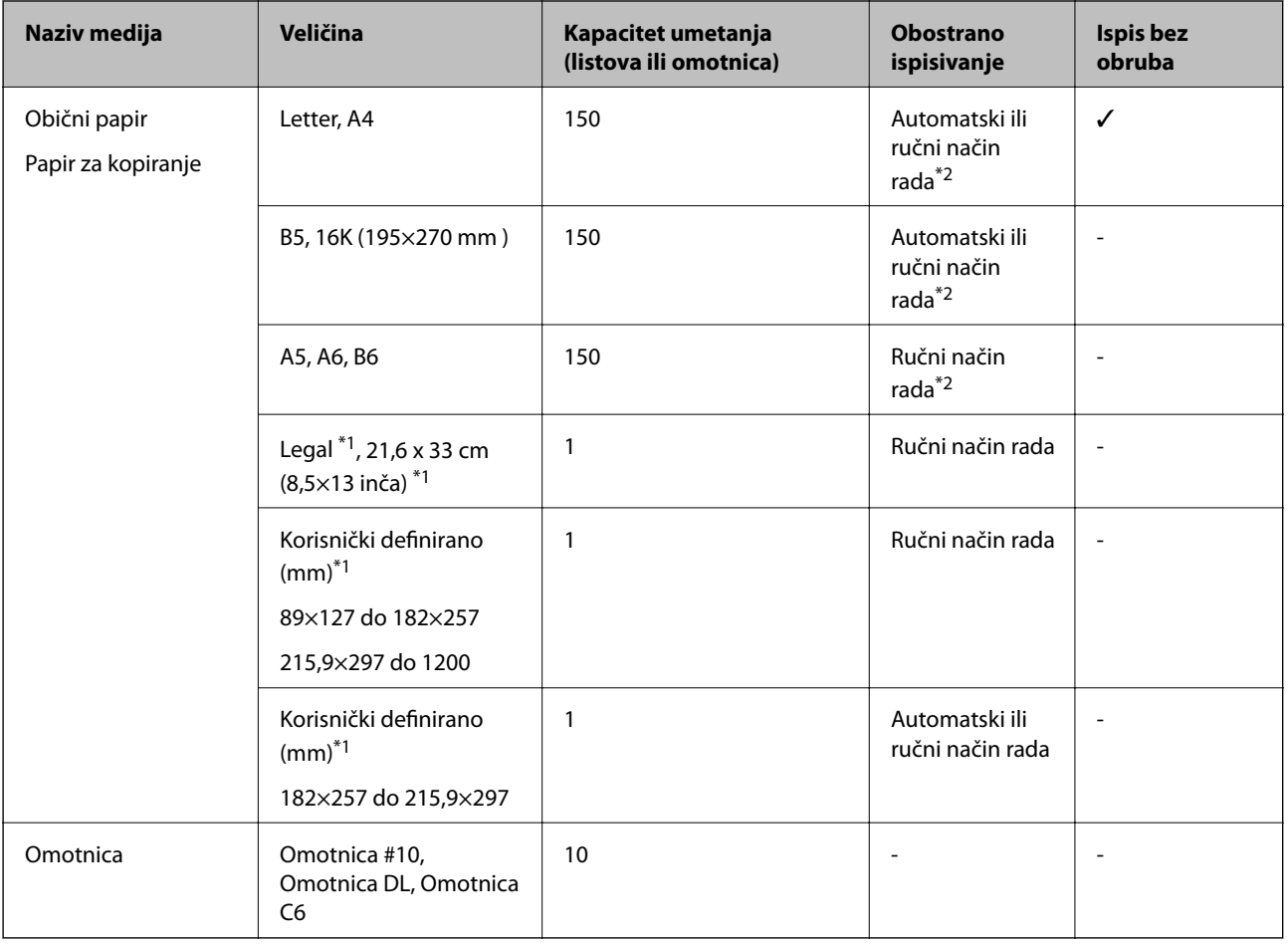

\*1 Dostupno je samo ispisivanje s računala ili pametnog uređaja.

\*2 Možete umetnuti do 30 listova čija je jedna stranica već ispisana.

## **Povezane informacije**

& ["Nazivi dijelova i funkcije" na strani 13](#page-12-0)

## **Mjere opreza pri rukovanju papirom**

- ❏ Pročitajte upute priložene uz papir.
- ❏ Razlistajte papir i poravnajte rubove prije umetanja.Ne razlistavajte i ne uvijajte fotografski papir.To može oštetiti stranu za ispis.

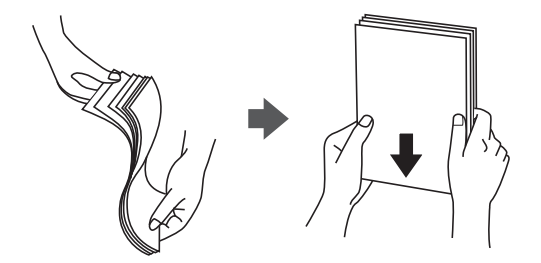

<span id="page-45-0"></span>❏ Ako je papir uvijen, izravnajte ga ili blago uvijte u suprotnom smjeru prije umetanja.Ispisivanje na uvijenom papiru može uzrokovati zaglavljivanje papira i razmazivanje tinte na ispisu.

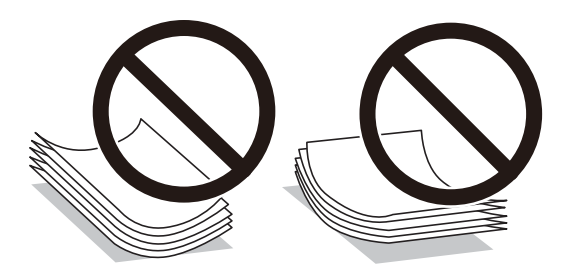

- ❏ Ne koristite papir koji je valovit, iskidan, izrezan, presavijen, vlažan, predebeo, pretanak ili na sebi ima naljepnice.Uporaba ovih vrsta papira uzrokuje zaglavljivanje papira i razmazivanje tinte na ispisu.
- ❏ Upotrebljavajte isključivo papir s uzdužnim vlaknima.Ako niste sigurni koju vrstu papira koristite, pogledajte njegovo pakiranje ili se obratite proizvođaču papira kako biste saznali njegove karakteristike.

## **Povezane informacije**

& ["Svojstva pisača" na strani 163](#page-162-0)

## **Umetanje papira u Ladica za papir**

1. Otvorite prednji poklopac tako da klikne u traženi položaj.

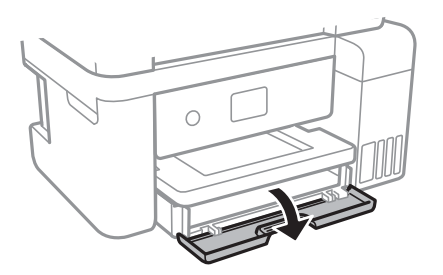

2. Provjerite je li pisač isključen prije nego što izvučete kaseta s papirom.

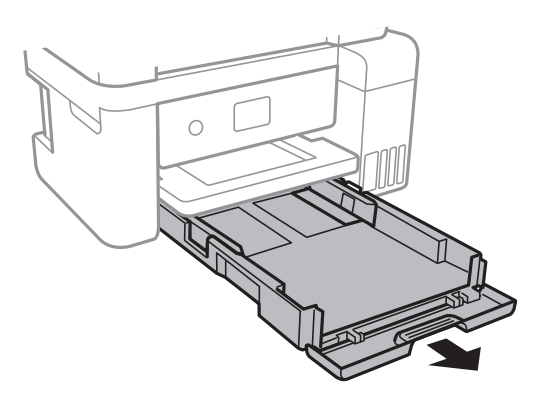

3. Povucite rubne vodilice do maksimalnog položaja.

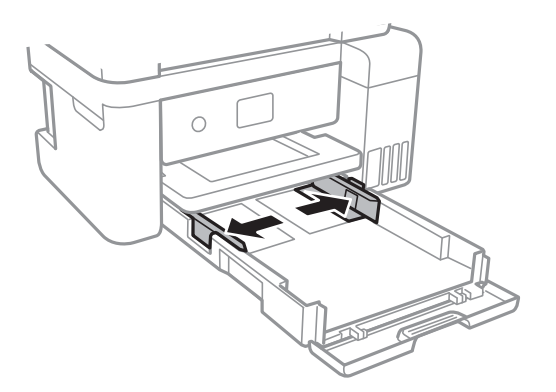

4. Umetnite papir tako da je strana za ispis okrenuta prema dolje i papir dodiruje stražnji dio kaseta s papirom.

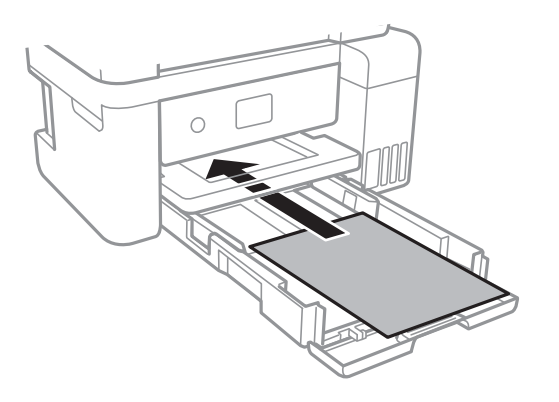

## c*Važno:*

Nemojte umetati veći broj listova od preporučenog broja za odabranu vrstu papira.

## ❏ 21,6 x 33 cm (8,5×13 inča)

Ulaganje papira s pomoću crte.

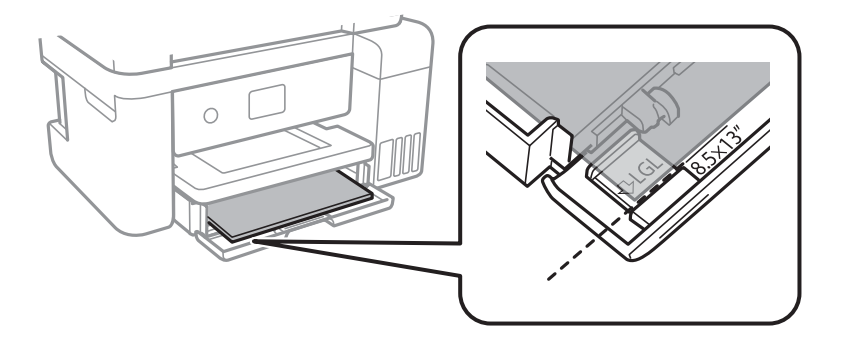

## ❏ Legal

Izvlačenje vodilice za papir veličine Legal i ulaganje papira koristeći crtu.

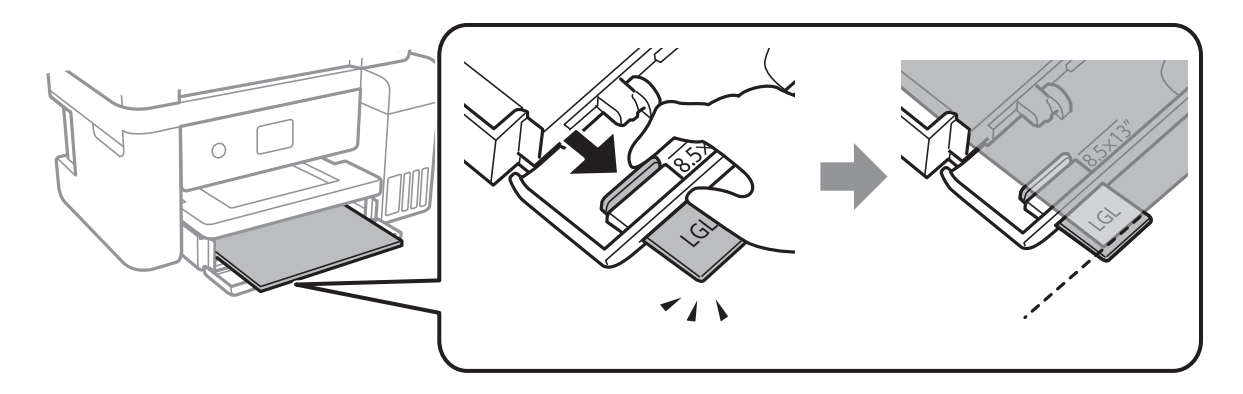

5. Vodilice ruba dovucite do rubova papira.

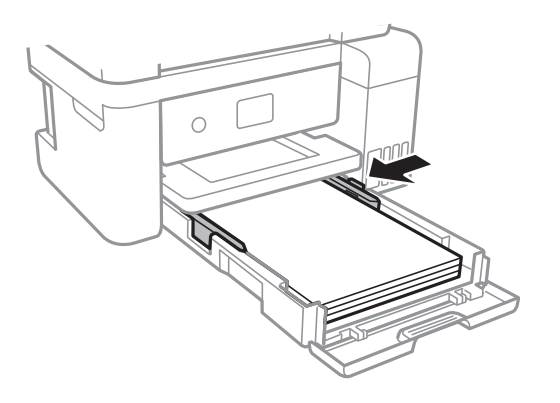

- 6. Umetnite kaseta s papirom do samog kraja.
- 7. Na upravljačkoj ploči odaberite veličinu i vrstu papira koji ste umetnuli u kaseta s papirom.Ako nije prikazana veličina vašeg papira, odaberite **Korisnički definirano**.

Kako biste odabrali stavku, prvo se prebacite na željenu stavku s pomoću gumba  $\blacktriangle \blacktriangledown \blacktriangle$  i zatim pritisnite gumb OK.

## *Napomena:*

Zaslon s postavkama veličine i vrste papira možete prikazati i odabirom opcije *Postavke* > *Opće postavke* > *Postavke pisača* > *Postavke izvora papira* > *Postavka papira*.

8. Izvucite izlaznu ladicu.

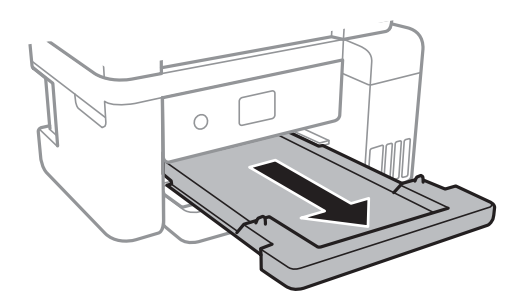

## <span id="page-48-0"></span>**Povezane informacije**

- $\rightarrow$  ["Mjere opreza pri rukovanju papirom" na strani 45](#page-44-0)
- & ["Dostupni papiri i kapaciteti" na strani 44](#page-43-0)
- & "Popis vrsta papira" na strani 49
- & "Napomene u vezi s umetanjem omotnica" na strani 49

## **Napomene u vezi s umetanjem omotnica**

Omotnice umetnite tako da okrenete preklopku prema gore i zatim pomaknete rubne vodilice do rubova omotnica.

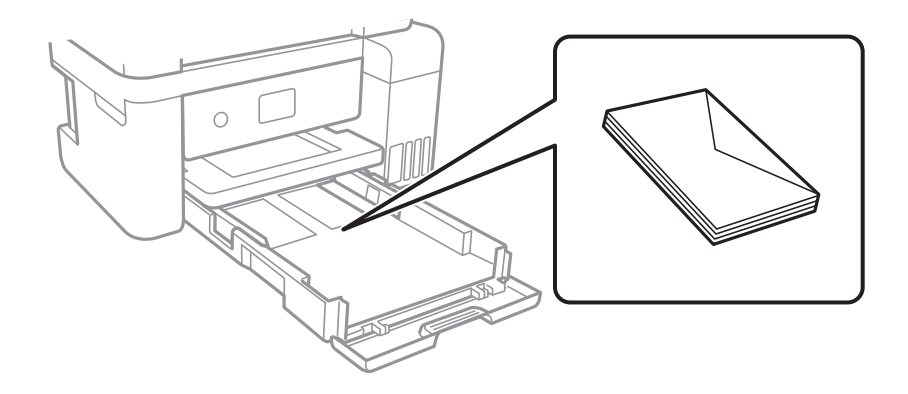

❏ Razlistajte omotnice i poravnajte rubove prije umetanja.Ako su naslagane omotnice pune zraka, pritisnite ih nadolje kako biste ih spljoštili prije umetanja.

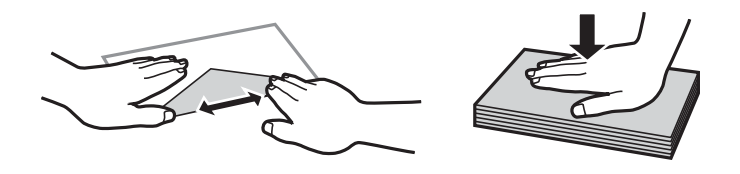

- ❏ Ne upotrebljavajte uvijene ili presavijene omotnice.Uporaba ovih omotnica uzrokuje zaglavljivanje papira i razmazivanje tinte na ispisu.
- ❏ Ne upotrebljavajte omotnice s preklopom čija je površina ljepljiva ili omotnice s prozorčićem.
- ❏ Izbjegavajte korištenje previše tankih omotnica, jer se mogu uviti tijekom ispisa.

## **Povezane informacije**

- & ["Dostupni papiri i kapaciteti" na strani 44](#page-43-0)
- $\rightarrow$  "Umetanie papira u Ladica za papir" na strani 46

## **Popis vrsta papira**

Kako biste postigli zadovoljavajuće rezultate ispisa, odaberite vrstu umetnutog papira.

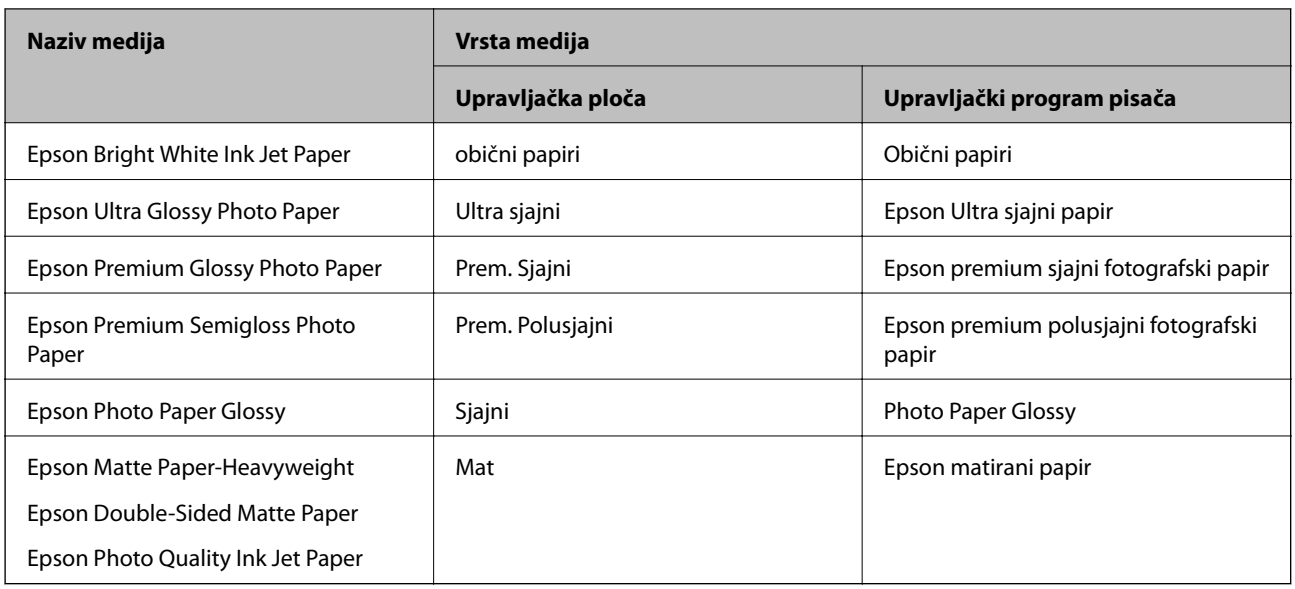

# **Postavljanje izvornika**

## **Stavljanje izvornika na Staklo skenera**

c*Važno:*

Ako stavljate glomazne izvornike poput knjiga, spriječite da vanjsko svjetlo izravno obasjava staklo skenera.

1. Otvorite poklopac za dokumente.

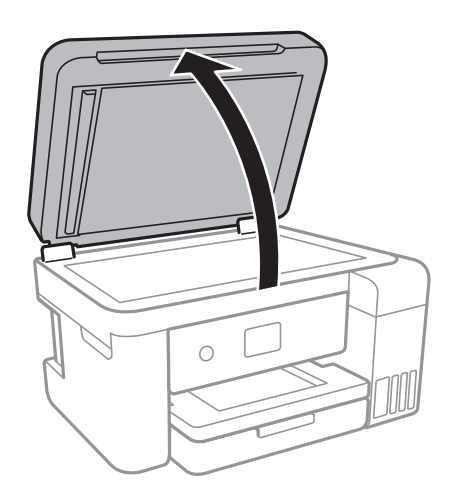

2. Očistite staklo skenera od prašine i mrlja.

3. Položite izvornik licem okrenut prema dolje i povucite ga do oznake kuta.

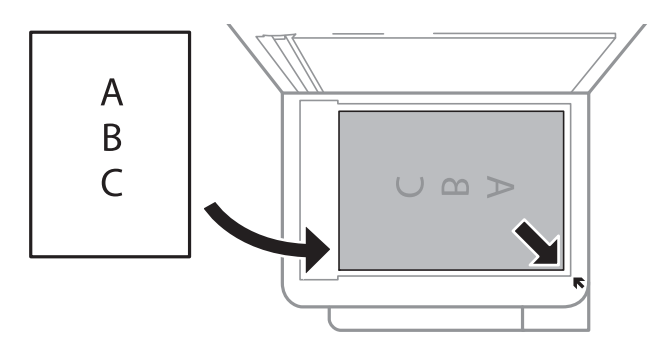

## *Napomena:*

Prostor koji se nalazi 1,5 mm od donjeg ili desnog ruba staklo skenera se ne skenira.

4. Oprezno zatvorite poklopac.

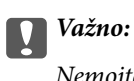

Nemojte prejako pritiskati staklo skenera ili poklopac dokumenta.U protivnom se može oštetiti.

5. Uklonite izvornike nakon skeniranja.

## *Napomena:*

Ako izvornike dugo ostavite na staklu, mogu se zalijepiti za staklo skenera.

## **Stavljanje službenog dokumenta radi kopiranja**

Službeni identifikacijski dokument stavite na 5 mm od kutne oznake staklo skenera.

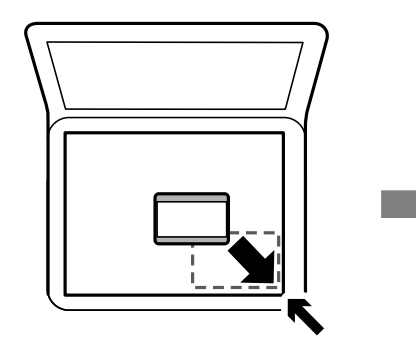

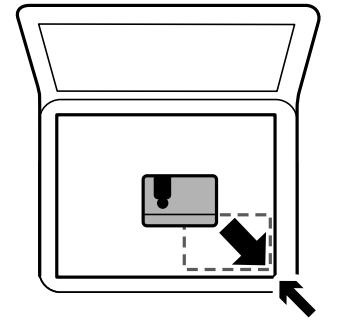

## **Opcije izbornika za Postavke**

Odaberite **Postavke** na početnom zaslonu pisača kako biste podesili različite postavke.

## **Opcije izbornika za Opće postavke**

Odaberite izbornike na upravljačkoj ploči na način opisan u nastavku.

## **Postavke** > **Opće postavke**

## **Osnovne postavke**

Odaberite izbornike na upravljačkoj ploči na način opisan u nastavku.

#### **Postavke** > **Opće postavke** > **Osnovne postavke**

Svjetlina LCD-a:

Podešavanje svjetline zaslona LCD.

#### Tajmer za mirovanje:

Postavite vrijeme nakon kojeg će pisač prijeći u stanje mirovanja (način za uštedu energije) kada se na pisaču ne izvrše nikakve radnje. Po isteku postavljenog vremena LCD zaslon će se zacrniti.

#### Isključi mjerač vremena:

Vaš proizvod može imati ovu značajku ili značajku Postavke za isklj., što ovisi o mjestu kupnje.

Odaberite ovu postavku kako bi se pisač automatski isključio ako se ne koristi tijekom određenog vremena. Možete prilagoditi trajanje prije primjene upravljanja napajanjem. Svako povećanje utjecat će na učinak energije proizvoda. Pazite na okoliš prije provedbe promjene.

#### Postavke za isklj.:

Vaš proizvod može imati ovu značajku ili značajku Isključi mjerač vremena, što ovisi o mjestu kupnje.

❏ Isključivanje pri neaktivnosti

Odaberite ovu postavku kako bi se pisač automatski isključio ako se ne koristi tijekom određenog vremena. Svako povećanje utjecat će na učinak energije proizvoda. Pazite na okoliš prije provedbe promjene.

❏ Isključi nakon odvajanja

Odaberite ovu postavku kako bi se pisač isključio nakon 30 minuta kada su isključeni svi mrežni priključci, uključujući priključak LINE. Ova značajka možda neće biti dostupna u vašoj regiji.

#### Jezik/Language:

Odaberite jezik koji će se koristiti na LCD zaslonu.

#### Istek vremena za radnju:

Odaberite **Uklj.** kako biste se vratili na početni zaslon kada se tijekom određenog vremena ne izvrši nijedna radnja.

#### Tipkovnica:

Promijenite izgled tipkovnice na LCD zaslonu.

#### **Povezane informacije**

- & ["Štednja energije upravljačka ploča" na strani 58](#page-57-0)
- & ["Unos znakova" na strani 18](#page-17-0)

## **Postavke pisača**

Odaberite izbornike na upravljačkoj ploči na način opisan u nastavku.

#### **Postavke** > **Opće postavke** > **Postavke pisača**

## Postavke izvora papira:

## Postavka papira:

Odabir veličine i vrste papira koji ste umetnuli u izvor papira. Možete odabrati **Najdraže post.** za format i vrstu papira.

## A4/Letter – automatska zamjena:

Odaberite **Uklj.** za uvlačenje papira iz izvora papira postavljenog kao format A4 kada nema izvora papira postavljenog kao format Letter ili za uvlačenje papira iz izvora papira postavljenog kao format Letter kada nema izvora papira postavljenog kao A4.

## Obavijest o grešci:

Odaberite **Uklj.** kako bi se prikazala poruka o pogrešci kada odabrana veličina ili vrsta papira ne odgovaraju umetnutom papiru.

## Automatski prikaz postave papira:

Odaberite opciju **Uklj.** kako bi se prikazao zaslon **Postavka papira** kod umetanja papira u izvor papira. Ako onemogućite ovu značajku, nećete moći ispisivati preko uređaja iPhone ili iPad koristeći program AirPrint.

## Univerzalne postavke ispisa:

Ove postavke ispisivanja primjenjuju se kada ispisivanje vršite s vanjskog uređaja, a da pritom ne koristite upravljački program pisača.

## Gornji pomak:

Prilagođavanje gornje margine papira.

## Lijevi pomak:

Prilagođavanje lijeve margine papira.

## Gornji pomak na stražnjoj strani:

Prilagođava gornju marginu naličja papira prilikom obostranog ispisa.

## Lijevi pomak na stražnjoj strani:

Prilagođava lijevu marginu stražnjoj margini stranice papira prilikom obostranog ispisivanja.

## Provjerite širinu papira:

Odaberite **Uklj.** kako biste provjerili širinu papira prije ispisa. Na taj način ćete spriječiti ispisivanje izvan rubova papira kada postavke veličine papira nisu ispravno postavljene. Brzina ispisivanja može se smanjiti.

## Preskoči praznu stranicu:

Automatsko preskakanje praznih stranica prilikom ispisivanja zadatka.

## Automat. nastavak rada nakon greške:

Odabir značajke radnje koja će se izvršili kada dođe do pogreške u postupku izvedbe obostranog ispisivanja ili kada je memorija puna.

## ❏ Uklj.

Prikazuje upozorenje i jednostrano ispisuje kada dođe do pogreške obostranog ispisa ili ispisuje samo ono što obradi oblak pisač kada dođe do pogreške popunjene memorije.

#### ❏ Isklj.

Prikazuje poruku o pogrešci i otkazuje ispisivanje.

### Tihi način rada:

Odaberite **Uklj.** kako biste smanjili buku tijekom ispisivanja, pri čemu će se smanjiti brzina ispisa. Ovisno o vrsti papira i postavkama kvalitete ispisa, možda neće biti razlika u razini buke pisača.

## Vrijeme sušenja tinte:

Odaberite vrijeme sušenja tinte kod obostranog ispisivanja. Pisač ispisuje drugu stranu nakon ispisivanja prve. Ako je vaš ispis zamrljan, povećajte postavljeno vrijeme sušenja.

#### Dvosmjerno:

Odaberite **Uklj.** kako biste promijenili smjer ispisivanja; ispisuje kada se ispisna glava pomiče ulijevo i udesno. Ako okomite ili vodoravne crte na ispisu izgledaju mutno ili neporavnato, problem možete riješiti onemogućavanjem ove značajke; međutim, tako možete i smanjiti brzinu ispisa.

## Povezivanje s računalom preko USB:

Odaberite opciju **Omogući** kako biste omogućili računalu pristup pisaču kada je priključen putem USB ulaza. Kada je odabrana opcija **Onemogući**, ispisivanje i skeniranje koje nije zadano preko mrežne veze je ograničeno.

## **Postavke mreže**

Odaberite izbornike na upravljačkoj ploči na način opisan u nastavku.

## **Postavke** > **Opće postavke** > **Postavke mreže**

Postavljanje Wi-Fi veze:

Postavite ili promijenite postavke bežične mreže.Odaberite način povezivanja između ponuđenih i slijedite upute na LCD ploči.

- ❏ Wi-Fi (Preporučeno)
- ❏ Wi-Fi Direct

#### Postava žičanog LAN-a:

Postavite ili promijenite mrežnu vezu koja koristi LAN kabel i usmjerivač.Kada se oni koriste, Wi-Fi veze su onemogućene.

#### Stanje mreže:

Prikazuje ili ispisuje trenutačne mrežne postavke.

#### Provjera veze:

Provjerava trenutačnu mrežnu vezu i ispisuje izvješće.Ako postoji bilo koji problem s povezivanjem, pogledajte izvješće kako biste riješili problem.

Napredno:

Odaberite sljedeće detaljne postavke.

- ❏ Naziv uređaja
- ❏ TCP/IP
- ❏ Proxy poslužitelj
- ❏ IPv6 adresa
- ❏ Brzina veze i dupleks

## **Povezane informacije**

- & ["Ručni odabir Wi-Fi postavki" na strani 24](#page-23-0)
- & ["Postavljanje Wi-Fi postavki postavljanjem brzog gumba \(WPS\)" na strani 25](#page-24-0)
- & ["Odabir Wi-Fi postavki preko postavljanja PIN koda \(WPS\)" na strani 27](#page-26-0)
- & ["Namještanje postavki za Wi-Fi Direct \(Simple AP\) vezu" na strani 28](#page-27-0)
- & ["Ispis lista mrežnog statusa" na strani 39](#page-38-0)
- & ["Provjera statusa mrežne veze" na strani 31](#page-30-0)
- & ["Promjena mrežne veze na Ethernet preko upravljačke ploče" na strani 40](#page-39-0)
- & ["Namještanje naprednih mrežnih postavki" na strani 30](#page-29-0)

## **Postavke web usluge**

Odaberite izbornike na upravljačkoj ploči na način opisan u nastavku.

## **Postavke** > **Opće postavke** > **Postavke web usluge**

Usluge Epson Connect:

Prikazuje je li pisač registriran ili povezan s uslugom Epson Connect.

Možete se registrirati za uslugu tako da odaberete **Registriranje** i slijedite upute.

Kada se registrirate, možete promijeniti sljedeće postavke.

❏ Obustavi/Nastavi

❏ Odjava

Kako biste saznali više o tome, pogledajte sljedeću internetsku stranicu.

<https://www.epsonconnect.com/>

[http://www.epsonconnect.eu](http://www.epsonconnect.eu/) (samo za Europu)

## Usluge Google Cloud ispisa:

Prikazuje je li pisač registriran i povezan s uslugom Google Cloud Print.

Kada se registrirate, možete promijeniti sljedeće postavke.

- ❏ Omogući/Onemogući
- ❏ Odjava

Kako biste saznali više o registriranju na uslugu Google Cloud Print, pogledajte sljedeću internetsku stranicu.

<https://www.epsonconnect.com/>

[http://www.epsonconnect.eu](http://www.epsonconnect.eu/) (samo za Europu)

#### **Povezane informacije**

& ["Ispis pomoću mrežne usluge" na strani 135](#page-134-0)

## **Opcije izbornika za Održavanje**

Odaberite izbornike na upravljačkoj ploči na način opisan u nastavku.

## **Postavke** > **Održavanje**

Provj. mlaznice ispisne gl.:

Pomoću ove značajke možete provjeriti jesu li mlaznice ispisne glave začepljene. Pisač ispisuje predložak za provjeru mlaznica.

#### Čišćenje glave pisača:

Odaberite ovu značajku kako biste očistili začepljene mlaznice ispisne glave.

#### Dubinsko čišćenje:

Odaberite ovu značajku kada želite zamijeniti svu tintu koja se nalazi u cjevčicama za tintu.Troši se veća količina tinte nego kod uobičajenog čišćenja.Više informacija o uporabi ove značajke možete pronaći u poglavlju "Povezane informacije" u nastavku.

#### Poravnanje zaglavlja ispisa:

Upotrijebite ovu značajku za namještanje ispisne glave kako biste postigli bolju kvalitetu ispisa.

❏ Linija poravnavanja s ravnalom

Odaberite ovu značajku kako biste poravnali okomite crte.

❏ Vertikalno poravnanje

Odaberite značajke ako je ispis mutan ili tekst i linije nisu poravnati.

❏ Vodoravno poravnanje

Odaberite ovu značajku ako se na vašim ispisanim stranicama pojavljuju vodoravne pruge u pravilnim intervalima.

#### Resetiranje razina tinte:

Prije dopunjavanja spremnika za tintu odaberite ovu značajku kako biste vratili razine tinte na 100 %.

## Preostali kapac. kutije za održavanje:

Prikazuje približan vijek trajanja kutije za održavanje.Kada je prikazana oznaka !, kutija za održavanje gotovo je puna.Kada je prikazana oznaka X, kutija za održavanje je puna.

## Čišćenje vodilice papira:

Odaberite ovu značajku ako na unutarnjim valjcima postoje mrlje od tinte. Pisač uzima papir kako bi očistio unutarnje valjke.

## **Povezane informacije**

- & ["Pregledavanje i čišćenje ispisne glave" na strani 116](#page-115-0)
- & ["Poravnavanje ispisne glave" na strani 119](#page-118-0)
- & ["Ponovno punjenje spremnika s tintom" na strani 110](#page-109-0)
- & ["Čišćenje putanje papira zbog mrlja od tinte" na strani 121](#page-120-0)

## **Opcije izbornika za Ispiši list stanja**

Odaberite izbornike na upravljačkoj ploči na način opisan u nastavku.

## **Postavke** > **Ispiši list stanja**

List stanja konfiguracije:

Ispišite listove s podacima koji prikazuju trenutni status pisača i njegove postavke.

## List stanja opskrbe:

Ispišite listove s informacijama koji navode stanje potrošnog materijala.

List s poviješću uporabe:

Ispišite listove s podacima koji prikazuju povijest upotrebe pisača.

## **Opcije izbornika za Brojač ispisa**

Odaberite izbornike na upravljačkoj ploči na način opisan u nastavku.

## **Postavke** > **Brojač ispisa**

Prikazuje se ukupni broj otisaka, crno-bijelih otisaka i otisaka u boji od vremena kupnje pisača.

## **Opcije izbornika za Korisničke postavke**

Odaberite izbornike na upravljačkoj ploči na način opisan u nastavku.

## **Postavke** > **Korisničke postavke**

Možete promijeniti zadane postavke sljedećih izbornika.

❏ Kopiraj

- ❏ Skeniraj u računalo
- ❏ Skeniraj u oblak

## **Opcije izbornika za Vrati zadane postavke**

Odaberite izbornike na upravljačkoj ploči na način opisan u nastavku.

## **Postavke** > **Vrati zadane postavke**

<span id="page-57-0"></span>Resetira sljedeće izbornike na njihove početne vrijednosti.

❏ Postavke mreže

- ❏ Postavke kopiranja
- ❏ Postavke skeniranja
- ❏ Obriši sve podatke i postavke

## **Opcije izbornika za Ažuriranje firmvera**

Odaberite izbornike na upravljačkoj ploči na način opisan u nastavku.

## **Postavke** > **Ažuriranje firmvera**

Ažuriraj:

Provjerite je li najnovija verzija upravljačkog softvera učitana na mrežni poslužitelj. Ako je dostupno ažuriranje, možete odabrati želite li pokrenuti učitavanje ili ne.

Obavijest:

Odaberite **Uklj.** kako biste primili obavijest o dostupnom ažuriranju upravljačkog programa.

# **Štednja energije**

Pisač ulazi u način mirovanja ili se isključuje automatski ako se nijedna operacija ne obavi u zadanom roku. Možete prilagoditi trajanje prije primjene upravljanja napajanjem. Svako povećanje utjecat će na učinak energije proizvoda. Pazite na okoliš prije provedbe promjene.

Ovisno o mjestu kupnje, pisač može imati značajku koja će ga automatski isključiti ako nije bio povezan s mrežom u trajanju od 30 minuta.

## **Štednja energije – upravljačka ploča**

1. Odaberite **Postavke** na početnom zaslonu.

Kako biste odabrali stavku, prvo se prebacite na željenu stavku s pomoću gumba  $\blacktriangle \blacktriangledown \blacktriangle$  i zatim pritisnite gumb OK.

- 2. Odaberite **Opće postavke** > **Osnovne postavke**.
- 3. Napravite jedno od sljedećeg.
	- ❏ Odaberite **Tajmer za mirovanje** ili **Postavke za isklj.** > **Isključivanje pri neaktivnosti** ili **Isključi nakon odvajanja**, a zatim podesite postavke.
	- ❏ Odaberite **Tajmer za mirovanje** ili **Isključi mjerač vremena**, a zatim podesite postavke.

#### *Napomena:*

Vaš uređaj možda je opremljen značajkom *Postavke za isklj.* ili *Isključi mjerač vremena*, što ovisi o mjestu kupnje.

## <span id="page-58-0"></span>**Ispisivanje preko upravljačkog programa pisača na sustavu Windows**

## **Pristupanje upravljačkom programu pisača**

Prilikom pristupanja upravljačkom programu pisača s upravljačke ploče računala, postavke se odnose na sve aplikacije.

## **Pristupanje upravljačkom programu pisača putem upravljačke ploče**

❏ Windows 10/Windows Server 2016

Kliknite desnom tipkom na gumb Start ili ga pritisnite i zadržite, a zatim odaberite **Upravljačka ploča** > **Prikaz uređaja i pisača** pod stavkom **Hardver i zvuk**. Desnom tipkom miša kliknite na ikonu pisača ili je pritisnite i zadržite te zatim odaberite **Postavke ispisa**.

❏ Windows 8.1/Windows 8/Windows Server 2012 R2/Windows Server 2012

Odaberite **Radna površina** > **Postavke** > **Upravljačka ploča** > **Prikaz uređaja i pisača** pod postavkom **Hardver i zvuk**. Desnom tipkom miša kliknite na ikonu pisača ili je pritisnite i zadržite te zatim odaberite **Postavke ispisa**.

❏ Windows 7/Windows Server 2008 R2

Kliknite na gumb Start i odaberite **Upravljačka ploča** > **Prikaz uređaja i pisača** u postavci **Hardver i zvuk**. Desnom tipkom miša kliknite na ikonu pisača i odaberite **Postavke ispisa**.

❏ Windows Vista/Windows Server 2008

Kliknite na gumb Start i odaberite **Upravljačka ploča** > **Pisači** unutar **Hardver i zvuk**. Desnom tipkom miša kliknite na ikonu pisača i odaberite **Odabir značajki ispisivanja**.

❏ Windows XP/Windows Server 2003 R2/Windows Server 2003

Kliknite na gumb Start i odaberite **Upravljačka ploča** > **Pisači i drugi hardver** > **Pisači i faksovi**. Desnom tipkom miša kliknite na ikonu pisača i odaberite **Postavke ispisa**.

## **Pristupanje upravljačkom programu pisača putem ikone pisača na programskoj traci**

Ikona pisača na programskoj traci radne površine je ikona prečaca koja vam omogućuje da brzo pristupite upravljačkom programu pisača.

Ako kliknete na ikonu pisača i odaberete **Postavke pisača**, možete pristupiti istom prozoru s postavkama pisača koji se prikazuje i putem upravljačke ploče. Ako dvaput kliknete na ovu ikonu, možete provjeriti stanje pisača.

## *Napomena:*

Ako se ikona pisača ne prikazuje na programskoj traci, pristupite prozoru upravljačkog programa pisača, kliknite na *Postavke nadzora ispisa* na kartici *Održavanje*, a zatim odaberite *Registracija ikone prečaca na programskoj traci*.

## **Osnove ispisivanja**

## *Napomena:*

Operacije mogu biti različite ovisno o aplikaciji. Pogledajte korisničku pomoć aplikacije kako biste saznali pojedinosti.

1. Otvorite datoteku koju želite ispisati.

Ako već niste, umetnite papir u pisač.

- 2. Odaberite **Ispis** ili **Postava stranice** u izborniku **Datoteka**.
- 3. Odaberite svoj pisač.
- 4. Odaberite **Značajke** ili **Svojstva** kako biste otvorili dijaloški okvir upravljačkog programa pisača.

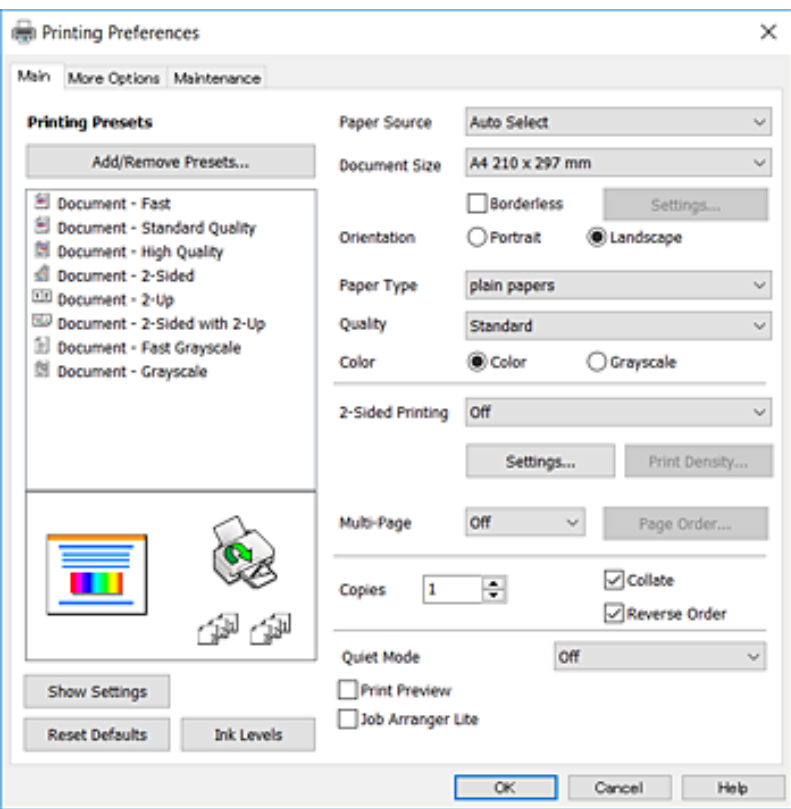

5. Ako je potrebno, promijenite postavke.

Za pojedinosti pogledajte opcije izbornika upravljačkog programa pisača.

#### *Napomena:*

❏ Pogledajte i mrežnu pomoć za objašnjenje stavki postavljanja. Desni klik mišem na stavku prikazuje *Pomoć*.

❏ Kad odaberete *Pregled ispisa*, možete vidjeti pretpregled dokumenta prije ispisa.

- 6. Kliknite na **U redu** da biste zatvorili prozor upravljačkog programa pisača.
- 7. Kliknite na **Ispis**.

#### *Napomena:*

Kad odaberete *Pregled ispisa*, prikazuje se prozor pretpregleda. Za promjenu postavki kliknite na *Odustani*, a zatim ponovite postupak od 2.koraka.

#### **Povezane informacije**

- & ["Dostupni papiri i kapaciteti" na strani 44](#page-43-0)
- & ["Umetanje papira u Ladica za papir" na strani 46](#page-45-0)
- & ["Popis vrsta papira" na strani 49](#page-48-0)

## & ["Kartica Glavna" na strani 75](#page-74-0)

## **Obostrano ispisivanje**

Možete ispisivati na obje strane papira.Također možete ispisati knjigu tako da promijenite redoslijed stranica i savijete ih na odgovarajući način.

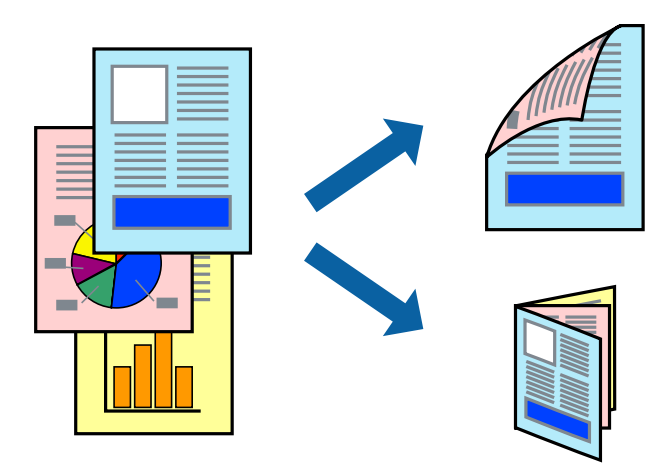

#### *Napomena:*

- ❏ Ta mogućnost nije dostupna kod ispisa bez obruba.
- ❏ Možete odabrati automatsko ili ručno dvostrano ispisivanje.Kod ručnog dvostranog ispisivanja, nakon što se dovrši ispisivanje na jednu stranu papira, okrenite ga na drugu stranu.
- ❏ Ako ne koristite papir pogodan za dvostrani ispis, kvaliteta ispisa mogla bi se pogoršati i može doći do zaglavljivanja papira.
- ❏ Ovisno o papiru i podacima, tinta može procuriti na drugu stranu papira.

## **Povezane informacije**

& ["Dostupni papiri i kapaciteti" na strani 44](#page-43-0)

## **Postavke ispisa**

Ručni dvostrani ispis dostupan je kada je omogućena aplikacija EPSON Status Monitor 3.Međutim, dvostrani ispis može biti nedostupan kada se pisaču pristupa putem mreže ili kada je korišten kao dijeljeni pisač.

#### *Napomena:*

Kako biste omogućili EPSON Status Monitor 3, kliknite na *Proširene postavke* na kartici *Održavanje* i zatim odaberite *Omogući EPSON Status Monitor 3*.

- 1. Na kartici **Glavna** upravljačkog programa pisača odaberite opciju **dvostrani ispis**.
- 2. Kliknite na **Settings**, podesite odgovarajuće postavke i zatim kliknite na **OK**.

Prilagodite postavku **Gustoća ispisa** ako je potrebno.Navedena postavka nije dostupna kada je odabran dvostrani ispis.

#### *Napomena:*

- ❏ Kako biste ispisali preklopljenu brošuru, odaberite *Brošura*.
- ❏ Kod odabira postavke *Gustoća ispisa* možete prilagoditi gustoću ispisa ovisno o vrsti dokumenta.
- ❏ Ispisivanje može biti jako sporo ovisno o kombinaciji opcija odabranih za *Odaberite vrstu dokumenta* u prozoru Podešavanje gustoće ispisa i za *Kvaliteta* na kartici *Glavna*.
- 3. Kliknite na **Ispis**.

Kod ručnog dvostranog ispisa, kada je ispis na jednoj strani papira završen, prikazat će se skočni prozor na zaslonu računala.Slijedite upute na zaslonu.

## **Povezane informacije**

- & ["Osnove ispisivanja" na strani 59](#page-58-0)
- & ["Kartica Glavna" na strani 75](#page-74-0)

## **Ispisivanje nekoliko stranica na jednom listu papira**

Možete ispisati dvije ili četiri stranice na jednom listu papira.

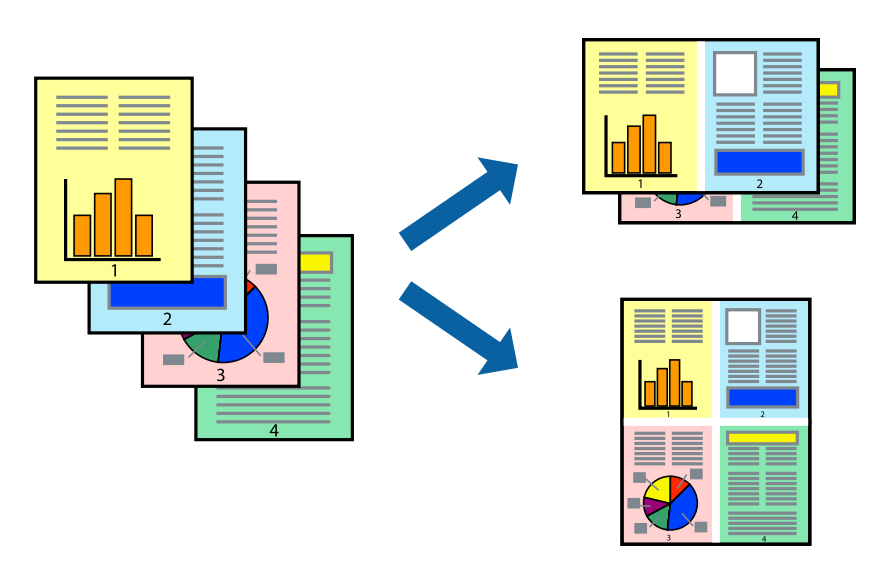

## **Postavke ispisa**

Na kartici **Glavna** upravljačkog programa pisača, odaberite **2 stranice** ili **4 stranice** kao **Više stranica** postavku.

#### *Napomena:*

Ta mogućnost nije dostupna kod ispisa bez obruba.

## **Povezane informacije**

- $\rightarrow$  ["Osnove ispisivanja" na strani 59](#page-58-0)
- & ["Kartica Glavna" na strani 75](#page-74-0)

## **Ispis i slaganje prema rasporedu stranica (obrnuti ispis)**

Možete ispisivati od zadnje stranice kako bi stranice bile posložene ispravnim redoslijedom.

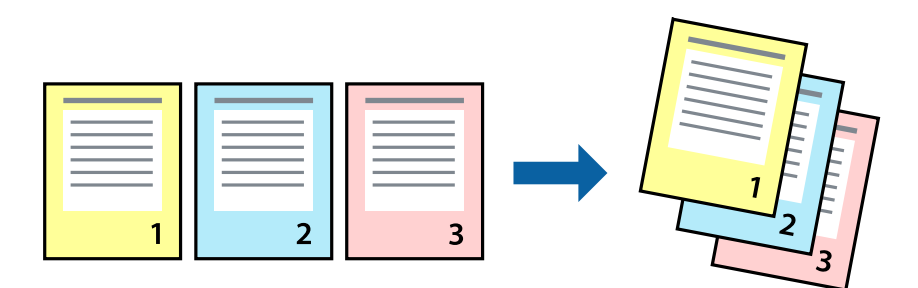

## **Postavke ispisa**

Na kartici **Glavna** upravljačkog programa pisača odaberite **Obrnuti redoslijed**.

## **Povezane informacije**

- $\rightarrow$  ["Osnove ispisivanja" na strani 59](#page-58-0)
- & ["Kartica Glavna" na strani 75](#page-74-0)

## **Ispisivanje dokumenta smanjene ili povećane veličine**

Možete smanjiti ili povećati veličinu dokumenta prema određenom postotku ili da odgovara veličini umetnutog papira.

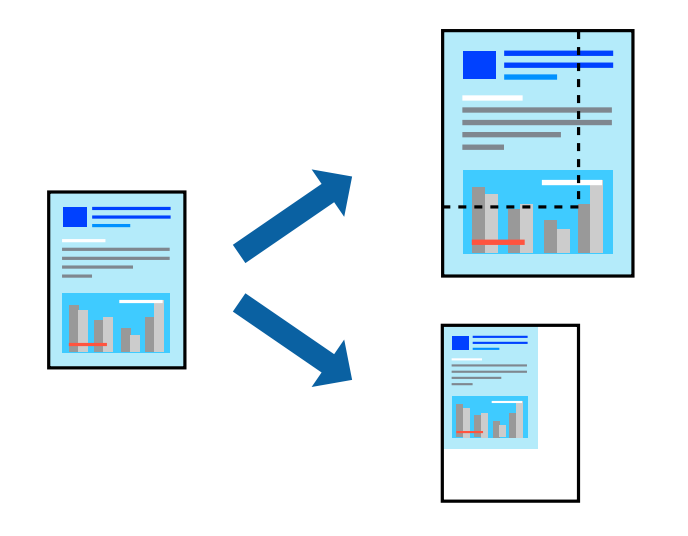

## **Postavke ispisa**

U kartici **Više opcija** upravljačkog programa pisača odaberite veličinu dokumenta u postavci **Veličina dokumenta**.Veličinu papira na koji želite ispisivati odaberite u postavci **Izlaz papira**.Odaberite **Smanji/povećaj dokument**, a zatim odaberite **Prilagodi veličini stranice** ili **Zumiraj na**.Kada odaberete **Zumiraj na**, unesite postotak.

Odaberite **Sredina** kako biste ispisivali slike u središtu stranice.

#### *Napomena:*

Ta mogućnost nije dostupna kod ispisa bez obruba.

## **Povezane informacije**

- ◆ ["Osnove ispisivanja" na strani 59](#page-58-0)
- & ["Kartica Više opcija" na strani 76](#page-75-0)

## **Ispis jedne slike na više listova za povećavanje (izrada postera)**

Ova značajka omogućava ispis jedne slike na više listova papira. Veći plakat izradit ćete tako da listove zajedno zalijepite.

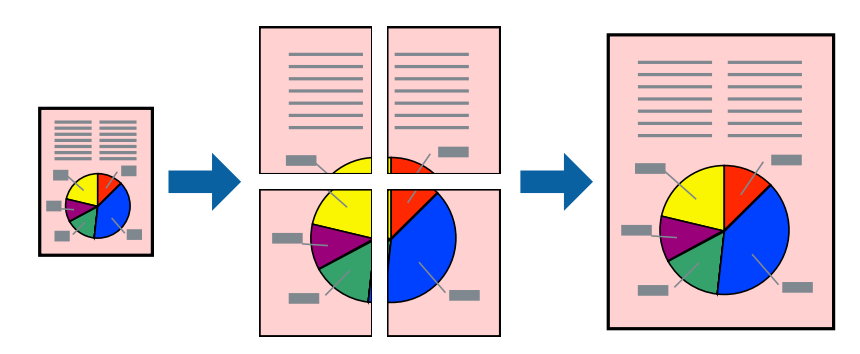

*Napomena:* Ta mogućnost nije dostupna kod ispisa bez obruba.

## **Postavke ispisa**

Na kartici **Glavna** upravljačkog programa pisača, odaberite **2x1 Poster**, **2x2 Poster**, **3x3 Poster** ili **4x4 Poster** kao postavku **Više stranica**. Ako kliknete na **Postavke**, možete odabrati ploče koje ne želite ispisivati. Možete odabrati i opciju crte za izrezivanje.

## **Povezane informacije**

- ◆ ["Osnove ispisivanja" na strani 59](#page-58-0)
- & ["Kartica Glavna" na strani 75](#page-74-0)

## **Izrada plakata pomoću mogućnosti Oznake za poravnanje preklapanja**

Navodimo primjer izrade plakata odabirom mogućnosti **2x2 Poster** uz označenu značajku **Oznake za poravnanje preklapanja** unutar postavke **Vodilice za rezanje ispisa**.

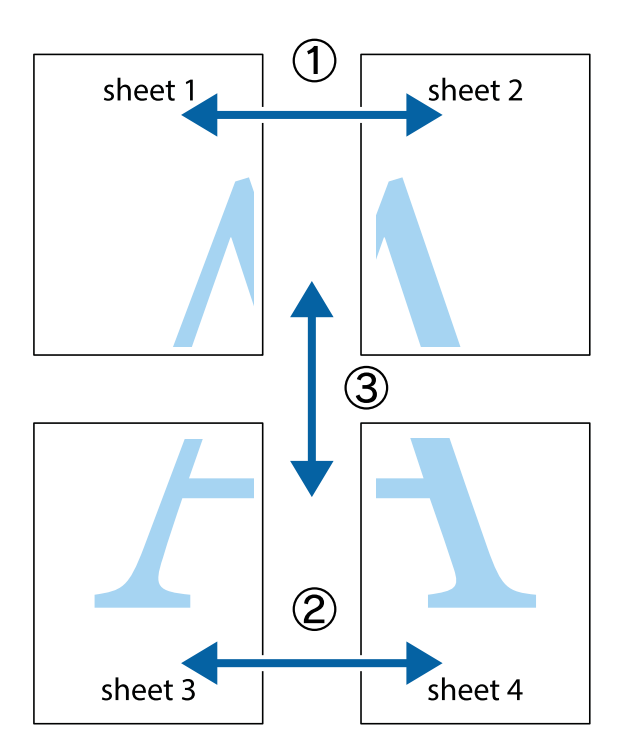

1. Pripremite Sheet 1 i Sheet 2. Odrežite marginu Sheet 1 duž uspravne plave crte kroz središta oznaka križića na vrhu i na dnu.

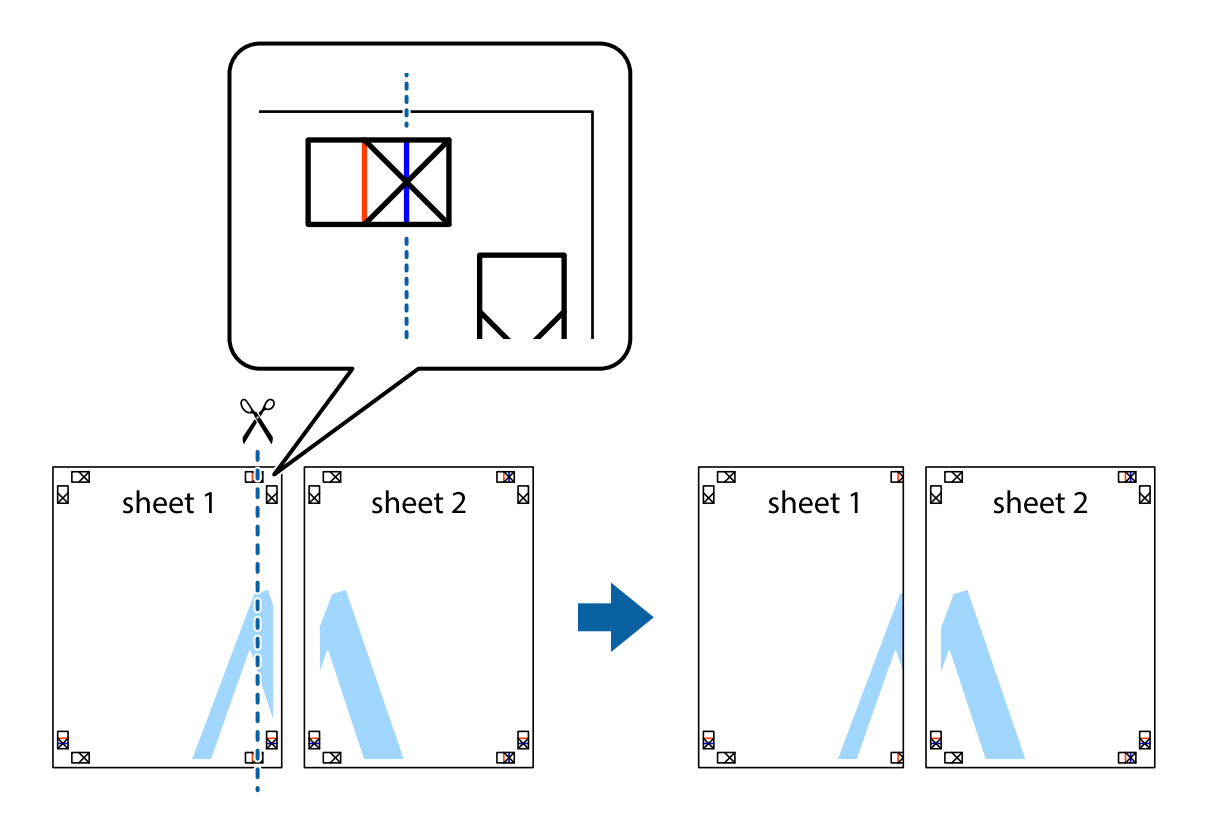

2. Postavite rub Sheet 1 povrh Sheet 2 i poravnajte oznake križića, a zatim privremeno spojite ta dva lista ljepljivom trakom na poleđini.

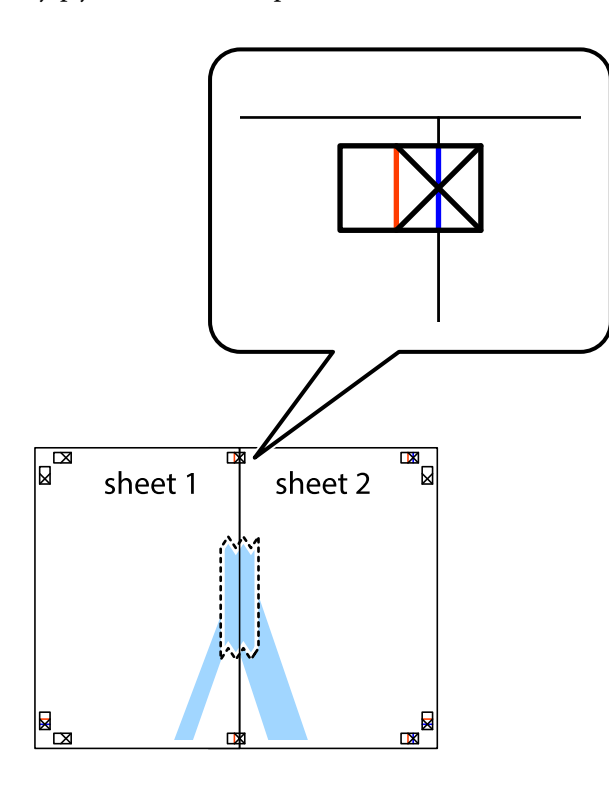

3. Prerežite zalijepljene listove na dva dijela duž crvene uspravne crte kroz oznake za poravnavanje (ovaj put crte s lijeve strane oznaka križića).

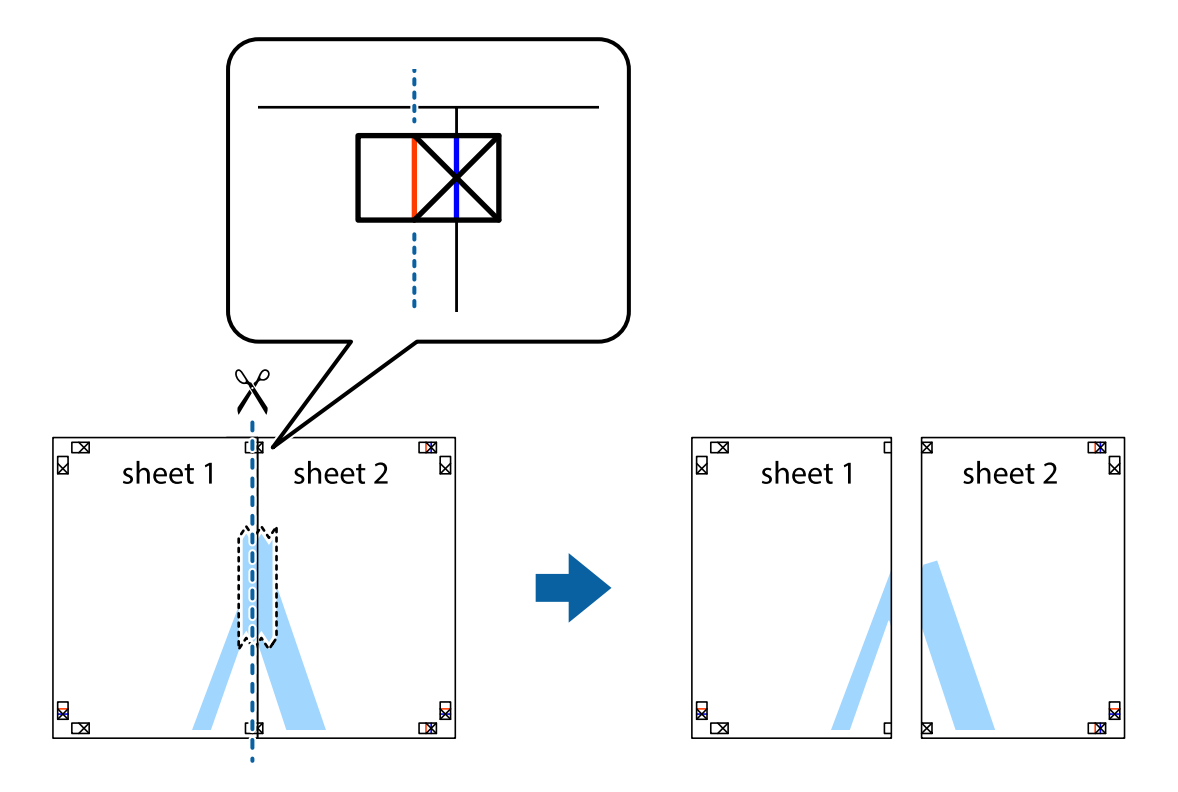

4. Listove spojite ljepljivom trakom na poleđini.

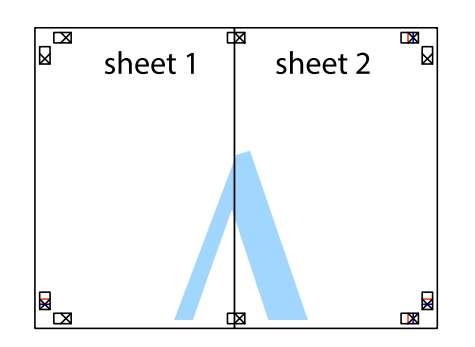

- 5. Ponovite upute od koraka 1 do koraka 4 kako biste Sheet 3 i Sheet 4 spojili ljepljivom trakom.
- 6. Odrežite marginu Sheet 1 i Sheet 2 duž uspravne plave crte kroz središta oznaka križića koji se nalaze s lijeve i desne strane.

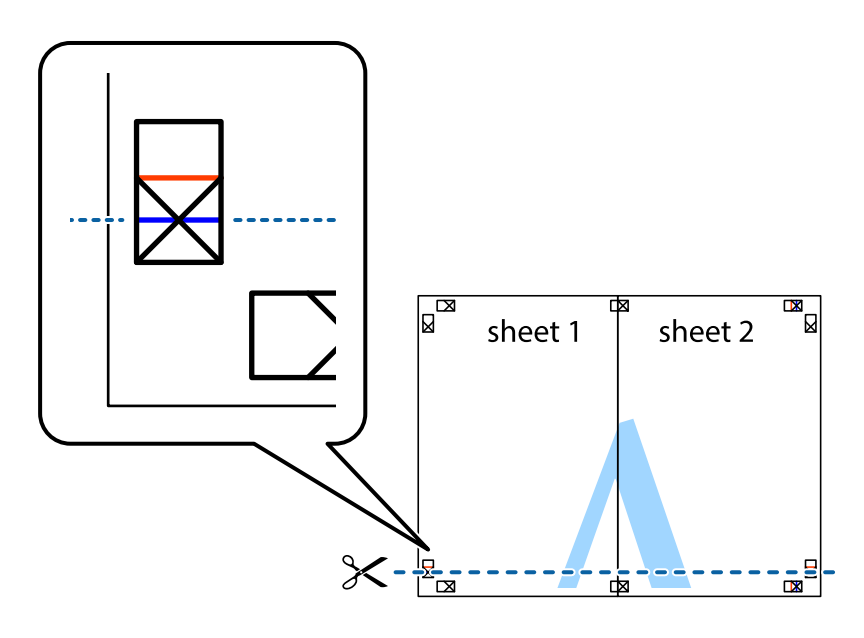

- **Ispis**
- 7. Postavite rub Sheet 1 i Sheet 2 povrh Sheet 3 i Sheet 4 te poravnajte oznake križića, a zatim privremeno ih spojite ljepljivom trakom na poleđini.

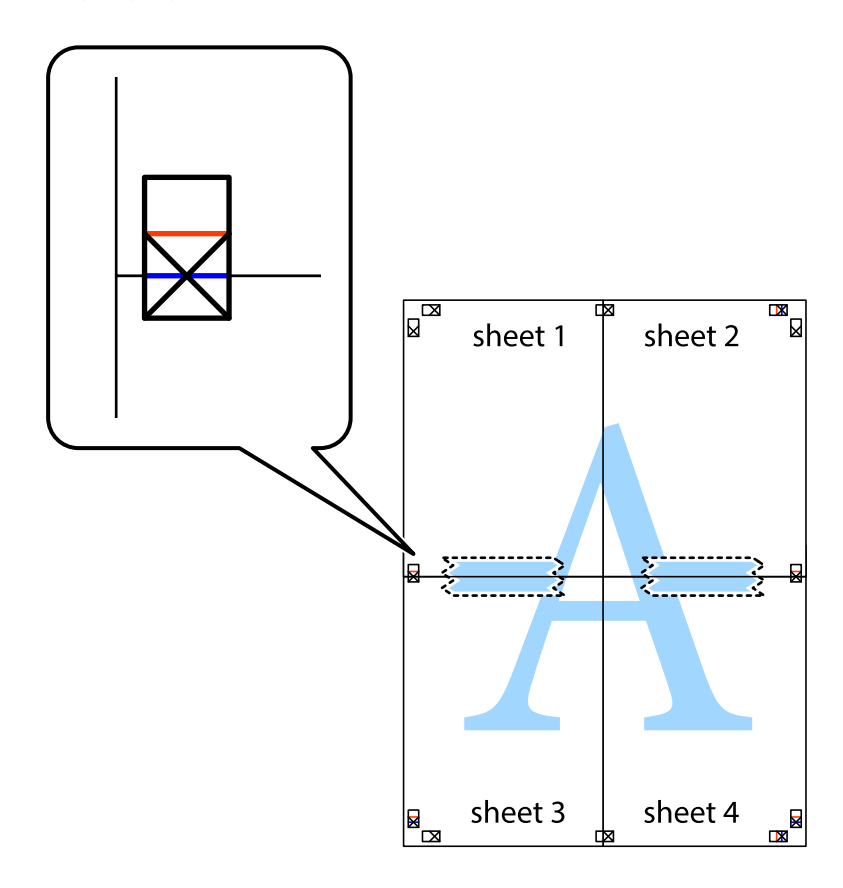

8. Prerežite zalijepljene listove na dva dijela duž crvene položene crte kroz oznake za poravnavanje (ovaj put crte s lijeve strane oznaka križića).

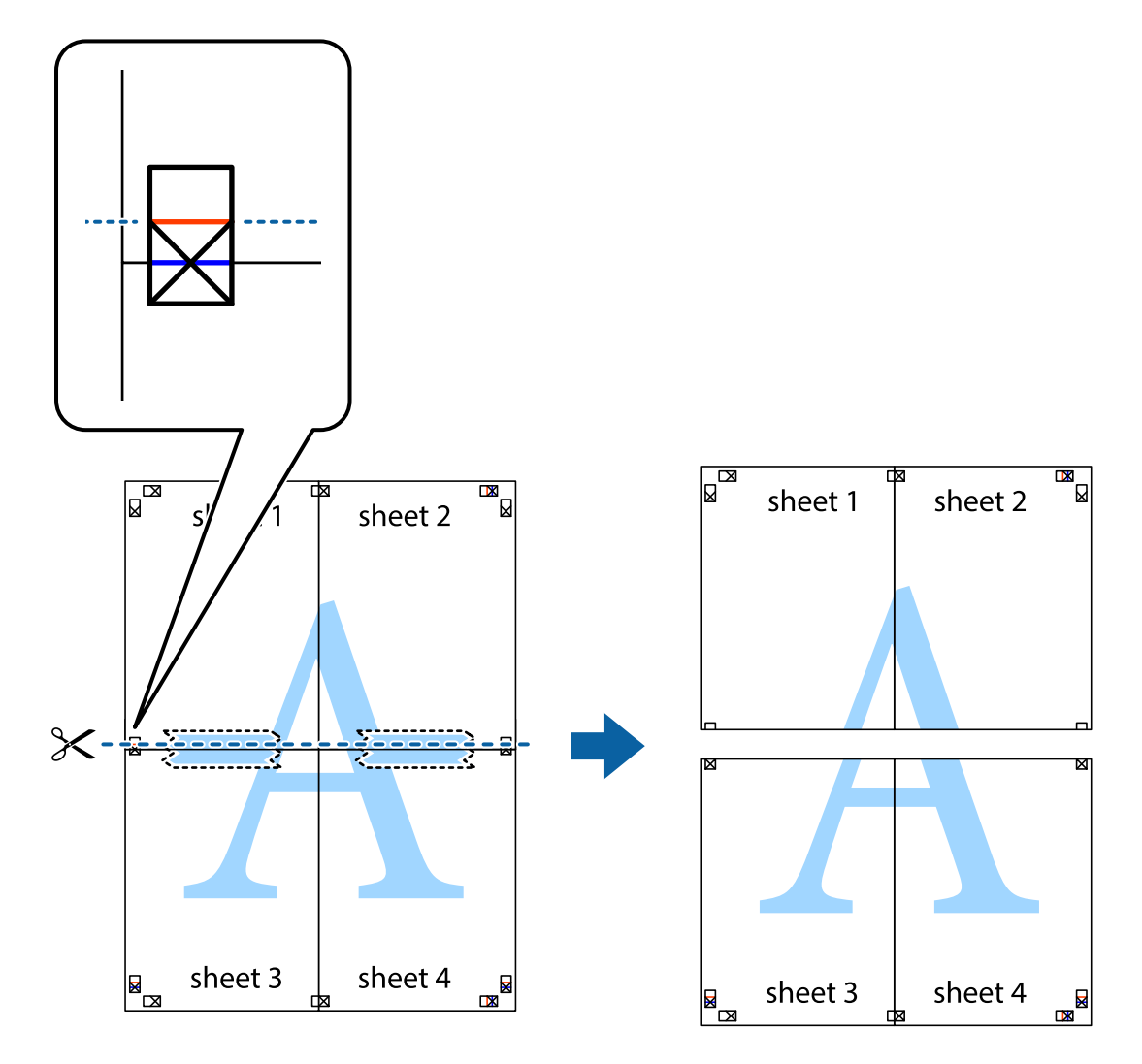

9. Listove spojite ljepljivom trakom na poleđini.

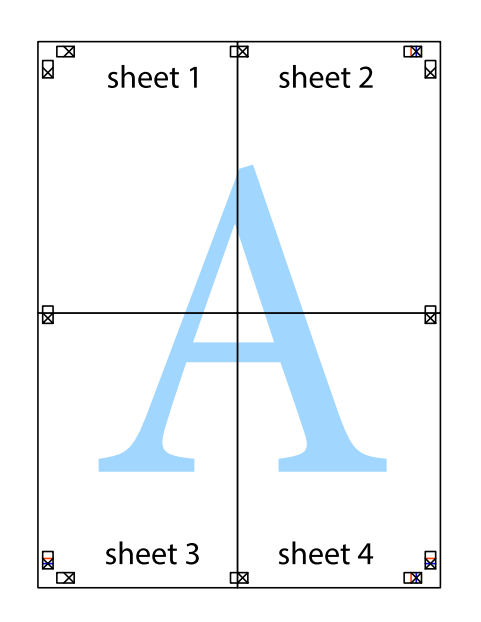

## **Ispis**

Korisnički vodič

- sheet 1 sheet 2 sheet 1 sheet 2 sheet 3 sheet 3 sheet<sub>4</sub> sheet 4  $\chi$
- 10. Odrežite preostale margine duž vanjske vodilice.

## **Ispisivanje sa zaglavljem i podnožjem**

Možete ispisati podatke kao što su korisničko ime i datum ispisivanja unutar zaglavlja ili podnožja.

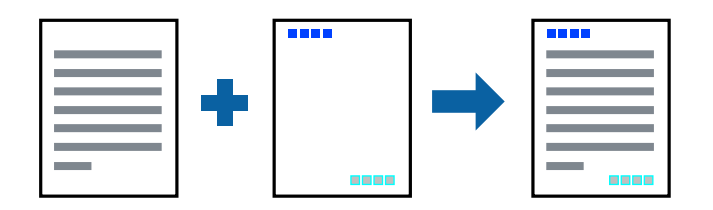

## **Postavke ispisa**

Na kartici **Više opcija** upravljačkog programa pisača, kliknite na **Značajke vodenog žiga** i odaberite **Zaglavlje/ podnožje**. Kliknite na **Postavke** i odaberite stavke koje želite ispisati.

## **Povezane informacije**

- ◆ ["Osnove ispisivanja" na strani 59](#page-58-0)
- & ["Kartica Više opcija" na strani 76](#page-75-0)

## **Ispis vodenog žiga**

Na vašim ispisima možete dodati vodeni žig u obliku naziva "Povjerljivo" ili uzorka za zaštitu od kopiranja.Ako ispisujete uzorak za zaštitu od kopiranja, prilikom kopiranja pojavljuju se skrivena slova kako bi izvornik izgledao drugačije od kopija.

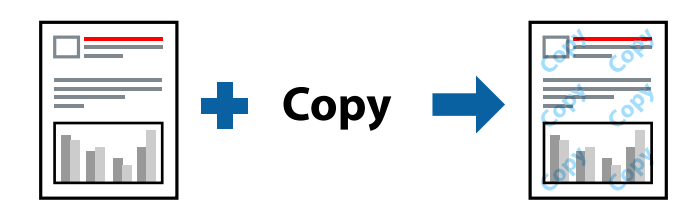

Uzorak za zaštitu od kopiranja dostupan je u sljedećim oblicima:

- ❏ Papir: običan papir, papir za kopiranje
- ❏ Bez obruba: nije odabrano
- ❏ Kvaliteta: Standardno
- ❏ Automatski dvostrani ispis: nije odabrano
- ❏ Korekcija boja: Automatski

## *Napomena:*

Također možete dodati i vlastiti vodeni žig ili zaštitu od kopiranja.

## **Postavke ispisa**

Na kartici upravljačkog programa pisača **Više opcija** kliknite na **Značajke vodenog žiga** i odaberite Anti-Kopiraj Uzorak ili Vodeni žig. Kliknite na **Postavke** kako biste promijenili pojedinosti kao što su veličina, gustoća ili položaj zaštite od kopiranja ili vodenog žiga.

## **Povezane informacije**

- ◆ ["Osnove ispisivanja" na strani 59](#page-58-0)
- & ["Kartica Više opcija" na strani 76](#page-75-0)

## **Zajednički ispis višestrukih datoteka**

Uređivač poslova Lite omogućava kombiniranje nekoliko različitih datoteka stvorenih u različitim aplikacijama i njihovo ispisivanje unutar jednog zadatka ispisa. Za kombinirane datoteke možete podesiti postavke ispisivanja, kao što su višestranični prikaz i dvostrano ispisivanje.

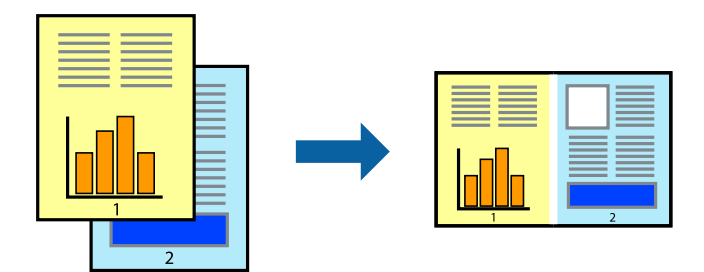

## **Postavke ispisa**

Na kartici **Glavna** upravljačkog programa pisača odaberite **Uređivač poslova Lite**. Kad započnete s ispisom, prikazuje se prozor Uređivač poslova Lite. Kada se prikaže dijaloški okvir aplikacije Uređivač poslova Lite, otvorite datoteku koju želite kombinirati s trenutnom datotekom i ponovite gore navedene korake.

Kad odaberete zadatak ispisa koje je dodan Projekt ispisa u prozoru Uređivač poslova Lite, možete urediti prikaz stranice.

Kako biste započeli s ispisom, kliknite na **Ispiši** u izborniku **Datoteka**.

## *Napomena:*

Ako zatvorite prozor Uređivač poslova Lite prije dodavanja svih podataka ispisa na Projekt ispisa, zadatak ispisa na kojem trenutačno radite bit će otkazan. Kliknite na *Spremi* u izborniku *Datoteka* kako biste spremili trenutačni zadatak. Datotečni nastavak pohranjenih datoteka je "ecl".

Za otvaranje Projekt ispisa, kliknite na *Uređivač poslova Lite* u kartici *Održavanje* na upravljačkom programu pisača, kako biste otvorili prozor Uređivač poslova Lite. Zatim odaberite *Otvori* u izborniku *Datoteka* kako biste odabrali datoteku.

## **Povezane informacije**

- $\rightarrow$  ["Osnove ispisivanja" na strani 59](#page-58-0)
- & ["Kartica Glavna" na strani 75](#page-74-0)

## **Ispis s pomoću značajke univerzalnog prikaza boja**

Možete poboljšati vidljivost teksta i slika na ispisima.

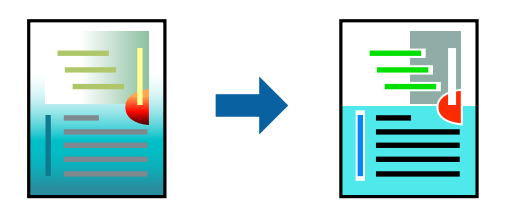

Značajka Ispis univerzalnim bojama dostupna je kada su postavke navedene u nastavku odabrane.

- ❏ Vrsta papira: običan papir
- ❏ Kvaliteta: **Standardno** ili bolja kvaliteta
- ❏ Boja ispisa: **Boja**
- ❏ Aplikacije: Microsoft® Office 2007 ili novija verzija
- ❏ Veličina teksta: 96 ili manji

## **Postavke ispisa**

Na kartici **Više opcija** upravljačkog programa pisača kliknite na **Opcije slike** u postavci **Korekcija boja**. Odaberite opciju u postavci **Ispis univerzalnim bojama**. Kliknite na **Opcije poboljšanja** za postavljanje daljnjih postavki.

### *Napomena:*

- **□** Određene znakove obrasci mogu zamijeniti, primjerice da se "+" prikaže kao " $±$ ".
- ❏ Uporabom ovih postavki, uzorci i podcrtavanja određena aplikacijom mogu promijeniti sadržaj ispisa.
- ❏ Može se smanjiti kvaliteta ispisa fotografija i drugih slika ako koristite postavke Ispis univerzalnim bojama.
- ❏ Pri korištenju postavki Ispis univerzalnim bojama ispis je sporiji.

### **Povezane informacije**

- ◆ ["Osnove ispisivanja" na strani 59](#page-58-0)
- & ["Kartica Više opcija" na strani 76](#page-75-0)

## **Prilagodba boje ispisivanja**

Možete prilagoditi boje korištene u zadatku ispisa.

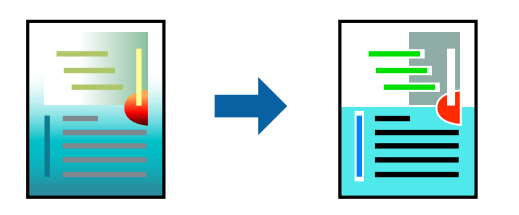

#### *Napomena:*

Ove prilagodbe se ne primjenjuju na izvorne podatke.

### **Postavke ispisa**

Na kartici **Više opcija** upravljačkog programa pisača odaberite **Korisnički** kao postavku **Korekcija boja**. Kliknite na Napredno kako biste otvorili prozor **Korekcija boja** i odaberite metodu ispravke boje.

### *Napomena:*

- ❏ *Automatski* je odabrano kao zadano na kartici *Više opcija*. Ovom opcijom boje se automatski prilagođavaju postavkama vrste papira i kvalitete ispisa.
- ❏ *PhotoEnhance* na prozoru *Korekcija boja* prilagođava boju analizirajući položaj glavnog motiva. Stoga, ako ste promijenili položaj glavnog motiva smanjivanjem, uvećavanjem, izrezivanjem, odnosno rotiranjem slike, boje se mogu neočekivano promijeniti tijekom ispisivanja. Odabirom ispisa bez obruba također se mijenja položaj glavnog motiva, što će prouzročiti promjene boje. Ako slika nije postavljena u žarište, ispisani sadržaj može poprimiti neprirodan izgled. Ako se boja promijeni i ispisani sadržaj poprimi neprirodan izgled, ispišite odabrani sadržaj bez omogućavanja postavke *PhotoEnhance*.

**Ispis**

### **Povezane informacije**

- ◆ ["Osnove ispisivanja" na strani 59](#page-58-0)
- & ["Kartica Više opcija" na strani 76](#page-75-0)

## **Ispis za naglašavanje tankih linija**

Možete podebljati tanke linije koje su pretanke za ispis.

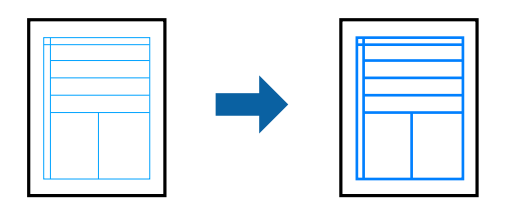

### **Postavke ispisa**

Na kartici **Više opcija** upravljačkog programa pisača kliknite na **Opcije slike** u postavci **Korekcija boja**. Odaberite **Naglasi tanke crte**.

### **Povezane informacije**

- ◆ ["Osnove ispisivanja" na strani 59](#page-58-0)
- & ["Kartica Više opcija" na strani 76](#page-75-0)

## **Otkazivanje ispisa**

Možete otkazati zadatak ispisa putem računala. Međutim, ne možete otkazati zadatak ispisa koji je u cijelosti poslan s računala na pisač. U tom slučaju otkazivanje zadatka ispisa izvršite putem upravljačke ploče pisača.

### **Otkazivanje**

Na vašem računalu, desni klik na pisač u **Uređaji i pisači**, **Pisač** ili u **Pisači i faksevi**. Kliknite na **Pogledajte što se ispisuje**, desnim klikom na zadatak koji želite otkazati i odaberite **Otkaži**.

## **Opcije izbornika upravljačkog programa pisača**

Otvorite prozor pisača u aplikaciji, odaberite pisač i pristupite prozoru upravljačkog programa pisača.

### *Napomena:*

Izbornici se razlikuju ovisno o odabranoj opciji.

## **Kartica Glavna**

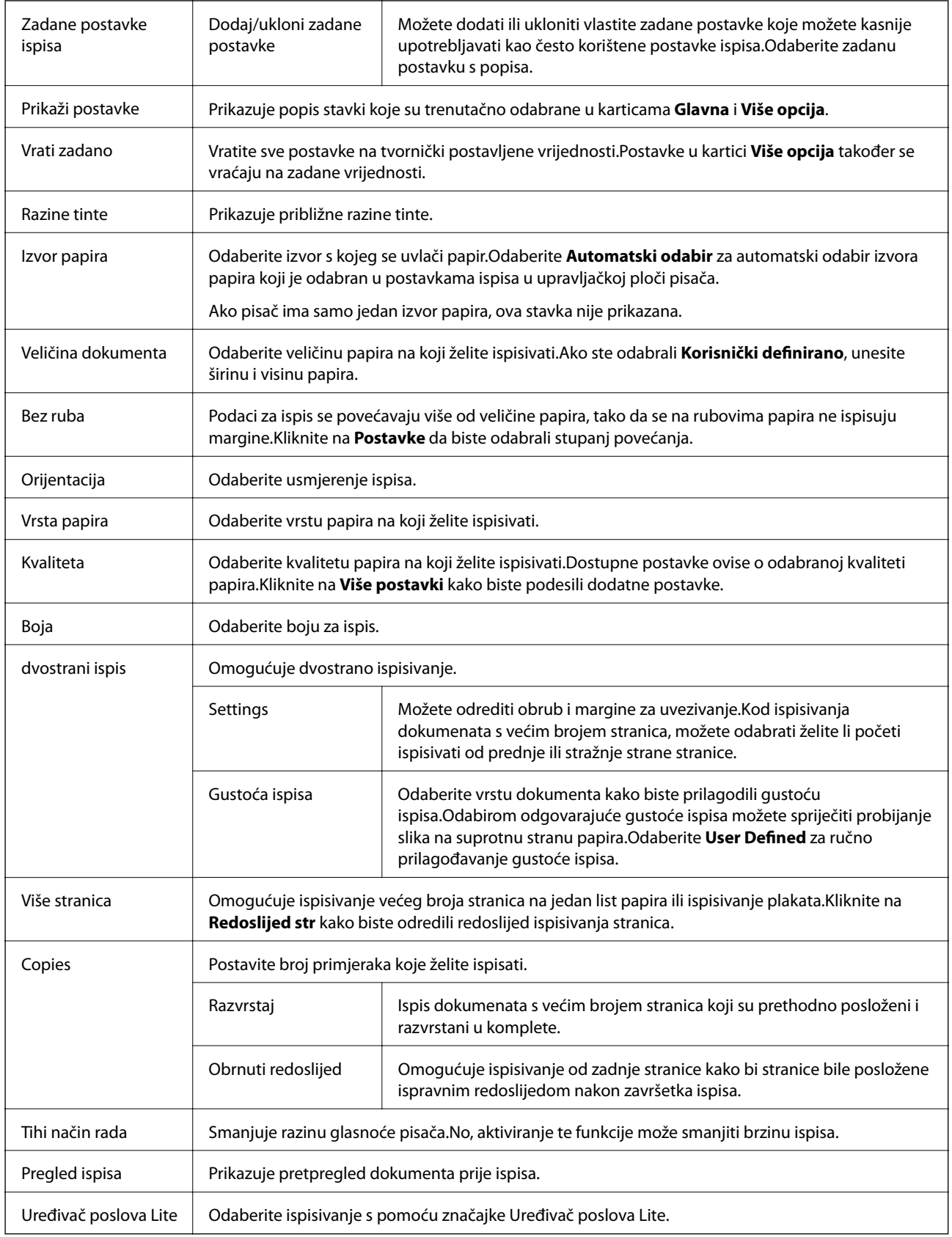

## <span id="page-75-0"></span>**Kartica Više opcija**

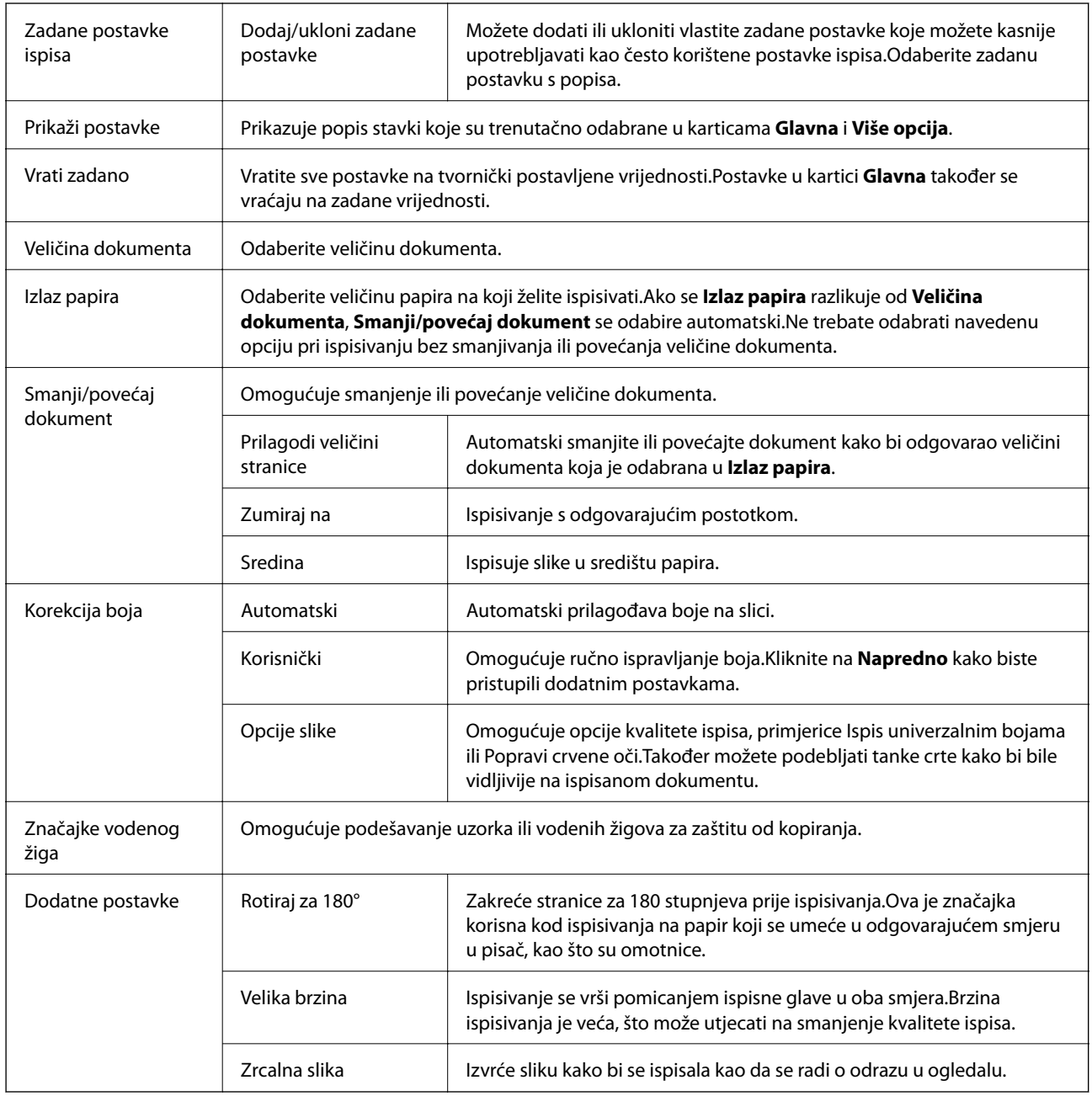

## **Kartica Održavanje**

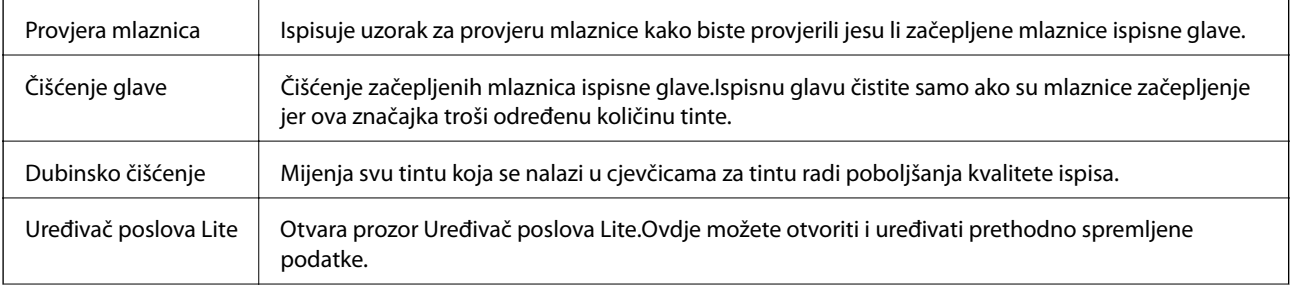

<span id="page-76-0"></span>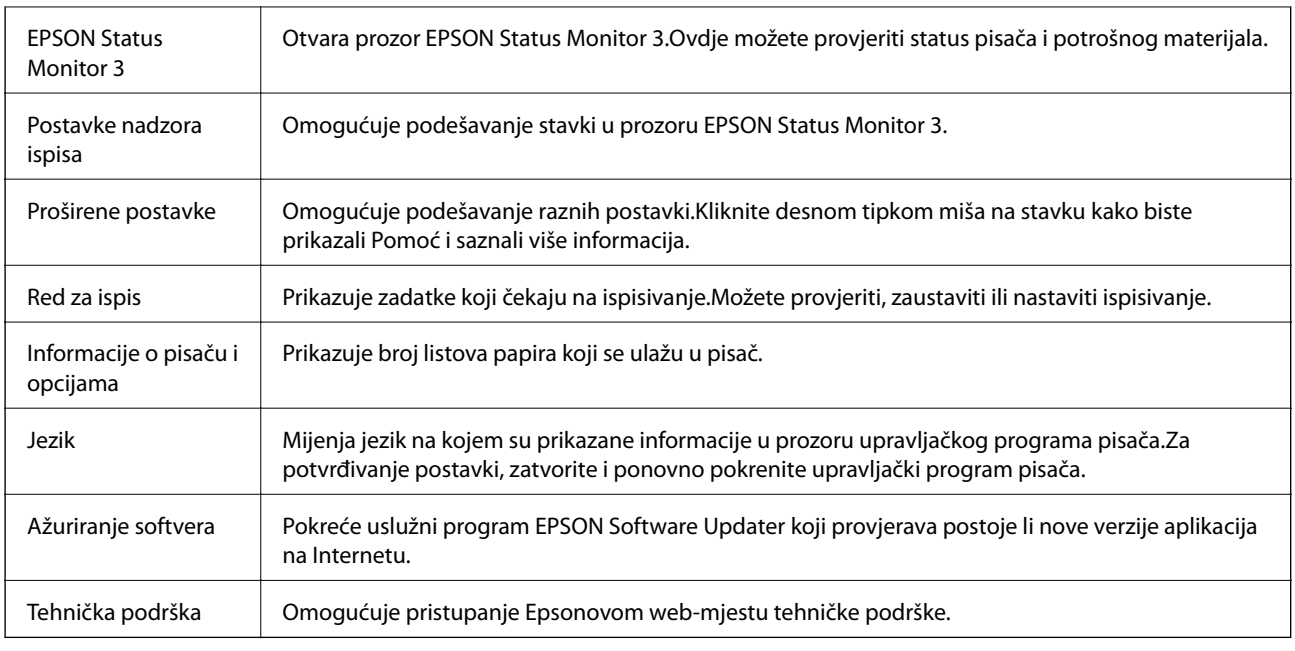

## **Ispisivanje preko upravljačkog programa pisača na sustavu Mac OS**

## **Osnove ispisivanja**

### *Napomena:*

Operacije se razlikuju ovisno o aplikaciji. Pogledajte korisničku pomoć aplikacije kako biste saznali pojedinosti.

1. Otvorite datoteku koju želite ispisati.

Ako već niste, umetnite papir u pisač.

2. Odaberite **Ispis** u izborniku **Datoteka** ili neku drugu naredbu kako biste otvorili dijaloški okvir ispisa.

Ako je potrebno, kliknite na Prikaži detalje ili  $\blacktriangledown$  kako biste proširili ovaj dijaloški okvir.

3. Odaberite svoj pisač.

4. Odaberite **Postavke ispisa** u skočnom izborniku.

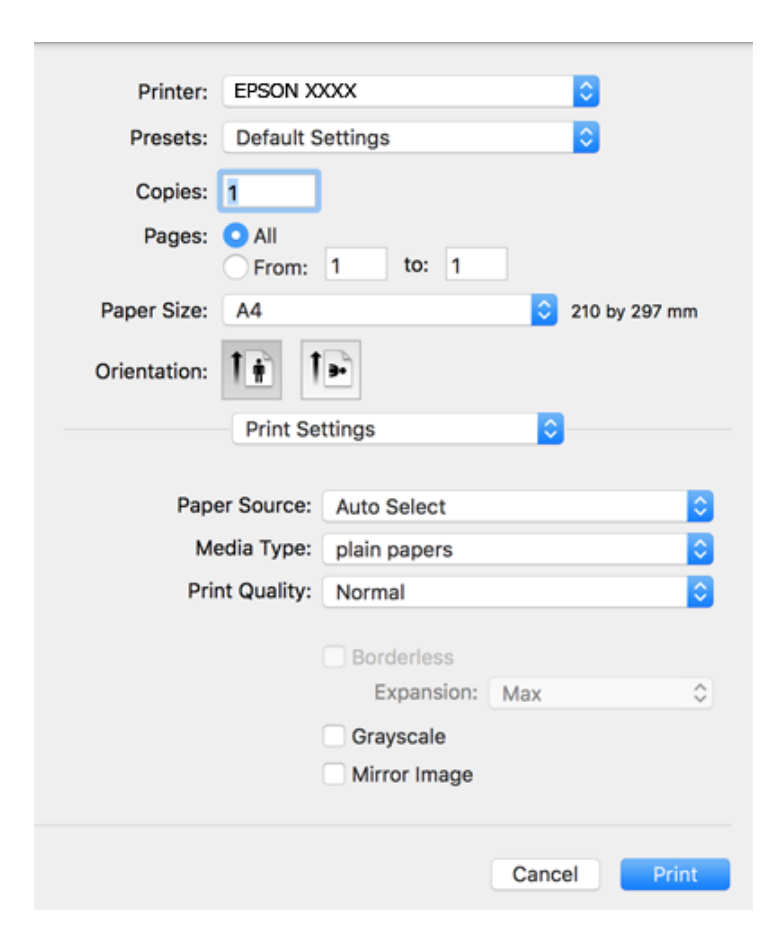

#### *Napomena:*

Ako u sustavu OS X Mountain Lion ili novijem nije prikazan izbornik *Postavke ispisa*, tada Epson upravljački program pisača nije pravilno instaliran.

Odaberite *Postavke sustava* u izborniku > *Pisači i skeneri* (ili *Ispis i skeniranje*, *Ispiši i faksiraj*), uklonite pisač te ga ponovno dodajte. Da biste dodali pisač, pogledajte sljedeće.

[http://epson.sn](http://epson.sn/?q=2)

5. Ako je potrebno, promijenite postavke.

Za pojedinosti pogledajte opcije izbornika upravljačkog programa pisača.

6. Kliknite na **Ispis**.

### **Povezane informacije**

- & ["Dostupni papiri i kapaciteti" na strani 44](#page-43-0)
- & ["Umetanje papira u Ladica za papir" na strani 46](#page-45-0)
- & ["Popis vrsta papira" na strani 49](#page-48-0)
- & ["Opcije izbornika za Postavke ispisa" na strani 83](#page-82-0)

## **Obostrano ispisivanje**

Možete ispisivati na obje strane papira.

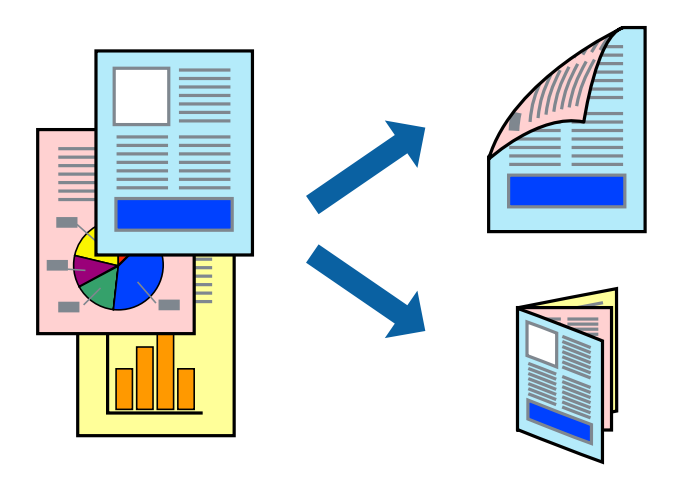

#### *Napomena:*

- ❏ Ta mogućnost nije dostupna kod ispisa bez obruba.
- ❏ Ako ne koristite papir pogodan za dvostrani ispis, kvaliteta ispisa može opasti i može doći do zaglavljivanja papira.
- ❏ Ovisno o papiru i podacima, tinta može procuriti na drugu stranu papira.

### **Povezane informacije**

& ["Dostupni papiri i kapaciteti" na strani 44](#page-43-0)

### **Postavke ispisa**

Odaberite **Two-sided Printing Settings** u skočnom izborniku.Odaberite dvostrani ispis i prilagodite postavku **Document Type**.

### *Napomena:*

- ❏ Brzina ispisa može biti smanjena ovisno o vrsti dokumenta.
- ❏ Kod ispisa složenih fotografija odaberite *Text & Graphics* ili *Text & Photos* u postavci *Document Type*.Ako su ispisane stranice zamrljane ili tinta probija na suprotnu stranu papira, prilagodite *Gustoća ispisa* i *Increased Ink Drying Time* u *Adjustments*.

### **Povezane informacije**

- ◆ ["Osnove ispisivanja" na strani 77](#page-76-0)
- & ["Opcije izbornika za Two-sided Printing Settings" na strani 84](#page-83-0)

**Ispis**

## **Ispisivanje nekoliko stranica na jednom listu papira**

Možete ispisati dvije ili četiri stranice na jednom listu papira.

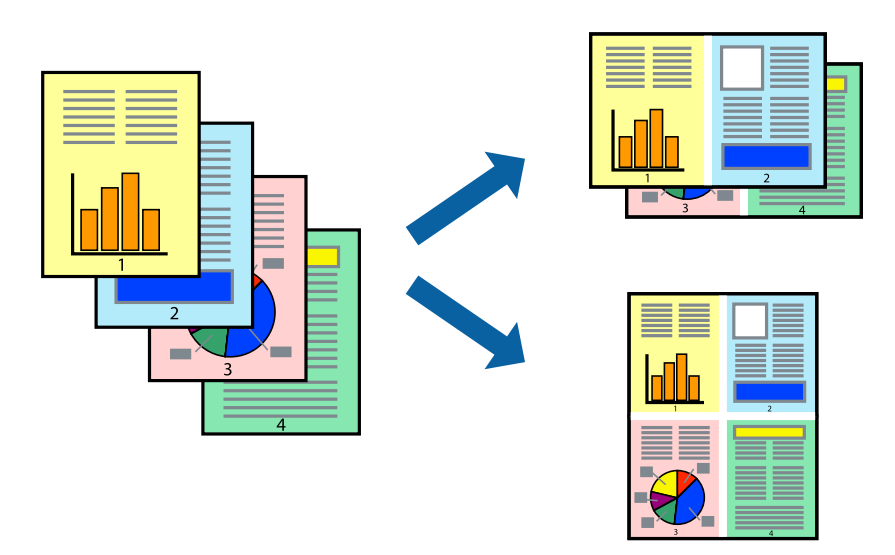

### **Postavke ispisa**

Odaberite **Redoslijed** u skočnom izborniku. Odredite broj stranica pod stavkom **Stranice po listu**, **Redoslijed stranica** (raspored stranica) i **Rubovi**.

### **Povezane informacije**

- ◆ ["Osnove ispisivanja" na strani 77](#page-76-0)
- & ["Opcije izbornika za prikaz datoteke" na strani 83](#page-82-0)

## **Ispis i slaganje prema rasporedu stranica (obrnuti ispis)**

Možete ispisivati od zadnje stranice kako bi stranice bile posložene ispravnim redoslijedom.

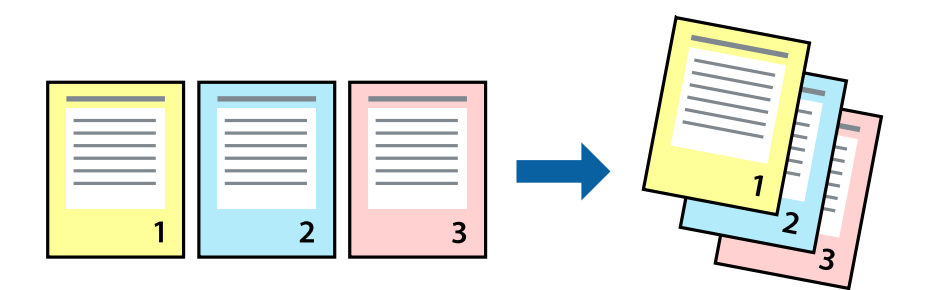

### **Postavke ispisa**

Odaberite **Rukovanje papirom** u skočnom izborniku. Odaberite **Obrnuto** kao postavku za **Redoslijed stranica**.

### **Povezane informacije**

& ["Osnove ispisivanja" na strani 77](#page-76-0)

& ["Opcije izbornika za rukovanje papirom" na strani 83](#page-82-0)

## **Ispisivanje dokumenta smanjene ili povećane veličine**

Možete smanjiti ili povećati veličinu dokumenta prema određenom postotku ili da odgovara veličini umetnutog papira.

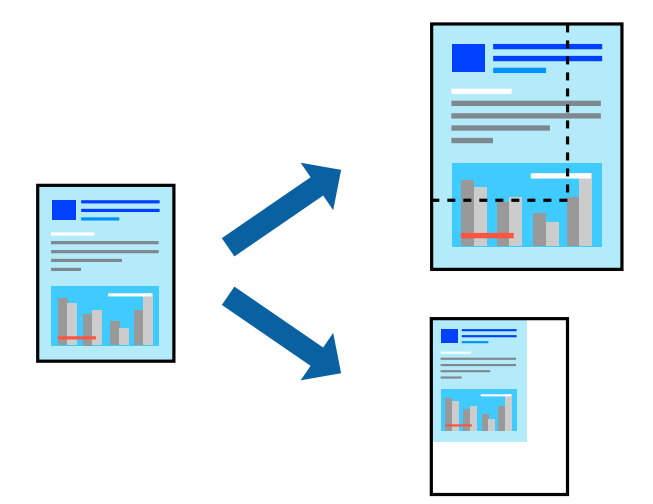

### **Postavke ispisa**

Kod ispisa koji je određen veličinom papira, odaberite **Upravljanje papirom** sa skočnog izbornika, a zatim odaberite **Prilagodi veličini papira**.Odaberite veličinu umetnutog papira pod stavkom **Ciljna veličina papira**.Ako želite smanjiti veličinu dokumenta, odaberite **Samo smanjivanje**.

Kod ispisa u skladu s određenim postotkom postupite kako slijedi.

- ❏ Odaberite **Ispis** u izborniku **Datoteka** aplikacije.Odaberite **Pisač**, unesite postotak u **Mjerilo** i zatim kliknite na **Ispis**.
- ❏ Odaberite **Postavljanje stranice** u izborniku **Datoteka** aplikacije.Odaberite pisač u stavci **Format za**, unesite postotak u **Mjerilo** i zatim kliknite na **U redu**.

#### *Napomena:*

Odaberite veličinu papira koju ste postavili u aplikaciji u postavci *Veličina papira*.

### **Povezane informacije**

- ◆ ["Osnove ispisivanja" na strani 77](#page-76-0)
- & ["Opcije izbornika za rukovanje papirom" na strani 83](#page-82-0)

## **Prilagodba boje ispisivanja**

Možete prilagoditi boje korištene u zadatku ispisa.

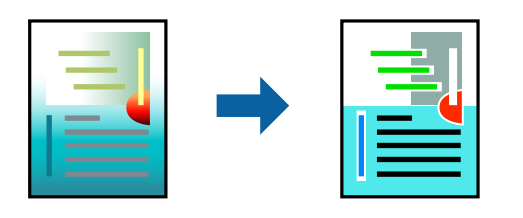

*Napomena:*

Ove prilagodbe se ne primjenjuju na izvorne podatke.

### **Postavke ispisa**

Odaberite **Usklađivanje boje** u skočnom izborniku i zatim odaberite **EPSON Color Controls**. Odaberite **Color Options** u skočnom izborniku, a zatim odaberite neku od dostupnih opcija. Kliknite na strjelicu pored **Napredne postavke** i podesite detaljnije postavke.

### **Povezane informacije**

- ◆ ["Osnove ispisivanja" na strani 77](#page-76-0)
- & ["Opcije izbornika za usklađivanje boja" na strani 83](#page-82-0)
- & ["Opcije izbornika za Color Options" na strani 84](#page-83-0)

## **Otkazivanje ispisa**

Možete otkazati zadatak ispisa putem računala. Međutim, ne možete otkazati zadatak ispisa koji je u cijelosti poslan s računala na pisač. U tom slučaju otkazivanje zadatka ispisa izvršite putem upravljačke ploče pisača.

## **Otkazivanje**

Kliknite na ikonu pisača na traci **Dock**. Odaberite zadatak koji želite otkazati i učinite sljedeće.

❏ OS X Mountain Lion ili noviji

Kliknite na  $\infty$  koja se nalazi pokraj mjerača napretka.

 $\Box$  Mac OS X v10.6.8 na v10.7.x

Kliknite na **Izbriši**.

## **Opcije izbornika upravljačkog programa pisača**

Otvorite prozor pisača u aplikaciji, odaberite pisač i pristupite prozoru upravljačkog programa pisača.

### *Napomena:*

Izbornici se razlikuju ovisno o odabranoj opciji.

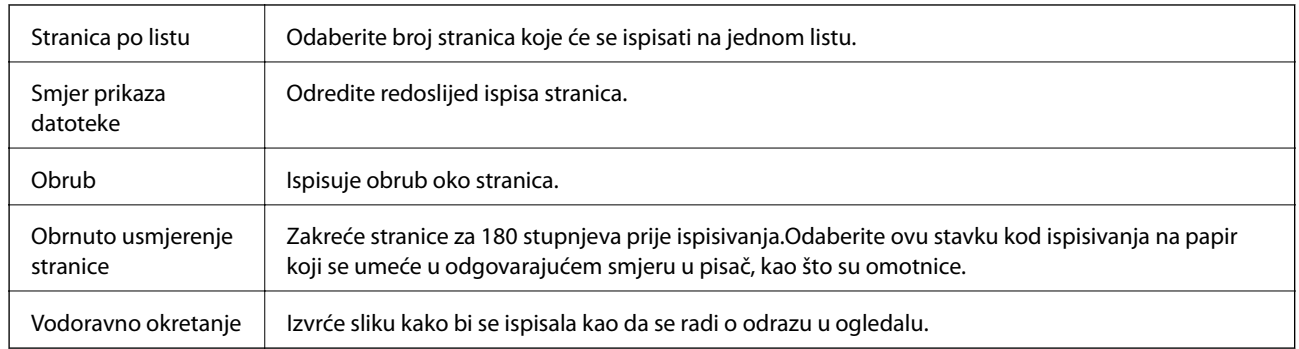

## <span id="page-82-0"></span>**Opcije izbornika za prikaz datoteke**

## **Opcije izbornika za usklađivanje boja**

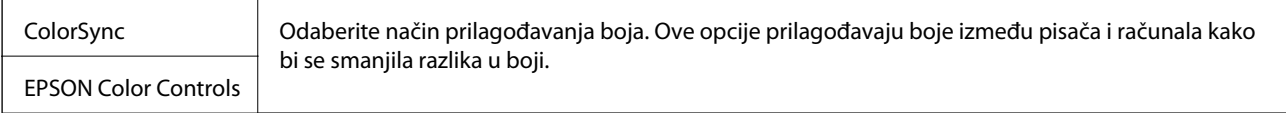

## **Opcije izbornika za rukovanje papirom**

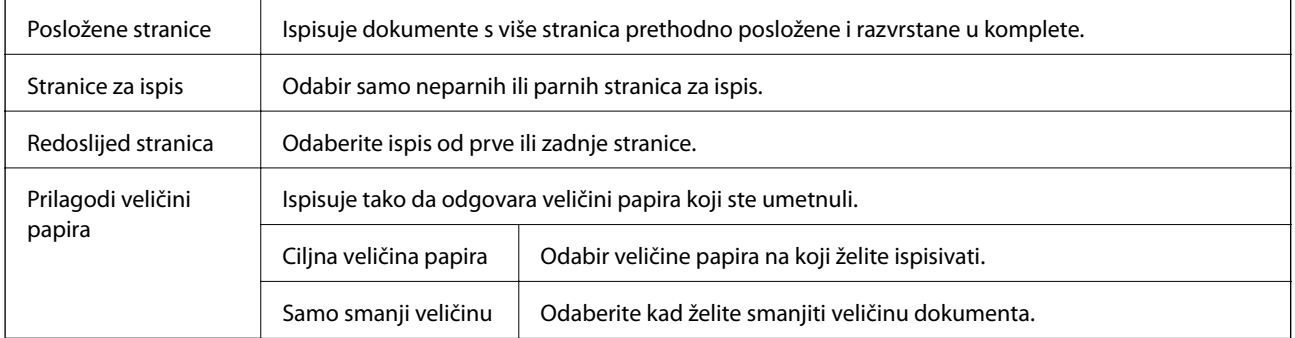

## **Opcije izbornika za naslovnu stranice**

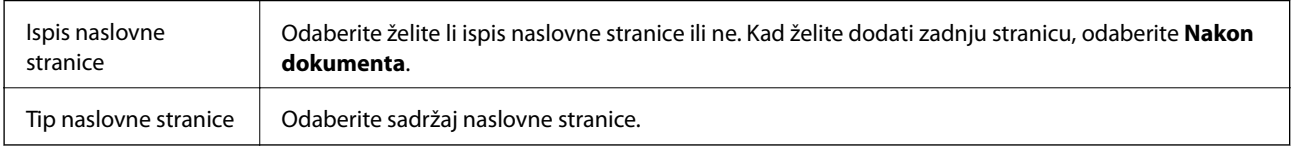

## **Opcije izbornika za Postavke ispisa**

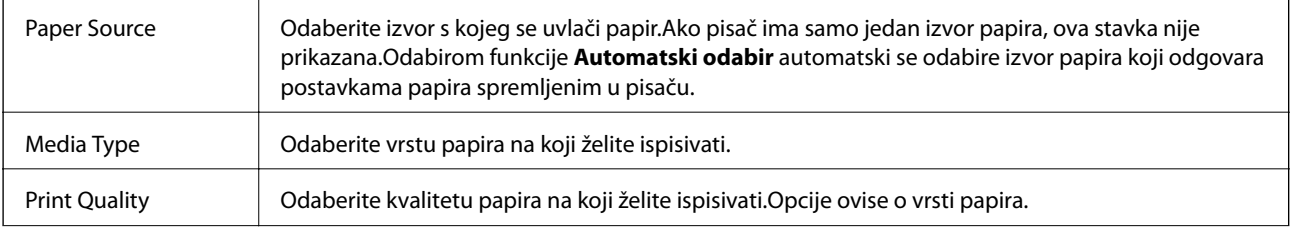

<span id="page-83-0"></span>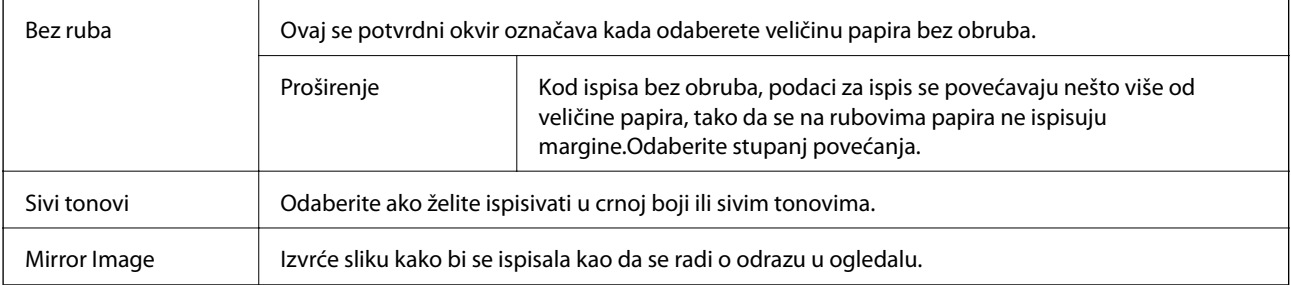

## **Opcije izbornika za Color Options**

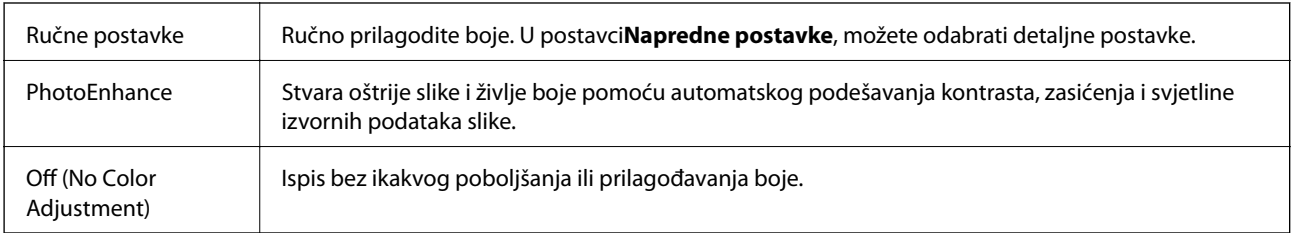

## **Opcije izbornika za Two-sided Printing Settings**

Two-sided Printing  $\parallel$  Ispis na obje strane papira.

## **Podešavanje postavki rada upravljačkog programa pisača u sustavu Mac OS**

### **Pristup prozoru s radnim postavkama na upravljačkom programu pisača na sustavu Mac OS**

Odaberite **Postavke sustava** u izborniku > **Pisači i skeneri** (ili **Ispis i skeniranje**, **Ispiši i faksiraj**) i zatim odaberite pisač. Kliknite na **Opcije i zalihe** > **Opcije** (ili **Upravljački program**).

### **Postavke rada upravljačkog programa pisača u sustavu Mac OS**

- ❏ Preskoči praznu stranicu: preskače se ispisivanje praznih stranica.
- ❏ Tihi način rada: tiho ispisivanje.Međutim, brzina ispisivanja može biti smanjena.
- ❏ Izlazni dokumenti za arhiviranje: Umetnite papir tako da se lako odlaže kod ispisivanja podataka u vodoravnom usmjerenju ili kod obostranog ispisivanja.Ispisivanje omotnica nije podržano.
- ❏ High Speed Printing: ispisivanje se vrši pomicanjem ispisne glave u oba smjera.Brzina ispisivanja je veća, što može utjecati na smanjenje kvalitete ispisa.
- ❏ Ukloni bijele rubove: uklanjaju se nepotrebne margine prilikom ispisivanja bez obruba.
- ❏ Warning Notifications: upravljački program pisača može prikazivati poruke s upozorenjima.

**Ispis**

❏ Establish bidirectional communication: obično ova postavka treba biti namještena na **On**.Odaberite **Off** ako je pristup informacija o pisaču onemogućen jer se pisač dijeli s Windows računalima na mreži ili iz bilo kojeg drugog razloga.

## **Ispisivanje s pametnih uređaja**

## **Uporaba opcije Epson iPrint**

Aplikacija Epson iPrint omogućuje ispis fotografija, dokumenata i web-stranica s pametnih uređaja kao što su pametni telefoni ili tableti. Možete koristiti lokalni ispis, ispisivanje s pametnog uređaja spojenog s istom bežičnom mrežom kao i pisač ili daljinski ispis, tj. ispisivanje s udaljene lokacije putem interneta. Da biste koristili daljinski ispis, registrirajte pisač u usluzi Epson Connect.

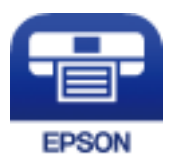

### **Povezane informacije**

& ["Ispis pomoću mrežne usluge" na strani 135](#page-134-0)

### **Instaliranje Epson iPrint**

Možete instalirati program Epson iPrint na pametni uređaj koristeći slijedeći URL ili QR kod.

<http://ipr.to/c>

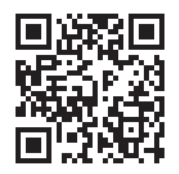

### **Ispis pomoću aplikacije Epson iPrint**

Pokrenite Epson iPrint s pametnog uređaja i odaberite stavku koju želite koristiti s početnog zaslona.

**Ispis**

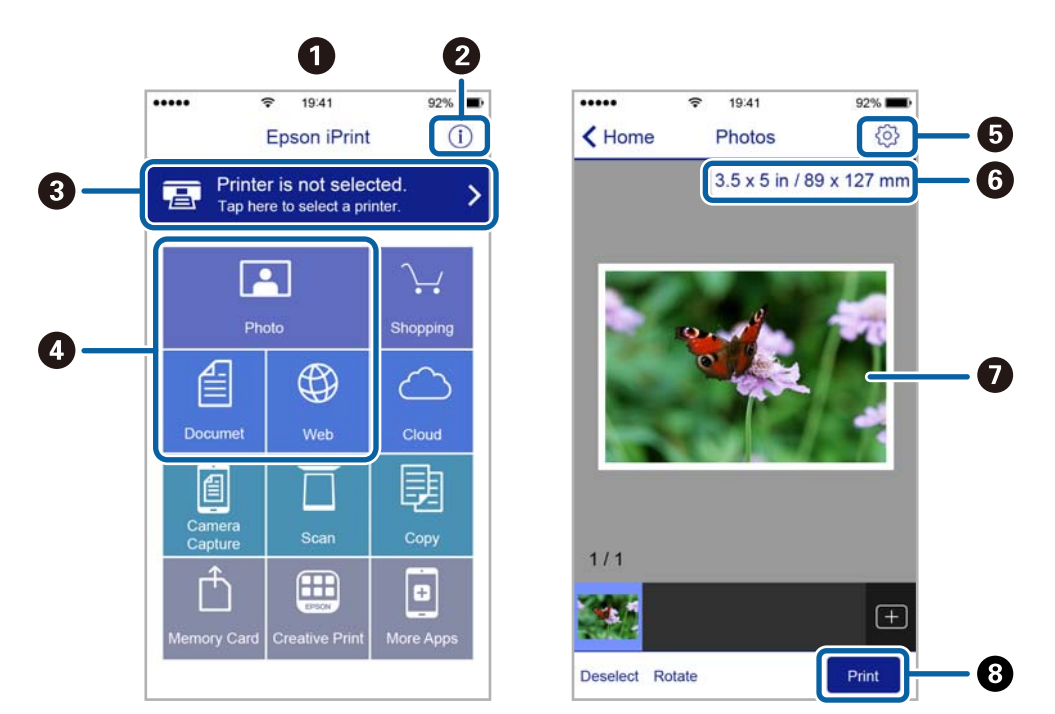

Slijedeći zasloni se mogu promijeniti bez prethodne najave.

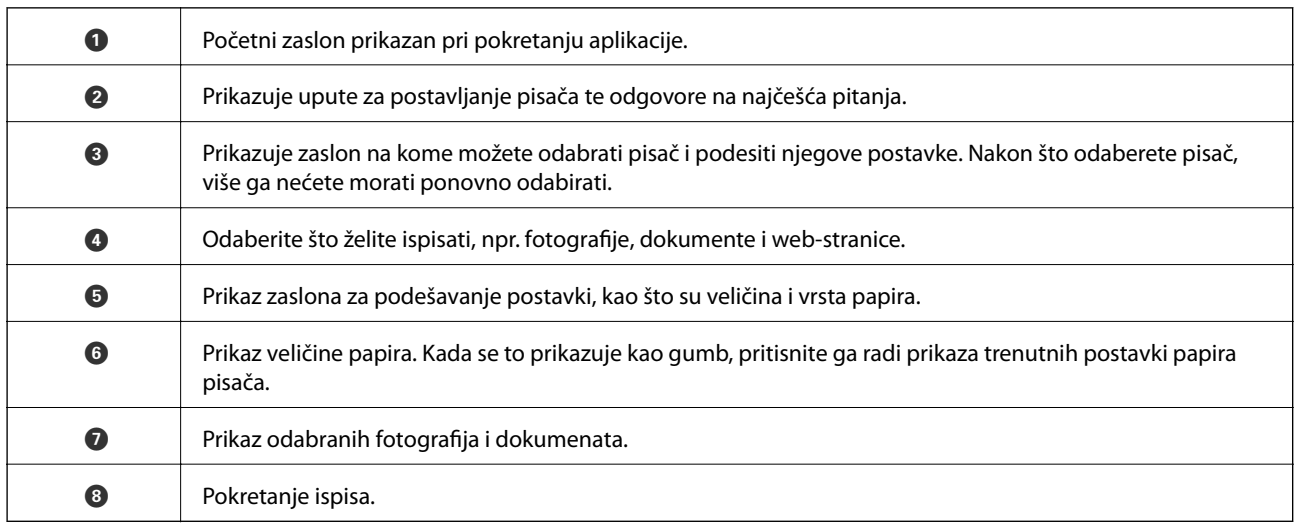

### *Napomena:*

Za ispis iz izbornika dokumenta s pomoću iPhone, iPad i iPod touch s operativnim sustavom iOS, pokrenite Epson iPrint nakon prijenosa dokumenta kojeg želite ispisati, koristeći funkciju dijeljenja datoteka u iTunes.

## **Korištenje aplikacije Epson Print Enabler**

Dokumente, poruke e-pošte, fotografije i web-mjesta možete jednostavno i bežično ispisivati putem svojeg Android pametnog telefona ili tableta (Android 4.4 ili novija verzija).Sa samo par dodira vaš Android uređaj pronaći će Epsonov pisač koji se nalazi na istoj bežičnoj mreži.

- 1. Umetnite papir u pisač.
- 2. Pripremite pisač za bežični ispis.
- 3. Na svoj Android uređaj instalirajte pomoćni program Epson Print Enabler iz trgovine Google Play.
- 4. Priključite Android uređaj na istu bežičnu mrežu na kojoj je i pisač.
- 5. Otvorite **Postavke** na Android uređaju, odaberite **Ispis** i omogućite Epson Print Enabler.
- 6. U aplikaciji koja se nalazi na vašem Android uređaju, primjerice pregledniku Chrome, dodirnite ikonu izbornika i ispišite sadržaj zaslona.

#### *Napomena:*

Ako ne vidite pisač na popisu, dodirnite *Svi pisači* i odaberite svoj pisač.

### **Povezane informacije**

- & ["Umetanje papira u Ladica za papir" na strani 46](#page-45-0)
- & ["Spajanje na pametni uređaj" na strani 23](#page-22-0)

## **Uporaba opcije AirPrint**

AirPrint omogućuje trenutni bežični ispis s uređaja iPhone, iPad i iPod touch s najnovijom verzijom sustava iOS, i Mac uređaja s najnovijom verzijom sustava OS X ili macOS.

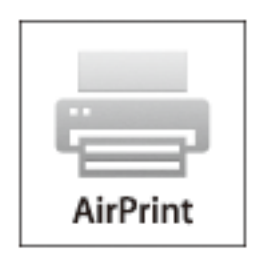

#### *Napomena:*

Ako ste onemogućili poruke konfiguracije papira na upravljačkoj ploči vašeg proizvoda, ne možete koristiti AirPrint.Prema potrebi, pogledajte donju poveznicu kako biste omogućili poruke.

- 1. Umetnite papir u proizvod.
- 2. Postavite proizvod za bežični ispis.Pogledajte donju poveznicu.

### [http://epson.sn](http://epson.sn/?q=2)

- 3. Priključite Apple uređaj na istu bežičnu mrežu kojom se koristi vaš proizvod.
- 4. Ispisujte s vašeg uređaja na vaš proizvod.

#### *Napomena:*

Više informacija potražite na stranici AirPrint Apple web-mjesta.

#### **Povezane informacije**

& ["Postavke pisača" na strani 52](#page-51-0)

## **Otkazivanje zadataka u tijeku**

Pritisnite gumb  $\textcircled{2}$  na upravljačkoj ploči pisača kako biste otkazali pokrenuti zadatak ispisa.

# <span id="page-88-0"></span>**Kopiranje**

## **Osnove kopiranja**

Ovaj odjeljak objašnjava korake osnovnog kopiranja.

- 1. Postavite izvornike.
- 2. Odaberite **Kopiraj** na početnom zaslonu.

Kako biste odabrali stavku, prvo se prebacite na željenu stavku s pomoću gumba  $\blacktriangle \blacktriangledown \blacktriangle$  i zatim pritisnite gumb OK.

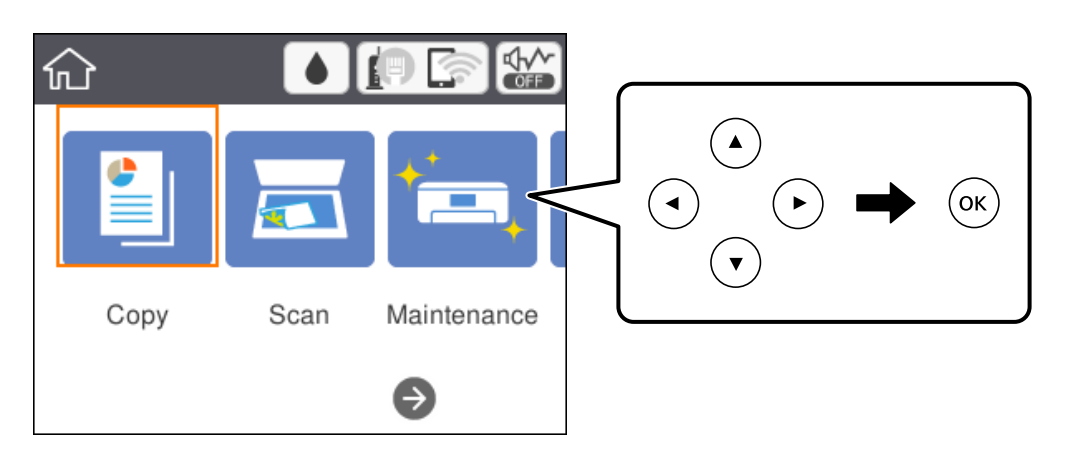

3. Provjerite postavke na kartici **Kopiraj**.

Odaberite stavku postavke kako biste je po potrebi promijenili.

### *Napomena:*

❏ Odabirom kartice *Napredne postavke* možete odabrati postavke kao što je *Više stranica* ili *Kvaliteta*.

- ❏ Ako kombinacija postavki koja vam je potrebna nije dostupna, prikazat će se .Odaberite željenu stavku kako biste provjerili pojedinosti i zatim promijenite postavke.
- 4. Unos broja kopija.
- 5. Pritisnite gumb  $\oint$ .

### **Povezane informacije**

- & ["Postavljanje izvornika" na strani 50](#page-49-0)
- & ["Osnovne opcije izbornika za kopiranje" na strani 90](#page-89-0)
- & ["Napredne opcije izbornika za kopiranje" na strani 91](#page-90-0)
- & ["Osnovna konfiguracija zaslona" na strani 15](#page-14-0)

## <span id="page-89-0"></span>**Obostrano kopiranje**

Možete kopirati veći broj izvornika na obje strane papira.

1. Odaberite **Kopiraj** na početnom zaslonu.

Kako biste odabrali stavku, prvo se prebacite na željenu stavku s pomoću gumba  $\blacktriangle \blacktriangledown \blacktriangle$  i zatim pritisnite gumb OK.

2. Odaberite karticu **Kopiraj** >  $\bullet$  i zatim odaberite **1**>obostrano.

Također možete odrediti usmjerenje izvornika i položaj spajanja rezultata kopiranja.

3. Pritisnite gumb  $\oint$ .

### **Povezane informacije**

& ["Osnove kopiranja" na strani 89](#page-88-0)

## **Kopiranje više stranica izvornika na jedan list papira**

Na jedan list papira možete kopirati dva izvornika.

1. Odaberite **Kopiraj** na početnom zaslonu.

Kako biste odabrali stavku, prvo se prebacite na željenu stavku s pomoću gumba  $\blacktriangle\blacktriangledown\blacktriangle$  i zatim pritisnite gumb OK.

- 2. Odaberite karticu **Napredne postavke** > **Više stranica** i odaberite **2-struko**. Također možete odrediti redoslijed prikaza i usmjerenje izvornika.
- 3. Odaberite karticu **Kopiraj**, a zatim pritisnite gumb  $\oint$ .

### **Povezane informacije**

& ["Osnove kopiranja" na strani 89](#page-88-0)

## **Osnovne opcije izbornika za kopiranje**

#### *Napomena:*

Stavke možda neće biti dostupne, ovisno o drugim postavkama koje ste odabrali.

Crno-bijelo:

Kopira izvornik crno-bijelo (tzv. monochrome).

U boji:

Kopira izvornik u boji.

## <span id="page-90-0"></span>(Obostrano):

Odaberite dvostrani format.

❏ 1-strani

Jednu stranu izvornika kopira na jednu stranu papira.

❏ 1>obostrano

Dva jednostrana izvornika kopira na obje strane jednog lista papira. Odaberite orijentaciju izvornika i mjesto spajanja papira.

## **O** (Gustoća):

Povećajte gustoću ako su rezultati kopiranja blijedi. Smanjite gustoću ako se tinta razlijeva.

## **Napredne opcije izbornika za kopiranje**

### *Napomena:*

Stavke možda neće biti dostupne, ovisno o drugim postavkama koje ste odabrali.

### Postavka papira:

Odaberite veličinu i vrstu papira.

### Zumiraj:

Konfigurira stupanj povećanja ili smanjenja.Ako želite smanjiti ili povećati veličinu izvornika za određeni postotak, odaberite vrijednost i unesite postotak u rasponu od 25 do 400 %.

❏ Stvarna veličina

Kopira pri povećanju od 100 %.

❏ A4→A5 i ostalo

Automatski povećava ili smanjuje izvornik kako bi odgovarao određenoj veličini papira.

❏ Prilagodi

Otkriva područje skeniranja i automatski povećava ili smanjuje izvornik kako bi odgovarao veličini papira koju ste odabrali.Kada postoje bijeli obrubi oko izvornika, bijeli obrubi od kutne oznake stakla skenera bit će prepoznati kao područje skeniranja, no obrubi na suprotnoj strani mogli bi biti odsječeni.

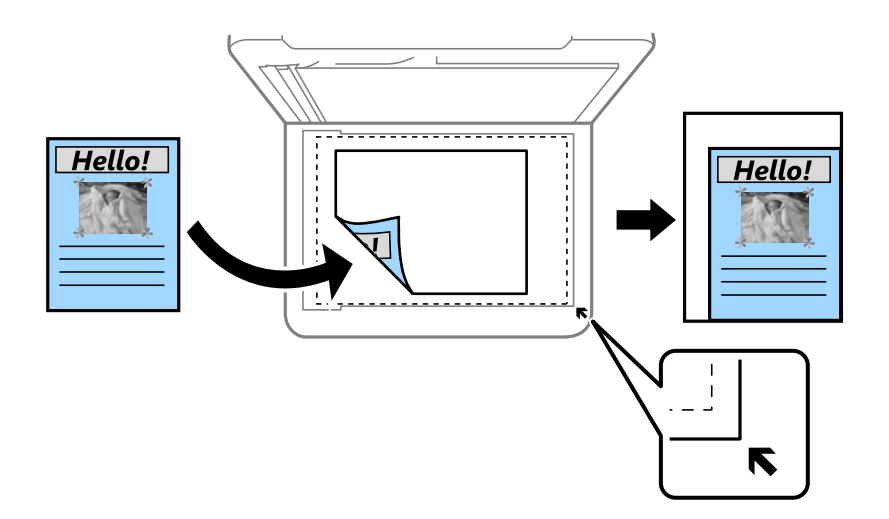

### Veličina dokumenta:

Odabir veličine izvornika.Kod kopiranja izvornika nestandardne veličine, odaberite veličinu najbližu izvorniku.

### Više stranica:

❏ Jednostrano

Kopiranje jednostranog izvornika na jedan list papira.

❏ 2-struko

Kopiranje dva jednostrana izvornika na jedan list papira u ispisu 2 stranice na jednom listu.Odaberite redoslijed formata i usmjerenje izvornika.

### Kvaliteta:

Odaberite kvalitetu ispisa.**Najbolja** daje najveću kvalitetu ispisa, ali uz manju brzinu ispisa.

### Usmjerenje izvornika:

Odabir usmjerenja izvornika.

### Ukloni sjenu:

Uklanjanje sjene koja se javlja oko kopija kod kopiranja debljeg papira ili koja se javlja u središtu kopija kod kopiranja knjižica.

### Ukloni rupice perforiranja:

Uklanjanje rupica za uvezivanje prilikom kopiranja.

### ID kartica Kopiranje:

Obostrano skeniranje osobne iskaznice i kopiranje na jednu stranu papira veličine A4.

### Kopiranje bez obruba:

Kopiranje bez margina oko rubova.Slika je malo uvećana kako bi se uklonile margine s rubova papira.Odaberite omjer povećanja u postavci **Proširenje**.

### Izbriši sve postavke:

Resetira postavke kopiranja na njihove zadane vrijednosti.

# **Skeniranje**

## **Pokretanje skeniranja na upravljačkoj ploči**

Skenirane slike možete slati na sljedeća odredišta putem upravljačke ploče pisača.

### Računalo

Skeniranu sliku možete pohraniti na računalo koje je povezano s pisačem.Prije skeniranja, instalirajte Epson Scan 2 i Epson Event Manager na vaše računalo.

### Oblak

Skenirane slike možete poslati na usluge oblaka.Prije skeniranja odaberite željene postavke u uslužnom programu Epson Connect.

### Računalo(WSD)

Skeniranu sliku možete pohraniti na računalo koje je povezano s pisačem uporabom značajke WSD.Ako se koristite operativnim sustavom Windows 7/Windows Vista, prije skeniranja morate odabrati postavku WSD.

### **Povezane informacije**

- & "Skeniranje na računalo (Event Manager)" na strani 93
- & ["Slanje skeniranih sadržaja u oblak" na strani 97](#page-96-0)
- & ["Skeniranje na računalo \(WSD\)" na strani 99](#page-98-0)

## **Skeniranje na računalo (Event Manager)**

#### *Napomena:*

Prije skeniranja, instalirajte Epson Scan 2 i Epson Event Manager na vaše računalo.

1. Postavite izvornike.

2. Odaberite **Skeniranje** na početnom zaslonu.

Kako biste odabrali stavku, prvo se prebacite na željenu stavku s pomoću gumba  $\blacktriangle \blacktriangledown \blacktriangle$  i zatim pritisnite gumb OK.

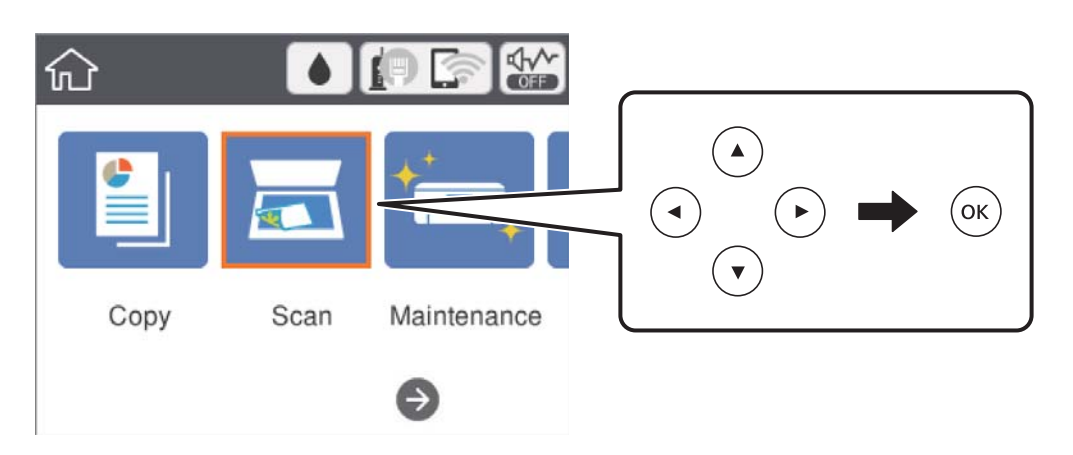

- 3. Odaberite **Računalo**.
- 4. Odaberite  $\bigoplus$  kako biste odabrali računalo na koje želite spremiti skenirane slike.

### *Napomena:*

- ❏ Kada je pisač spojen na mrežu, možete odabrati računalo na koje želite spremiti skeniranu sliku.Možete prikazati do 20 računala na upravljačkoj ploči pisača.Ako ste podesili *Network Scan Name (Alphanumeric)* na Epson Event Manager, prikazuje se na upravljačkoj ploči.
- 5. Odaberite kako biste odabrali način spremanja skenirane slike na računalo.
	- ❏ Spremi kao JPEG: sprema skenirane slike u formatu JPEG.
	- ❏ Spremi PDF: sprema skenirane slike u formatu PDF.
	- ❏ Priloži uz e-poštu: pokreće klijent e-pošte na računalu i zatim automatski prilaže poruci e-pošte.
	- ❏ Slijedite prilag. postavlj.: sprema skeniranu sliku koristeći postavke programa Epson Event Manager.Možete prijeći na postavke skeniranja kao što su veličina dokumenta, mapa u koju se sprema ili format spremanja.
- 6. Pritisnite gumb  $\hat{\mathcal{D}}$ .

### **Povezane informacije**

& ["Postavljanje izvornika" na strani 50](#page-49-0)

### **Odabir prilagođenih postavki u programu Epson Event Manager**

Možete odabrati postavke skeniranja za **Slijedite prilag. postavlj.** in Epson Event Manager.

Pogledajte pomoć za aplikaciju Epson Event Manager kako biste saznali pojedinosti.

1. Pokrenite Epson Event Manager.

2. Pobrinite se da je vaš skener odabran kao **Scanner** na kartici **Button Settings** glavnog zaslona.

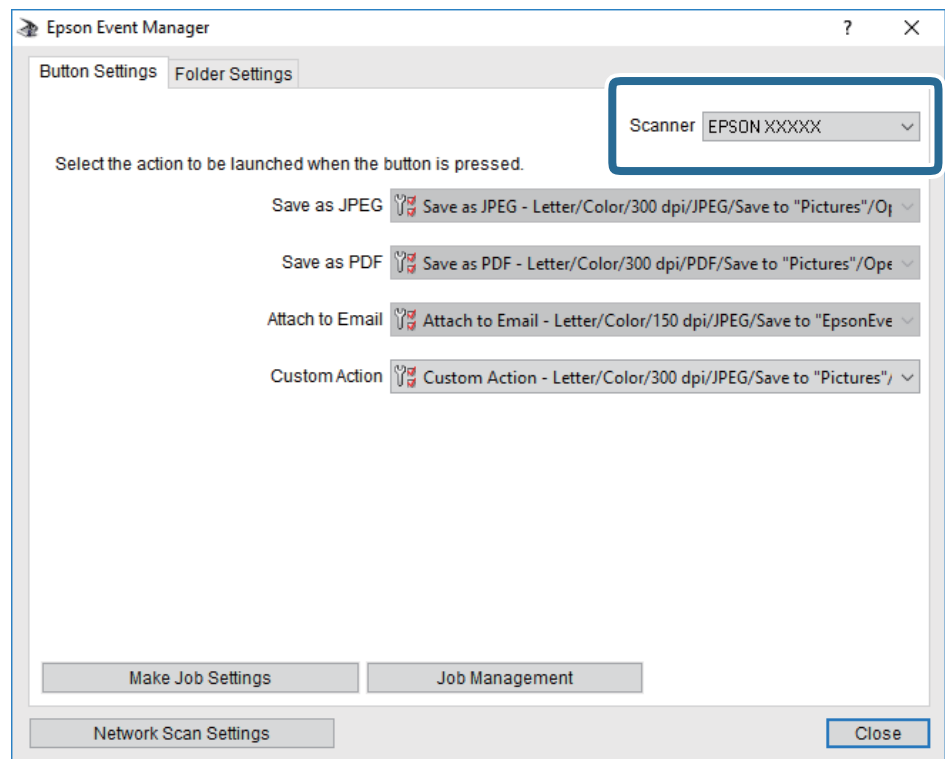

### 3. Kliknite na **Make Job Settings**.

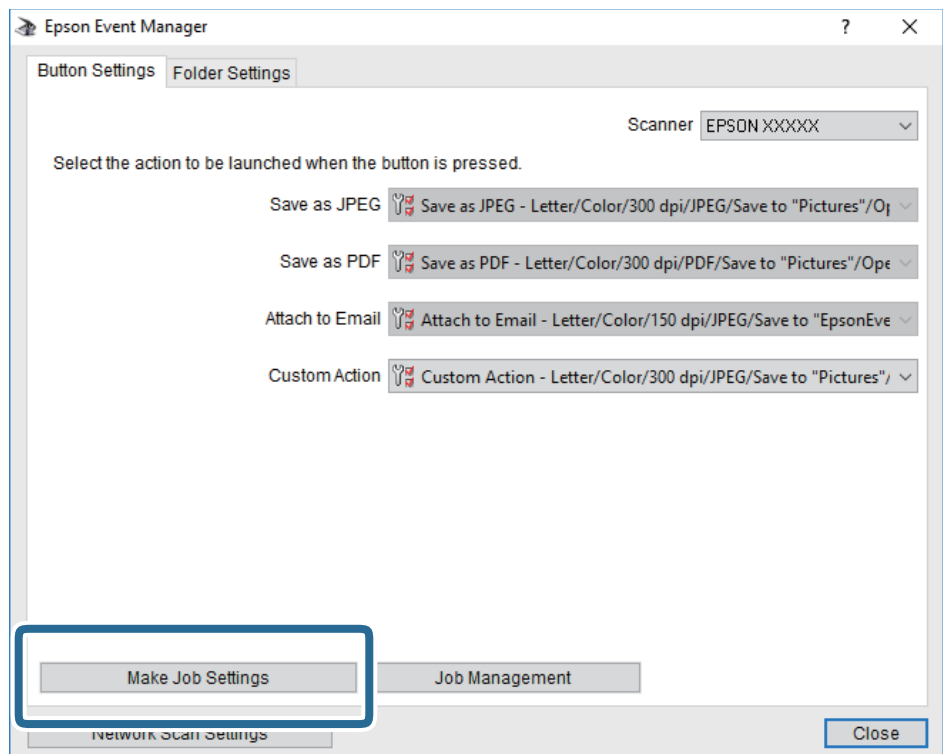

4. Izvršite postavke skeniranja na zaslonu **Job Settings**.

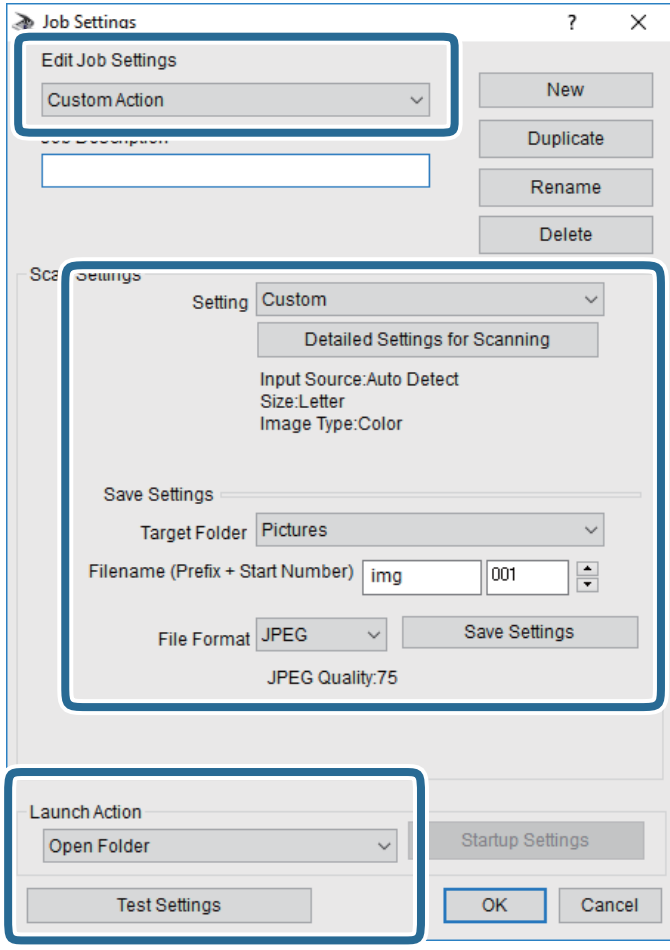

- ❏ Edit Job Settings: odaberite **Custom Action**.
- ❏ Setting: skenirajte koristeći idealne postavke za odabranu vrstu izvornika. Kliknite **Detailed Settings for Scanning** kako biste odabrali postavke kao što je razlučivost boje pri spremanju skenirane slike.
- ❏ Target Folder: odaberite mapu za spremanje skenirane slike.
- ❏ Filename (Prefix + Start Number): promijenite postavke naziva datoteke koju želite spremiti.
- ❏ File Format: odaberite format spremanja.
- ❏ Launch Action: odaberite radnju pri skeniranju.
- ❏ Test Settings: pokreće probno skeniranje koristeći aktualne postavke.
- 5. Kliknite **OK** kako biste se vratili na glavni zaslon.

<span id="page-96-0"></span>6. Uvjerite se da je odabrano **Custom Action** na popisu **Custom Action**.

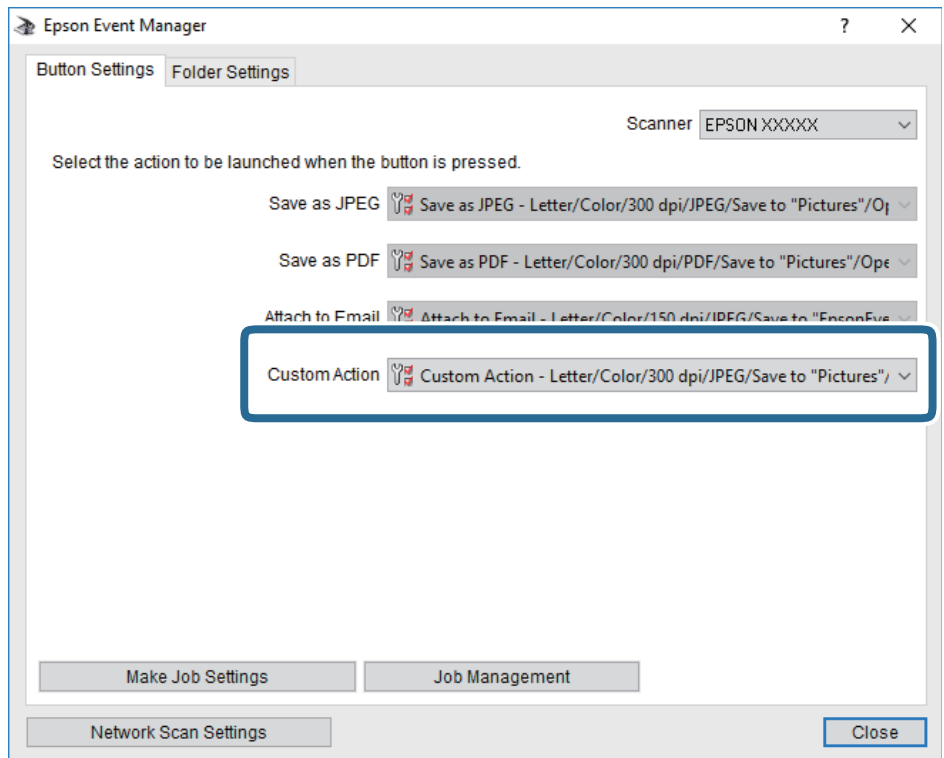

7. Kliknite **Close** kako biste zatvorili Epson Event Manager.

## **Slanje skeniranih sadržaja u oblak**

Skenirane slike možete poslati na usluge oblaka.Prije korištenja ove značajke, odaberite postavke koristeći Epson Connect.Više informacija pronađite na portalu web-stranice Epson Connect.

<https://www.epsonconnect.com/>

[http://www.epsonconnect.eu](http://www.epsonconnect.eu/) (samo za Europu)

- 1. Obavezno izvršite postavke koristeći Epson Connect.
- 2. Postavite izvornike.

3. Odaberite **Skeniranje** na početnom zaslonu.

Kako biste odabrali stavku, prvo se prebacite na željenu stavku s pomoću gumba  $\blacktriangle \blacktriangledown \blacktriangle$  i zatim pritisnite gumb OK.

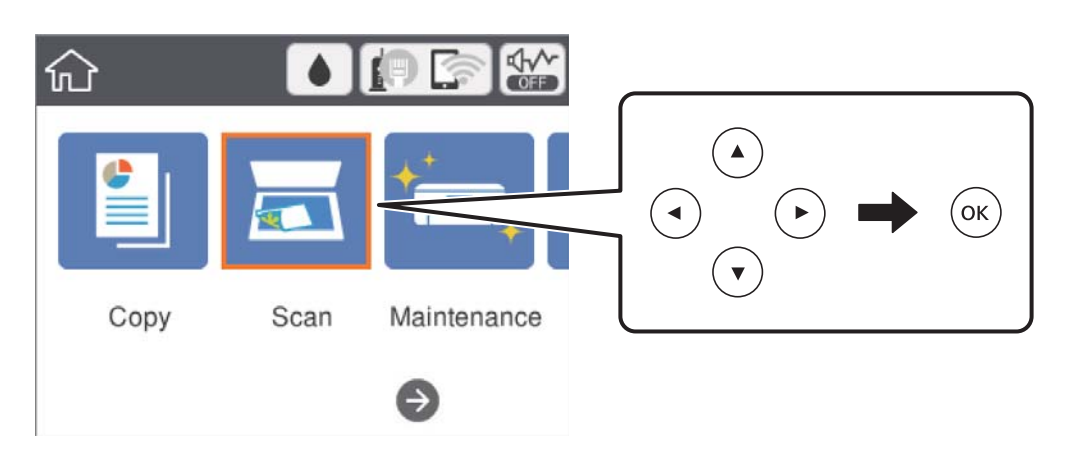

- 4. Odaberite **Oblak**.
- 5. Odaberite  $\bigoplus$  na vrhu zaslona i odaberite odredište.
- 6. Postavite stavke na karticu **Skeniranje** kao što je format za spremanje.
- 7. Odaberite karticu **Napredne postavke** i provjerite postavke te ih po potrebi promijenite.
- 8. Odaberite karticu **Skeniranje**, a zatim pritisnite gumb  $\hat{\phi}$ .

### **Povezane informacije**

& ["Postavljanje izvornika" na strani 50](#page-49-0)

### **Osnovne opcije izbornika za skeniranje u oblak**

#### *Napomena:*

Stavke možda neće biti dostupne, ovisno o drugim postavkama koje ste odabrali.

### Crno-bijelo/U boji:

Odaberite želite li skenirati u boji ili crno-bijeloj tehnici.

### JPEG/PDF:

Odaberite formata u kojem želite pohraniti skeniranu sliku.

### **Napredne opcije izbornika za skeniranje u oblaku**

### *Napomena:*

Stavke možda neće biti dostupne, ovisno o drugim postavkama koje ste odabrali.

### <span id="page-98-0"></span>Pod.sken.:

❏ Vel. skeniranja:

Odaberite format skeniranja.Za rezanje bijelog prostora oko teksta ili slike prilikom skeniranja odaberite **Automatsko izrezivanje**.Za skeniranje cijelog područja staklo skenera odaberite **Maks. površina**.

❏ Usmjerenje izvornika:

Odaberite usmjerenje izvornika.

### Vrsta dokumenta:

Odaberite vrstu izvornika.

### Gustoća:

Odaberite kontrast skenirane slike.

### Ukloni sjenu:

Uklonite sjene izvornika koje se pojavljuju na skeniranoj slici.

❏ Okruženje:

Uklonite sjene s ruba izvornika.

❏ Centar:

Uklonite sjene s margine na mjestu uvezivanja knjižice.

### Ukloni rupice perforiranja:

Uklonite rupice za uvezivanje koje se pojavljuju na skeniranoj slici.Možete odrediti područje za brisanje rupica za uvezivanje unosom vrijednosti u okvir na desnoj strani.

❏ Brisanje položaja:

Odaberite položaj za brisanje rupica za uvezivanje.

❏ Usmjerenje izvornika:

Odaberite usmjerenje izvornika.

### Izbriši sve postavke

Resetira postavke skeniranja na njihove početne vrijednosti.

## **Skeniranje na računalo (WSD)**

### *Napomena:*

- ❏ Ovu značajku možete koristiti samo na računalima s operativnim sustavom Windows 10/Windows 8.1/Windows 8/ Windows 7/Windows Vista.
- ❏ Ako koristite Windows 7/Windows Vista, računalo treba unaprijed namjestiti za korištenje te funkcije.
- 1. Postavite izvornike.

2. Odaberite **Skeniranje** na početnom zaslonu.

Kako biste odabrali stavku, prvo se prebacite na željenu stavku s pomoću gumba  $\blacktriangle \blacktriangledown \blacktriangle$  i zatim pritisnite gumb OK.

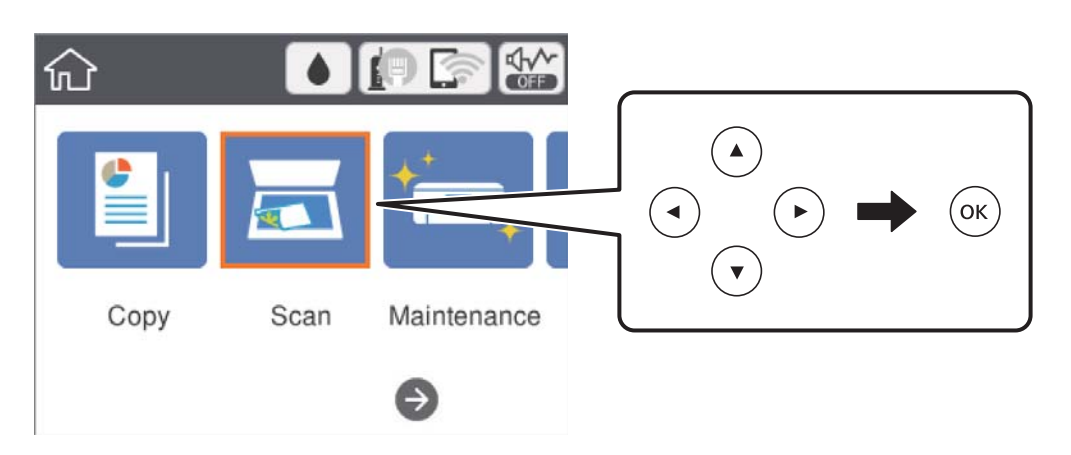

- 3. Odaberite **Računalo(WSD)**.
- 4. Odaberite računalo.
- 5. Pritisnite gumb  $\lozenge$ .

### **Postavljanje WSD ulaza**

Ovaj dio objašnjava način postavljanja WSD ulaza za Windows 7/Windows Vista.

### *Napomena:*

Kod sustava Windows 10/Windows 8.1/Windows 8 WSD ulaz se postavlja automatski.

- Za postavljanje WSD ulaza potrebno je učiniti sljedeće korake.
- ❏ Pisač i računalo povezani su s mrežom.
- ❏ Upravljački program pisača instaliran je na računalu.
- 1. Uključite pisač.
- 2. Kliknite Start, a potom kliknite **Mreža** na računalu.
- 3. Desnim klikom kliknite na pisač i zatim kliknite **Instaliraj**. Kliknite **Nastavi** kada se prikaže zaslon **Upravljanje korisničkim računom**.

### **Skeniranje**

Kliknite **Deinstaliraj** i ponovno pokrenite ako se prikaže zaslon **Deinstaliraj**.

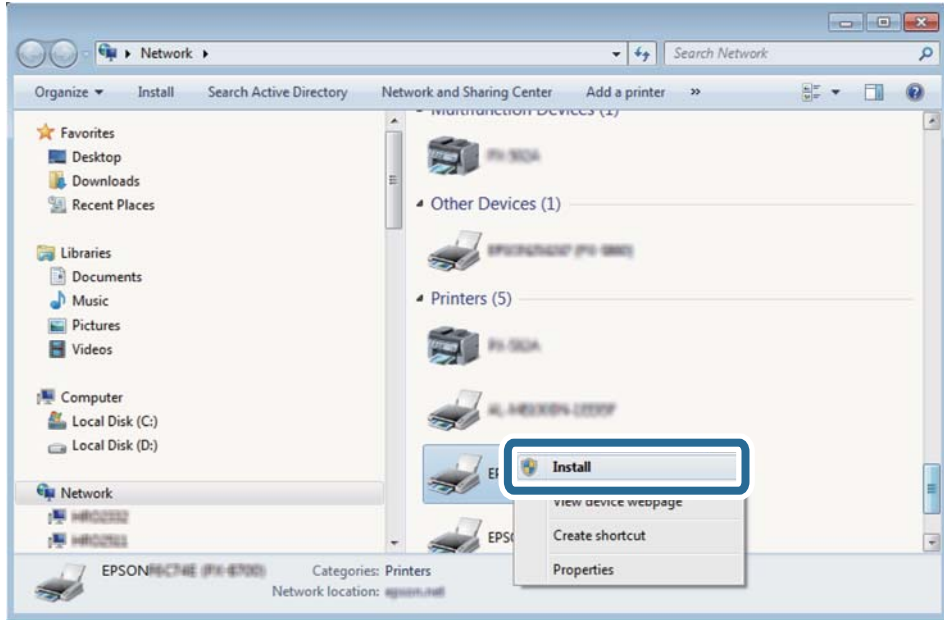

#### *Napomena:*

Naziv pisača koji ste postavili na mreži i naziv modela (EPSON XXXXXX (XX-XXXX)) prikazani su na zaslonu mreže. Možete provjeriti naziv pisača koji je preko upravljačke ploče pisača postavljen na mreži ili ispisom lista mrežnog statusa.

4. Kliknite **Vaš uređaj je spreman za korištenje**.

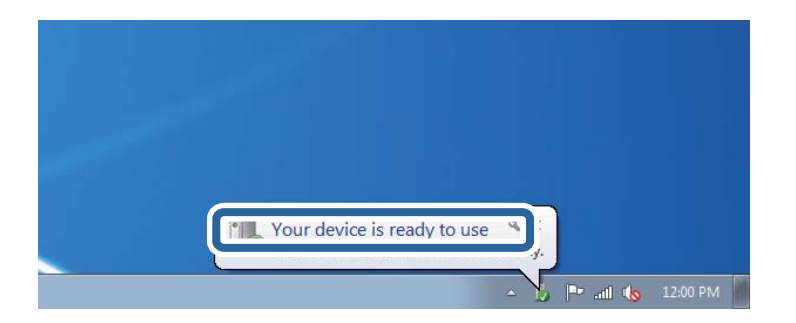

5. Provjerite poruku i zatim kliknite **Zatvori**.

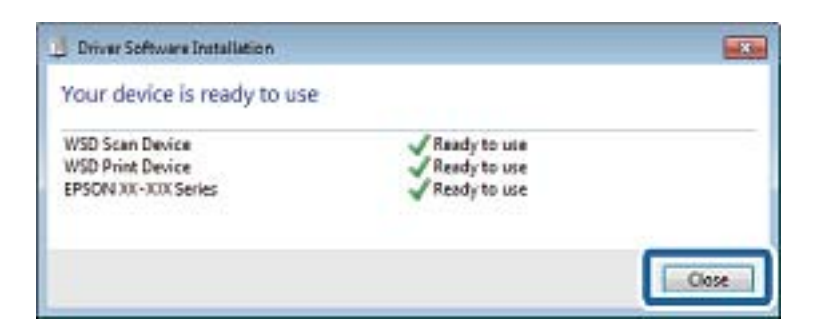

- 6. Otvorite zaslon **Uređaji i pisači**.
	- ❏ Windows 7

Kliknite Start > **Upravljačka ploča** > **Hardver i zvuk** (ili **Hardver**) > **Uređaji i pisači**.

- ❏ Windows Vista Kliknite Start > **Upravljačka ploča** > **Hardver i zvuk** > **Pisači**.
- 7. Provjerite je li prikazana ikona s nazivom pisača na mreži.

Odaberite naziv pisača kod korištenja WSD-a.

## **Skeniranje putem računala**

## **Skeniranje koristeći Epson Scan 2**

Možete skenirati koristeći upravljački program skenera "Epson Scan 2".Izvornike možete skenirati koristeći detaljne postavke koje su prilagođene tekstualni dokumentima.

Pogledajte pomoć unutar aplikacije Epson Scan 2 za objašnjenja svake pojedine postavke.

- 1. Postavite izvornik.
- 2. Pokrenite Epson Scan 2.
- 3. Podesite sljedeće stavke unutar kartice **Glavne postavke**.

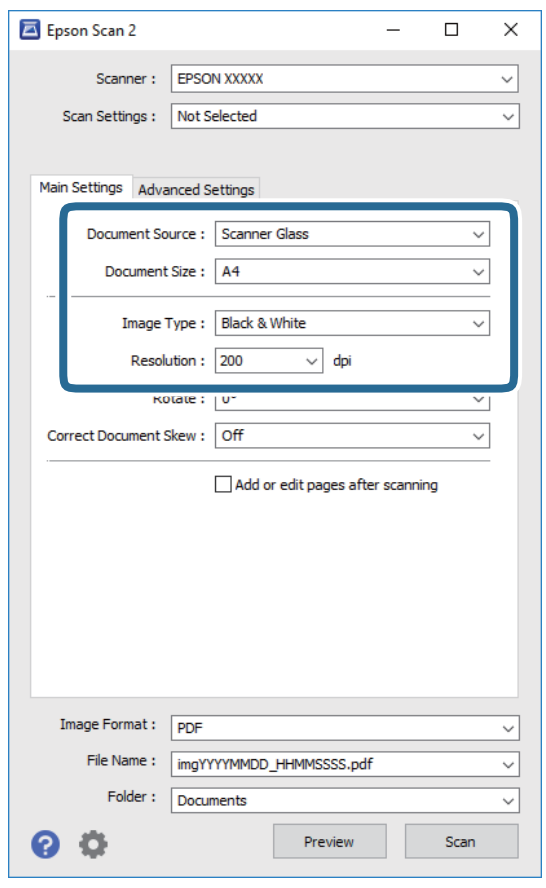

- ❏ Veličina dokumenta: odaberite veličinu izvornika koji ste stavili.
- ❏ Vrsta slike: odaberite boju za spremanje skenirane slike.

❏ Razlučivost: odaberite razlučivost.

### *Napomena:*

Postavka *Izvor dokumenta* definirana je kao *Staklo skenera*.Ne možete promijeniti ovu postavku.

- 4. Po potrebi izvršite postavke skeniranja.
	- ❏ Možete pregledati skeniranu sliku klikanjem gumba **Pregled**.Otvara se prozor pretpregleda i prikazana je pregledana slika.
	- ❏ Na kartici **Napredne postavke** možete izvršiti detaljne prilagodbe slike koje su prikladne za tekstne dokumente, primjerice sljedeće.
		- ❏ Ukloni pozadinu: uklonite pozadinu izvornika.
		- ❏ Poboljšanje teksta: možete pojasniti i pooštriti zamagljena slova u izvorniku.
		- ❏ Automats. segmentiranje područja: možete pojasniti i izgladiti slova slike kod provođenja crno-bijelog skena dokumenta sa slikama.
		- ❏ Poboljšanje boje: možete pojačati intenzitet odgovarajuće boje na skeniranoj slici, a zatim je spremiti u sivim nijansama ili crno-bijeloj tehnici.
		- ❏ Prag: možete prilagoditi granice za monokromatske binarne slike (crno-bijela tehnika).
		- ❏ Zamagljeni okvir: možete poboljšati i izoštriti obrise slike.
		- ❏ Uklanj. dvost. Redova: možete ukloniti valovite uzorke (mrežaste sjenke) koji se pojavljuju prilikom skeniranja ispisanih papira, primjerice iz časopisa.
		- ❏ Punjenje rubova: možete prilagoditi sjenu oko skenirane slike.
		- ❏ Prikaz dvojne slike (samo za operativni sustav Windows): možete jednom skenirati dokument i istovremeno spremiti dvije slike s različitim izlaznim postavkama.

### *Napomena:*

Stavke možda neće biti dostupne, ovisno o drugim postavkama koje ste odabrali.

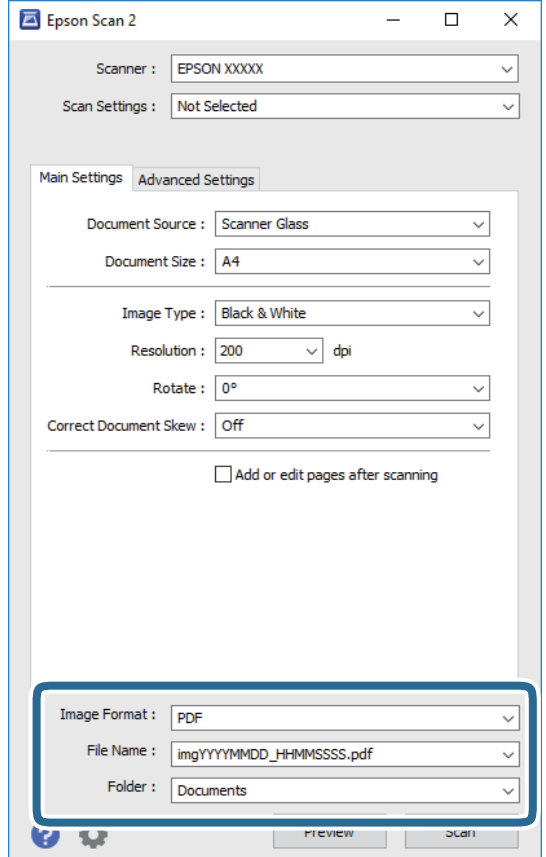

5. Odaberite postavke za spremanje datoteke.

- ❏ Format slike: odaberite format za spremanje datoteke s popisa. Možete izvršiti detaljnije postavke za svaki format spremanja osim za BITMAP i PNG.Odaberite **Mogućnosti** s popisa nakon odabira formata spremanja.
- ❏ Naziv datoteke: provjerite prikazani naziv spremljene datoteke. Možete promijeniti postavke naziva datoteke odabirom **Postavke** s popisa.
- ❏ Mapa: odaberite opciju za spremanje mape za skeniranu sliku s popisa. Možete odabrati drugu mapu ili izraditi novu odabirom **Odabir** s popisa.
- 6. Kliknite na **Skeniraj**.

### **Povezane informacije**

- & ["Postavljanje izvornika" na strani 50](#page-49-0)
- & ["Aplikacija za skeniranje dokumenata i slika \(Epson Scan 2\)" na strani 128](#page-127-0)

## **Skeniranje s pametnih uređaja**

Aplikacija Epson iPrint omogućuje skeniranje fotografija i dokumenata s pametnog uređaja, kao što je pametni telefon ili tablet, koji je spojen s istom bežičnom mrežom kao pisač. Skenirane podatke možete pohraniti na pametni uređaj ili u računalni oblak, poslati e-poštom ili ispisati.

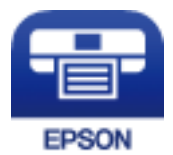

## **Instaliranje Epson iPrint**

Možete instalirati program Epson iPrint na pametni uređaj koristeći slijedeći URL ili QR kod.

<http://ipr.to/c>

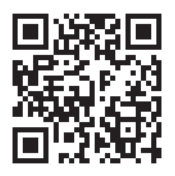

## **Skeniranje koristeći Epson iPrint**

Pokrenite Epson iPrint s pametnog uređaja i odaberite stavku koju želite koristiti s početnog zaslona.

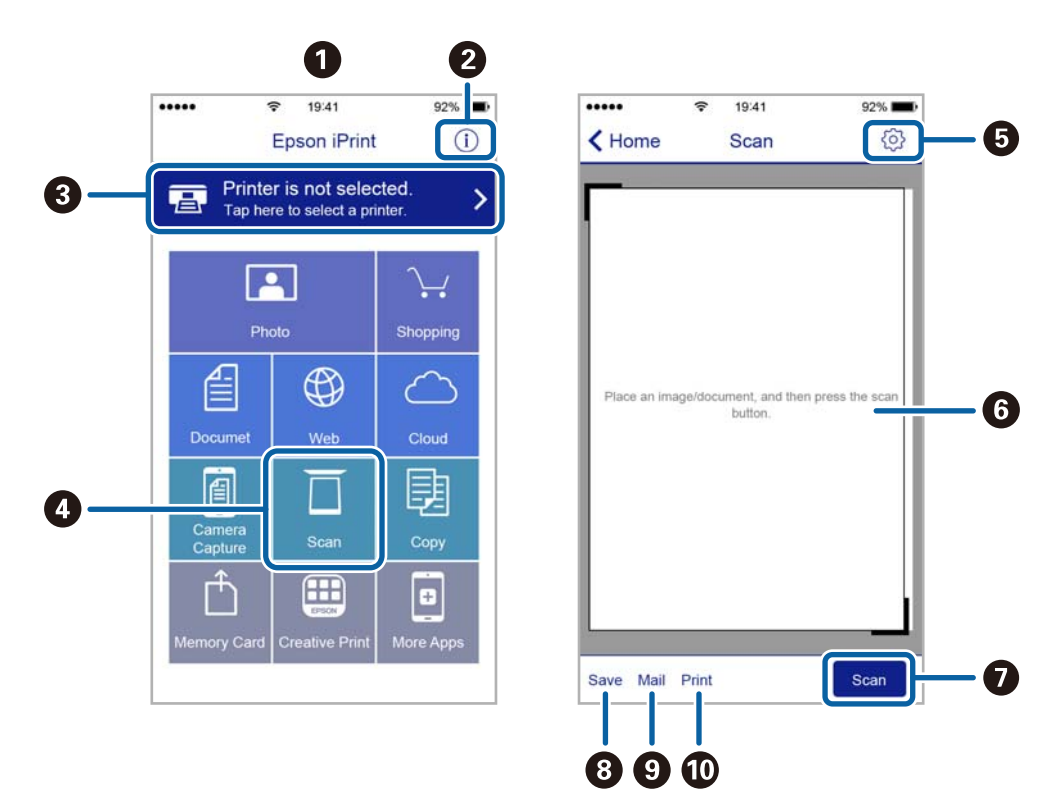

Slijedeći zasloni se mogu promijeniti bez prethodne najave.

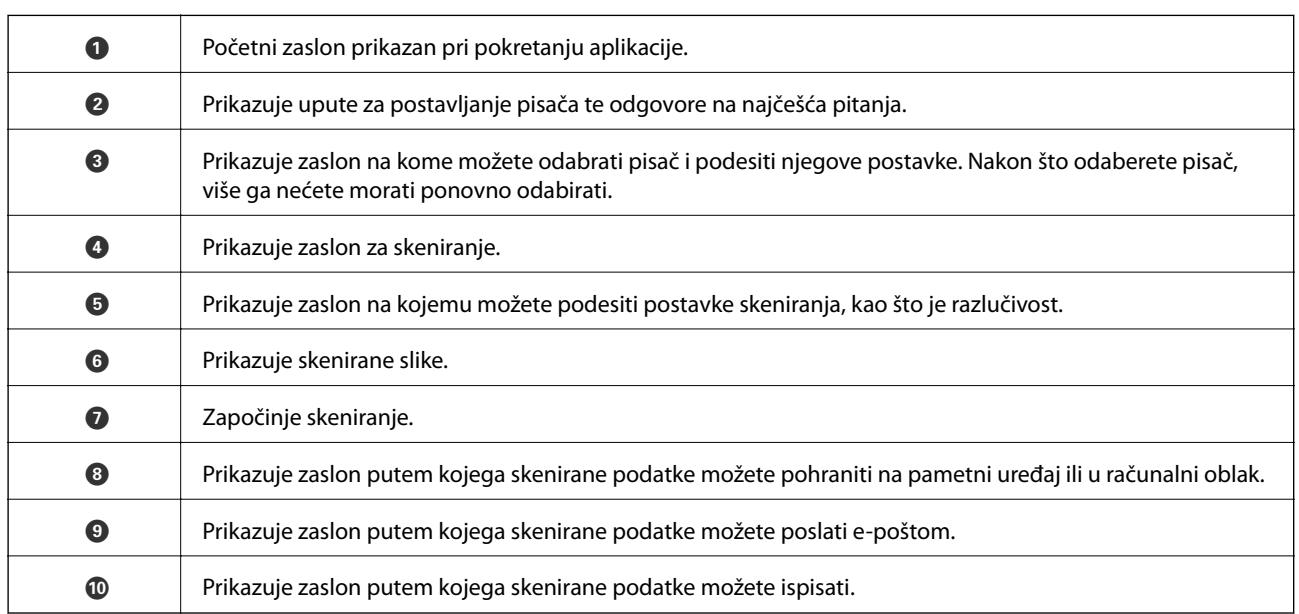

# **Dopunjavanje spremnika s tintom i zamjena kutija za održavanje**

## **Provjera stanja spremnika s tintom i kutije za održavanje**

Da biste utvrdili koliko je tinte preostalo, vizualno provjerite razine tinte u svim spremnicima pisača.

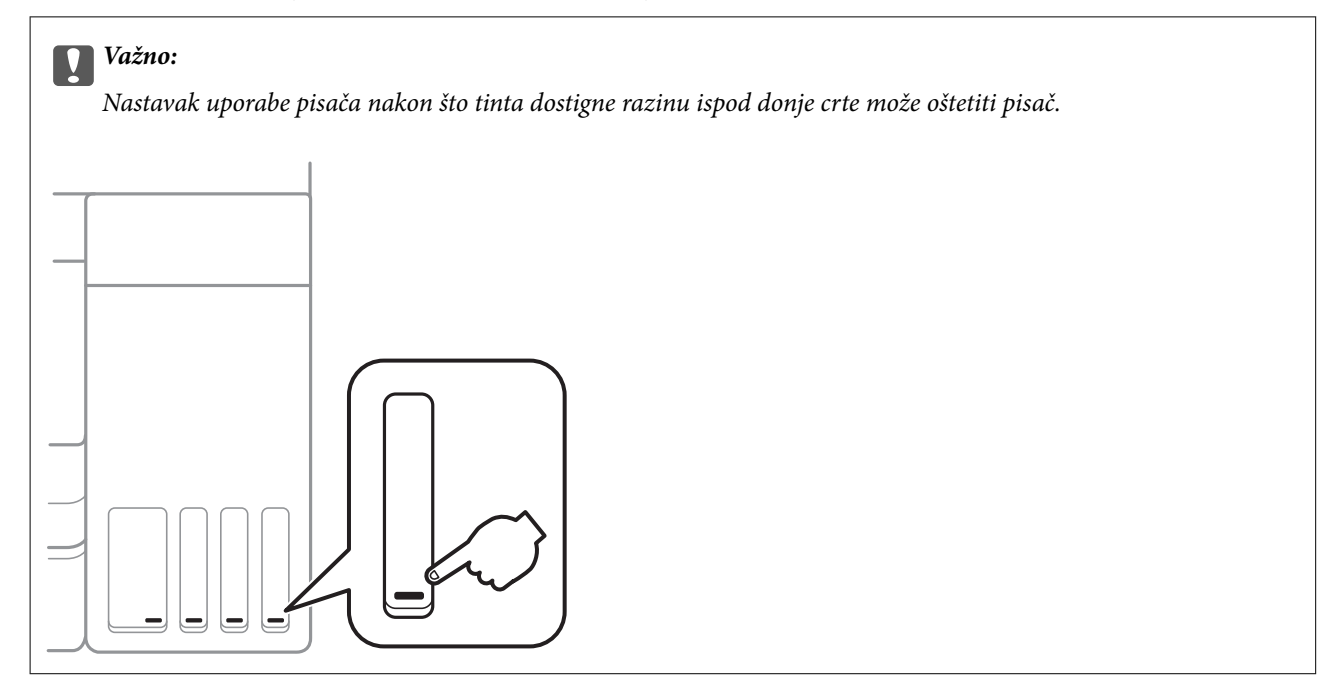

Približnu raznu tinte možete provjeriti preko računala, a približan preostali vijek trajanja kutije za održavanje preko upravljačke ploče na računalu.

## **Provjera statusa kutije za održavanje - upravljačka ploča**

1. Odaberite **Održavanje** na početnom zaslonu.

Kako biste odabrali stavku, prvo se prebacite na željenu stavku s pomoću gumba  $\blacktriangle \blacktriangledown \blacktriangle$  i zatim pritisnite gumb OK.

2. Odaberite **Preostali kapac. kutije za održavanje**.

## **Provjera stanja spremnika s tintom i kutije za održavanje - Windows**

1. Otvorite dijaloški okvir upravljačkog programa pisača.

### **Dopunjavanje spremnika s tintom i zamjena kutija za održavanje**

2. Kliknite na **EPSON Status Monitor 3** na kartici **Održavanje**.

### *Napomena:*

Ako je aplikacija *EPSON Status Monitor 3* onemogućena, kliknite na *Proširene postavke* na kartici *Održavanje* i zatim odaberite *Omogući EPSON Status Monitor 3*.

### **Povezane informacije**

& ["Pristupanje upravljačkom programu pisača" na strani 59](#page-58-0)

## **Provjera stanja spremnika s tintom i kutije za održavanje - Mac OS**

- 1. Odaberite **Postavke sustava** u izborniku > **Pisači i skeneri** (ili **Ispis i skeniranje**, **Ispis i faksiranje**) i zatim odaberite pisač.
- 2. Kliknite na **Mogućnosti i zalihe** > **Uslužni program** > **Otvori uslužni program pisača**.
- 3. Kliknite na **EPSON Status Monitor**.

## **Kodovi na bočicama s tintom**

Epson preporučuje korištenje originalnih Epson bočica tinte.

Slijede kodovi za originalne Epsonove bočice s tintom.

Za Europu

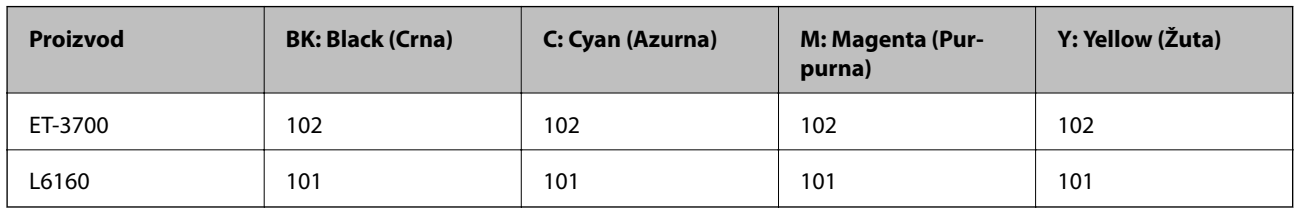

Za Australiju i Novi Zeland

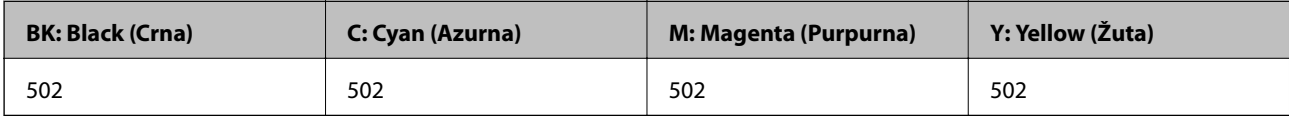

Za Aziju

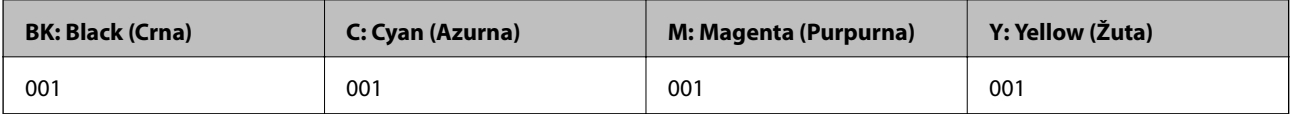
#### <span id="page-108-0"></span>c*Važno:*

Epsonovo jamstvo ne obuhvaća oštećenje izazvano tintom koja nije ovdje navedena, uključujući sve originalne Epsonove tinte koje nisu predviđene za ovaj pisač ili tinte drugih proizvođača.

Drugi proizvodi koje nije proizveo Epson mogu uzrokovati oštećenje koje nije pokriveno Epsonovim jamstvima te u određenim uvjetima mogu uzrokovati nepravilan rad pisača.

#### *Napomena:*

- ❏ Kodovi bočica s tintom razlikuju se prema lokaciji.Ispravne kodove u vašem području provjerite s Epsonovom službom podrške.
- ❏ Za informacije o kapacitetima Epsonovih bočica s tintom, korisnici u Europi mogu posjetiti sljedeće web-mjesto. <http://www.epson.eu/pageyield>

#### **Povezane informacije**

& ["Web-mjesto tehničke podrške" na strani 175](#page-174-0)

# **Mjere opreza pri rukovanju bočicom s tintom**

Prije dopunjavanja tinte pročitajte sljedeće upute.

#### **Mjere opreza pri rukovanju**

- ❏ Koristite bočice s tintom čiji kod odgovara ovom pisaču.
- ❏ Pisač zahtijeva pažljivo rukovanje tintom.Tinta se može prosuti pri punjenju ili dopuni spremnika s tintom.Ako tinta dospije na odjeću i druge predmete, možda se neće moći skinuti.
- ❏ Nemojte prejako tresti ni stiskati bočice s tintom.
- ❏ Preporučujemo da bočicu s tintom iskoristite što prije nakon otvaranja.
- ❏ Pohranite bočice s tintom pri normalnoj sobnoj temperaturi na mjestu gdje nisu izloženi izravnoj sunčevoj svjetlosti.
- ❏ Epson preporučuje da bočicu s tintom iskoristite prije datuma navedenog na pakiranju.
- ❏ Pohranite bočice u istom okružju kao i pisač.
- ❏ Prilikom pohrane ili transporta bočice s tintom ne naginjite bočicu i ne izlažite je udarcima ni temperaturnim promjenama.U protivnom, tinta bi mogla iscuriti čak i kada je kapica na bočici čvrsto pritegnuta.Pobrinite se da držite bočicu u uspravnom položaju kada pritežete kapicu te poduzmite odgovarajuće mjere za sprječavanje curenja tinte prilikom prenošenja bočice, primjerice, nošenjem u torbici.
- ❏ Ako ste bočicu s tintom izvadili iz hladnog mjesta na kojem ste je držali, prije uporabe je ostavite najmanje tri sata na sobnoj temperaturi.
- ❏ Ne otvarajte bočicu s tintom dok ne budete spremni za punjenje spremnika s tintom.Bočica s tintom je u vakuumiranom pakovanju radi čuvanja njezine kvalitete.Ako bočicu s tintom ostavite otvorenu dulje vrijeme prije upotrebe, možda neće biti moguć normalni ispis.
- ❏ Nastavak uporabe pisača nakon što tinta dostigne razinu ispod donje crte može oštetiti pisač.Spremnik tinte napunite do gornje crte dok se pisač ne koristi.Nakon punjenja spremnika, vratite razinu tinte na početne vrijednosti kako bi se ispravno prikazale približne vrijednosti razine tinte.

- ❏ Kako biste bili sigurni da ćete dobiti najbolju kvalitetu ispisa i kako biste zaštitili ispisnu glavu, kada pisač pokaže da je potrebno ponovno napuniti tintu, u njima se još uvijek nalazi sigurnosna pričuvna zaliha tinte.Navedene količine ne uključuju ovu pričuvnu zalihu.
- ❏ Pazite da razine tinte ne budu preniske dulje razdoblje kako biste osigurali optimalne rezultate ispisa.
- ❏ Iako bočice s tintom mogu sadržavati reciklirane materijale, to ne utječe na funkcioniranje i učinak pisača.
- ❏ Specifikacije i izgled bočice s tintom podliježu promjeni bez prethodne najave poboljšanja.
- ❏ Navedene količine mogu se razlikovati ovisno o sadržajima koje ispisujete, vrsti papira koju koristite, učestalosti ispisa i okolnim uvjetima kao što je temperatura.

#### **Potrošnja tinte**

- ❏ Da bi se održao optimalan učinak ispisne glave, dio tinte troši se iz svih spremnika, ne samo tijekom ispisa, nego i tijekom postupaka održavanja kao što je čišćenje ispisne glave.
- ❏ Kada ispisujete sadržaje u crno-bijeloj tehnici ili sivim nijansama, moguće je da će se prilikom izvedbe tog zadatka ispisa koristiti tinta u boji umjesto crne tinte, ovisno o vrsti papira ili postavkama kvalitete ispisa.Razlog tome je što se crna boja dobiva miješanjem tinti u boji.
- ❏ Tinta u bočicama isporučenima s pisačem djelomično se troši prilikom početnog postavljanja.Kako bi proizvela ispis visoke kvalitete, glava vašeg pisača bit će potpuno ispunjena tintom.Ovim se jednokratnim postupkom troši određena količina tinte te ćete stoga ovim bočicama ispisati nešto manji broj stranica nego sljedećim bočicama.

# **Ponovno punjenje spremnika s tintom**

1. Otvorite jedinicu skenera tako da bude zatvoren poklopac za dokumente.

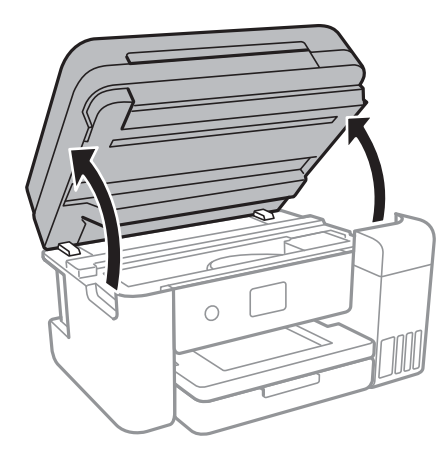

2. Otvorite poklopac spremnika za tintu.

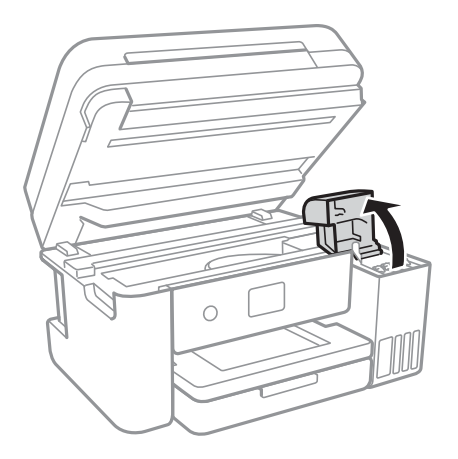

Na upravljačkoj ploči pisača prikazat će se poruka u kojoj se traži punjenje spremnika za tintu do gornje crte.Odaberite **Dalje**.

3. Otvorite kapicu spremnika za tintu.

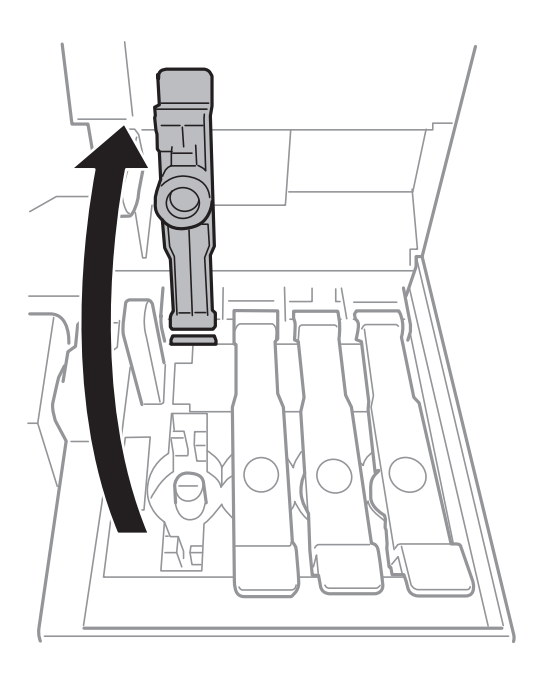

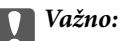

Pobrinite se da boja spremnika s tintom odgovara boji tinte koju želite ponovno napuniti.

4. Držite bočicu s tintom u uspravnom položaju i polako okrećite kapicu kako biste je uklonili.

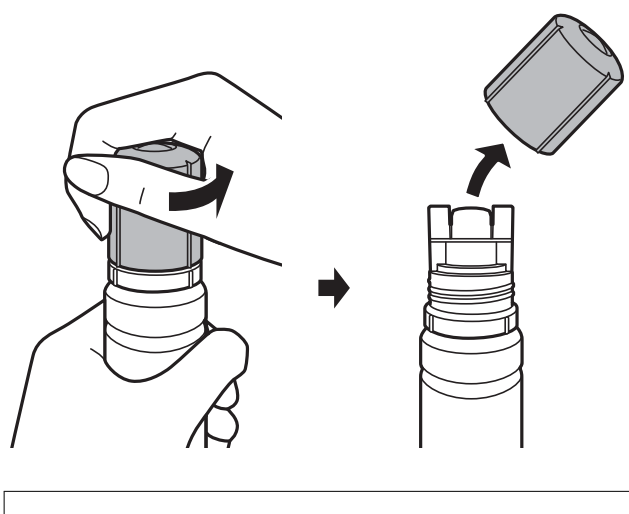

#### c*Važno:*

❏ Pazite da ne prolijete tintu.

- ❏ Nakon uklanjanja kapice, ne dirajte gornji dio bočice s tintom kako se ne biste zaprljali tintom.
- 5. Postavite gornji dio bočice s tintom uz prorez s prednje strane otvora za punjenje i lagano uspravite bočicu kako biste je umetnuli u otvor za punjenje.

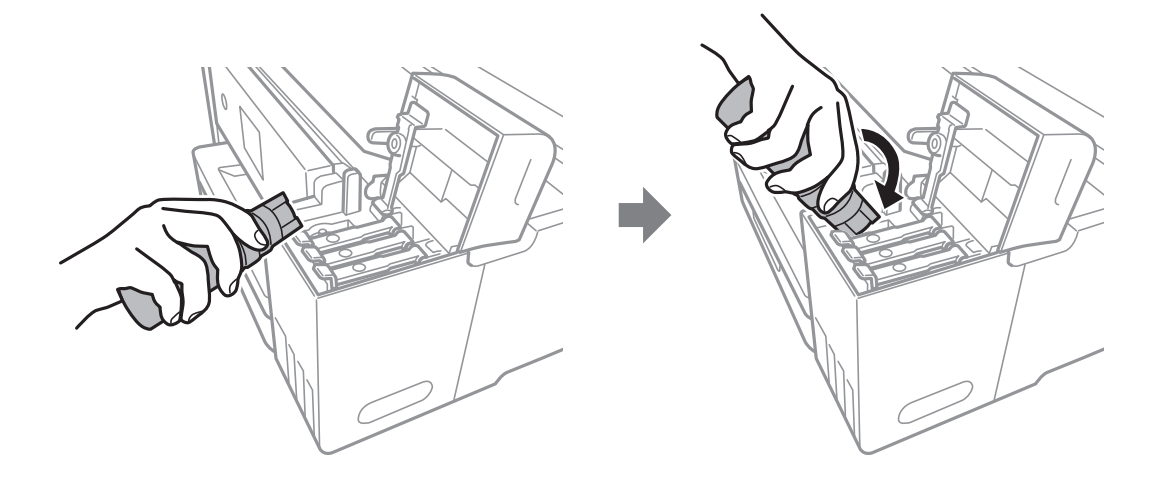

#### c*Važno:*

Nakon uklanjanja kapice pazite da gornji dio bočice ne udari druge predmete jer može doći do curenja tinte.

6. Čvrsto umetnite gornji dio bočice s tintom u otvor za punjenje i napunite spremnik za tintu.

Tinta će se ulijevati u spremnik bez potrebe za stiskanjem bočice.Tinta će prestati teći čim dostigne gornju crtu spremnika.

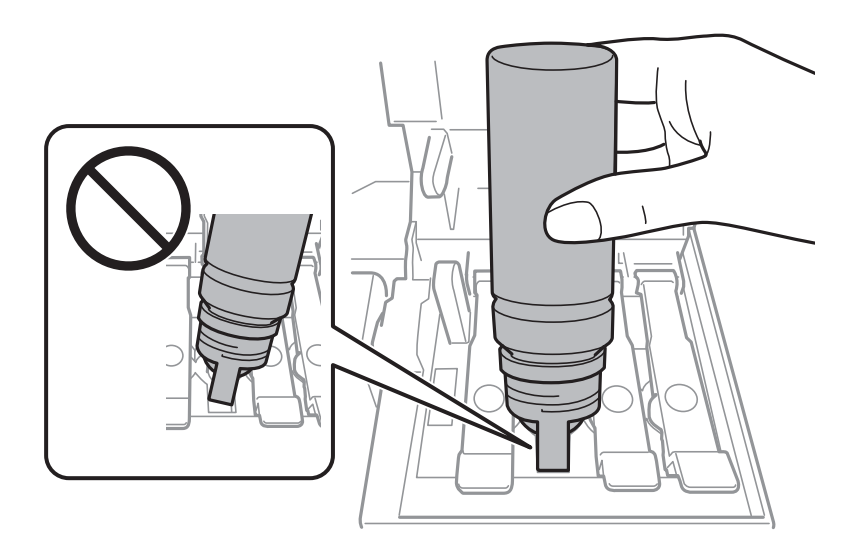

#### *Napomena:*

Ako se spremnik ne počne puniti tintom, uklonite bočicu s tintom i pokušajte je ponovno umetnuti.

7. Nakon što napunite spremnik, uklonite bočicu s tintom i čvrsto zatvorite kapicu spremnika za tintu.

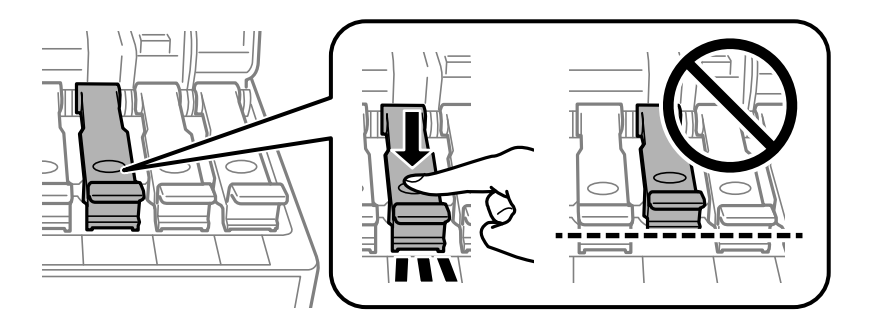

#### c*Važno:*

Bočicu s tintom uklonite nakon uporabe jer u suprotnom može doći do oštećenja bočice ili curenja tinte.

#### *Napomena:*

Ako u bočici ostane tinte, stegnite kapicu i držite bočicu u uspravnom položaju do sljedeće uporabe.

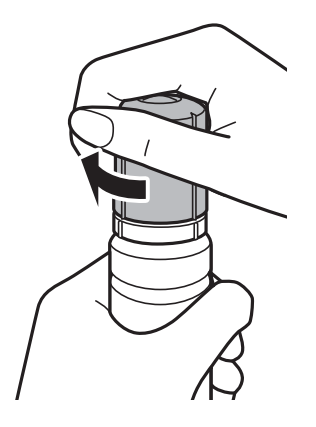

8. Čvrsto zatvorite poklopac spremnika za tintu.

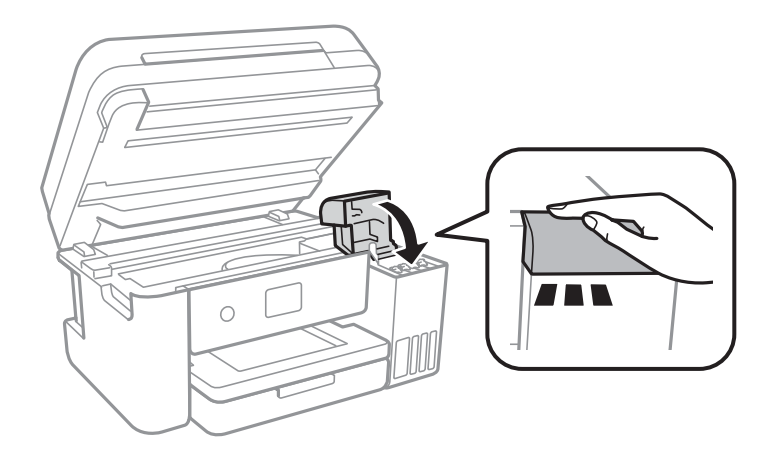

- 9. Zatvorite jedinicu skenera.
- 10. Odaberite boju tinte kojom ste napunili spremnik do gornje crte.
- 11. Odaberite **Resetiranje razina tinte**.
- 12. Potvrdite poruku i zatim zatvorite zaslon.

#### c*Važno:*

Ako nastavite upotrebljavati pisač nakon što ste vratili razinu tinte na početne vrijednosti bez punjenja spremnika za tintu do gornje crte, ispisivanje će se izvršavati bez tinte i može doći do oštećenja pisača.Prije ispisivanja pogledom provjerite razine tinte u svim spremnicima.

#### **Povezane informacije**

- $\blacktriangleright$ "Kodovi na bočicama s tintom" na strani $108$
- & ["Mjere opreza pri rukovanju bočicom s tintom" na strani 109](#page-108-0)
- & ["Prolivena tinta" na strani 162](#page-161-0)

# **Šifra kutije za održavanje**

Epson preporučuje uporabu originalne Epsonove kutije za održavanje.

Šifra originalne Epsonove kutije za održavanje.

T04D0

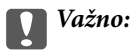

Kada se u pisač postavi kutija za održavanje, ne može se koristiti s nijednim drugim pisačem.

# **Mjere opreza pri zamjeni kutija za održavanje**

Pročitajte ove upute prije zamjene kutija za održavanje.

- ❏ Nemojte dodirivati zeleni čip na strani kutije za održavanje.Time biste onemogućili normalan način rada i ispisa.
- ❏ Zamjenu kutije za održavanje obavite kada pisač ne izvršava zadatak ispisa jer bi u protivnom moglo doći do curenja tinte.
- ❏ Ne uklanjajte kutiju za održavanje i njen poklopac osim ako zamjenjujte kutiju za održavanje jer bi u protivnom moglo doći do curenja tinte.
- ❏ Nemojte ponovno upotrebljavati kutiju za održavanje koju ste izvadili i koja nije bila korištena dulje vrijeme.Tinta u kutiji za održavanje će se stvrdnuti pa se tinta više neće moći upijati.
- ❏ Ne izlažite kutiju za održavanje izravnoj sunčevoj svjetlosti.
- ❏ Ne držite kutiju za održavanje na visokim ili preniskim temperaturama.

# **Zamjena kutije za održavanje**

Tijekom ciklusa ispisivanja vrlo mala količina viška tinte može se nakupiti u kutiji za održavanje.Kako bi se spriječilo curenje tinte iz kutije za održavanje, pisač je napravljen tako da zaustavi postupak ispisivanja kada se dostigne granična razina kapaciteta kutije za održavanje.Hoće li biti potrebno i koliko često, to će ovisiti o broju stranica i vrsti materijala koji ispisujete te broju ciklusa čišćenja koji provodi pisač.

Kada se pojavi poruka koja upućuje na zamjenu kutije za održavanje, pregledajte animacije prikazane na upravljačkoj ploči.Ako je potrebno izvršiti zamjenu kutije, to ne znači da je vaš proizvod prestao raditi u skladu sa svojim specifikacijama.Epsonovo jamstvo stoga ne pokriva troškove ove zamjene.To je dio koji korisnik može sam zamijeniti.

#### *Napomena:*

Ako je kutija za održavanje puna, nije moguće nastaviti ispisivati dok ne zamijenite kutiju kako biste spriječili curenje tinte.Međutim, možete koristiti značajke koje ne uključuju ispisivanje.

#### **Povezane informacije**

- & "Šifra kutije za održavanje" na strani 115
- & "Mjere opreza pri zamjeni kutija za održavanje" na strani 115

# **Održavanje pisača**

# **Pregledavanje i čišćenje ispisne glave**

Ako su mlaznice začepljene, ispisi će postati blijedi te će sadržavati vidljive pruge ili neočekivane boje.Kada se kvaliteta ispisa pogorša, upotrijebite uslužni program za provjeru mlaznica kako biste provjerili jesu li začepljene.Ako su mlaznice začepljene, očistite ispisnu glavu.

#### c*Važno:*

- ❏ Nemojte otvarati jedinicu skenera niti isključivati pisač tijekom čišćenja glave.Ako čišćenje glave nije dovršeno, možda nećete moći ispisivati.
- ❏ Budući da se prilikom čišćenja glave pisača troši manja količina tinte, čišćenje glave izvršite samo ako se kvaliteta ispisa pogorša.
- ❏ Možda nećete moći očistiti glavu pisača kada je tinta pri kraju.Pripremite novu bočicu s tintom.
- ❏ Ako se kvaliteta ispisa ne poboljša i nakon što po treći put izvršite provjeru mlaznica i čišćenje ispisne glave, ne ispisujte nove zadatke tijekom najmanje 12 sati, a zatim ponovno pokrenite postupak provjere mlaznice i čišćenje ispisne glave ako je potrebno.Preporučujemo vam da isključite pisač.Ako se kvaliteta ispisa i nakon toga ne poboljša, pokrenite funkciju čišćenja Dubinsko čišćenje.Ako se i nakon toga ne poboljša, obratite se korisničkoj podršci tvrtke Epson.
- ❏ Da biste spriječili isušivanje ispisne glave, nemojte odspajati kabel iz struje dok je pisač uključen.

### **Pregledavanje i čišćenje ispisne glave — upravljačka ploča**

- 1. U pisač umetnite obični papir veličine A4.
- 2. Odaberite **Održavanje** na početnom zaslonu.

Kako biste odabrali stavku, prvo se prebacite na željenu stavku s pomoću gumba  $\blacktriangle \blacktriangledown \blacktriangle$  i zatim pritisnite gumb OK.

- 3. Odaberite **Provj. mlaznice ispisne gl.**.
- 4. Slijedite upute na zaslonu za ispis predloška za provjeru mlaznica.

5. Provjerite ispisani uzorak.Ako postoje prekinuti redovi ili nedostaju segmenti kako je prikazano na uzorku "NG", možda su začepljene mlaznice ispisne glave.Prijeđite na sljedeći korak.Ako ne možete vidjeti prekinute

redove ni nedostajuće segmente kako je prikazano na uzorku "OK", mlaznice nisu začepljene.Odaberite  $\Box$ kako biste zatvorili značajku provjere mlaznica.

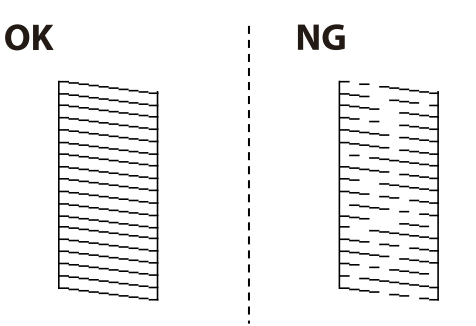

- 6. Odaberite  $\blacktriangleright$ , a zatim slijedite upute na zaslonu kako biste očistili ispisnu glavu.
- 7. Kad se čišćenje završi, ponovno ispišite predložak za provjeru mlaznica.Ponavljajte postupak čišćenja i ispisa uzorka dok sve linije ne budu u potpunosti ispisane.

#### **Povezane informacije**

& ["Umetanje papira u Ladica za papir" na strani 46](#page-45-0)

### **Pregledavanje i čišćenje ispisne glave - Windows**

- 1. U pisač umetnite obični papir veličine A4.
- 2. Otvorite dijaloški okvir upravljačkog programa pisača.
- 3. Kliknite na **Provjera mlaznica** na kartici **Održavanje**.
- 4. Slijedite upute na zaslonu.

#### **Povezane informacije**

- $\rightarrow$  ["Umetanje papira u Ladica za papir" na strani 46](#page-45-0)
- $\rightarrow$  ["Pristupanje upravljačkom programu pisača" na strani 59](#page-58-0)

### **Pregledavanje i čišćenje ispisne glave - Mac OS**

- 1. U pisač umetnite obični papir veličine A4.
- 2. Odaberite **Postavke sustava** u izborniku > **Pisači i skeneri** (ili **Ispis i skeniranje**, **Ispis i faksiranje**) i zatim odaberite pisač.
- 3. Kliknite na **Mogućnosti i zalihe** > **Uslužni program** > **Otvori uslužni program pisača**.
- 4. Kliknite na **Provjera mlaznica**.

<span id="page-117-0"></span>5. Slijedite upute na zaslonu.

# **Pokretanje uslužnog programa Dubinsko čišćenje**

Uslužni program **Dubinsko čišćenje** omogućuje zamjenu kompletne tinte unutar cijevi za tintu.Ovu značajku možete upotrebljavati kako biste poboljšali kvalitetu ispisa u sljedećim situacijama.

❏ Nakon ispisivanja ili čišćenja ispisne glave koje je izvršeno pri niskim razinama tinte u spremniku.

❏ Izvršili ste provjeru mlaznice i čišćenje glave nekoliko puta i zatim ste pričekali da prođe najmanje 12 sati prije prvog ispisivanja, međutim kvaliteta ispisa nije se poboljšala.

Pročitajte sljedeće upute prije uporabe ove značajke.

#### c*Važno:*

Pazite da uvijek ima dovoljno tinte u spremnicima tinte.

Vizualno provjerite jesu li spremnici tinte napunjeni barem jednu trećinu.Preniske razine tinte tijekom uporabe funkcije čišćenja Dubinsko čišćenje mogu uzrokovati oštećenje pisača.

#### c*Važno:*

Pričekajte najmanje 12 sati prije ponovne uporabe funkcije čišćenja Dubinsko čišćenje.

Jedna uporaba funkcije čišćenja Dubinsko čišćenje trebala bi riješiti poteškoće s kvalitetom ispisa unutar 12 sati.Stoga, pričekajte 12 sati prije ponovne uporabe te funkcije kako biste izbjegli nepotrebnu potrošnju tinte.

#### c*Važno:*

Možda će biti potrebno zamijeniti kutiju za održavanje.

Tinta se odlaže u kutiju za održavanje.Ako se kutija napuni tintom, pripremite i postavite zamjensku kutiju za održavanje kako biste nastavili ispisivati.

#### *Napomena:*

Značajku Dubinsko čišćenje ne možete pokrenuti ako su preniske razine tinte ili nema dovoljno slobodnog prostora u kutiji za održavanje.Međutim, tinte i slobodnog prostora može i dalje biti dovoljno za ispisivanje.

### **Pokretanje uslužnog programa Dubinsko čišćenje - upravljačka ploča**

Prije pokretanja ove značajke pročitajte upute za uslužni program Dubinsko čišćenje.

- 1. Isključite pisač i istovremeno pritisnite gumb  $\mathcal{O}_i$  ako biste prikazali potvrdni zaslon.
- 2. Slijedite upute na zaslonu kako biste pokrenuli značajku Dubinsko čišćenje.

#### *Napomena:*

Ako ne možete pokrenuti ovu značajku, otklonite pogreške koje su prikazane na zaslonu.Zatim slijedite postupak iz 1. koraka kako biste ponovno pokrenuli ovu značajku.

3. Nakon izvršenja značajke, pokrenite provjeru mlaznica kako biste se uvjerili da mlaznice nisu začepljene.

#### **Povezane informacije**

& ["Pokretanje uslužnog programa Dubinsko čišćenje" na strani 118](#page-117-0)

### **Pokretanje uslužnog programa Dubinsko čišćenje - Windows**

- 1. Otvorite dijaloški okvir upravljačkog programa pisača.
- 2. Kliknite na **Dubinsko čišćenje** na kartici **Održavanje**.
- 3. Slijedite upute na zaslonu.

#### *Napomena:*

Ako ne možete pokrenuti ovu značajku, otklonite pogreške koje su prikazane na upravljačkoj ploči pisača.Zatim slijedite postupak iz 1. koraka kako biste ponovno pokrenuli ovu značajku.

#### **Povezane informacije**

& ["Pristupanje upravljačkom programu pisača" na strani 59](#page-58-0)

### **Pokretanje uslužnog programa Dubinsko čišćenje - Mac OS**

- 1. Odaberite **Postavke sustava** u izborniku > **Pisači i skeneri** (ili **Ispis i skeniranje**, **Ispis i faksiranje**) i zatim odaberite pisač.
- 2. Kliknite na **Mogućnosti i zalihe** > **Uslužni program** > **Otvori uslužni program pisača**.
- 3. Kliknite na **Dubinsko čišćenje**.
- 4. Slijedite upute na zaslonu.

#### *Napomena:*

Ako ne možete pokrenuti ovu značajku, otklonite pogreške koje su prikazane na upravljačkoj ploči pisača.Zatim slijedite postupak iz 1. koraka kako biste ponovno pokrenuli ovu značajku.

# **Poravnavanje ispisne glave**

Ako primijetite neporavnatost okomitih crta ili zamućene slike, poravnajte ispisnu glavu.

### **Poravnavanje ispisne glave — upravljačka ploča**

- 1. U pisač umetnite obični papir veličine A4.
- 2. Odaberite **Održavanje** na početnom zaslonu.

Kako biste odabrali stavku, prvo se prebacite na željenu stavku s pomoću gumba  $\blacktriangle \blacktriangledown \blacktriangle$  i zatim pritisnite gumb OK.

3. Odaberite **Poravnanje zaglavlja ispisa**.

- 4. Odaberite **Vertikalno poravnanje** ili **Vodoravno poravnanje**, a zatim slijedite upute na zaslonu za ispis uzorka za poravnanje.
	- ❏ Linija poravnavanja s ravnalom: odaberite ako okomiti redovi djeluju neporavnato.
	- ❏ Vertikalno poravnanje: odaberite ovu mogućnost ako ispisi izgledaju mutno ili okomite crte izgledaju nedovoljno poravnate.
	- ❏ Vodoravno poravnanje: odaberite ovu mogućnost ako vidite vodoravne trake u pravilnim razmacima.
- 5. Slijedite upute na zaslonu kako biste poravnali glavu pisača.
	- ❏ Linija poravnavanja s ravnalom: pronađite i unesite broj za uzorak koji ima najmanje neporavnatih okomitih redova.

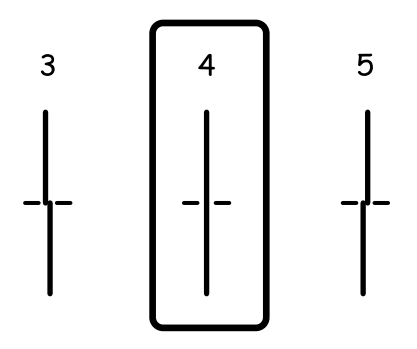

❏ Vertikalno poravnanje: pronađite i unesite broj najboljeg uzorka u svakoj grupi.

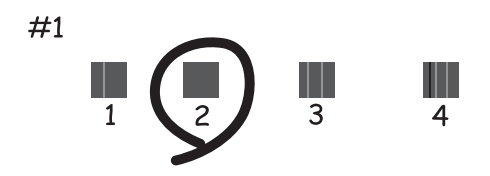

❏ Vodoravno poravnanje: pronađite i unesite broj uzorka koji je najmanje razdvojen i ima najmanje preklapanja.

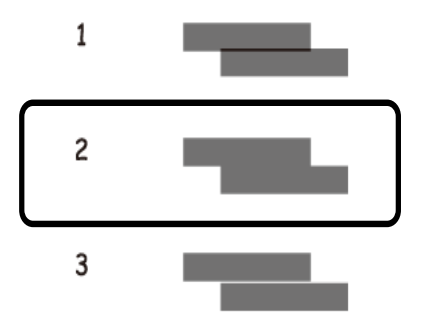

#### **Povezane informacije**

& ["Umetanje papira u Ladica za papir" na strani 46](#page-45-0)

# **Čišćenje puta prolaska papira**

Kada se ispisi zamrljaju ili se papir ne uvlači pravilno, očistite valjak unutar pisača.

#### c*Važno:*

Ne koristite toaletni papir za čišćenje unutrašnjeg dijela pisača. Pamučna vlakna mogu začepiti mlaznice glave pisača.

# **Čišćenje putanje papira zbog mrlja od tinte**

Očistite valjak unutar pisača ako su ispisi zamrljani ili istrošeni.

#### c*Važno:*

Ne koristite toaletni papir za čišćenje unutrašnjeg dijela pisača.Pamučna vlakna mogu začepiti mlaznice glave pisača.

- 1. U pisač umetnite obični papir veličine A4.
- 2. Odaberite **Održavanje** na početnom zaslonu.

Kako biste odabrali stavku, prvo se prebacite na željenu stavku s pomoću gumba  $\blacktriangle \blacktriangledown \blacktriangle$  i zatim pritisnite gumb OK.

- 3. Odaberite **Čišćenje vodilice papira**.
- 4. Slijedite upute na zaslonu kako biste očistili stazu papira.
	- *Napomena:* Ponavljajte postupak dok papir ne bude zamrljan tintom.

#### **Povezane informacije**

& ["Umetanje papira u Ladica za papir" na strani 46](#page-45-0)

### **Čišćenje puta prolaska papira u slučaju problema s uvlačenjem**

Ako se papir ne uvlači pravilno na kaseta s papirom, očistite unutrašnjost valjka.

- 1. Isključite pisač pritiskanjem gumba  $\mathcal{O}$ .
- 2. Izvucite kabel za napajanje iz naponske utičnice i odspojite ga od pisača.

3. Pazite da je kapica spremnika za tintu čvrsto zatvorena.

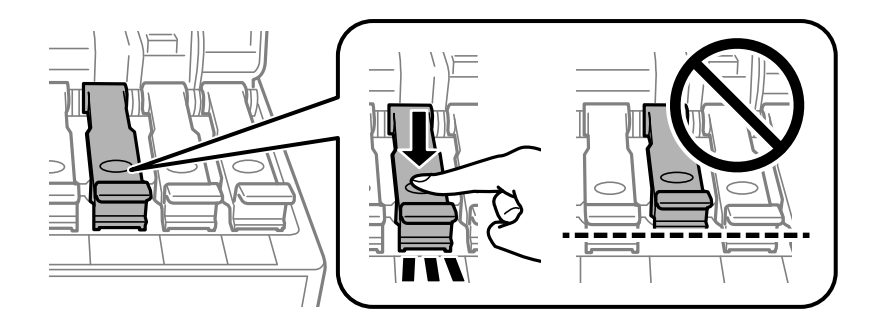

c*Važno:*

U suprotnom može doći do izlijevanja tinte.

- 4. Zatvorite jedinicu skenera.
- 5. Izvucite kaseta s papirom, a zatim uklonite zaglavljeni papir.

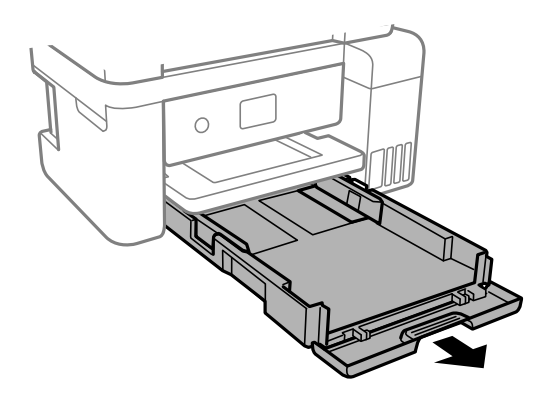

6. Položite pisač na bočnu stranu tako da je spremnik za tintu na donjem dijelu.

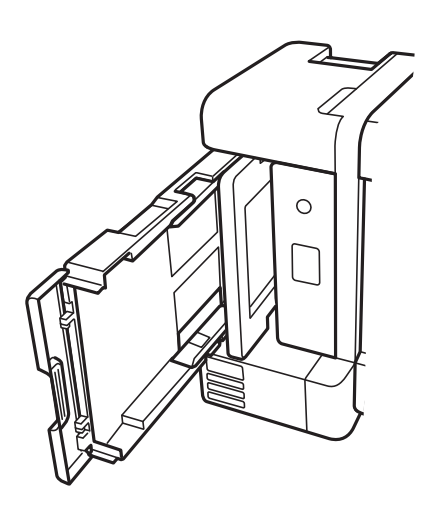

!*Pozor:* Pazite da ne prikliještite ruku ili prste prilikom pomicanja pisača.U protivnom se možete ozlijediti.

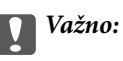

Nemojte ostaviti pisač predugo u tom položaju.

7. Navlažite mekanu krpu vodom, dobro je ocijedite i zatim obrišite valjak pazeći da ga okrećete s pomoću krpe.

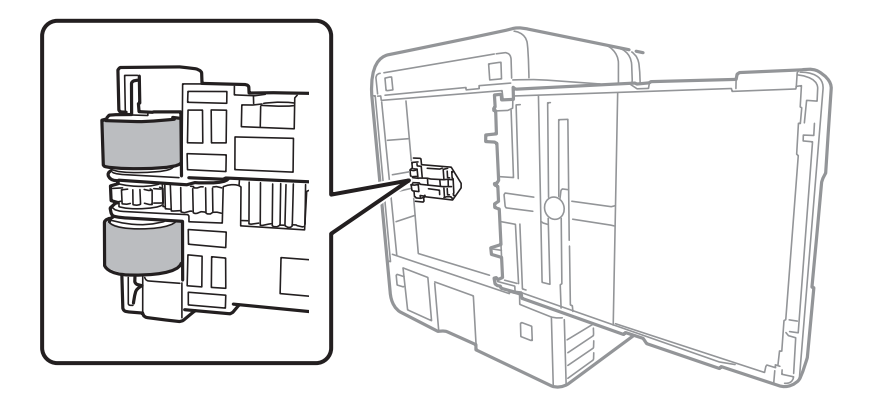

- 8. Vratite pisač u uobičajeni položaj i umetnite kaseta s papirom.
- 9. Ponovno priključite kabel za napajanje.

# **Čišćenje Staklo skenera**

Kada su ispisi ili skenirane slike zamrljane, očistite staklo skenera.

#### c*Važno:*

Nikad ne čistite pisač alkoholom ili razrjeđivačem. Navedene kemikalije mogu oštetiti pisač.

1. Otvorite poklopac za dokumente.

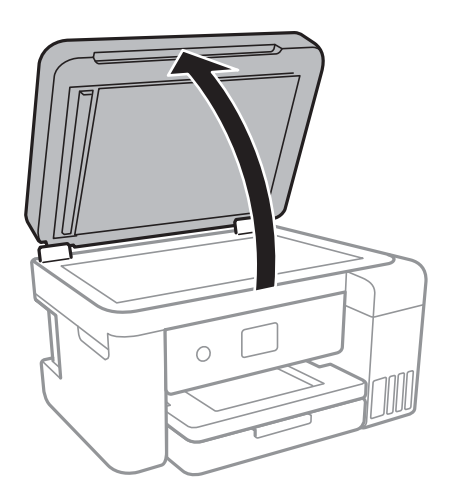

2. Upotrijebite mekanu, suhu i čistu krpicu za čišćenje površine staklo skenera.

#### c*Važno:*

- ❏ Ako na staklenoj površini ima masnih mrlja ili drugih teško uklonjivih materijala, upotrijebite malu količinu sredstva za čišćenje stakla i uklonite mrlju mekom krpom. Obrišite svu zaostalu tekućinu.
- ❏ Nemojte previše pritiskati staklenu površinu.
- ❏ Pripazite da ne ogrebete ili oštetite površinu stakla. Oštećenja na staklenoj površini mogu umanjiti kvalitetu skeniranja.

# **Čišćenje prozirne folije**

Ako se kvaliteta ispisa ne poboljša nakon poravnanja ispisne glave ili čišćenja puta prolaska papira, vjerojatno je zaprljana prozirna folija u pisaču.

Potrebni predmeti:

- ❏ Pamučni štapići (nekoliko komada)
- ❏ Voda s nekoliko kapi deterdženta (2 do 3 kapi deterdženta na 1/4 čaše vode iz slavine)
- ❏ Izvor svjetlosti radi provjere mrlja

### c*Važno:*

Nemojte upotrebljavati nikakva sredstva za čišćenje osim vode s nekoliko kapi deterdženta.

- 1. Isključite pisač pritiskanjem gumba  $\mathcal{O}$ .
- 2. Otvorite jedinicu skenera.

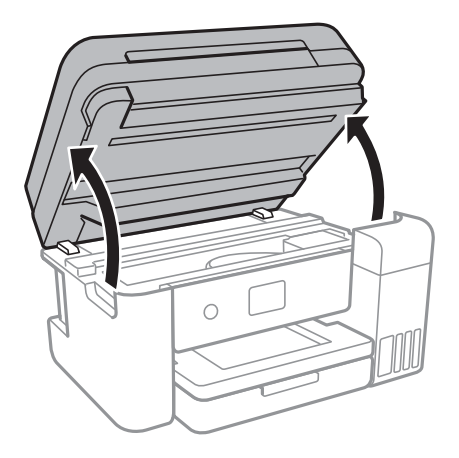

#### **Održavanje pisača**

3. Provjerite postoje li mrlje na prozirnoj foliji.Mrlje možete lakše uočiti s pomoću svjetiljke.

Ako postoje mrlje (kao što su otisci prstiju ili masnoća) na prozirnoj foliji (A), prijeđite na sljedeći korak.

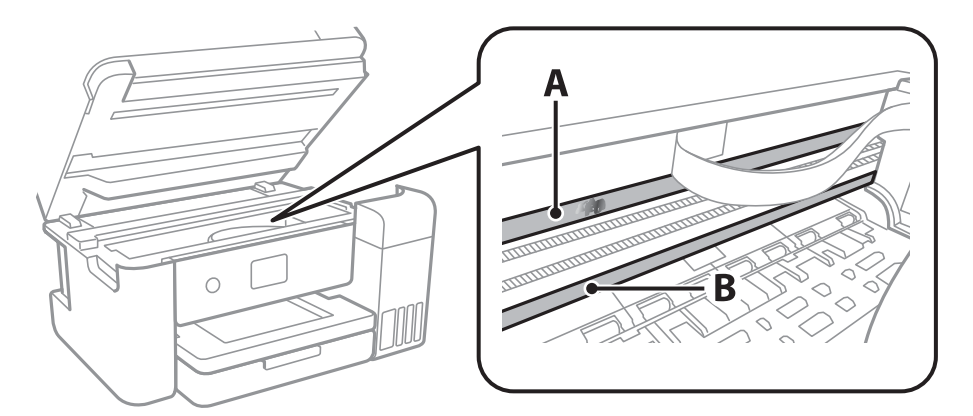

#### A: prozirna folija

B: vodilica

#### c*Važno:*

Pazite da ne dodirnete vodilicu (B).U suprotnom može doći do poteškoća s ispisivanjem.Nemojte brisati masnoću na vodilici jer je ona potrebna za pravilan rad uređaja.

4. Navlažite pamučni štapić vodom s nekoliko kapi deterdženta, pazeći pritom da višak vode ne kaplje sa štapića, i zatim obrišite zaprljani dio folije.

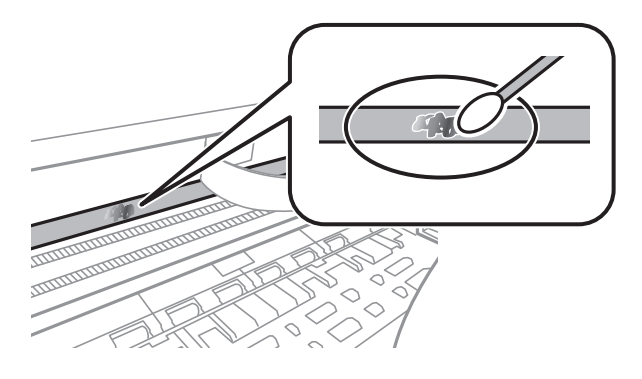

#### c*Važno:*

Pažljivo uklonite mrlju.Ako prejako pritisnete pamučni štapić na foliju, možete izbaciti opruge folije iz ravnoteže i oštetiti pisač.

5. Ponovno obrišite foliju s pomoću suhog pamučnog štapića.

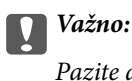

Pazite da na foliji ne ostanu pamučne niti sa štapića.

#### *Napomena:*

Učestalo mijenjajte pamučne štapiće kako biste spriječili širenje mrlje.

6. Ponavljajte 4. i 5. korak dok mrlja ne bude potpuno uklonjena s folije.

7. Prije nastavka rada provjerite je li folija čista.

# **Provjera ukupnog broja stranica provučenih kroz pisač**

Možete provjeriti ukupan broj stranica provučen kroz pisač.

### **Provjera ukupnog broja stranica provučenih kroz pisač – upravljačka ploča**

Informacije se ispisuju zajedno s uzorkom provjere mlaznica.

- 1. U pisač umetnite obični papir veličine A4.
- 2. Odaberite **Održavanje** na početnom zaslonu.

Kako biste odabrali stavku, prvo se prebacite na željenu stavku s pomoću gumba  $\blacktriangle \blacktriangledown \blacktriangle$  i zatim pritisnite gumb OK.

- 3. Odaberite **Provj. mlaznice ispisne gl.**.
- 4. Slijedite upute na zaslonu za ispis predloška za provjeru mlaznica.

#### **Povezane informacije**

& ["Umetanje papira u Ladica za papir" na strani 46](#page-45-0)

### **Provjera ukupnog broja stranica provučenih kroz pisač – Windows**

- 1. Otvorite dijaloški okvir upravljačkog programa pisača.
- 2. Kliknite na **Informacije o pisaču i opcijama** na kartici **Održavanje**.

#### **Povezane informacije**

& ["Pristupanje upravljačkom programu pisača" na strani 59](#page-58-0)

### **Provjera ukupnog broja stranica provučenih kroz pisač - Mac OS**

- 1. Odaberite **Postavke sustava** u izborniku > **Pisači i skeneri** (ili **Ispis i skeniranje**, **Ispis i faksiranje**) i zatim odaberite pisač.
- 2. Kliknite na **Mogućnosti i zalihe** > **Uslužni program** > **Otvori uslužni program pisača**.
- 3. Kliknite na **Printer and Option Information**.

# **Mrežna usluga i podaci o softveru**

U ovom odjeljku predstavljene su mrežne usluge i softverski proizvodi koji su dostupni za pisač na web-mjestu tvrtke Epson ili isporučenom softverskom disku.

# **Aplikacija za konfiguriranje radnji pisača (Web Config)**

Aplikacija Web Config se izvršava u web-pregledniku, kao što su Internet Explorer i Safari, na računalu ili pametnom uređaju. Možete potvrditi stanje pisača ili promijeniti postavke mrežne usluge i pisača. Da biste koristili Web Config, spojite pisač i računalo ili uređaj na istu mrežu.

Podržani su slijedeći preglednici.

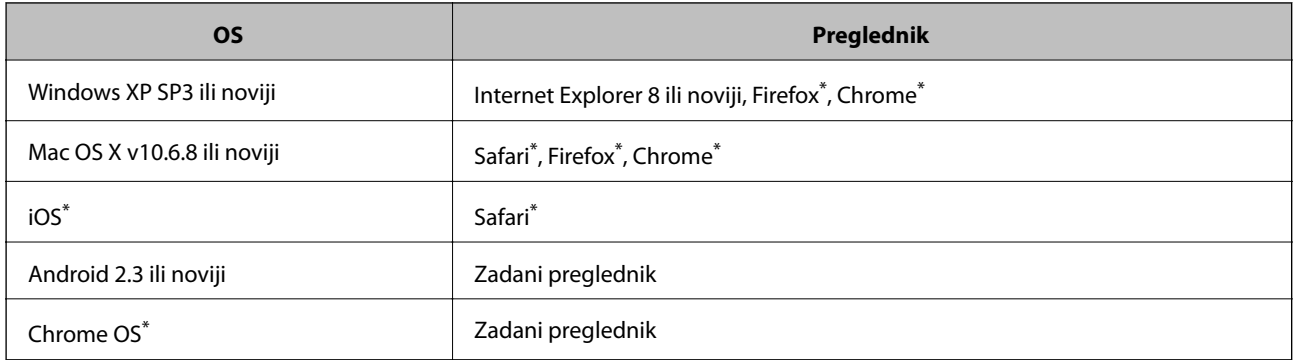

Koristite najnoviju inačicu.

# **Pokretanje programa Web Config u internetskom pregledniku**

1. Provjerite IP-adresu pisača.

Odaberite ikonu mreže na početnom zaslonu pisača, a zatim odaberite aktivni način povezivanja kako biste potvrdili IP adresu pisača.

Kako biste odabrali stavku, prvo se prebacite na željenu stavku s pomoću gumba  $\blacktriangle \blacktriangledown \blacktriangle$  i zatim pritisnite gumb OK.

*Napomena:* IP adresu možete provjeriti i ispisivanjem izvješća o mrežnoj vezi.

2. Pokrenite web-preglednik na računalu ili pametnom uređaju, a zatim unesite IP adresu pisača.

Format:

IPv4: http://IP adresa pisača/

IPv6: http://[IP adresa pisača]/

Primjeri:

IPv4: http://192.168.100.201/

IPv6: http://[2001:db8::1000:1]/

#### *Napomena:*

Pomoću pametnog uređaja Web Config možete pokrenuti i putem zaslona za održavanje u usluzi Epson iPrint.

#### **Povezane informacije**

- & ["Ispisivanje izvješća o mrežnoj vezi" na strani 32](#page-31-0)
- & ["Uporaba opcije Epson iPrint" na strani 85](#page-84-0)

### **Pokretanje usluge Web Config u sustavu Windows**

Kod spajanja računala na pisač pomoću WSD-a slijedite donje korake kako biste pokrenuli Web Config.

- 1. Pristupite zaslonu s uređajima i pisačima u sustavu Windows.
	- ❏ Windows 10/Windows Server 2016

Kliknite desnom tipkom na gumb Start ili ga pritisnite i zadržite, a zatim odaberite **Upravljačka ploča** > **Prikaz uređaja i pisača** pod stavkom **Hardver i zvuk**.

❏ Windows 8.1/Windows 8/Windows Server 2012 R2/Windows Server 2012

Odaberite **Radna površina** > **Postavke** > **Upravljačka ploča** > **Prikaz uređaja i pisača** pod stavkom **Hardver i zvuk** (ili **Hardver**).

❏ Windows 7/Windows Server 2008 R2

Kliknite na gumb Start i odaberite **Upravljačka ploča** > **Prikaz uređaja i pisača** u postavci **Hardver i zvuk**.

- ❏ Windows Vista/Windows Server 2008 Kliknite na gumb Start i odaberite **Upravljačka ploča** > **Pisači** unutar **Hardver i zvuk**.
- 2. Desnom tipkom miša kliknite na ikonu pisača te odaberite **Svojstva**.
- 3. Odaberite karticu **Web-servis** i kliknite na URL.

### **Pokretanje usluge Web Config u sustavu Mac OS**

- 1. Odaberite **Postavke sustava** u izborniku > **Pisači i skeneri** (ili **Ispis i skeniranje**, **Ispiši i faksiraj**) i zatim odaberite pisač.
- 2. Kliknite na **Opcije i zalihe**> **Prikaži internetsku stranicu pisača**.

# **Aplikacija za skeniranje dokumenata i slika (Epson Scan 2)**

Epson Scan 2 je aplikacija kojom se upravlja radom skenera. Možete podesiti veličinu, rezoluciju, svjetlinu, kontrast i kvalitetu skenirane slike. Aplikaciju možete pokrenuti iz kompatibilnog sučelja TWAIN. Pogledajte korisničku pomoć aplikacije kako biste saznali pojedinosti.

#### **Pokretanje u sustavu Windows**

#### *Napomena:*

Za operativni sustav Windows Server, pobrinite se da je instalirana značajka *Doživljaj radne površine*.

❏ Windows 10/Windows Server 2016

```
Kliknite na gumb Start i odaberite EPSON > Epson Scan 2.
```
❏ Windows 8.1/Windows 8/Windows Server 2012 R2/Windows Server 2012

Unesite naziv aplikacije u gumbić za pretraživanje i zatim odaberite prikazanu ikonu.

❏ Windows 7/Windows Vista/Windows XP/Windows Server 2008 R2/Windows Server 2008/Windows Server 2003 R2/Windows Server 2003

Kliknite na gumb Start i odaberite **Svi programi** ili **Programi** > **EPSON** > **Epson Scan 2**> **Epson Scan 2**.

#### **Pokretanje u sustavu Mac OS**

#### *Napomena:*

Aplikacija Epson Scan 2 ne podržava značajku brze promjene korisnika u sustavu Mac OS. Isključite značajku brze promjene korisnika.

Odaberite **Idi** > **Aplikacije** > **Epson Software** > **Epson Scan 2**.

#### **Povezane informacije**

- & ["Skeniranje koristeći Epson Scan 2" na strani 102](#page-101-0)
- & ["Instalacija najnovijih aplikacija" na strani 132](#page-131-0)

### **Dodavanje mrežnog skenera**

Prije uporabe Epson Scan 2, morate dodati mrežni skener.

1. Pokrenite softver i kliknite na **Dodaj** na zaslonu **Postavke skenera**.

#### *Napomena:*

- ❏ Ako je *Dodaj* posivljen, kliknite na *Omogući uređivanje*.
- ❏ Ako je prikazan glavni zaslon Epson Scan 2, već je spojen sa skenerom. Ako se želite spojiti na drugi mrežu, odaberite *Skener* > *Postavke* za otvaranje zaslona *Postavke skenera*.
- 2. Dodajte mrežni skener. Unesite sljedeće stavke i kliknite **Dodaj**.
	- ❏ **Model**: Odaberite skener na koji se želite spojiti.
	- ❏ **Ime**: Unesite naziv skenera koristeći najviše 32 znakova.
	- ❏ **Traži mrežu**: Kad su računalo i skener na istoj mreži, prikazuje se IP adresa. Ako nije prikazana, kliknite na gumb . Ako IP adresa dalje nije prikazana, kliknite na **Unesite adresu** i potom unesite ispravnu IP adresu.
- 3. Na zaslonu **Postavke skenera** odaberite skener i zatim kliknite na **U redu**.

# **Aplikacija za upravljanje skeniranjem iz upravljačke ploče (Epson Event Manager)**

Epson Event Manager je aplikacija koja vam omogućuje da upravljate skeniranjem putem upravljačke ploče i spremate slike na računalo.Možete dodavati vlastite postavke u vidu zadanih postavki, kao što su vrsta dokumenta, lokacija mape za pohranu i format slike.Pogledajte korisničku pomoć aplikacije kako biste saznali pojedinosti.

#### *Napomena:*

Operativni sustavi Windows Server nisu podržani.

#### **Pokretanje u sustavu Windows**

❏ Windows 10

Kliknite na gumb Start i odaberite **Epson Software** > **Event Manager**.

❏ Windows 8.1/Windows 8

Unesite naziv aplikacije u gumbić za pretraživanje i zatim odaberite prikazanu ikonu.

❏ Windows 7/Windows Vista/Windows XP

Kliknite na gumb Start i odaberite **Svi programi** ili **Programi** > **Epson Software** > **Event Manager**.

#### **Pokretanje u sustavu Mac OS**

Odaberite **Idi** > **Aplikacije** > **Epson Software** > **Event Manager**.

#### **Povezane informacije**

 $\blacktriangleright$  ["Instalacija najnovijih aplikacija" na strani 132](#page-131-0)

# **Aplikacija za određivanje rasporeda fotografija (Epson Easy Photo Print)**

Epson Easy Photo Print je aplikacija koja vam omogućuje jednostavan ispis fotografija različitih oblika.Možete obaviti pretpregled fotografije i prilagoditi slike ili njihov položaj.Također, možete fotografije ispisivati s okvirima.Pogledajte korisničku pomoć aplikacije kako biste saznali pojedinosti.

Ispisivanje na originalnom Epson fotografskom papiru maksimalno povećava učinkovitost tinte, a ispisi su živopisni i bistri.

Za ispis bez obruba pomoću neke komercijalne aplikacije, podesite sljedeće postavke.

- ❏ Kreirajte datoteku slike koja odgovara veličini papira.Ako je dostupna postavka za odabir margina u aplikaciji kojom se koristite, postavite marginu na 0 mm.
- ❏ Omogućite postavku ispisa bez obruba u upravljačkom programu pisača.

#### *Napomena:*

- ❏ Operativni sustavi Windows Server nisu podržani.
- ❏ Da biste mogli koristiti ovu aplikaciju, mora biti instaliran upravljački program pisača.

#### **Pokretanje u sustavu Windows**

❏ Windows 10

Kliknite na gumb Start i odaberite **Epson Software** > **Epson Easy Photo Print**.

❏ Windows 8.1/Windows 8

Unesite naziv aplikacije u gumbić za pretraživanje i zatim odaberite prikazanu ikonu.

❏ Windows 7/Windows Vista/Windows XP

Kliknite na gumb Start i odaberite **Svi programi** ili **Programi** > **Epson Software** > **Epson Easy Photo Print**.

#### **Pokretanje u sustavu Mac OS**

Odaberite **Idi** > **Aplikacije** > **Epson Software** > **Epson Easy Photo Print**.

#### <span id="page-130-0"></span>**Povezane informacije**

& ["Instalacija najnovijih aplikacija" na strani 132](#page-131-0)

# **Aplikacija za ispis web-mjesta (E-Web Print)**

E-Web Print je aplikacija koja vam omogućuje da lako ispisujete web-stranice s različitim rasporedima.Pogledajte korisničku pomoć aplikacije kako biste saznali pojedinosti.Korisničkoj pomoći možete pristupati putem izbornika **E-Web Print** na alatnoj traci **E-Web Print**.

#### *Napomena:*

❏ Operativni sustavi Windows Server nisu podržani.

❏ Provjerite podržane preglednike i najnoviju verziju na stranici za preuzimanje.

#### **Pokretanje aplikacije**

Nakon što instalirate aplikaciju E-Web Print, prikazat će se u vašem pregledniku.Kliknite **Print** ili **Clip**.

#### **Povezane informacije**

 $\rightarrow$  ["Instalacija najnovijih aplikacija" na strani 132](#page-131-0)

# **Alati za ažuriranje softvera (EPSON Software Updater)**

Aplikacija EPSON Software Updater traži na internetu nove verzije softvera ili ažuriranja za postojeći softver koje po pronalasku instalira.Također možete ažurirati upravljački program pisača i priručnik.

#### *Napomena:*

Nisu podržani operativni sustavi Windows Server.

#### **Instalacijski postupak**

Preuzmite EPSON Software Updater s web-mjesta tvrtke Epson.

Ako upotrebljavate računalo s operativnim sustavom Windows i ne možete preuzeti aplikaciju s web-mjesta, možete je instalirati izravno s isporučenog softverskog CD-a.

[http://www.epson.com](http://www.epson.com/)

#### **Pokretanje u sustavu Windows**

❏ Windows 10

Kliknite na gumb Start i odaberite **Epson Software** > **EPSON Software Updater**.

❏ Windows 8.1/Windows 8

Unesite naziv aplikacije u gumbić za pretraživanje i zatim odaberite prikazanu ikonu.

❏ Windows 7/Windows Vista/Windows XP

Kliknite na gumb Start i odaberite **Svi programi** ili **Programi** > **Epson Software** > **EPSON Software Updater**.

#### *Napomena:*

Također, možete pokrenuti EPSON Software Updater klikom na ikonu pisača na programskoj traci radne površine, a zatim odabirom opcije *Ažuriranje softvera*.

#### <span id="page-131-0"></span>**Pokretanje u sustavu Mac OS**

Odaberite **Idi** > **Aplikacije** > **Epson Software** > **EPSON Software Updater**.

# **Instalacija najnovijih aplikacija**

#### *Napomena:*

Da biste ponovno instalirali neku aplikaciju, morate je najprije deinstalirati.

- 1. Provjerite jesu li pisač i računalo spremni za komunikaciju te je li pisač povezan na internet.
- 2. Pokrenite EPSON Software Updater.

Primjer na snimci zaslona odnosi se na operativni sustav Windows.

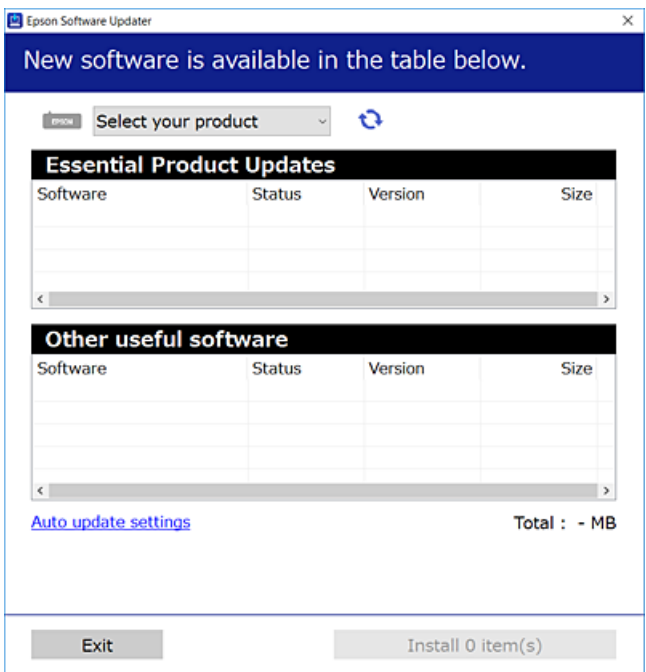

- 3. Na operativnom sustavu Windows odaberite pisač i kliknite na kako biste provjerili postoje li novije verzije aplikacija.
- 4. Odaberite stavke koje želite instalirati ili ažurirati i kliknite na gumb za pokretanje instalacije.

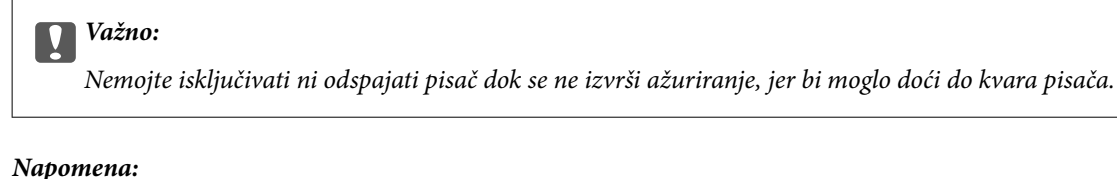

❏ Najnovije aplikacije možete preuzeti s web-mjesta tvrtke Epson.

[http://www.epson.com](http://www.epson.com/)

❏ Ako se koristite operativnim sustavom Windows Server, ne možete upotrebljavati aplikaciju EPSON Software Updater.Preuzmite najnovije aplikacije s web-mjesta tvrtke Epson.

#### <span id="page-132-0"></span>**Povezane informacije**

- & ["Alati za ažuriranje softvera \(EPSON Software Updater\)" na strani 131](#page-130-0)
- & "Deinstaliranje aplikacija" na strani 133

# **Ažuriranje upravljačkog softvera pisača preko upravljačke ploče**

Ako je pisač spojen na Internet, možete ažurirati upravljački softver pisača preko upravljačke ploče.Također možete postaviti pisač da redovito provjerava ažuriranja upravljačkog softvera i obavijesti vas kada budu dostupna.

1. Odaberite **Postavke** na početnom zaslonu.

Kako biste odabrali stavku, prvo se prebacite na željenu stavku s pomoću gumba  $\blacktriangle \blacktriangledown \blacktriangle$  i zatim pritisnite gumb OK.

2. Odaberite **Ažuriranje firmvera** > **Ažuriraj**.

#### *Napomena:*

Omogućite opciju *Obavijest* kako biste postavili pisač da redovito provjerava dostupna ažuriranja upravljačkog softvera.

- 3. Pročitajte poruku prikazanu na zaslonu i pritisnite **Početak provjere** kako biste provjerili raspoloživa ažuriranja.
- 4. Ako je na LCD zaslonu prikazana poruka koja vas obavještava da je dostupno ažuriranje upravljačkog softvera, slijedite prikazane upute kako biste pokrenuli ažuriranje.

#### c*Važno:*

❏ Nemojte isključivati ni odspajati pisač dok se ne izvrši ažuriranje, jer bi moglo doći do kvara pisača.

❏ Ako se ažuriranje upravljačkog softvera ne izvrši uspješno, pisač se neće normalno pokrenuti i na LCD zaslonu prikazat će se "Recovery Mode" kod sljedećeg uključivanja pisača. U toj situaciji ponovno trebate ažurirati upravljački softver koristeći računalo.Spojite pisač na računalo pomoću USB-kabela.Dok je na pisaču prikazano "Recovery Mode", ne možete ažurirati upravljački softver preko mrežne veze.Na računalu pristupite lokalnoj Epson web-stranici i zatim preuzmite najnoviji upravljački softver pisača.Sljedeći koraci navedeni su na web-stranici.

# **Deinstaliranje aplikacija**

Prijavite se u administratorski račun na vašem računalu. Unesite administratorsku lozinku ako je računalo od vas zatraži.

### **Deinstaliranje aplikacija — Windows**

- 1. Pritisnite gumb  $\bigcup$  da biste isključili pisač.
- 2. Izađite iz svih pokrenutih programa.

#### 3. Otvorite **Upravljačku ploču**:

❏ Windows 10/Windows Server 2016

Desnom tipkom miša kliknite na gumb pokretanja i zadržite ga te zatim odaberite **Upravljačka ploča**.

❏ Windows 8.1/Windows 8/Windows Server 2012 R2/Windows Server 2012

Odaberite **Radna površina** > **Postavke** > **Upravljačka ploča**.

❏ Windows 7/Windows Vista/Windows XP/Windows Server 2008 R2/Windows Server 2008/Windows Server 2003 R2/Windows Server 2003

Kliknite na gumb Start i odaberite **Upravljačka ploča**.

- 4. Otvorite **Deinstaliranje programa** (ili **Dodaj ili ukloni programe**):
	- ❏ Windows 10/Windows 8.1/Windows 8/Windows 7/Windows Vista/Windows Server 2016/Windows Server 2012 R2/Windows Server 2012/Windows Server 2008 R2/Windows Server 2008

Odaberite **Deinstaliraj program** u postavci **Programi**.

❏ Windows XP/Windows Server 2003 R2/Windows Server 2003

Kliknite na **Dodaj ili ukloni programe**.

5. Odaberite aplikaciju koju želite ukloniti.

Ne možete deinstalirati upravljački program pisača ako postoji zadatak ispisa. Obrišite ili čekajte da se ispis izvrši prije deinstalacije.

- 6. Deinstaliranje aplikacija:
	- ❏ Windows 10/Windows 8.1/Windows 8/Windows 7/Windows Vista/Windows Server 2016/Windows Server 2012 R2/Windows Server 2012/Windows Server 2008 R2/Windows Server 2008

Kliknite na **Deinstaliraj/promijeni** ili **Deinstaliraj**.

❏ Windows XP/Windows Server 2003 R2/Windows Server 2003

Kliknite na **Promijeni/ukloni** ili **Ukloni**.

#### *Napomena:*

Ako se prikaže dijaloški okvir *Kontrola korisničkog računa*, kliknite na *Nastavi*.

7. Slijedite upute na zaslonu.

# **Deinstaliranje aplikacija — Mac OS**

1. Preuzmite Uninstaller putem alata EPSON Software Updater.

Nakon što jednom preuzmete Uninstaller, ne trebate ga preuzimati svaki puta kada želite izbrisati aplikaciju s računala.

- 2. Pritisnite gumb  $\bigcup$  da biste isključili pisač.
- 3. Da biste deinstalirali upravljački program pisača odaberite **Postavke sustava** u izborniku > **Pisači i skeneri** (ili **Ispis i skeniranje**, **Ispis i faksiranje**), a zatim uklonite pisač s popisa omogućenih pisača.
- 4. Izađite iz svih pokrenutih programa.
- 5. Odaberite **Idi** > **Aplikacije** > **Epson Software** > **Uninstaller**.

6. Odaberite aplikaciju koju želite ukloniti s računala i zatim kliknite na **Uninstall**.

#### c*Važno:*

Program Uninstaller će ukloniti sve upravljačke programe za tintni pisač Epson s vašeg računala. Ako koristite više Epsonovih tintnih pisača, i želite izbrisati samo neke upravljačke programe, prvo izbrišite sve, a zatim ponovno instalirajte upravljački program pisača koji vam je potreban.

#### *Napomena:*

Ako ne možete pronaći aplikaciju koju želite ukloniti s računala na popisu aplikacija, tada postupak deinstalacije ne možete izvršiti korištenjem programa Uninstaller. U tom slučaju, odaberite *Idi na* > *Aplikacije* > *Epson Software* i odaberite aplikaciju koju želite deinstalirati te dovucite njezinu ikonu u ikonu Smeće.

#### **Povezane informacije**

& ["Alati za ažuriranje softvera \(EPSON Software Updater\)" na strani 131](#page-130-0)

# **Ispis pomoću mrežne usluge**

Koristeći uslugu Epson Connect dostupnu putem interneta, možete ispisivati sa svog pametnog telefona, tableta, osobnog računala ili prijenosnog računala, bilo kada i bilo gdje. Kako biste mogli koristiti ovu uslugu, morate u Epson Connect usluzi registrirati korisnika i pisač.

Značajke dostupne putem interneta su slijedeće.

❏ Email Print

Kada šaljete e-poštu s prilozima kao što su dokumenti ili slike na adresu e-pošte dodijeljenu pisaču, tu e-poštu zajedno s prilozima možete ispisati s udaljene lokacije kao što su kućni ili uredski pisač.

❏ Epson iPrint

Ova aplikacija je za iOS i Android sustave i omogućava vam ispisivanje ili skeniranje s pametnog telefona ili tableta. Možete ispisivati dokumente, slike i mrežne stranice tako što ih direktno pošaljete na pisač na istoj bežičnoj LAN mreži.

❏ Scan to Cloud

Ova aplikacija omogućava vam da skenirane podatke koje želite ispisati pošaljete na drugi pisač. Također možete učitati skenirane podatke na dostupne usluge oblaka.

❏ Remote Print Driver

To je dijeljeni upravljački program koji podržava funkcija Remote Print Driver. Kad ispisujete pomoću pisača na udaljenoj lokaciji, možete ispisivati tako da promijenite pisač u prozoru uobičajene aplikacije.

Pojedinosti pronađite na mrežnoj stranici Epson Connect.

<https://www.epsonconnect.com/>

[http://www.epsonconnect.eu](http://www.epsonconnect.eu/) (samo za Europu)

# **Rješavanje problema**

# **Provjeravanje statusa pisača**

# **Čitanje poruka na zaslonu LCD**

Ako se na zaslonu LCD prikaže poruka o pogrešci, slijedite upute prikazane na zaslonu ili sljedeća rješenja kako biste riješili taj problem.

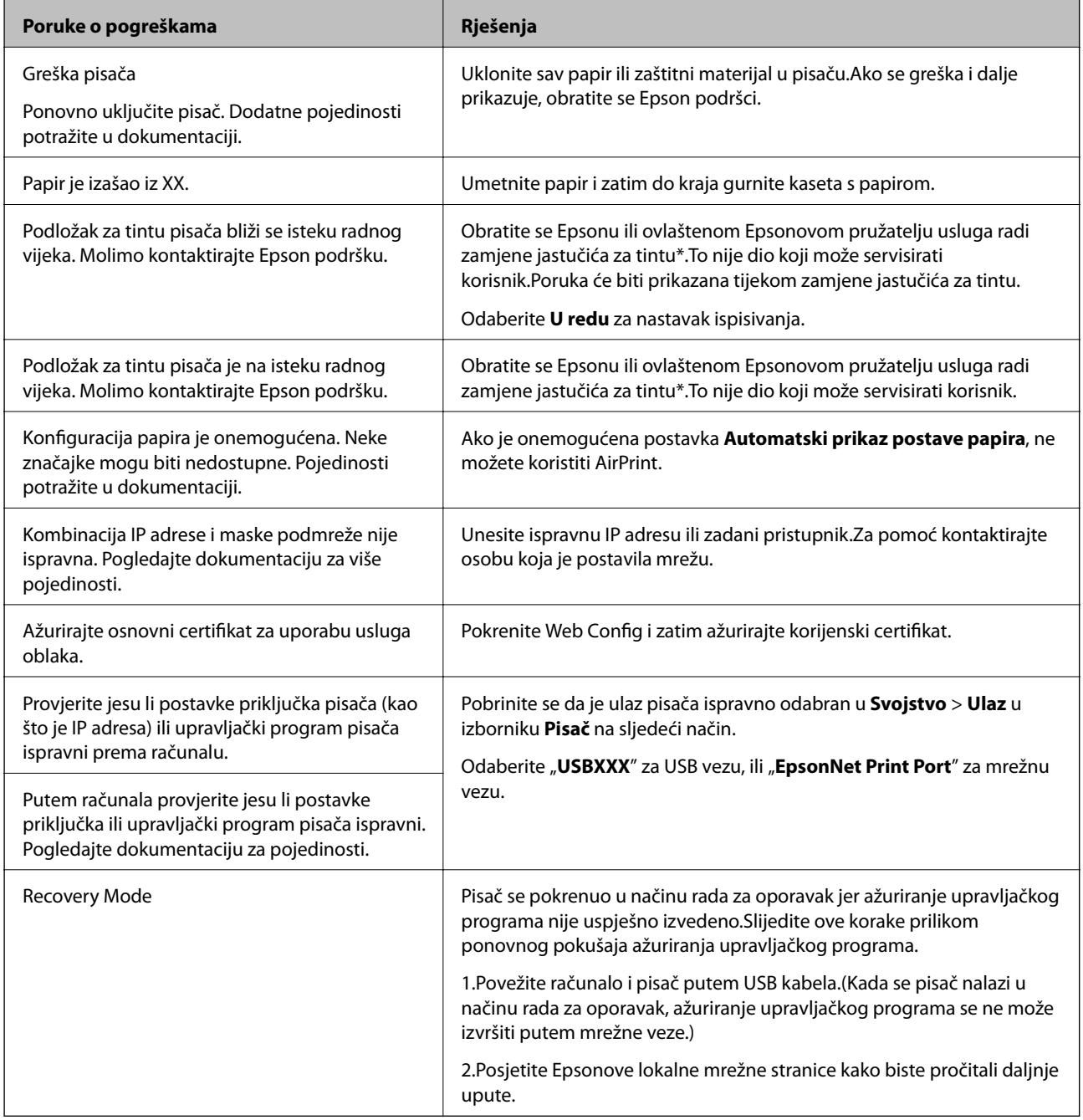

#### **Rješavanje problema**

\* Tijekom ciklusa ispisivanja vrlo mala količina tinte koja je višak može se nakupiti u jastučiću za tintu.Kako bi se spriječilo curenje tinte iz jastučića, pisač je dizajniran da zaustavi postupak ispisivanja kada se dostigne granična razina kapaciteta jastučića.Hoće li biti potrebno i koliko često, to će ovisiti o broju stranica i vrsti materijala koji ispisujete te broju ciklusa čišćenja koji provodi pisač.Ako je potrebno izvršiti zamjenu jastučića, to ne znači da je vaš pisač prestao raditi u skladu sa svojim specifikacijama.Pisač će vas upozoriti kada je potrebno zamijeniti jastučić. Njegovu zamjenu smije izvršiti samo ovlašteni Epsonov pružatelj usluga.Epsonovo jamstvo stoga ne pokriva troškove ove zamjene.

#### **Povezane informacije**

- & ["Kontaktiranje Epsonove korisničke podrške" na strani 175](#page-174-0)
- & ["Instalacija najnovijih aplikacija" na strani 132](#page-131-0)
- & ["Ažuriranje upravljačkog softvera pisača preko upravljačke ploče" na strani 133](#page-132-0)

### **Provjeravanje statusa pisača – Windows**

- 1. Otvorite dijaloški okvir upravljačkog programa pisača.
- 2. Kliknite na **EPSON Status Monitor 3** na kartici **Održavanje**.

#### *Napomena:*

- ❏ Također, možete provjeriti status pisača dvostrukim klikom na ikonu pisača na programskoj traci. Ako se ikona pisača ne doda na programsku traku, kliknite na *Postavke nadzora ispisa* na kartici *Održavanje*, a zatim odaberite *Registracija ikone prečaca na programskoj traci*.
- ❏ Ako je aplikacija *EPSON Status Monitor 3* onemogućena, kliknite na *Proširene postavke* na kartici *Održavanje* i zatim odaberite *Omogući EPSON Status Monitor 3*.

#### **Povezane informacije**

& ["Pristupanje upravljačkom programu pisača" na strani 59](#page-58-0)

### **Provjera statusa pisača - Mac OS**

- 1. Odaberite **Postavke sustava** u izborniku > **Pisači i skeneri** (ili **Ispis i skeniranje**, **Ispis i faksiranje**) i zatim odaberite pisač.
- 2. Kliknite na **Mogućnosti i zalihe** > **Uslužni program** > **Otvori uslužni program pisača**.
- 3. Kliknite na **EPSON Status Monitor**.

Možete provjeriti status pisača, razine tinte i status pogreške.

# **Provjera statusa softvera**

Problem možete razriješiti ažuriranjem softvera na najnoviju verziju. Za provjeru statusa softvera koristite alat za ažuriranje softvera.

#### **Povezane informacije**

- & ["Alati za ažuriranje softvera \(EPSON Software Updater\)" na strani 131](#page-130-0)
- & ["Kontaktiranje Epsonove korisničke podrške" na strani 175](#page-174-0)

# **Uklanjanje zaglavljenog papira**

Slijedite upute prikazane na zaslonu upravljačke ploče pisača kako biste pronašli i uklonili zaglavljeni papir te sve otkinute komadiće papira.Na LCD zaslonu će se prikazati animacija koja prikazuje kako ukloniti zaglavljeni papir.

#### !*Pozor:*

Nikada nemojte pritiskati tipke na upravljačkoj ploči dok držite ruku unutar pisača.Ako pisač počne raditi, može vas ozlijediti.Da biste spriječili ozljede, pazite da ne dotičete isturene dijelove.

#### c*Važno:*

- ❏ Pažljivo uklonite zaglavljeni papir.Uklanjanje papira silom može prouzročiti oštećenje pisača.
- ❏ Prilikom uklanjanja zaglavljenog papira, nemojte naginjati, stavljati okomito ni okretati pisač naopačke jer u protivnom može doći do curenja tinte iz spremnika.

# **Papir se neispravno uvlači**

Provjerite sljedeće i zatim poduzmite odgovarajuće radnje za rješenje problema.

- ❏ Postavite pisač na ravnu površinu i koristite ga u preporučenim radnim uvjetima.
- ❏ Koristite papir namijenjen ovom pisaču.
- ❏ Slijedite mjere opreza pri rukovanju papirom.
- ❏ Nemojte umetati veći broj listova od preporučenog broja za odabranu vrstu papira.
- ❏ Pazite se postavke veličine i vrste papira podudaraju sa stvarnom veličinom i vrstom papira koji se nalazi pisaču.
- ❏ Očistite valjak unutar pisača.

#### **Povezane informacije**

- & ["Specifikacije okruženja" na strani 168](#page-167-0)
- $\blacktriangleright$  ["Mjere opreza pri rukovanju papirom" na strani 45](#page-44-0)
- & ["Dostupni papiri i kapaciteti" na strani 44](#page-43-0)
- & ["Popis vrsta papira" na strani 49](#page-48-0)

# **Zaglavio se papir**

Umetnite papir u pravom smjeru i pomaknite rubne vodilice do rubova papira.

#### **Povezane informacije**

& "Uklanjanje zaglavljenog papira" na strani 138

& ["Umetanje papira u Ladica za papir" na strani 46](#page-45-0)

### **Papir se uvlači nakošeno**

Umetnite papir u pravom smjeru i pomaknite rubne vodilice do rubova papira.

#### **Povezane informacije**

& ["Umetanje papira u Ladica za papir" na strani 46](#page-45-0)

### **Istodobno se uvlači više listova papira**

Ako u slučaju ručnog dvostranog ispisa u izvor papira bude uvučeno više listova odjednom, izvadite sav papir prije nego što ga ponovno stavite.

# **Problemi u radu pisača i upravljačke ploče**

### **Pisač se ne uključuje**

- ❏ Provjerite je li kabel za napajanje sigurno umetnut u utičnicu.
- $\Box$  Pritisnite gumb  $\bigcirc$  i zadržite ga malo duže.

### **Pisač se ne isključuje**

Pritisnite gumb  $\cup$  i zadržite ga malo duže. Ako još uvijek ne možete ugasiti pisač, izvucite kabel za napajanje iz utičnice. Kako biste spriječili sušenje tinte u mlaznicama ispisne glave, pisač uključujte i isključujte pritiskom na  $gumb \mathcal{O}$ .

### **Napajanje se automatski isključuje**

- ❏ Odaberite **Postavke** > **Opće postavke** > **Osnovne postavke** > **Postavke za isklj.**, a zatim onemogućite postavke **Isključivanje pri neaktivnosti** i **Isključi nakon odvajanja**.
- ❏ Odaberite **Postavke** > **Opće postavke** > **Osnovne postavke**, a zatim onemogućite postavku **Isključi mjerač vremena**.

#### *Napomena:*

Vaš uređaj možda je opremljen značajkom *Postavke za isklj.* ili *Isključi mjerač vremena*, što ovisi o mjestu kupnje.

### **LCD zaslon se zacrnio**

Pisač se nalazi u načinu mirovanja. Pritisnite bilo koji gumb na upravljačkoj ploči kako biste ponovno uključili LCD zaslon,

# **Nije moguć ispis s računala**

## **Provjera veze (USB)**

- ❏ Priključite čvrsto USB kabel na pisač i računalo.
- ❏ Ako upotrebljavate USB koncentrator, pokušajte izravno povezati pisač s računalom.
- ❏ Ako pisač ne prepoznaje USB kabel, zamijenite priključak ili USB kabel.
- ❏ Ako pisač ne može ispisivati putem USB priključka, pokušajte sljedeće.

Isključite USB kabel iz računala.Kliknite desnom tipkom na ikonu pisača prikazanu na računalu i odaberite **Ukloni uređaj**.Zatim spojite USB kabel na računalo i izvršite probni ispis.

Ponovno postavite USB vezu prema uputama za promjenu načina povezivanja s računalom koje su navedene u ovom priručniku.Za više pojedinosti provjerite donju odgovarajuću poveznicu s informacijama.

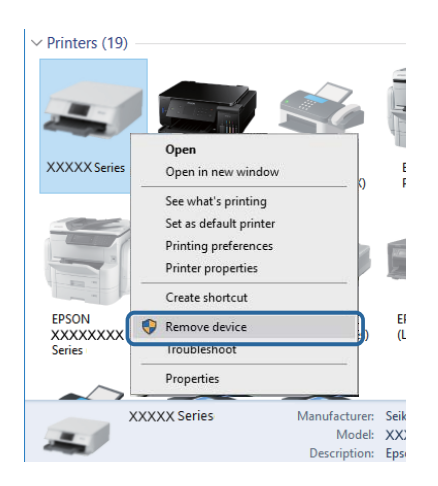

### **Provjera veze (mreža)**

- ❏ Kada ste promijenili vašu pristupnu točku ili pružatelja usluge, pokušajte ponovno odabrati mrežne postavke vašeg pisača.Spojite računalo ili pametni uređaj na isti SSID na koji je spojen i pisač.
- ❏ Isključite uređaje koje želite povezati s mrežom.Pričekajte otprilike 10 sekundi i potom uključite uređaje sljedećim redom: pristupna točka, računalo ili pametni uređaj i zatim pisač.Približite pisač i računalo ili pametni uređaj pristupnoj točki kako biste pospješili komunikaciju radiovalovima i zatim ponovno pokušajte odabrati mrežne postavke.
- ❏ Ispišite izvješće mrežne veze.Za više pojedinosti provjerite donju odgovarajuću poveznicu s informacijama.Ako izvješće pokaže da nije uspjelo mrežno povezivanje, provjerite izvješće o mrežnoj vezi i slijedite ispisane korake rješenja.
- ❏ Pisaču je dodijeljena IP adresa 169.254.XXX.XXX uz podmrežnu masku 255.255.0.0; IP adresa možda nije ispravno dodijeljena.Ponovno pokrenite pristupnu točku ili vratite mrežne postavke pisača na početne vrijednosti.Ako poteškoća i dalje postoji, provjerite dokumentaciju pristupne točke.
- ❏ Pokušajte pristupiti web-stranici s vašeg računala kako biste se uvjerili da su ispravne mrežne postavke vašeg računala.Ako ne možete pristupiti web-stranicama, postoji problem s računalom.Provjerite mrežnu vezu na računalu.

#### **Povezane informacije**

& ["Povezivanje s računalom" na strani 22](#page-21-0)

## **Provjera softvera i podataka**

- ❏ Provjerite je li na računalu instaliran originalan upravljački program tvrtke Epson.Dostupne funkcije mogu biti ograničene ako na računalu nije instaliran originalan upravljački program tvrtke Epson.Preporučujemo da se koristite originalnim upravljačkim programom tvrtke Epson.Za više pojedinosti provjerite donju odgovarajuću poveznicu s informacijama.
- ❏ Ako pokušavate ispisati veliku sliku, možda vaše računalo nema dovoljno memorije.Ispišite sliku manje razlučivosti ili manje veličine.

#### **Povezane informacije**

- & "Provjera originalnih upravljačkih programa pisača tvrtke Epson" na strani 141
- & ["Instalacija najnovijih aplikacija" na strani 132](#page-131-0)

### **Provjera originalnih upravljačkih programa pisača tvrtke Epson**

Možete provjeriti jesu li na vašem računalu instalirani originalni upravljački programi tvrtke Epson na jedan od sljedećih načina.

#### ❏ Windows

Odaberite **Upravljačka ploča** > **Prikaz uređaja i pisača** (**Pisači**, **Pisači i faksovi**) i zatim postupite kako slijedi ako želite otvoriti prozor sa svojstvima ispisnog poslužitelja.

❏ Windows 10/Windows 8.1/Windwos 8/Windows 7

Kliknite na ikonu pisača i zatim kliknite na **Svojstva ispisnog poslužitelja** na prikazanom izborniku.

❏ Windows Vista

Desnom tipkom kliknite na mapu **Pisači** i zatim kliknite na **Pokreni kao administrator** > **Svojstva poslužitelja**.

❏ Windows XP

U izborniku **Datoteka** odaberite **Svojstva poslužitelja**.

Kliknite na karticu **Upravljački program**.Ako se na popisu nalazi naziv vašeg pisača, na računalu imate instaliran originalni upravljački program tvrtke Epson.

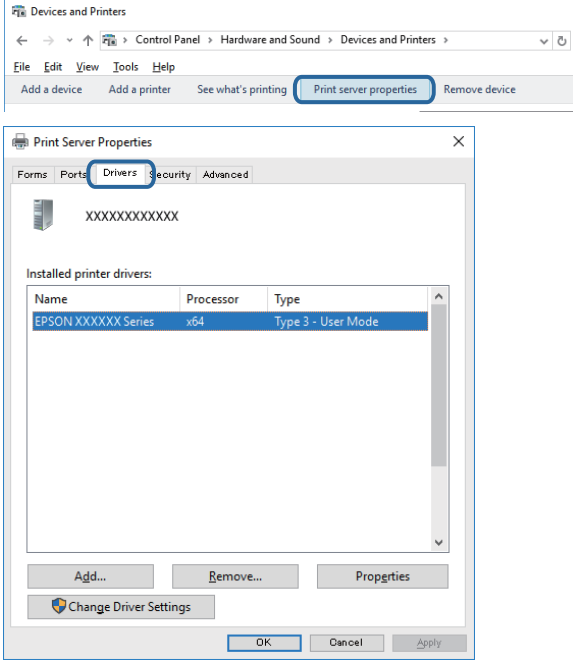

#### **Rješavanje problema**

#### ❏ Mac OS

Odaberite **Postavke sustava** u izborniku > **Pisači i skeneri** (ili **Ispis i skeniranje**, **Ispis i faksiranje**) i zatim odaberite pisač.Kliknite na **Mogućnosti i zalihe** i ako se u prozoru prikazuju kartice **Mogućnosti** i **Uslužni program**, na računalu imate instaliran originalni upravljački program tvrtke Epson.

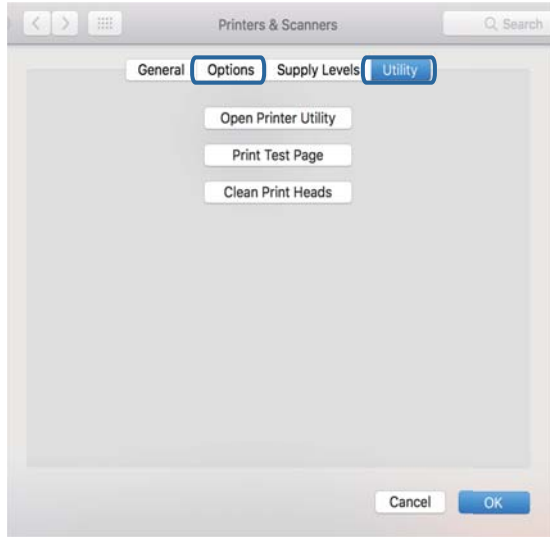

#### **Povezane informacije**

 $\blacktriangleright$  ["Instalacija najnovijih aplikacija" na strani 132](#page-131-0)

### **Provjera statusa pisača s računala (Windows)**

Kliknite na **Red za ispis** na kartici **Održavanje** upravljačkog programa pisača, a zatim provjerite sljedeće.

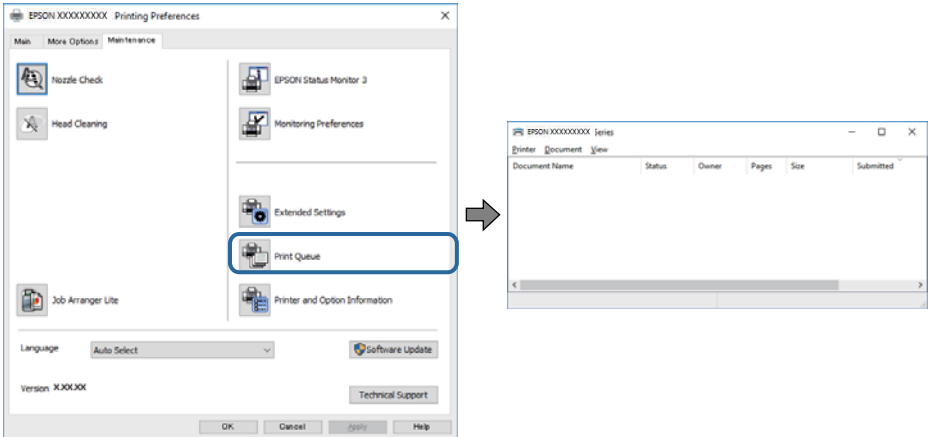

❏ Provjerite ima li zaustavljenih zadataka ispisa.

Ako ostanu nepotrebni podaci, odaberite **Poništi sve dokumente** u izborniku **Pisač**.

❏ Provjerite je li pisač isključen ili u stanju čekanja.

Ako je pisač isključen ili u stanju čekanja, izbrišite postavke za stanje isključenosti ili čekanja u izborniku **Pisač**.

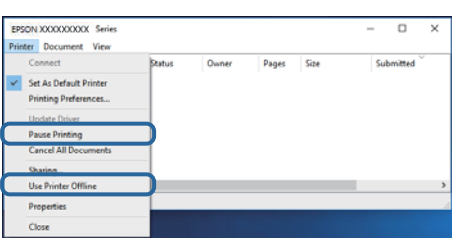

❏ Provjerite je li pisač odabran kao zadani pisač u izborniku **Pisač** (na ikoni bi se trebala nalaziti kvačica).

Ako pisač nije postavljen kao zadani pisač, postavite ga kao zadani pisač.Ako postoji veći broj ikona u stavci **Upravljačka ploča** > **Prikaz uređaja i pisača** (**Pisači**, **Pisači i faksovi**), pročitajte upute u nastavku kako biste odabrali ikonu.

Primjer)

USB priključak: EPSON XXXX Series

Mrežna veza: EPSON XXXX Series (mreža)

Ako instalirate upravljački program pisača više puta, može doći do stvaranja kopija upravljačkog programa.Ako se kreiraju kopije upravljačkog programa, primjerice "EPSON XXXX Series (kopija 1)", kliknite desnom tipkom miša na ikonu kopije upravljačkog programa i zatim kliknite na **Ukloni uređaj**.

❏ Pobrinite se da je ulaz pisača ispravno odabran u **Svojstvo** > **Ulaz** u izborniku **Pisač** na sljedeći način.

Odaberite "**USBXXX**" za USB vezu, ili "**EpsonNet Print Port**" za mrežnu vezu.

### **Provjera statusa pisača s računala (Mac OS)**

Provjerite je li pisač u statusu **Stanka**.

Odaberite **Postavke sustava** u izborniku > **Pisači i skeneri** (ili **Ispis i skeniranje**, **Ispis i faksiranje**), a zatim dvaput kliknite na pisač.Ako je pisač zaustavljen, kliknite na **Nastavi** (ili **Nastavi ispisivanje**).

# **Kada ne možete izvršiti mrežne postavke**

- ❏ Isključite uređaje koje želite povezati s mrežom.Pričekajte otprilike 10 sekundi i potom uključite uređaje sljedećim redom: pristupna točka, računalo ili pametni uređaj i zatim pisač.Približite pisač i računalo ili pametni uređaj pristupnoj točki kako biste pospješili komunikaciju radiovalovima i zatim ponovno pokušajte odabrati mrežne postavke.
- ❏ Odaberite **Postavke** > **Opće postavke** > **Postavke mreže** > **Provjera veze** i zatim ispišite izvješće o mrežnoj vezi.Ako se pojavi greška, provjerite izvješće o mrežnoj greški i zatim slijedite ispisana rješenja.

#### **Povezane informacije**

- & ["Ispisivanje izvješća o mrežnoj vezi" na strani 32](#page-31-0)
- & ["Poruke i rješenja na izvješću mrežne veze" na strani 33](#page-32-0)
## **Nije moguće povezivanje uređaja iako su mrežne postavke ispravne**

Ako ne možete izvršiti povezivanje s računala ili pametnog uređaja na pisač iako mrežna veza ne pokazuje nikakav problem, pogledajte sljedeće.

❏ Kada istovremeno koristite višestruke pristupne točke, možda nećete moći koristiti pisač s računala ili pametnog uređaja ovisno o postavkama pristupnih točaka. Spojite računalo ili pametni uređaj na istu pristupnu točku na koju je spojen i pisač.

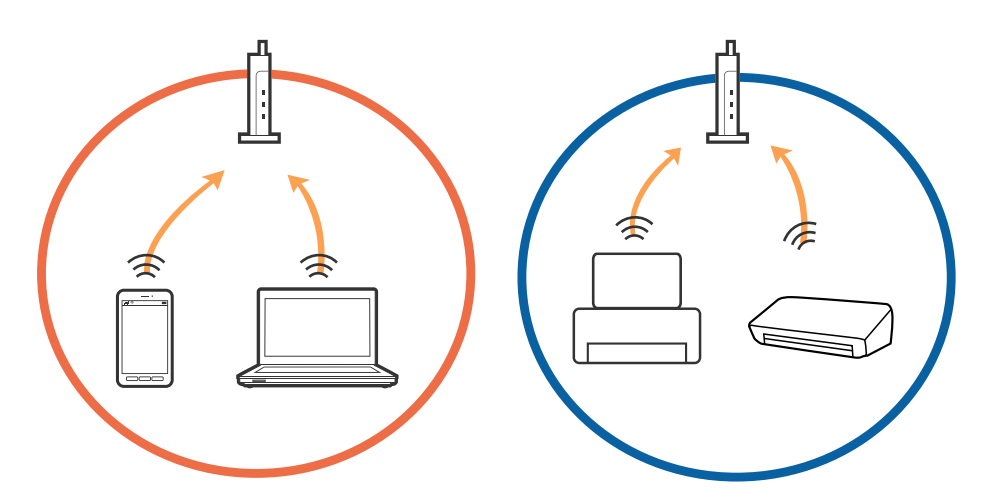

❏ Možda nećete moći izvršiti povezivanje na pristupnu točku kada ona ima višestruke SSID-ove i ako su uređaji spojeni na različite SSID-ove iste pristupne točke. Spojite računalo ili pametni uređaj na isti SSID na koji je spojen i pisač.

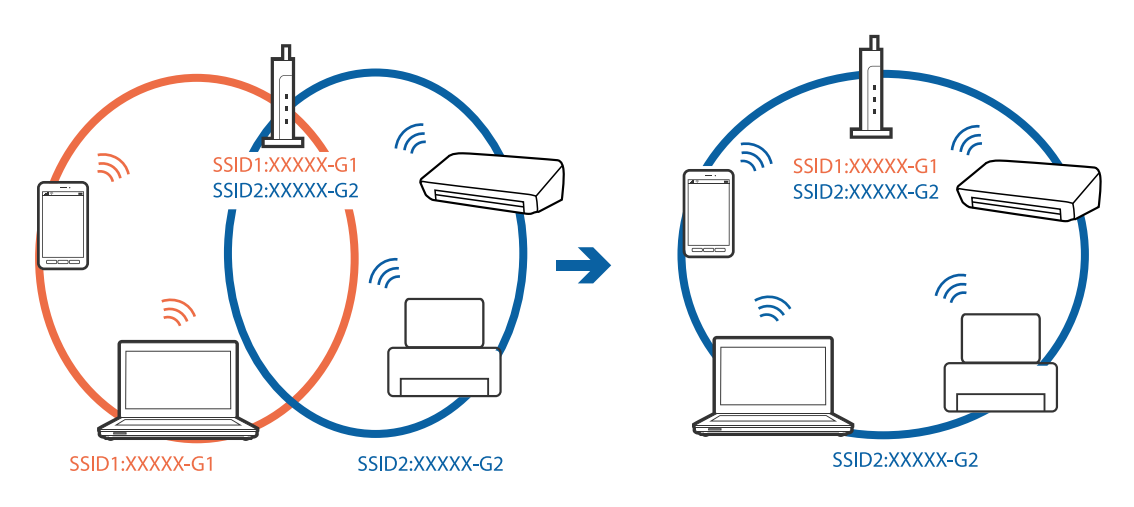

❏ Pristupna točka koja je prikladna za IEEE802.11a i IEEE802.11g ima SSID-ove od 2,4 GHz i 5 GHz. Ako računalo ili pametni uređaj spojite na SSID od 5 GHz, nećete ih moći spojiti na pisač jer on podržava samo komunikaciju preko 2,4 GHz. Spojite računalo ili pametni uređaj na isti SSID na koji je spojen i pisač.

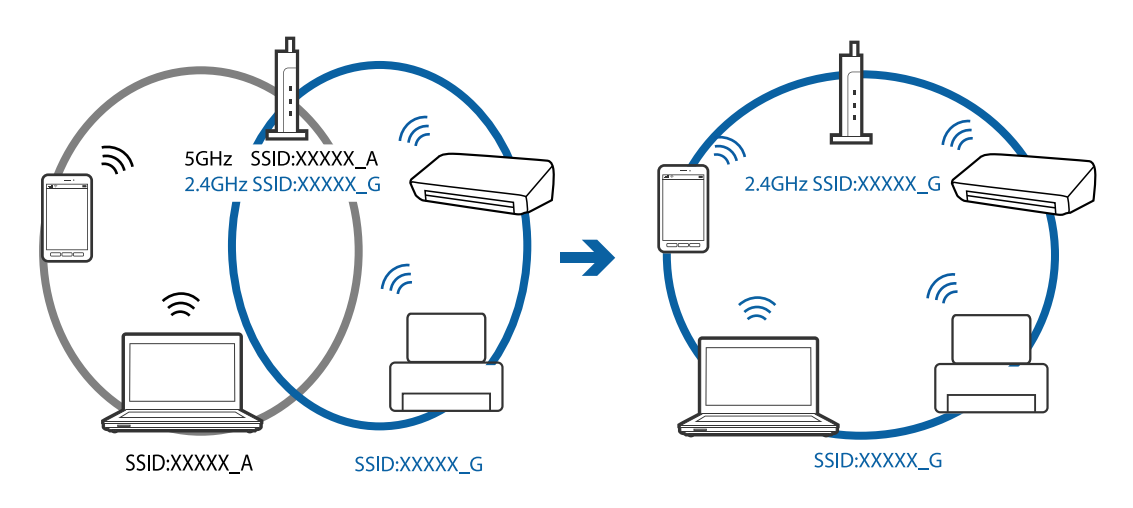

❏ Većina pristupnih točaka ima značajku razdvajanja radi zaštite privatnosti koja blokira komunikaciju između spojenih uređaja. Ako pisač ne može ostvariti komunikaciju s računalom ili pametnim uređajem čak i kada su spojeni na istu mrežu, onemogućite separator za zaštitu privatnosti na pristupnoj točki. Pogledajte priručnik isporučen s pristupnom točkom kako biste saznali više informacija.

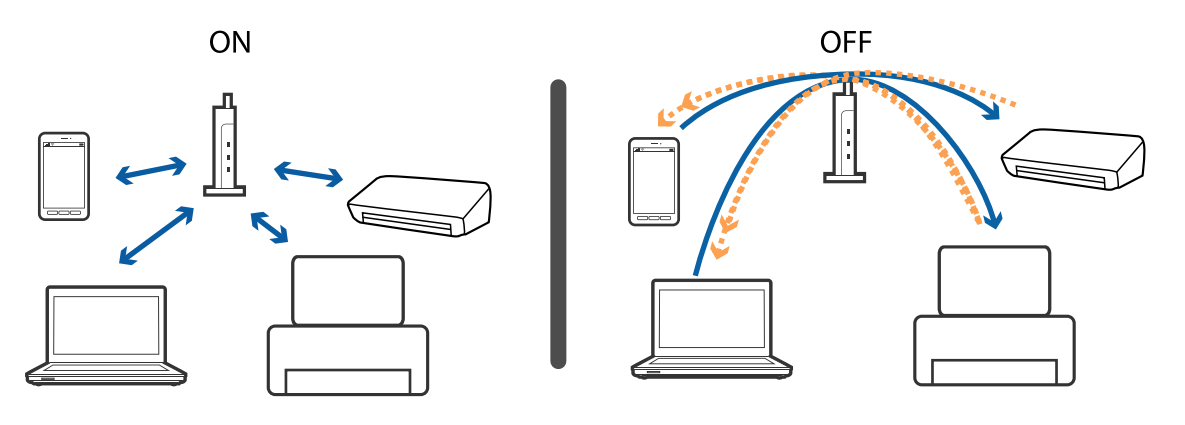

### **Povezane informacije**

& "Provjera SSID-a spojenog na pisač" na strani 146

## **Provjera SSID-a spojenog na pisač**

Odaberite **Postavke** > **Opće postavke** > **Postavke mreže** > **Stanje mreže**.

Možete provjeriti SSID za Wi-Fi i Wi-Fi Direct iz svakog izbornika.

## **Provjera SSID-a za računalo**

### **Windows**

Kliknite na **na na traci zadataka na radnoj površini.Provjerite naziv spojenog SSID-a s prikazanog popisa.** 

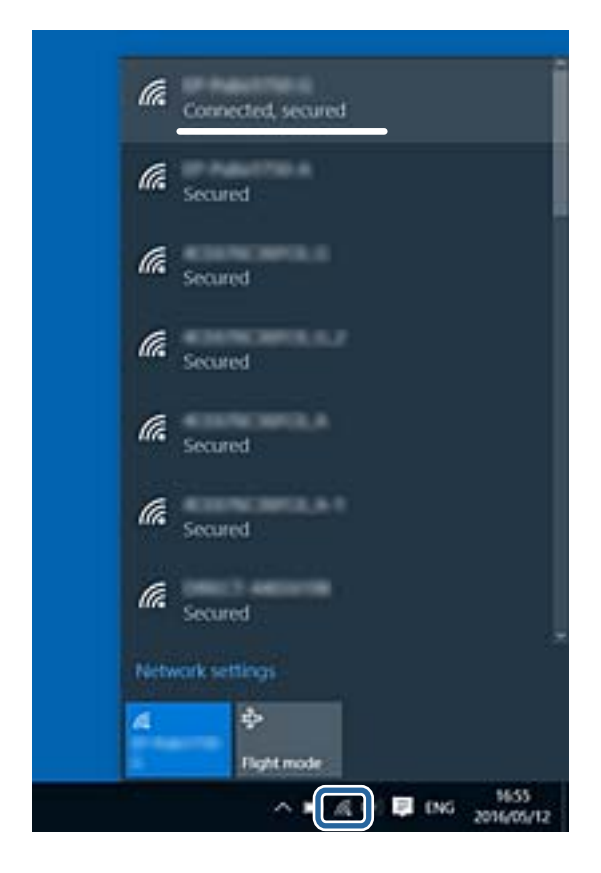

### **Mac OS**

Kliknite na ikonu za Wi-Fi na vrhu zaslona računala.Prikazat će se popis SSID-ova, a spojeni SSID bit će označen kvačicom.

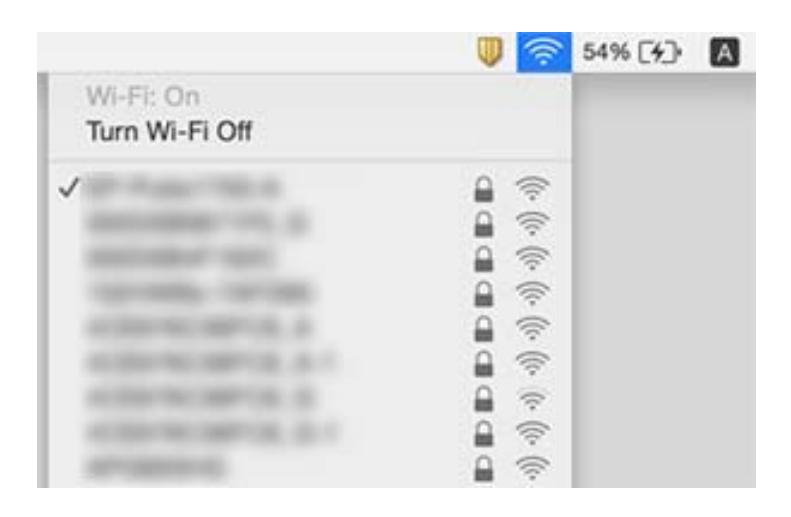

## **Ne može se ispisati s uređaja iPhone ili iPad**

- ❏ Priključite iPhone ili iPad na istu mrežu (SSID) na kojoj je pisač.
- ❏ Omogućite **Automatski prikaz postave papira** u sljedećim izbornicima.

**Postavke** > **Opće postavke** > **Postavke pisača** > **Postavke izvora papira** > **Automatski prikaz postave papira**

❏ Omogućite postavku AirPrint u programu Web Config.

#### **Povezane informacije**

- & ["Spajanje na pametni uređaj" na strani 23](#page-22-0)
- & ["Aplikacija za konfiguriranje radnji pisača \(Web Config\)" na strani 127](#page-126-0)

## **Razni problemi s ispisom**

## **Pohabani list ili nedostaje boja**

- ❏ Ako pisač niste koristili dulje vrijeme, mlaznice glave za ispis mogu se začepiti i neće biti moguće ispuštanje kapljice tinte.Pokrenite provjeru mlaznica i zatim očistite ispisnu glavu ako je neka od mlaznica začepljena.
- ❏ Ako ste ispisivali kada su razine tinte bile preniske da bi bile uočene na prozorčićima spremnika tinte, ponovno napunite spremnike tinte do gornjih crta i zatim upotrijebite funkciju **Dubinsko čišćenje** kako biste zamijenili tintu unutar cjevčica tinte.Nakon korištenja funkcije, izvršite provjeru mlaznice kako biste provjerili je li došlo do poboljšanja u kvaliteti ispisa.

### **Povezane informacije**

- & ["Pregledavanje i čišćenje ispisne glave" na strani 116](#page-115-0)
- $\rightarrow$  ["Ponovno punjenje spremnika s tintom" na strani 110](#page-109-0)
- & ["Pokretanje uslužnog programa Dubinsko čišćenje" na strani 118](#page-117-0)

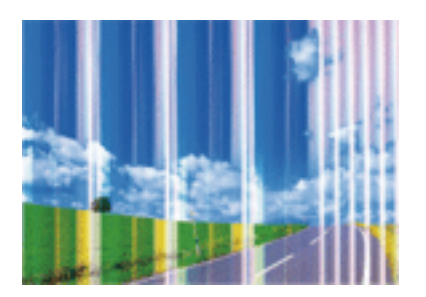

### **Trake ili neočekivane nijanse**

Mlaznice ispisne glave možda su začepljene. Izvršite provjeru mlaznice kako biste provjerili jesu li začepljene mlaznice ispisne glave. Očistite ispisnu glavu ako je neka od mlaznica začepljena.

#### **Povezane informacije**

& ["Pregledavanje i čišćenje ispisne glave" na strani 116](#page-115-0)

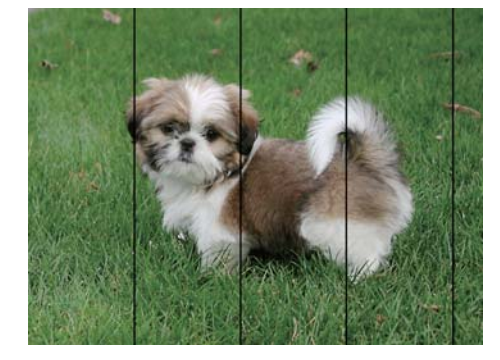

## **Trake se pojavljuju u razmacima od približno 3.3 cm**

- ❏ Odaberite onu postavku vrste papira koja odgovara vrsti papira umetnutoj u pisač.
- ❏ Poravnajte glavu za ispis koristeći značajku **Vodoravno poravnanje**.
- ❏ Kod ispisa na običnom papiru, ispisujte koristeći postavku više kvalitete.

### **Povezane informacije**

- & ["Popis vrsta papira" na strani 49](#page-48-0)
- & ["Poravnavanje ispisne glave" na strani 119](#page-118-0)

### **Mutni ispisi, okomite trake ili pogrešno centriranje**

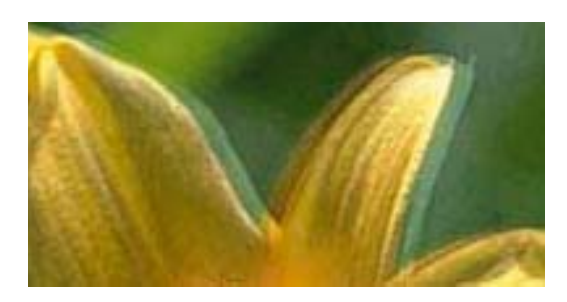

# entnanen ane r Aufdruck. W  $\sqrt{5008}$  "Regel

Poravnajte glavu za ispis koristeći značajku **Vertikalno poravnanje**.

### **Povezane informacije**

& ["Poravnavanje ispisne glave" na strani 119](#page-118-0)

### **Kvaliteta ispisa ne poboljšava se ni nakon poravnavanja ispisne glave**

Za vrijeme dvosmjernog ispisa (ili na visokoj brzini), glava za ispis pomiče se u oba smjera i okomite linije možda neće biti poravnate.Ako se kvaliteta ispisa ne poboljša, onemogućite podešavanje za dvosmjerne postavke (ili visoku brzinu).Onemogućavanje te postavke može usporiti brzinu ispisa.

❏ Upravljačka ploča

Onemogućite **Dvosmjerno** u **Postavke** > **Opće postavke** > **Postavke pisača**.

❏ Windows

Poništite postavku **Velika brzina** na kartici **Više opcija** upravljačkog programa pisača.

### ❏ Mac OS

Odaberite **Postavke sustava** u izborniku > **Pisači i skeneri** (ili **Ispis i skeniranje**, **Ispis i faksiranje**) i zatim odaberite pisač.Kliknite na **Mogućnosti i zalihe** > **Mogućnosti** (ili **Upravljački program**).Odaberite **Off** u postavci **High Speed Printing**.

## **Loša kvaliteta ispisa**

Ako je kvaliteta ispisa loša, npr. u slučaju zamućenog ispisa, pruga, nedostajućih ili izblijedjelih boja i neporavnatosti na ispisu.

### **Provjera pisača**

- ❏ Uvjerite se da je završeno početno punjenje tintom.
- ❏ Ponovno napunite spremnik tinte ako je razina ispod donje crte.
- ❏ Pokrenite provjeru mlaznica i zatim očistite ispisnu glavu ako je neka od mlaznica začepljena.
- ❏ Poravnajte ispisnu glavu.

### **Provjera papira**

- ❏ Koristite papir namijenjen ovom pisaču.
- ❏ Ne ispisujte na vlažnom, oštećenom ili prestarom papiru.
- ❏ Ako je papir uvijen ili omotnica napuhana, izravnajte ih.
- ❏ Ne slažite papire jedan na drugi odmah nakon ispisivanja.
- ❏ Potpuno osušite ispise prije njihovog arhiviranja ili prikazivanja.Prilikom sušenja ispisa izbjegavajte izravnu sunčevu svjetlost, ne koristite sušilo za kosu i ne dotičite ispisanu stranu papira.
- ❏ Kada ispisujete slike ili fotografije, Epson preporučuje korištenje originalnog Epson papira prije nego običnog papira.U slučaju originalnog Epson papira, ispisujte na strani za ispis.

### **Provjera postavki ispisa**

- ❏ Odaberite onu postavku vrste papira koja odgovara vrsti papira umetnutoj u pisač.
- ❏ Ispis uz postavke više kvalitete.

### **Provjera bočice s tintom**

- ❏ Koristite bočice s tintom čiji kod odgovara ovom pisaču.
- ❏ Epson preporučuje da bočicu s tintom iskoristite prije datuma navedenog na pakiranju.
- ❏ Nastojte upotrebljavati originalne Epsonove bočice s tintom.Ovaj proizvod namijenjen je prilagodbi boja koja se temelji na uporabi originalnih Epsonovih bočica s tintom.Korištenje neoriginalnih bočica s tintom može narušiti kvalitetu ispisa.

### **Povezane informacije**

- & ["Pregledavanje i čišćenje ispisne glave" na strani 116](#page-115-0)
- & ["Poravnavanje ispisne glave" na strani 119](#page-118-0)
- & ["Dostupni papiri i kapaciteti" na strani 44](#page-43-0)
- & ["Popis vrsta papira" na strani 49](#page-48-0)

& ["Mjere opreza pri rukovanju papirom" na strani 45](#page-44-0)

## **Papir je zamrljan ili izguljen**

❏ Ako se pojave vodoravne trake ili se zamrlja vrh ili dno papira, umetnite papir u ispravan smjer i povucite rubne vodilice do rubova papira.

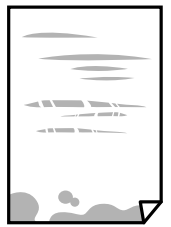

❏ Ako se pojave okomite trake ili se papir zamrlja, očistite prolaz papira.

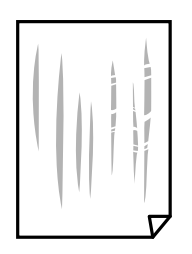

❏ Ako problem postoji i nakon čišćenja puta prolaska papira, zamrljan je unutrašnji dio pisača prikazan na slici.Isključite pisač i obrišite tintu s pomoću pamučnog štapića.

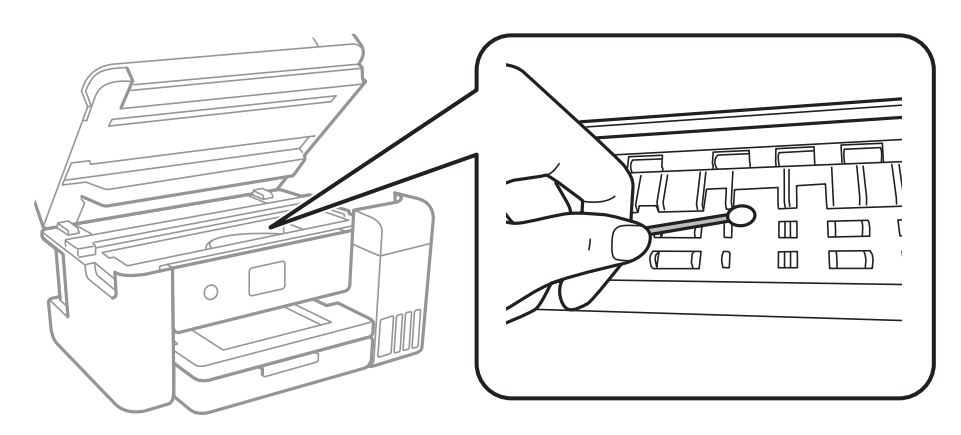

Ne dirajte plosnati bijeli kabel, prozirnu foliju ni cjevčice za tintu u pisaču.To može prouzročiti kvar.

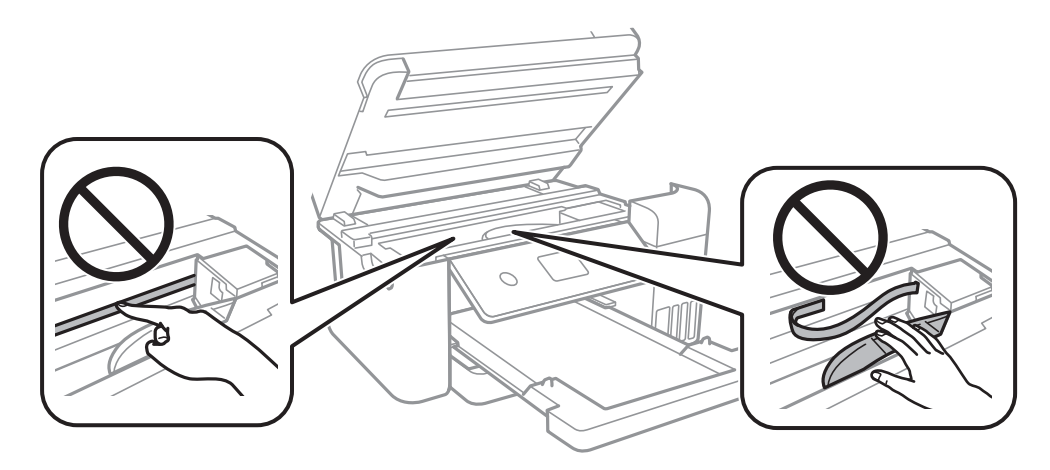

- ❏ Stavite papir na ravnu površinu kako biste provjerili je li zakrivljen.U tom slučaju ga izravnajte.
- ❏ Kod ručnog dvostranog ispisivanja pazite da se tinta potpuno osuši prije ponovnog umetanja papira.

### **Povezane informacije**

- $\rightarrow$  ["Umetanje papira u Ladica za papir" na strani 46](#page-45-0)
- $\rightarrow$  ["Čišćenje putanje papira zbog mrlja od tinte" na strani 121](#page-120-0)

## **Papir se zamrljao tijekom automatskog dvostranog ispisa**

Pri korištenju značajke automatskog dvostranog ispisa i ispisivanja podataka velike gustoće, kao što su slike i grafovi, podesite gustoću ispisa na nižu vrijednost, a vrijeme sušenja na veću vrijednost.

### **Povezane informacije**

& ["Postavke pisača" na strani 52](#page-51-0)

## **Ispisane fotografije su ljepljive**

Možda ispisujete na pogrešnoj strani fotografskog papira. Pobrinite se da ispisujete na strani koja je namijenjena ispisu.

Kod ispisa na pogrešnoj strani fotografskog papira, trebate očistiti prolaz papira.

### **Povezane informacije**

 $\rightarrow$  ["Čišćenje putanje papira zbog mrlja od tinte" na strani 121](#page-120-0)

## **Slike ili fotografije ispisuju se u neočekivanim bojama**

Kod ispisa preko Windows upravljačkog programa pisača, po zadanoj postavci koristi se Epson automatsko prilagođavanje fotografije vrsti papira. Pokušajte promijeniti postavku.

Na kartici **Više opcija** odaberite **Korisnički** u dijelu **Korekcija boja**, a zatim kliknite **Napredno**. Promijenite postavku **Korekcija scene** iz **Automatska korekcija** u bilo koju drugu opciju. Ako ne uspije promjena postavke, upotrijebite bilo koji drugi način ispravke boje osim **PhotoEnhance** pod stavkom **Upravljanje bojama**.

### **Povezane informacije**

 $\rightarrow$  ["Prilagodba boje ispisivanja" na strani 73](#page-72-0)

## **Nije moguć ispis bez obruba**

Odaberite postavku ispisa bez obruba u postavkama pisača. Ako odaberete vrstu papira koja ne podržava ispisivanje bez obruba, nećete moći odabrati **Bez ruba**. Odaberite vrstu papira koja podržava ispisivanje bez obruba.

### **Povezane informacije**

- & ["Napredne opcije izbornika za kopiranje" na strani 91](#page-90-0)
- $\rightarrow$  ["Osnove ispisivanja" na strani 59](#page-58-0)
- $\rightarrow$  "Osnove ispisivania" na strani 77

### **Rubovi slike su izrezani tijekom ispisa bez obruba**

Tijekom ispisivanja bez obruba slika se neznatno uvećava, a višak slike se odrezuje.Odaberite postavku za manje povećanje.

❏ Upravljačka ploča

Promijenite postavku **Proširenje**.

❏ Windows

Odaberite **Postavke** uz potvrdni okvir **Bez ruba** na kartici upravljačkog programa pisača **Glavna** i potom promijenite postavke.

❏ Mac OS

Promijenite postavku **Proširenje** u izborniku **Postavke ispisa** dijaloškog okvira ispisivanja.

### **Povezane informacije**

& ["Napredne opcije izbornika za kopiranje" na strani 91](#page-90-0)

## **Položaj, veličina ili margine ispisa su neispravni**

- ❏ Umetnite papir u pravom smjeru i pomaknite rubne vodilice do rubova papira.
- ❏ Prilikom postavljanja izvornika na staklo skenera poravnajte kut izvornika s kutom označenim simbolom na okviru staklo skenera. Ako su rubovi kopije odsječeni, malo pomaknite izvornik od kuta.
- ❏ Kod stavljanja originala na staklo skenera, očistite staklo skenera i poklopac dokumenta. Ako na staklenoj površini ima prašine ili mrlja, područje kopiranja može obuhvatiti i prašinu ili mrlje, uslijed čega može doći do pogrešnog položaja kopiranja ili slika može postati mala.
- ❏ Odaberite odgovarajuću **Veličina dokumenta** u postavkama kopiranja.
- ❏ Odaberite postavku odgovarajuće veličine papira.
- ❏ Prilagodite postavku margine u aplikaciji tako da se uklopi u područje ispisa.

### **Povezane informacije**

- $\rightarrow$  ["Umetanje papira u Ladica za papir" na strani 46](#page-45-0)
- & ["Stavljanje izvornika na Staklo skenera" na strani 50](#page-49-0)
- & ["Čišćenje Staklo skenera" na strani 123](#page-122-0)
- & ["Površina za ispis" na strani 163](#page-162-0)

## **Znakovi su neispravni ili iskrivljeni**

- ❏ Priključite čvrsto USB kabel na pisač i računalo.
- ❏ Izbrišite sve zaustavljene zadatke ispisa.
- ❏ Nemojte ručno postavljati računalo u načine **Hibernacija** ili **Mirovanje** dok traje ispisivanje. Stranice iskrivljenog teksta mogu biti ispisane nakon što idući put pokrenete računalo.
- ❏ Ako koristite upravljački program pisača koji ste i ranije koristili, ispisani znakovi mogu biti iskrivljeni. Pobrinite se da koristite ispravan upravljački program za pisač. Provjerite naziv pisača na vrhu prozora upravljačkog programa pisača.

## **Slika je izvrnuta**

Poništite oznaku postavke zrcalne slike u upravljačkom programu pisača ili aplikaciji.

❏ Windows

Poništite postavku **Zrcalna slika** na kartici **Više opcija** upravljačkog programa pisača.

❏ Mac OS

Poništite postavku **Mirror Image** u izborniku **Postavke ispisa** dijaloškog okvira ispisivanja.

## **Mozaični uzorci na ispisima**

Pri ispisivanju slika ili fotografija ispisujte koristeći podatke visoke razlučivosti. Slike na web-mjestima su često premale razlučivosti iako na zaslonu djeluju dovoljno dobro, pa kvaliteta ispisa može biti smanjena.

## **Neujednačene boje, razmazivanje, točkice ili ravne pruge na kopiranoj slici**

- ❏ Očistite put prolaska papira.
- ❏ Očistite staklo skenera.
- ❏ Ne pritišćite prejako izvornik ili poklopac za dokumente kada postavljate izvornike na staklo skenera.
- ❏ Kada je papir zamrljan, smanjite postavku gustoće kopiranja.

### **Povezane informacije**

- & ["Čišćenje putanje papira zbog mrlja od tinte" na strani 121](#page-120-0)
- & ["Čišćenje Staklo skenera" na strani 123](#page-122-0)
- & ["Osnovne opcije izbornika za kopiranje" na strani 90](#page-89-0)

## **Valovite šare (moiré) pojavljuju se na ispisanoj slici**

Promijenite postavku smanjenja ili povećanja izvornika ili namjestite izvornik pod malo drugačijim kutom.

### **Povezane informacije**

& ["Osnovne opcije izbornika za kopiranje" na strani 90](#page-89-0)

## **Slika koja je prikazana na poleđini izvornika pojavljuje se na kopiranoj slici**

- ❏ Ako je izvornik tanak, postavite ga na staklo skenera i zatim ga prekrijte komadom crnog papira.
- ❏ Smanjite postavku gustoće zadatka ispisa na upravljačkoj ploči.

### **Povezane informacije**

 $\rightarrow$  ["Osnovne opcije izbornika za kopiranje" na strani 90](#page-89-0)

## **Problem s ispisom se ne može riješiti**

Ako i nakon što ste isprobali sva rješenja niste uspjeli razriješiti problem, pokušajte deinstalirati i ponovno instalirati upravljački program pisača.

### **Povezane informacije**

& ["Deinstaliranje aplikacija" na strani 133](#page-132-0)

& ["Instalacija najnovijih aplikacija" na strani 132](#page-131-0)

## **Ostali problemi s ispisivanjem**

## **Ispisivanje je presporo**

- ❏ Zatvorite sve aplikacije koje nisu neophodne.
- ❏ Postavka niže kvalitete.Visoka kvaliteta ispisa usporava ispisivanje.
- ❏ Omogućite postavku za dvosmjerno (ili jako brzo) ispisivanje.Kada je ova postavka omogućena, glava pisača pomiče se u oba smjera, a brzina ispisivanja se povećava.
	- ❏ Upravljačka ploča

Na početnom zaslonu odaberite **Postavke** > **Opće postavke** > **Postavke pisača** > **Dvosmjerno** i zatim omogućite navedenu funkciju.

❏ Windows

Odaberite **Velika brzina** na kartici **Više opcija** upravljačkog programa pisača.

❏ Mac OS

Odaberite **Postavke sustava** u izborniku > **Pisači i skeneri** (ili **Ispis i skeniranje**, **Ispis i faksiranje**) i zatim odaberite pisač.Kliknite na **Mogućnosti i zalihe** > **Mogućnosti** (ili **Upravljački program**).Odaberite **On** u postavci **High Speed Printing**.

- ❏ Onemogućite tihi način.Ako je tihi način rada uključen, brzina ispisivanja se smanjuje.
	- ❏ Upravljačka ploča

Odaberite **CON** na početnom zaslonu i zatim onemogućite **Tihi način rada**.

❏ Windows

Odaberite **Isključeno** u postavci **Tihi način rada** na kartici **Glavna**.

❏ Mac OS

Odaberite **Postavke sustava** u izborniku > **Pisači i skeneri** (ili **Ispis i skeniranje**, **Ispis i faksiranje**) i zatim odaberite pisač.Kliknite na **Mogućnosti i zalihe** > **Mogućnosti** (ili **Upravljački program**).Odaberite **Off** u postavci **Tihi način rada**.

### **Ispisivanje se znatno uspori tijekom neprekidnog ispisa**

Ispisivanje se usporava kako bi se spriječilo pregrijavanje i oštećivanje mehanizma pisača. Ako se to dogodi, možete nastaviti s ispisivanjem. Za povratak na normalnu brzinu ispisa, ostavite pisač da miruje najmanje 30 minuta. Brzina ispisa se neće vratiti na normalnu ako se napajanje isključi.

## **Nije moguć ispis s računala na kojem je pokrenut sustav Mac OS X v10.6.8**

Želite li prekinuti ispis s vašeg računala, izvršite sljedeće postavke.

Pokrenite Web Config i odaberite **Port9100** kao postavku **Najvažniji protokol** u **AirPrint postavljanje**. Odaberite **Postavke sustava** u izborniku > **Pisači i skeneri** (ili **Ispis i skeniranje**, **Ispiši i faksiraj**), uklonite pisač te ga ponovno dodajte.

## **Skeniranje se ne pokreće**

- ❏ Priključite čvrsto USB kabel na pisač i računalo.Ako upotrebljavate USB koncentrator, pokušajte izravno povezati pisač s računalom.
- ❏ Ako vršite skeniranje u visokoj razlučivosti preko mreže, može se pojaviti greška u komunikaciji.Smanjite razlučivost.
- ❏ Pobrinite se da je odabran odgovarajući pisač (skener) u programu Epson Scan 2.

### **Provjerite otkriva li se pisač ili ne pri korištenju sustava Windows**

U sustavu Windows provjerite je li pisač (skener) prikazan u postavci **Skener i kamera**.Pisač (skener) trebao se prikazivati pod nazivom "EPSON XXXXX (naziv pisača)".Ako pisač (skener) nije prikazan u navedenoj postavci, deinstalirajte i ponovno instalirajte aplikaciju Epson Scan 2.Pročitajte sljedeće upute za pristupanje stavci **Skener i kamera**.

❏ Windows 10

Kliknite desnom tipkom na Start i odaberite **Upravljačka ploča**, upišite "Skener i kamera" u okvir za pretraživanje i zatim kliknite na **Prikaži skenere i kamere** i provjerite je li pisač prikazan.

❏ Windows 8.1/Windows 8/Windows Server 2012 R2/Windows Server 2012

Odaberite **Radna površina > Postavke > Upravljačka ploča**, upišite "Skener i kamera" u okvir za pretraživanje te zatim kliknite na **Prikaži skener i kameru** i provjerite je li pisač prikazan.

❏ Windows 7/Windows Server 2008 R2

Kliknite na gumb Start i odaberite Upravljačka ploča, upišite "Skener i kamera" u okvir za pretraživanje te zatim kliknite na **Prikaži skenere i kamere** i provjerite je li pisač prikazan.

❏ Windows Vista/Windows Server 2008

Kliknite na gumb Start i odaberite **Upravljačka ploča** > **Hardver i zvuk** > **Skeneri i kamere** i provjerite je li pisač prikazan.

❏ Windows XP/Windows Server 2003 R2/Windows Server 2003

Kliknite na gumb Start i odaberite **Upravljačka ploča** > **Pisači i drugi hardver** > **Skeneri i kamere** i provjerite je li pisač prikazan.

### **Povezane informacije**

- & ["Deinstaliranje aplikacija" na strani 133](#page-132-0)
- & ["Instalacija najnovijih aplikacija" na strani 132](#page-131-0)

## **Problemi sa skeniranim slikama**

## **Prilikom skeniranja na staklu skenera pojavljuju se neravnomjerne boje, prljavština, točke i sl.**

- ❏ Očistite staklo skenera.
- ❏ Uklonite smeće i prljavštinu s izvornika.
- ❏ Ne pritišćite snažno izvornik ili poklopac dokumenta. Ako primijenite preveliku silu, mogle bi se pojaviti mrlje, točke i mutan prikaz.

#### **Povezane informacije**

& ["Čišćenje Staklo skenera" na strani 123](#page-122-0)

### **Loša kvaliteta slike**

- ❏ U programu Epson Scan 2 namjestite sliku koristeći stavke kartice **Napredne postavke** i potom skenirajte.
- ❏ Ako je rezolucija slaba, pokušajte je povećati i ponovno skenirajte.

#### **Povezane informacije**

& ["Skeniranje koristeći Epson Scan 2" na strani 102](#page-101-0)

### **Pomak u pozadini slika**

Slike na poleđini izvornika mogu se pojaviti na skeniranoj slici.

drugim postavkama na kartici **Napredne postavke**.

- ❏ U programu Epson Scan 2 odaberite karticu **Napredne postavke** i zatim prilagodite **Svjetlina**. Ova značajka možda neće biti dostupna, ovisno o postavkama na kartici **Glavne postavke** > **Vrsta slike** ili
- ❏ U programu Epson Scan 2 odaberite karticu **Napredne postavke** i zatim **Opcija slike** > **Poboljšanje teksta**.
- ❏ Kod skeniranja sa stakla skenera namjestite crni papir ili stolni podmetač preko izvrornika.

#### **Povezane informacije**

- & ["Skeniranje koristeći Epson Scan 2" na strani 102](#page-101-0)
- & ["Postavljanje izvornika" na strani 50](#page-49-0)

## **Tekst je zamagljen**

- ❏ U programu Epson Scan 2 odaberite karticu **Napredne postavke** i zatim **Opcija slike** > **Poboljšanje teksta**.
- ❏ U programu Epson Scan 2, kada je opcija **Vrsta slike** na kartici **Glavne postavke** postavljena na **Crno-bijelo**, prilagodite **Prag** na kartici **Napredne postavke**. Kada povećate **Prag**, crno se proširuje.
- ❏ Kada je razlučivost niska, pokušajte je povećati i zatim ponovno skenirajte.

### **Povezane informacije**

& ["Skeniranje koristeći Epson Scan 2" na strani 102](#page-101-0)

## **Pojavljuju se moiré uzorci (mrežaste sjene)**

Ako je izvornik ispisani dokument, na skeniranoj slici mogli bi se pojaviti moiré uzorci (mrežaste sjene).

❏ Na kartici **Napredne postavke** u sklopu Epson Scan 2 odaberite **Uklanj. dvost. Redova**.

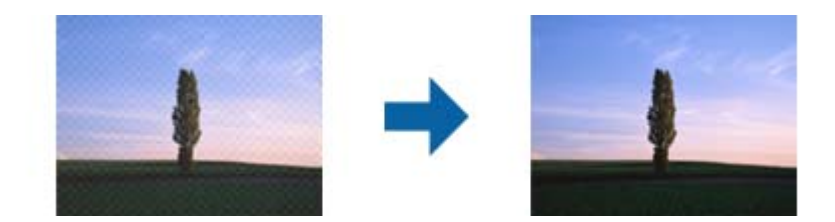

❏ Promijenite razlučivost i ponovno skenirajte.

### **Povezane informacije**

& ["Skeniranje koristeći Epson Scan 2" na strani 102](#page-101-0)

## **Nije moguć ispis odgovarajućeg područja na stalku skenera**

- ❏ Pobrinite se da je izvornik namješten pravilno na oznakama za centriranje.
- ❏ Ako nedostaje rub skenirane slike, lagano odmaknite izvornik od ruba skeniranog stakla.
- ❏ Kod skeniranja iz upravljačke ploče i odabira funkcije automatskog obrezivanja skeniranog područja, uklonite sav otpad ili prljavštinu sa stakla skenera i poklopca dokumenta. Ako nema otpada ni prljavštine oko izvornika, raspon skeniranja se širi kako bi ga obuhvatio.

### **Povezane informacije**

- & ["Postavljanje izvornika" na strani 50](#page-49-0)
- & ["Čišćenje Staklo skenera" na strani 123](#page-122-0)

### **Tekst nije pravilno prepoznat kod spremanja u formatu Pretraživi PDF**

- ❏ U prozoru **Mogućnosti formata slike** u programu Epson Scan 2 provjerite je li **Tekstualni jezik** pravilno postavljen na kartici **Tekst**.
- ❏ Provjerite je li izvornik pravilno namješten.
- ❏ Upotrijebite izvornik s jasnim tekstom. Prepoznavanje teksta može biti slabije kod sljedećih tipova izvornika.
	- ❏ Izvornici koji su nekoliko puta kopirani
	- ❏ Izvornici primljeni faksom (pri niskoj razlučivosti)
	- ❏ Izvornici s nedovoljnim razmakom slova ili redova
	- ❏ Izvornici s poravnatim redovima ili potcrtano preko teksta
	- ❏ Izvornici s rukom napisanim tekstom
	- ❏ Izvornici s naborima ili zgužvanim dijelovima
- ❏ U programu Epson Scan 2, kada je opcija **Vrsta slike** na kartici **Glavne postavke** postavljena na **Crno-bijelo**, prilagodite **Prag** na kartici **Napredne postavke**. Kada povećate **Prag**, proširit će se crno područje.
- ❏ U programu Epson Scan 2 odaberite karticu **Napredne postavke** i zatim **Opcija slike** > **Poboljšanje teksta**.

### **Povezane informacije**

& ["Skeniranje koristeći Epson Scan 2" na strani 102](#page-101-0)

## **Ne mogu se riješiti problemi na skeniranoj slici**

Ako ste isprobali sva rješenja i niste riješili problem, inicijalizirajte postavke Epson Scan 2 koristeći Epson Scan 2 Utility.

#### *Napomena:*

Epson Scan 2 Utility je aplikacija koja se isporučuje uz Epson Scan 2.

- 1. Pokrenite Epson Scan 2 Utility.
	- ❏ Windows 10/Windows Server 2016

Kliknite gumb Start i odaberite **EPSON** > **Epson Scan 2 Utility**.

❏ Windows 8.1/Windows 8/Windows Server 2012 R2/Windows Server 2012

Unesite naziv aplikacije u gumbić za pretraživanje i zatim odaberite prikazanu ikonu.

❏ Windows 7/Windows Vista/Windows XP/Windows Server 2008 R2/Windows Server 2008/Windows Server 2003 R2/Windows Server 2003

Kliknite gumb Start i odaberite **Svi programi** ili **Programi** > **EPSON** > **Epson Scan 2** > **Epson Scan 2 Utility**.

❏ Mac OS

Odaberite **Idi** > **Aplikacije** > **Epson Software** > **Epson Scan 2 Utility**.

- 2. Odaberite karticu **Ostalo**.
- 3. Kliknite na **Resetiraj**.

### *Napomena:*

Ako inicijalizacija ne riješi problem, deinstalirajte i ponovno instalirajte Epson Scan 2.

### **Povezane informacije**

- & ["Deinstaliranje aplikacija" na strani 133](#page-132-0)
- $\rightarrow$  ["Instalacija najnovijih aplikacija" na strani 132](#page-131-0)

## **Drugi problemi koji se mogu javiti pri skeniranju**

## **Brzina skeniranja je niska**

- ❏ Smanjite razlučivost pa ponovno skenirajte. Ako je razlučivost visoka, skeniranje može potrajati.
- ❏ Brzina skeniranja može biti smanjena zbog značajki za podešavanje slike u programu Epson Scan 2.
- ❏ Ako na zaslonu **Konfiguracija** koji se prikazuje kada kliknete gumb u programu Epson Scan 2 odaberete **Tihi način rada** u kartici **Skeniraj**, brzina skeniranja može biti smanjena.

### **Povezane informacije**

& ["Skeniranje koristeći Epson Scan 2" na strani 102](#page-101-0)

## **Skeniranje u format PDF/Multi-TIFF se prekida**

- ❏ Kod skeniranja pomoću programa Epson Scan 2 kontinuirano možete skenirati do 999 stranica u format PDF i do 200 stranica u format Multi-TIFF.
- ❏ Prilikom skeniranja velikih količina materijala, preporučujemo skeniranje u sivim tonovima.
- ❏ Povećajte slobodan prostor na tvrdom disku računala. Skeniranje se može prekinuti ako nema dovoljno slobodnog prostora.
- ❏ Pokušajte skenirati u nižoj razlučivosti. Skeniranje se prekida kad ukupna količina podataka dostigne određenu granicu.

### **Povezane informacije**

& ["Skeniranje koristeći Epson Scan 2" na strani 102](#page-101-0)

## **Drugi problemi**

## **Lagani struni udar prilikom doticanja pisača**

Ako je mnogo perifernih jedinica spojeno na računalo, prilikom doticanja pisača možete osjetiti lagani strujni udar. Spojite žicu za uzemljenje na računalo na koje je priključen pisač.

## **Bučan rad pisača**

Ako su zvukovi rada pisača preglasni, omogućite **Tihi način rada**.Omogućavanje ove funkcije može usporiti ispis.

❏ Upravljačka ploča

Odaberite na početnom zaslonu i zatim omogućite **Tihi način rada**.

❏ Upravljački program pisača za sustav Windows

Omogućite **Tihi način rada** u kartici **Glavna**.

❏ Upravljački program pisača za sustav Mac OS

Odaberite **Postavke sustava** u izborniku > **Pisači i skeneri** (ili **Ispis i skeniranje**, **Ispis i faksiranje**) i zatim odaberite pisač.Kliknite na **Mogućnosti i zalihe** > **Mogućnosti** (ili **Upravljački program**).Odaberite **On** u postavci **Tihi način rada**.

❏ Epson Scan 2

Kliknite gumb kako bi se otvorio prozor **Konfiguracija**.Zatim postavite **Tihi način rada** u kartici **Skeniraj**.

## **Vatrozid je blokirao aplikaciju (samo za Windows )**

Dodajte aplikaciju u popis dozvoljenih programa Vatrozida za Windows u sigurnosnim postavkama **Upravljačka ploča**.

## **Prikazuje se poruka sa zahtjevom za vraćanje razina tinte na početne vrijednosti**

Dopunite sve navedene spremnike za tintu, odaberite na LCD zaslonu boju koju ste dopunili, a zatim postavite razine tinte na početne vrijednosti.

Ovisno o uvjetima uporabe, poruka se može prikazati dok još ima tinte u spremniku.

## **Prolivena tinta**

- ❏ Ako se na površini oko spremnika nalazi prolivena tinta, obrišite je s pomoću čiste krpe bez suvišnih niti ili pamučnog štapića.
- ❏ Ako se tinta prolije po stolu ili podu, odmah je obrišite.Suhe mrlje od tinte iznimno je teško ukloniti.Kako biste spriječili širenje mrlje, pritisnite suhu krpu na mrlju i zatim je obrišite vlažnom krpom.
- ❏ Ako zaprljate ruke tintom, odmah ih isperite vodom i sapunom.

# <span id="page-162-0"></span>**Dodatak**

## **Tehničke specifikacije**

## **Svojstva pisača**

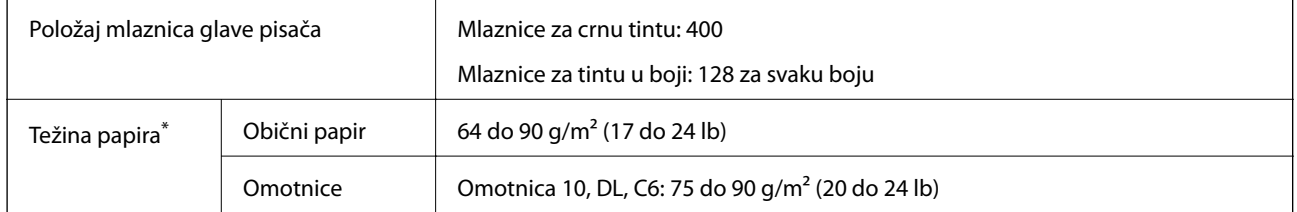

\* Čak i kada je debljina papira u tom rasponu, papir se možda neće moći umetnuti u pisač ili bi kvaliteta ispisa mogla biti lošija ovisno o svojstvima ili kvaliteti papira.

### **Površina za ispis**

### *Područje ispisa jednog lista*

Kvaliteta ispisa može opasti na zasjenjenim površinama uslijed svojstava mehanizma pisača.

### **Ispis s obrubima**

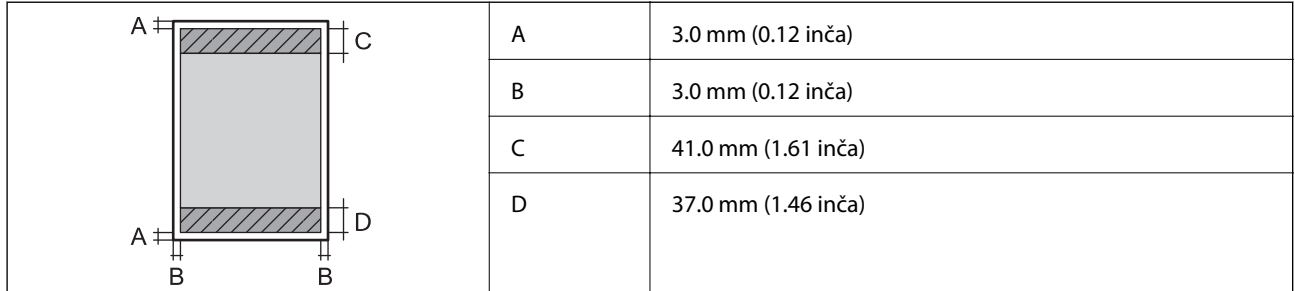

### **Ispis bez obruba**

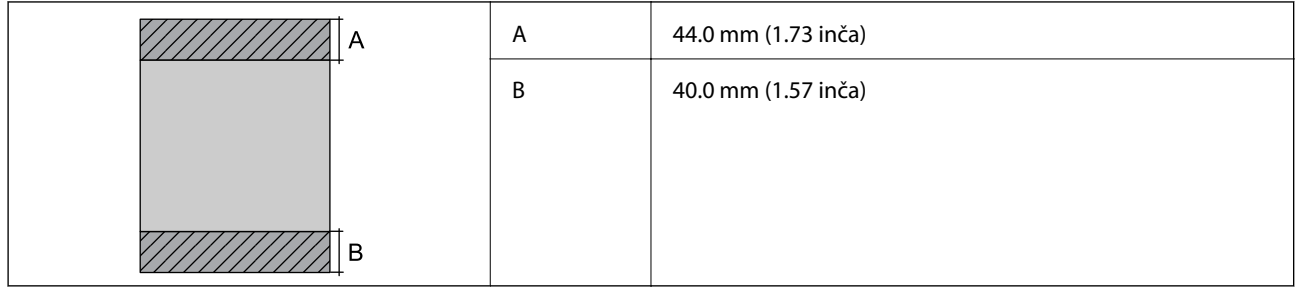

### *Područje ispisa omotnica*

Kvaliteta ispisa može opasti na zasjenjenim površinama uslijed svojstava mehanizma pisača.

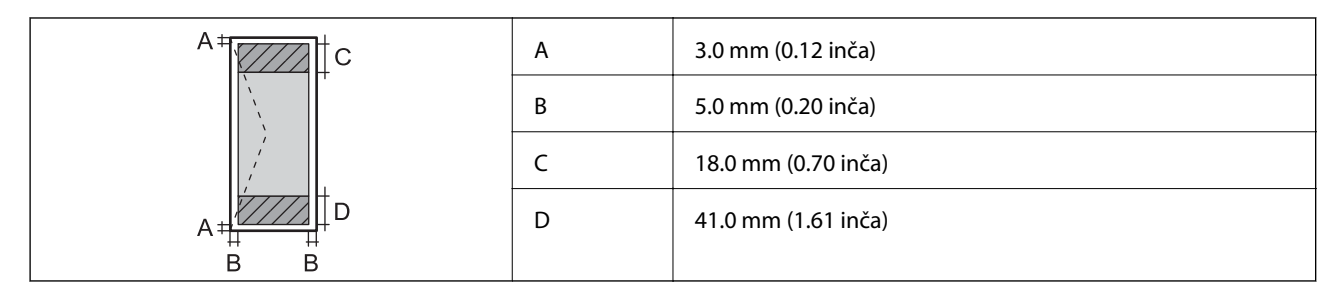

## **Specifikacije skenera**

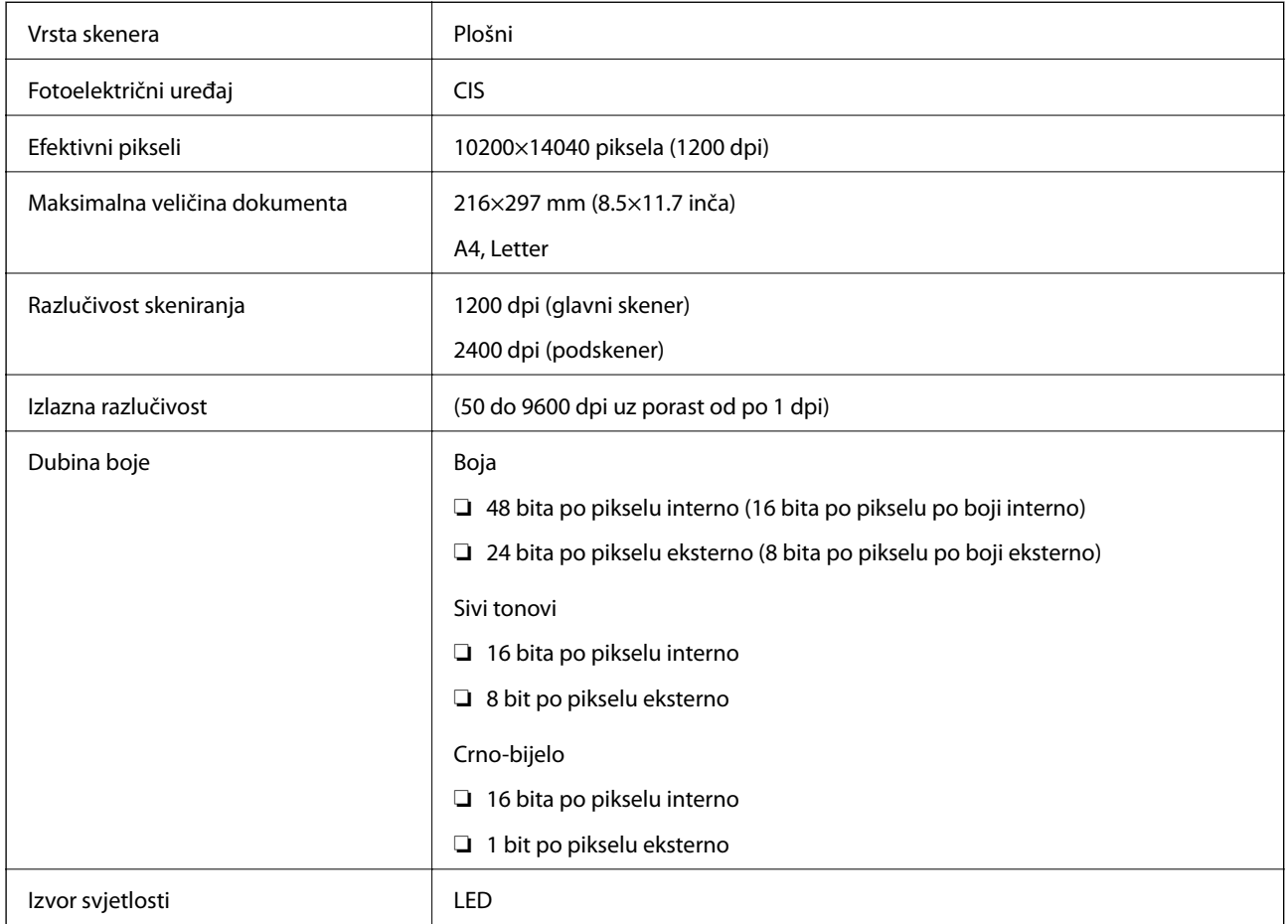

## **Specifikacije sučelja**

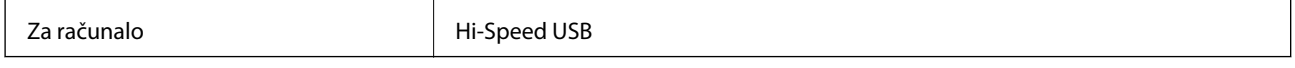

## **Popis mrežnih funkcija**

### **Mrežne funkcije i IPv4/IPv6**

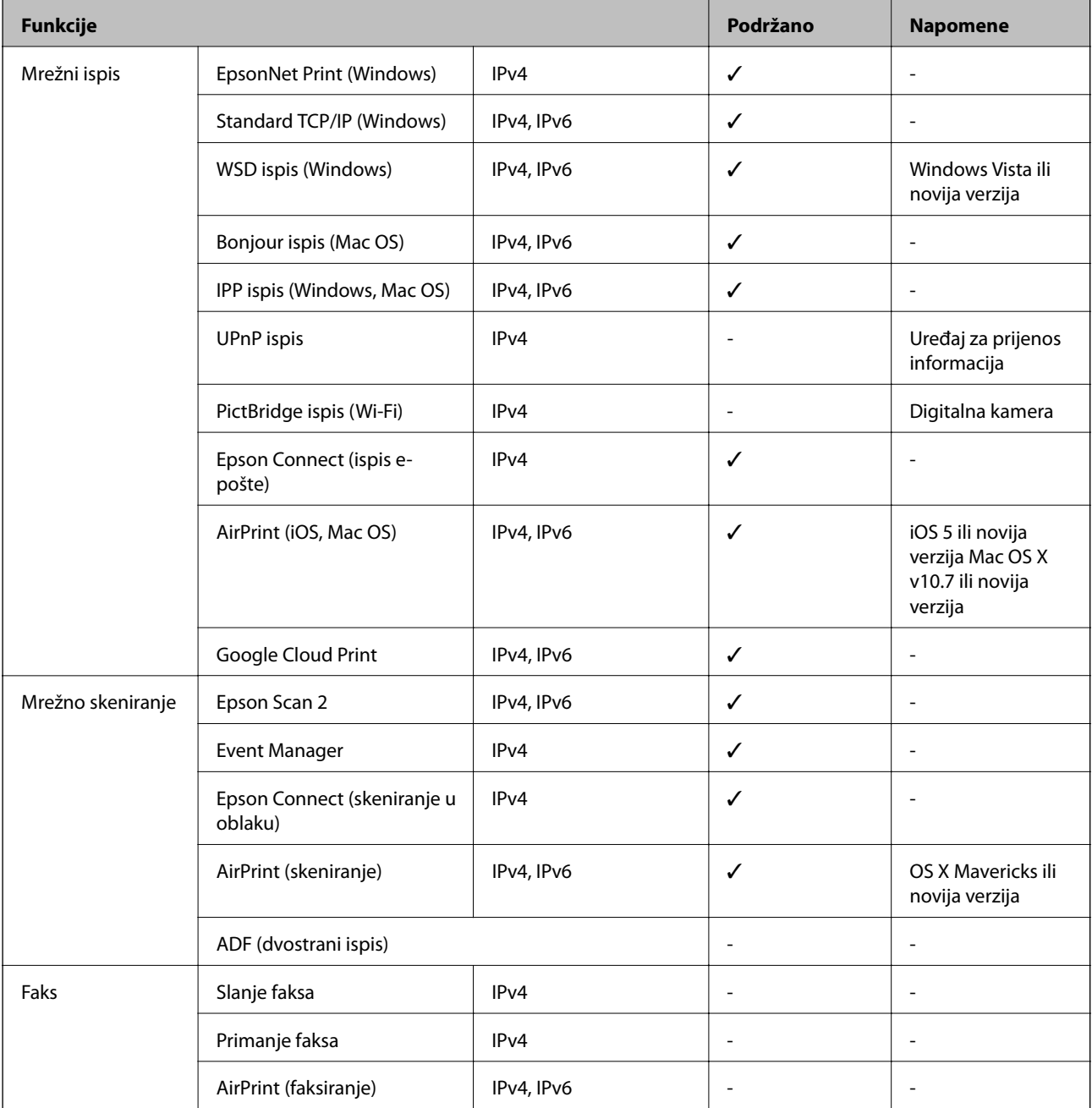

## **Wi-Fi specifikacije**

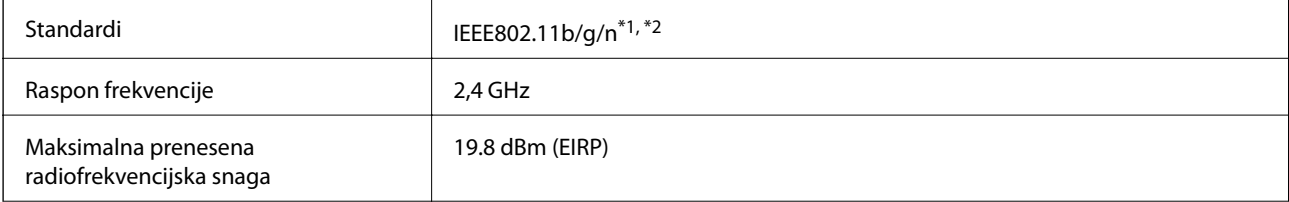

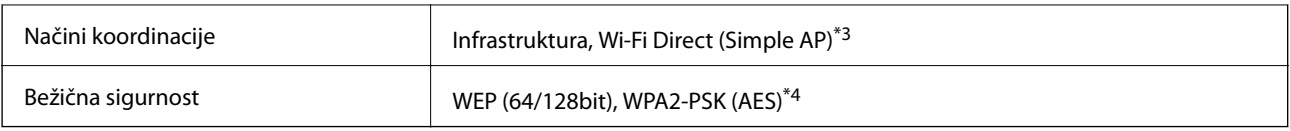

\*1 Sukladno s IEEE 802.11b/g/n ili IEEE 802.11b/g, ovisno o mjestu kupnje.

\*2 Specifikacija IEEE802.11n dostupna je samo za HT20.

\*3 Ne podržava IEEE 802.11b.

\*4 Udovoljava odredbi WPA2 s podrškom za WPA/WPA2 Personal.

## **Specifikacije Ethernet veze**

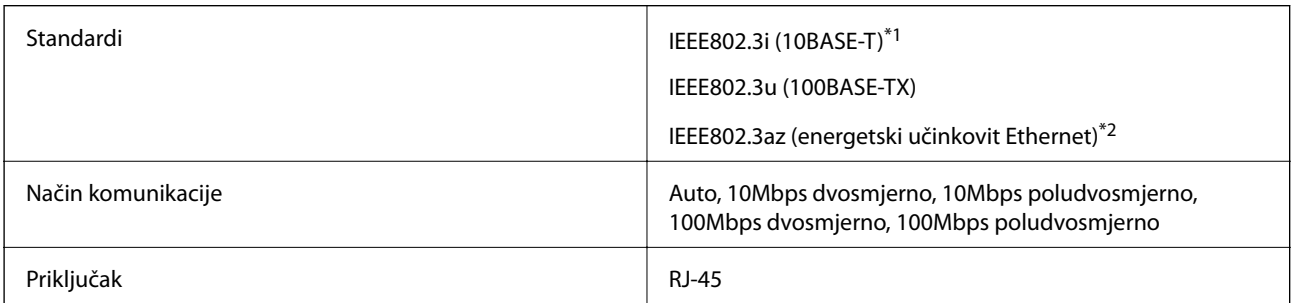

\*1 Koristite oklopljeni kabel s uvrnutim paricama kategorije 5e ili više kako biste spriječili opasnost od radio-frekventnih smetnji.

\*2 Spojeni uređaj mora zadovoljavati standarde IEEE802.3az.

## **Sigurnosni protokol**

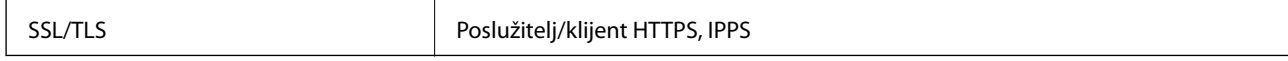

## **Podržane usluge treće strane**

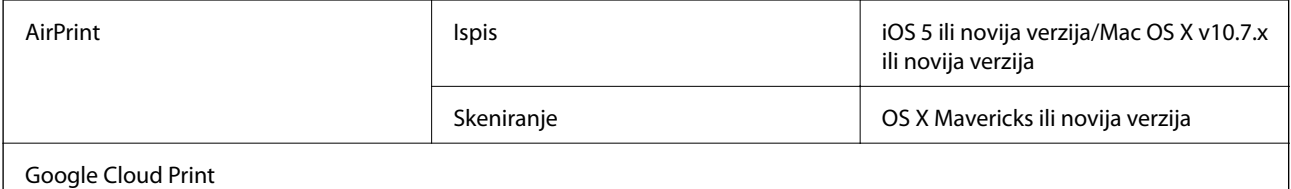

## **Dimenzije**

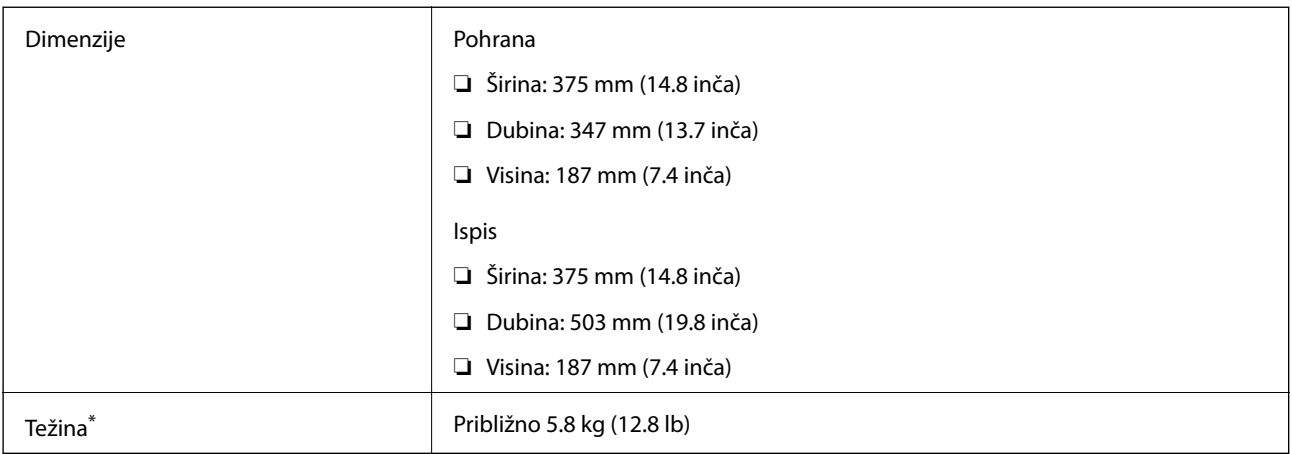

\* Bez tinte i kabela za napajanje.

## **Električne specifikacije**

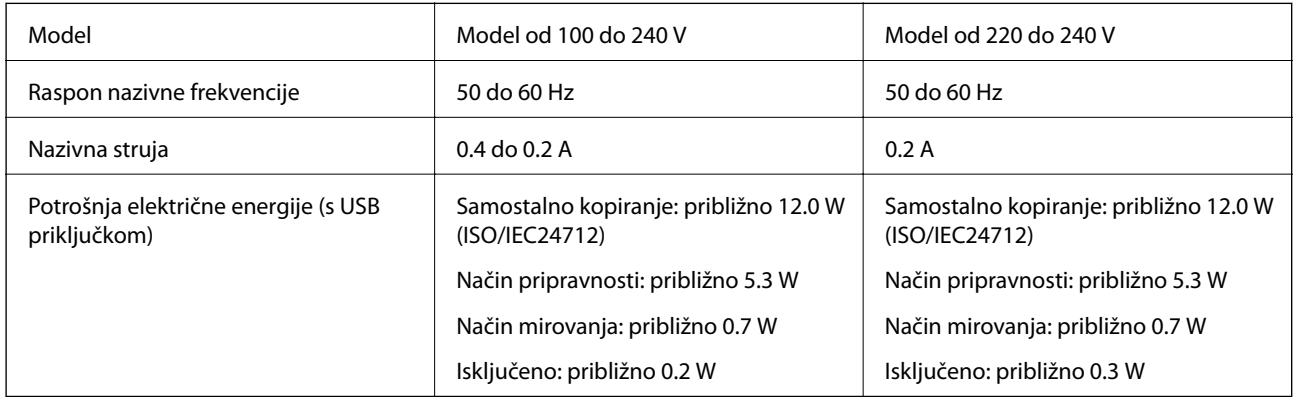

### *Napomena:*

- ❏ Radni napon potražite na naljepnici pisača.
- ❏ Korisnici u Europskoj uniji za informacije o potrošnji električne energije trebaju pogledati sljedeće web-mjesto. <http://www.epson.eu/energy-consumption>

## **Specifikacije okruženja**

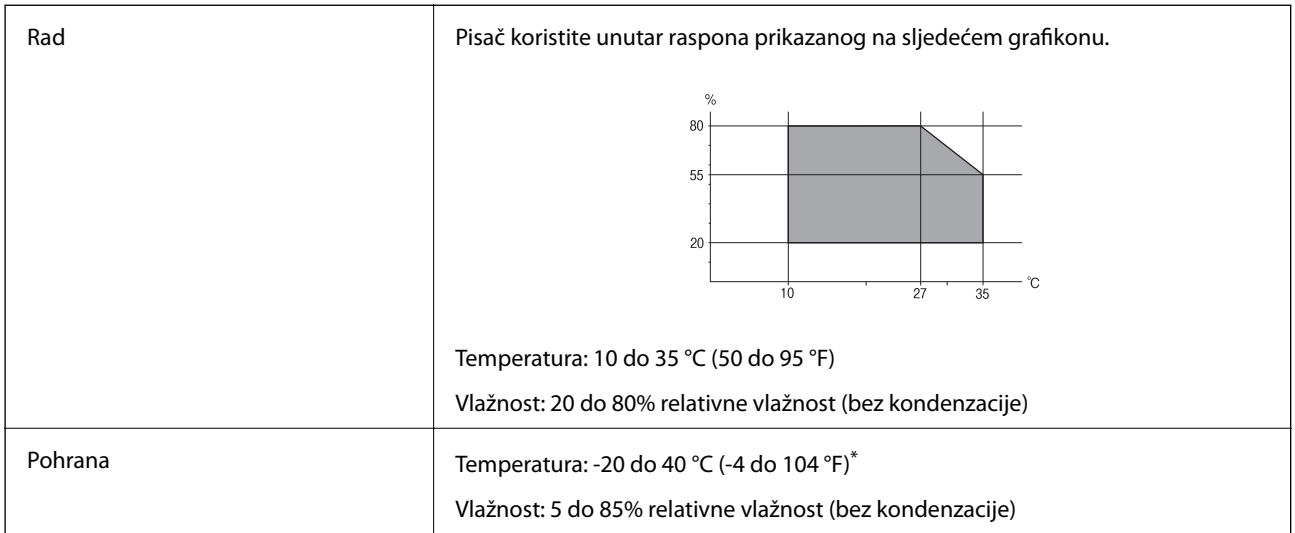

Može se čuvati mjesec dana na temperaturi od 40 °C (104 °F).

### **Radne specifikacije spremnika s tintom**

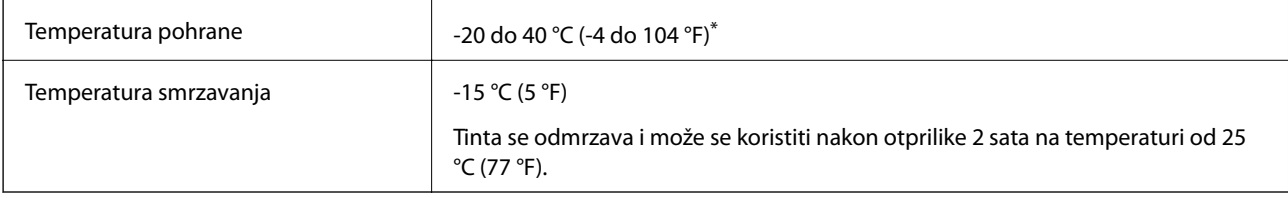

Može se čuvati mjesec dana na temperaturi od 40 °C (104 °F).

## **Zahtjevi sustava**

- ❏ Windows 10 (32-bitni, 64-bitni)/Windows 8.1 (32-bitni, 64-bitni)/Windows 8 (32-bitni, 64-bitni)/Windows 7 (32-bitni, 64-bitni)/Windows Vista (32-bitni, 64-bitni)/Windows XP SP3 ili novija verzija (32-bitni)/Windows XP Professional x64 Edition SP2 ili novija verzija/Windows Server 2016/Windows Server 2012 R2/Windows Server 2012/Windows Server 2008 R2/Windows Server 2008/Windows Server 2003 R2/Windows Server 2003 SP2 ili novija verzija
- ❏ macOS Sierra/OS X El Capitan/OS X Yosemite/OS X Mavericks/OS X Mountain Lion/Mac OS X v10.7.x/Mac OS X v10.6.8

### *Napomena:*

- ❏ Mac OS možda ne podržava neke aplikacije i značajke.
- ❏ UNIX File System (UFS) za Mac OS nije podržan.

## **Informacije o propisima**

## **Standardi i odobrenja**

### **Standardi i odobrenja za američki model**

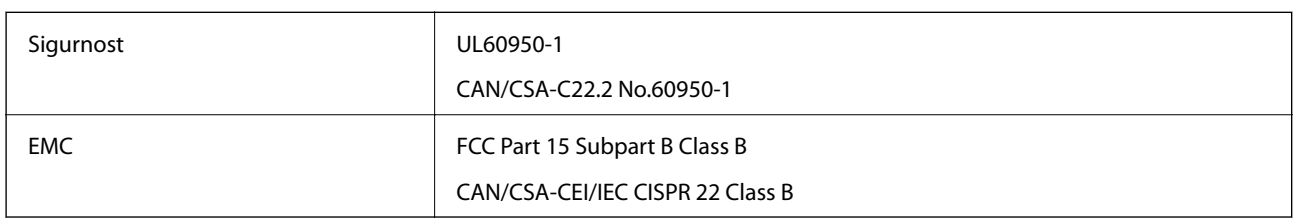

Ova oprema sadrži sljedeći bežični modul.

Proizvođač: Askey Computer Corporation

Vrsta: WLU6320-D69 (RoHS)

Proizvod je usklađen s odjeljkom 15 pravila FCC-a i odjeljkom RSS-210 pravila IC-a. Epson ne preuzima nikakvu odgovornost za bilo kakvo nepoštivanje sigurnosnih zahtjeva koje je nastalo kao rezultat nepreporučene modifikacije proizvoda. Uređaj prilikom rada mora ispunjavati sljedeća dva uvjeta: (1) ovaj uređaj ne smije uzrokovati štetne smetnje i (2) ovaj uređaj mora prihvatiti sve primljene smetnje, uključujući i smetnje koje može uzrokovati neželjen rad uređaja.

Kako bi se spriječile radijske smetnje licenciranog uređaja, on je predviđen za korištenje u zatvorenom prostoru i podalje od prozora kako bi se osigurala maksimalna zaštita. Oprema (ili njena antena odašiljača) koja se instalira na otvorenom podliježe licenci.

Ova oprema usklađena je s FCC/IC ograničenjima u smislu izlaganja zračenju koja su postavljena za nekontroliranu okolinu te sa smjernicama FCC-a u svezi izlaganja radio frekvencijskoj energiji (RF) iz dodatka C dokumenata OET65 i RSS-102 u sklopu IC propisa o izlaganju radio frekvencijskoj energiji (RF). Ova oprema mora se ugraditi i koristiti tako da je hladnjak udaljen najmanje 20 cm (7,9 inča) od tijela ljudi (ne uključujući ekstremitete: udove, zapešća, stopala i gležnjeve).

### **Standardi i odobrenja za europski model**

### Za europske korisnike

Ovim putem tvrtka Seiko Epson Corporation izjavljuje da je sljedeći model radijske opreme u skladu sa zahtjevima direktive 2014/53/EU. Puni tekst EU-izjave o sukladnosti dostupan je na sljedećoj web-stranici.

### <http://www.epson.eu/conformity>

### C633A

Za uporabu samo u Irskoj, Ujedinjenoj Kraljevini, Austriji, Njemačkoj, Lihtenštajnu, Švicarskoj, Francuskoj, Belgiji, Luksemburgu, Nizozemskoj, Italiji, Portugalu, Španjolskoj, Danskoj, Finskoj, Norveškoj, Švedskoj, Islandu, Hrvatskoj, Cipru, Grčkoj, Sloveniji, Malti, Bugarskoj, Češkoj, Estoniji, Mađarskoj, Latviji, Litvi, Poljskoj, Rumunjskoj i Slovačkoj.

Epson ne preuzima nikakvu odgovornost za bilo kakvo nepoštivanje sigurnosnih zahtjeva koje je nastalo kao rezultat nepreporučene modifikacije proizvoda.

# $\epsilon$

### **Standardi i odobrenja za australski model**

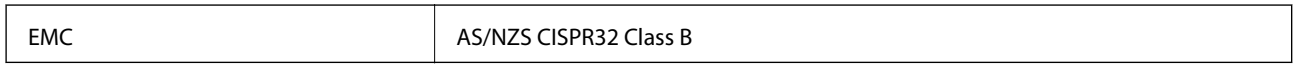

Epson ovime izjavljuje da sljedeći modeli opreme zadovoljavaju osnovne zahtjeve i druge relevantne naputke standarda AS/NZS4268:

C633A

Epson ne preuzima nikakvu odgovornost za bilo kakvo nepoštivanje sigurnosnih zahtjeva koje je nastalo kao rezultat nepreporučene modifikacije proizvoda.

## **Ograničenja kopiranja**

Obratite pozornost na sljedeća ograničenja kako biste svoj pisač koristili na odgovoran i zakonit način.

Kopiranje sljedećih stavki zabranjeno je zakonom:

- ❏ novčanica, kovanica, vladinih trgovačkih obveznica, vladinih obveznica i županijskih obveznica
- ❏ neiskorištenih poštanskih maraka, pečatiranih razglednica i drugih službenih poštanskih stavki s valjanom poštarinom
- ❏ vladinih biljega i obveznica izdanih u skladu sa zakonskom procedurom

Budite oprezni prilikom kopiranja sljedećih stavaka:

- ❏ Privatnih utrživih obveznica (dioničkih potvrda, prenosivih vrijednosnica, čekova itd.), mjesečnih propusnica, koncesijskih kartica itd.
- ❏ putovnica, vozačkih dozvola, liječničkih potvrda, cestovnih propusnica, bonova za hranu, karata itd.

### *Napomena:*

Kopiranje navedenih stavaka također je možda zabranjeno zakonom.

Odgovorna upotreba materijala s autorskim pravima:

Pisači se mogu zloupotrijebiti neprikladnim kopiranjem materijala s autorskim pravima. Ako ne djelujete prema uputama iskusnog odvjetnika, budite odgovorni i djelujte s poštovanjem te zatražite dopuštenje vlasnika autorskih prava prije kopiranja objavljenog materijala.

## **Transport pisača**

Trebate li pisač transportirati uslijed preseljenja ili radi popravka, slijedite donje korake za pakiranje pisača.

### !*Pozor:*

Pazite da ne prikliještite ruku ili prste prilikom otvaranja ili zatvaranja jedinice skenera.U protivnom se možete ozlijediti.

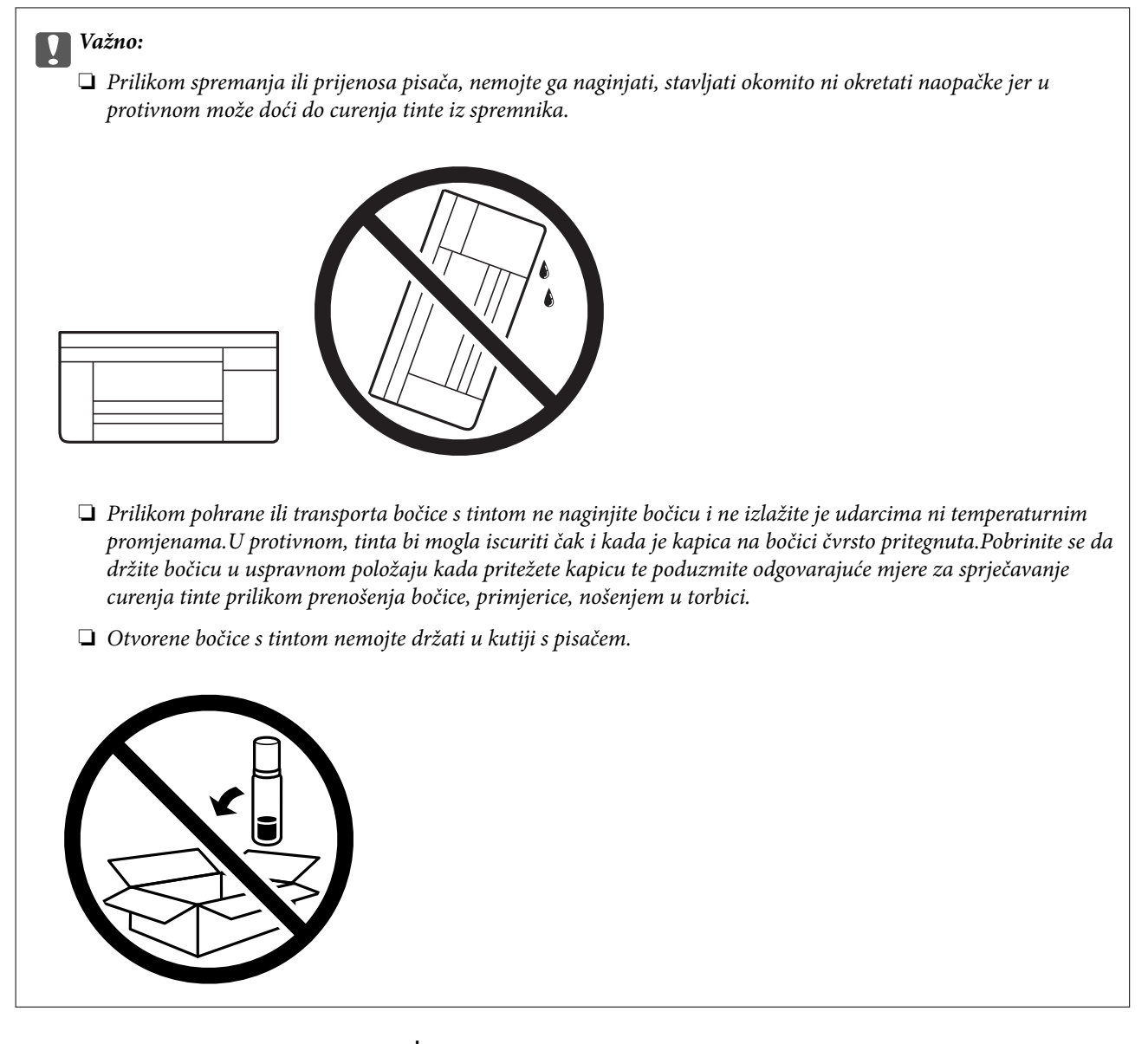

- 1. Isključite pisač pritiskanjem gumba  $\mathsf{\Theta}$ .
- 2. Uvjerite se da se lampica napajanja isključila, a zatim iskopčajte kabel za napajanje.

### c*Važno:*

Kabel za napajanje izvucite iz zidne utičnice kada lampica napajanja ne svijetli.U protivnom, ispisna glava se neće vratiti u početni položaj, što može prouzročiti sušenje tinte, a ispisivanje može postati nemoguće.

- 3. Iskopčajte sve kabele kao što su kabel za napajanje i USB kabel.
- 4. Uklonite sav papir iz pisača.
- 5. Pobrinite se da na pisaču nema nikakvih izvornika.

6. Otvorite jedinicu skenera tako da bude zatvoren poklopac za dokumente.Pričvrstite ispisnu glavu za kućište ljepljivom vrpcom.

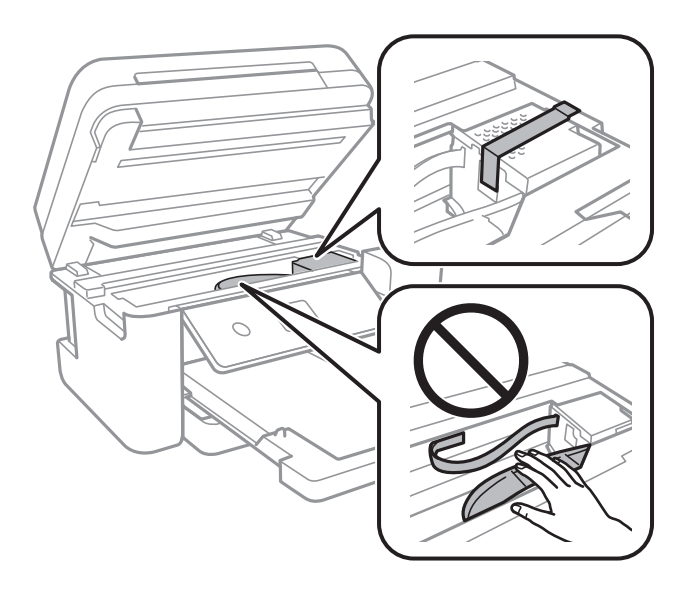

7. Pazite i čvrsto zatvorite poklopac na spremniku za tintu.

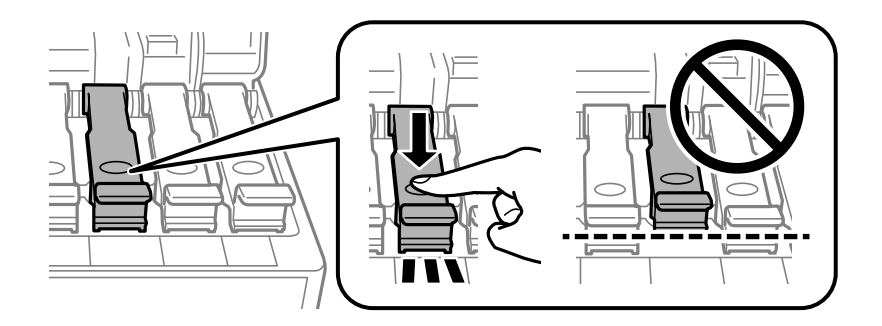

8. Čvrsto zatvorite Poklopac spremnika tinte.

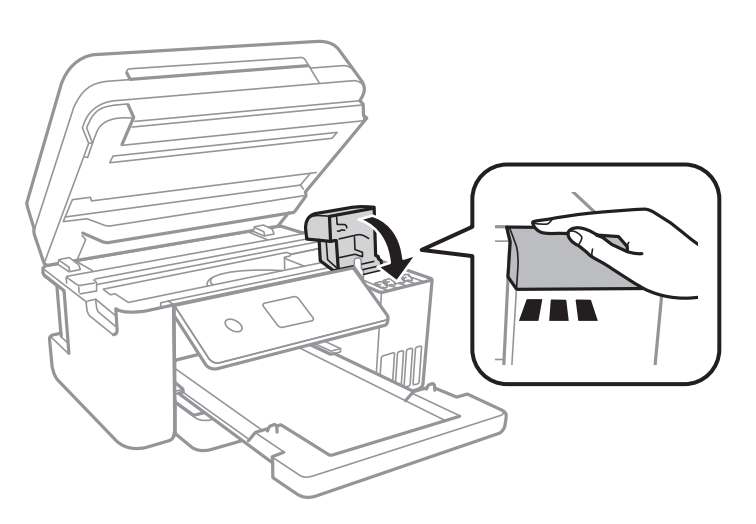

9. Zatvorite jedinicu skenera.

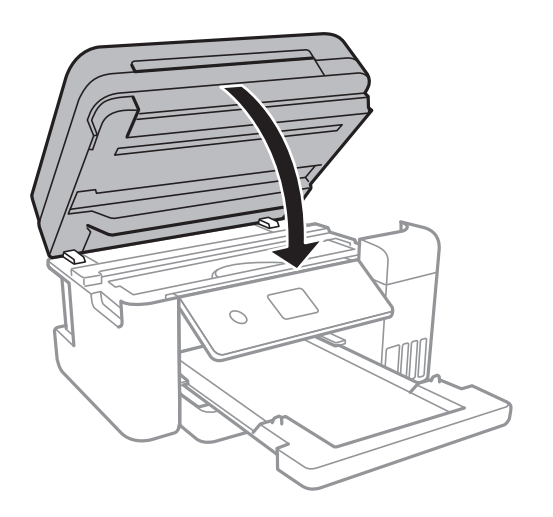

10. Pripremite pisač za pakiranje na način prikazan dolje.

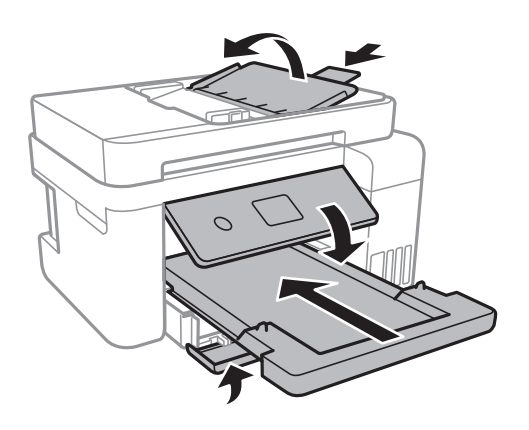

11. Zapakirajte pisač u kutiju koristeći pritom zaštitni materijal.

Kada budete ponovno koristili pisač, pazite da uklonite vrpce koje pričvršćuju ispisnu glavu.Ako je prilikom sljedećeg ispisivanja kvaliteta ispisa lošija, očistite i poravnajte ispisnu glavu.

### **Povezane informacije**

- & ["Nazivi dijelova i funkcije" na strani 13](#page-12-0)
- & ["Pregledavanje i čišćenje ispisne glave" na strani 116](#page-115-0)
- & ["Poravnavanje ispisne glave" na strani 119](#page-118-0)

## **AutorksaAutorska prava**

Nije dopušteno reproducirati, pohraniti u sustavu za ponovno korištenje ili prenositi u bilo kojem obliku ili bilo kojim putem, elektroničkim ili mehaničkim, fotokopirano, snimljeno ili na bilo koji drugi način nijedan dio ovog izdanja bez prethodnog pismenog dopuštenja Seiko Epson Corporation. Ne podrazumijeva se nikakva odgovornost za patent u pogledu upotrebe ovdje sadržanih informacija. Ne prihvaća se nikakva odgovornost za štete proizašle iz upotrebe ovdje sadržanih informacija. Ovdje sadržane informacije namijenjene su isključivo za upotrebu s proizvodom Epson. Epson nije odgovoran za upotrebu ovih informacija i primjenu na drugim proizvodima.

### **Dodatak**

Ni Seiko Epson Corporation, ni njezine pridružene tvrtke nisu odgovorne prema kupcu ovog proizvoda ili trećim stranama za štete, gubitke, troškove ili izdatke kupca ili treće strane kao posljedica nezgode, neispravne upotrebe ili zloupotrebe proizvoda ili izvođenja neovlaštenih promjena, popravaka ili izmjena na proizvodu, ili (što isključuje SAD) uslijed nepoštivanja uputa za upotrebu i održavanje koje navodi Seiko Epson Corporation.

Seiko Epson Corporation i njezine pridružene tvrtke nisu odgovorne za štete ili probleme nastale uslijed upotrebe bilo koje mogućnosti ili potrošačkog proizvoda koji nije označen kao originalan Epson proizvod ili odobreni Epson proizvod od strane Seiko Epson Corporation.

Seiko Epson Corporation nije odgovorna za bilo kakve štete nastale uslijed elektromagnetske interferencije koja se pojavljuje zbog upotrebe kabela koje Seiko Epson Corporation nije označila kao odobrene Epson proizvode.

© 2017 Seiko Epson Corporation

Sadržaj ovog priručnika i specifikacije proizvoda podliježu izmjenama bez prethodne najave.

## **Trgovački znakovi**

- ❏ EPSON® je registriran trgovački znak, a EPSON EXCEED YOUR VISION ili EXCEED YOUR VISION trgovački su znakovi tvrtke Seiko Epson.
- ❏ Logotipovi PRINT Image Matching™ i PRINT Image Matching trgovački su znakovi tvrtke Seiko Epson Corporation.Copyright © 2001 Seiko Epson Corporation. Sva prava pridržana.
- ❏ Epson Scan 2 software is based in part on the work of the Independent JPEG Group.
- ❏ libtiff

Copyright © 1988-1997 Sam Leffler

Copyright © 1991-1997 Silicon Graphics, Inc.

Permission to use, copy, modify, distribute, and sell this software and its documentation for any purpose is hereby granted without fee, provided that (i) the above copyright notices and this permission notice appear in all copies of the software and related documentation, and (ii) the names of Sam Leffler and Silicon Graphics may not be used in any advertising or publicity relating to the software without the specific, prior written permission of Sam Leffler and Silicon Graphics.

THE SOFTWARE IS PROVIDED "AS-IS" AND WITHOUT WARRANTY OF ANY KIND, EXPRESS, IMPLIED OR OTHERWISE, INCLUDING WITHOUT LIMITATION, ANY WARRANTY OF MERCHANTABILITY OR FITNESS FOR A PARTICULAR PURPOSE.

IN NO EVENT SHALL SAM LEFFLER OR SILICON GRAPHICS BE LIABLE FOR ANY SPECIAL, INCIDENTAL, INDIRECT OR CONSEQUENTIAL DAMAGES OF ANY KIND, OR ANY DAMAGES WHATSOEVER RESULTING FROM LOSS OF USE, DATA OR PROFITS, WHETHER OR NOT ADVISED OF THE POSSIBILITY OF DAMAGE, AND ON ANY THEORY OF LIABILITY, ARISING OUT OF OR IN CONNECTION WITH THE USE OR PERFORMANCE OF THIS SOFTWARE.

- ❏ QR Code is a registered trademark of DENSO WAVE INCORPORATED in Japan and other countries.
- ❏ Intel® is a registered trademark of Intel Corporation.
- ❏ Microsoft®, Windows®, Windows Server®, and Windows Vista® are registered trademarks of Microsoft Corporation.
- ❏ Apple, Macintosh, macOS, OS X, Bonjour, ColorSync, Safari, AirPrint, the AirPrint Logo, iPad, iPhone, iPod touch, and iTunes are trademarks of Apple Inc., registered in the U.S. and other countries.
- ❏ Google Cloud Print, Chrome, Chrome OS, Google Play and Android are trademarks of Google Inc.
- ❏ Adobe and Adobe Reader are either registered trademarks or trademarks of Adobe Systems Incorporated in the United States and/or other countries.

❏ Opća napomena: svi ostali nazivi proizvoda iz vodiča koriste se samo za potrebe identifikacije i mogu biti trgovački znakovi svojih vlasnika.Epson se odriče bilo kakvih i svih prava na te znakove.

## **Gdje potražiti pomoć**

## **Web-mjesto tehničke podrške**

Ako trebate dodatnu pomoć, posjetite Epsonovo web-mjesto tehničke podrške. Odaberite zemlju ili regiju i posjetite odjeljak tehničke podrške na lokalnim Epsonovim mrežnim stranicama. Na ovim stranicama pročitajte Česta pitanja (FAQ) i preuzmite najnovije verzije upravljačkih programa, priručnike te brojne druge sadržaje.

### <http://support.epson.net/>

<http://www.epson.eu/Support> (Europa)

Ako vaš proizvod tvrtke Epson ne radi ispravno, a ne možete riješiti problem, obratite se korisničkoj podršci za pomoć.

## **Kontaktiranje Epsonove korisničke podrške**

### **Prije obraćanja Epsonu**

Ako vaš Epson proizvod ne radi ispravno, a problem ne možete riješiti pomoću priručnika priloženih uz proizvod, za pomoć se obratite Epson korisničkoj podršci. Ako Epson korisnička podrška za vaše područje nije navedena u nastavku, obratite se dobavljaču od kojega ste kupili proizvod.

Epson korisnička podrška brže će vam moći pomoći ako pri ruci imate sljedeće podatke:

❏ Serijski broj proizvoda

(Naljepnica sa serijskim brojem obično se nalazi na stražnjoj strani proizvoda.)

- ❏ Model proizvoda
- ❏ Verziju softvera proizvoda

(Kliknite na **About**, **Version Info** ili sličan gumb u softveru proizvoda.)

- ❏ Marku i model svog računala
- ❏ Naziv i verziju operacijskog sustava računala
- ❏ Nazive i verzije softverskih programa koje obično koristite sa svojim proizvodom

#### *Napomena:*

Ovisno o proizvodu, postavke mreže mogu biti pohranjene u memoriji uređaja. Postavke se mogu izgubiti kao posljedica kvara ili popravka uređaja. Epson ne preuzima nikakvu odgovornost za gubitak podataka niti za izradu sigurnosne kopije postavki, čak ni tijekom jamstvenog roka. Preporučujemo izradu vlastite sigurnosne kopije podataka ili bilježenje podataka.

### **Pomoć za korisnike u Europi**

U Dokumentu o paneuropskom jamstvu potražite informacije o tome kako se obratiti Epsonovoj korisničkoj podršci.

### **Pomoć za korisnike u Australiji**

Podružnica tvrtke Epson u Australiji želi vam ponuditi visoku razinu korisničke usluge. Osim priručnika priloženih uz proizvod nudimo i sljedeće izvore informacija:

### **Internetsku adresu**

#### [http://www.epson.com.au](http://www.epson.com.au/)

Pristup mrežnim stranicama podružnice tvrtke Epson u Australiji putem globalne mrežne stranice. Doista se isplati povremeno uputiti na ove stranice! Na ovim ćete mrežnim stranicama pronaći odjeljak za preuzimanje upravljačkih programa, Epsonova mjesta za kontakt, informacije o novim proizvodima i tehničku podršku (elektronička pošta).

### **Epsonovu službu za podršku**

Telefon: 1300-361-054

Epsonova služba za podršku služi kao krajnja instanca za pristup savjetima za sve naše klijente. Operateri pri službi za podršku mogu vam pomoći s instalacijom, konfiguracijom i radom vašeg proizvoda Epson. Osoblje za ponude službe za podršku može vam ponuditi literaturu o novim Epsonovim proizvodima i uputiti vas najbližem prodavaču ili servisu. Ovdje je moguće dobiti odgovore na mnoge upite.

Preporučamo da uz sebe imate sve potrebne podatke kada zovete službu za podršku. Što više informacija imate pri ruci, to ćemo vam lakše pomoći riješiti problem. Navedene informacije uključuju priručnik za proizvod Epson, vrstu računala, operativni sustav, programe i sve druge informacije koje smatrate potrebnima.

### **Transport proizvoda**

Epson preporuča da sačuvate ambalažu proizvoda zbog potreba budućeg transporta. Preporuča se i da trakom učvrstite spremnik s tintom te da proizvod držite u uspravnom položaju.

### **Pomoć za korisnike na Novom Zelandu**

Podružnica tvrtke Epson na Novom Zelandu želi vam ponuditi visoku razinu usluge za korisnike. Uz dokumentaciju o proizvodu, mi pružamo i sljedeće izvore za pribavljanje informacija:

### **Internetsku adresu**

### [http://www.epson.co.nz](http://www.epson.co.nz/)

Pristup mrežnim stranicama podružnice tvrtke Epson na Novom Zelandu putem stranica globalne mreže. Doista se isplati povremeno uputiti na ove stranice! Na ovim ćete mrežnim stranicama pronaći odjeljak za preuzimanje upravljačkih programa, Epsonova mjesta za kontakt, informacije o novim proizvodima i tehničku podršku (elektronička pošta).

### **Epsonovu službu za podršku**

### Telefon: 0800 237 766

Epsonova služba za podršku služi kao krajnja instanca za pristup savjetima za sve naše klijente. Operateri pri službi za podršku mogu vam pomoći s instalacijom, konfiguracijom i radom vašeg proizvoda Epson. Osoblje za ponude službe za podršku može vam ponuditi literaturu o novim Epsonovim proizvodima i uputiti vas najbližem prodavaču ili servisu. Ovdje je moguće dobiti odgovore na mnoge upite.

Preporučamo da uz sebe imate sve potrebne podatke kada zovete službu za podršku. Što više informacija imate pri ruci, to ćemo vam lakše pomoći riješiti problem. Te informacije uključuju dokumentaciju vašeg Epson proizvoda, vrstu računala, operacijski sustav, dodatne programe i sve druge informacije koje smatrate da su potrebne.

### **Transport proizvoda**

Epson preporuča da sačuvate ambalažu proizvoda zbog potreba budućeg transporta. Preporuča se i da trakom učvrstite spremnik s tintom te da proizvod držite u uspravnom položaju.

### **Pomoć za korisnike u Singapuru**

Izvori informacija, podrška i usluge servisa koje pruža podružnica tvrtke Epson u Singapuru su:

### **Globalne mreže stranice**

### [http://www.epson.com.sg](http://www.epson.com.sg/)

Putem elektroničke pošte moguće je dobiti specifikacije proizvoda, upravljačke programe za preuzimanje, odgovore na česta pitanja (FAQ), odgovore na upite o prodaji i tehničku podršku.

### **Služba za podršku tvrtke Epson**

Besplatna telefonska linija: 800-120-5564

Operateri pri službi za podršku telefonskim putem mogu vam pomoći:

❏ u vezi s upitima o prodaji i informacijama o proizvodima

❏ u vezi s upitima o upotrebi proizvoda ili o rješavanju problema

❏ u vezi s upitima o popravcima i jamstvu

### **Pomoć za korisnike na Tajlandu**

Kontakti za informacije, podršku i usluge servisa:

### **Globalne mreže stranice**

### [http://www.epson.co.th](http://www.epson.co.th/)

Dostupne su specifikacije proizvoda, upravljački programi za preuzimanje, odgovori na česta pitanja (FAQ) i elektronička pošta.

### **Pozivni centar tvrtke Epson**

Telefon: 66-2685-9899

E-pošta: support@eth.epson.co.th

Naš tim pozivnog centra može vam pomoći putem telefona:

❏ U vezi s upitima o prodaji i informacijama o proizvodima

- ❏ u vezi s pitanjima o upotrebi ili problemima
- ❏ u vezi s upitima o popravcima i jamstvu

### **Pomoć za korisnike u Vijetnamu**

Kontakti za informacije, podršku i usluge servisa:

### **Dodatak**

### **Epsonov servisni centar**

65 Truong Dinh Street, District 1, Hochiminh City, Vietnam. Telefonski broj (Ho Ši Min): 84-8-3823-9239, 84-8-3825-6234 29 Tue Tinh, Quan Hai Ba Trung, Hanoi City, Vietnam Telefonski broj (Hanoi): 84-4-3978-4785, 84-4-3978-4775

### **Pomoć za korisnike u Indoneziji**

Kontakti za informacije, podršku i usluge servisa:

### **Globalne mreže stranice**

### [http://www.epson.co.id](http://www.epson.co.id/)

- ❏ Informacije o specifikacijama proizvoda, upravljačkim programima za preuzimanje
- ❏ Česta pitanja (FAQ), upiti o prodaji, pitanja putem elektroničke pošte

### **Epsonov dežurni telefon**

Telefon: +62-1500-766

Telefaks: +62-21-808-66-799

Osoblje dežurnog telefona može vam pomoći telefonom ili telefaksom:

- ❏ U vezi s upitima o prodaji i informacijama o proizvodima
- ❏ Tehnička podrška

### **Epsonov servisni centar**

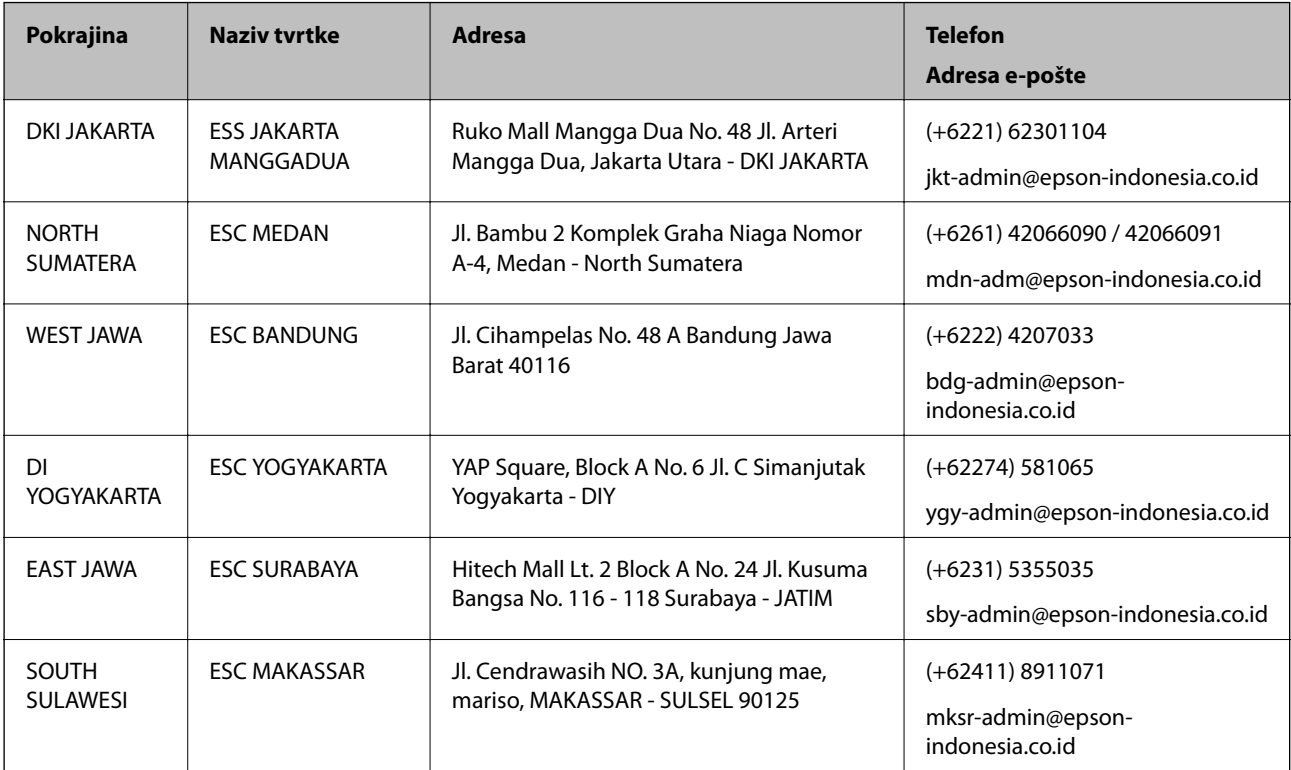

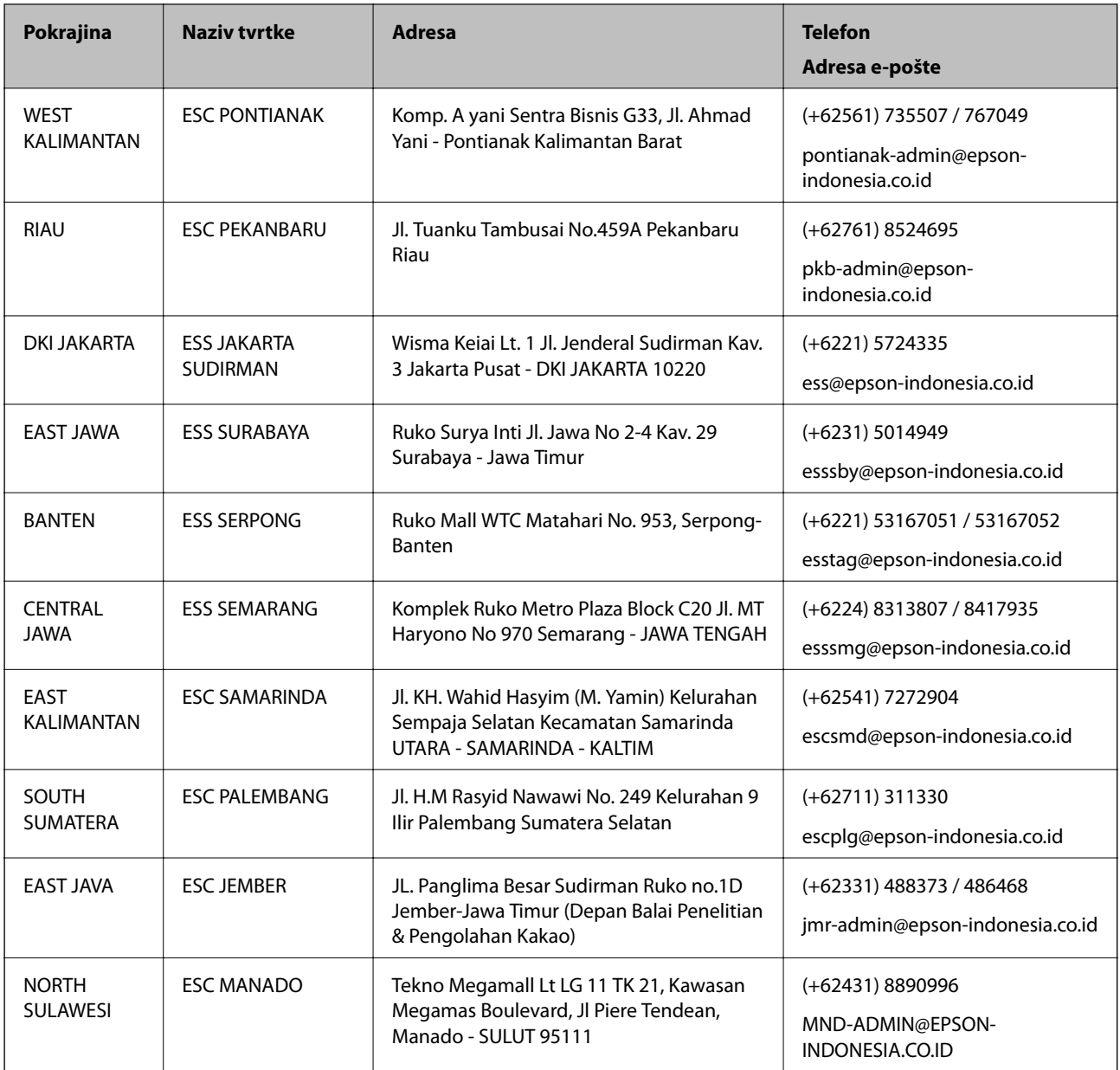

Za ostale gradove koji ovdje nisu navedeni, nazovite Liniju za pomoć: 08071137766.

## **Pomoć za korisnike u Maleziji**

Kontakti za informacije, podršku i usluge servisa su:

### **Globalne mreže stranice**

[http://www.epson.com.my](http://www.epson.com.my/)

❏ Informacije o specifikacijama proizvoda, upravljačkim programima za preuzimanje

❏ Česta pitanja (FAQ), upiti o prodaji, pitanja putem elektroničke pošte.

### **Pozivni centar tvrtke Epson**

Telefon: +60 1800-8-17349

❏ u vezi s upitima o prodaji i informacijama o proizvodima

❏ u vezi s pitanjima o upotrebi ili problemima

❏ u vezi s upitima o uslugama popravka i jamstva

### **Sjedište**

Telefon: 603-56288288 Telefaks: 603-5628 8388/603-5621 2088

### **Pomoć za korisnike u Indiji**

Kontakti za informacije, podršku i usluge servisa su:

### **Globalne mreže stranice**

### [http://www.epson.co.in](http://www.epson.co.in/)

Dostupne su informacije o specifikacijama proizvoda, upravljačkim programima za preuzimanje i proizvodima.

### **Telefon za pomoć**

❏ Servis, podaci o proizvodu i narudžba potrošnog materijala (BSNL linije) Besplatni telefon: 18004250011 Dostupan od 9 do 18 h, od ponedjeljka do subote (osim državnih praznika)

❏ Servis (CDMA i korisnici mobilnih uređaja) Besplatni telefon: 186030001600 Dostupan od 9 do 18 h, od ponedjeljka do subote (osim državnih praznika)

### **Pomoć za korisnike na Filipinima**

Kako bi dobili tehničku podršku kao i druge usluge nakon kupnje, korisnici slobodno mogu kontaktirati s tvrtkom Epson Philippines Corporation na sljedeći broj telefona ili telefaksa te na adresu e-pošte:

### **Globalne mreže stranice**

### [http://www.epson.com.ph](http://www.epson.com.ph/)

Dostupne su specifikacije proizvoda, upravljački programi za preuzimanje, odgovori na česta pitanja (FAQ) i upiti putem elektroničke pošte.

### **Podrška kupcima tvrtke Epson Philippines**

Besplatna telefonska linija: (PLDT) 1-800-1069-37766 Besplatna telefonska linija: (digitalna) 1-800-3-0037766 Metro Manila: (+632)441-9030 Mrežna stranica:<https://www.epson.com.ph/contact> Adresa e-pošte: customercare@epc.epson.som.ph Dostupan od 9 do 18 h, od ponedjeljka do subote (osim državnih praznika) Naš tim podrške kupcima može vam pomoći putem telefona:
- $\hfill\Box$ <br> U vezi s upitima o prodaji i informacijama o proizvodima
- $\Box$ u vezi s pitanjima o upotrebi ili problemima
- $\hfill\Box$ u vezi s upitima o popravcima i jamstvu

## **Epson Philippines Corporation**

Glavna linija: +632-706-2609 Telefaks: +632-706-2663